# P-2302HWUDL-P1 Series

802.11g Wireless VoIP Station Gateway with Built-in DECT Base Station

## User's Guide

Version 3.60 3/2007 Edition 2

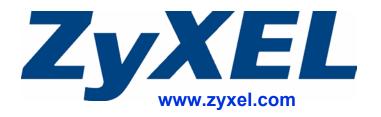

# **About This User's Guide**

### **Intended Audience**

This manual is intended for people who want to configure the ZyXEL Device using the web configurator. You should have at least a basic knowledge of TCP/IP networking concepts and topology.

#### **Related Documentation**

· Quick Start Guide

The Quick Start Guide is designed to help you get up and running right away. It contains information on setting up your network and configuring for Internet access.

Supporting Disk
 Refer to the included CD for support documents.

• ZyXEL Web Site

Please refer to <a href="www.zyxel.com">www.zyxel.com</a> for additional support documentation and product certifications.

## **User Guide Feedback**

Help us help you. Send all User Guide-related comments, questions or suggestions for improvement to the following address, or use e-mail instead. Thank you!

The Technical Writing Team, ZyXEL Communications Corp., 6 Innovation Road II, Science-Based Industrial Park, Hsinchu, 300, Taiwan.

E-mail: techwriters@zyxel.com.tw

# **Document Conventions**

## Warnings and Notes

These are how warnings and notes are shown in this User's Guide.

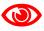

Warnings tell you about things that could harm you or your device.

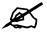

Notes tell you other important information (for example, other things you may need to configure or helpful tips) or recommendations.

## **Syntax Conventions**

- The P-2302HWUDL-P1 series may be referred to as the "ZyXEL Device", the "device" or the "system" in this User's Guide.
- Product labels, screen names, field labels and field choices are all in **bold** font.
- A key stroke is denoted by square brackets and uppercase text, for example, [ENTER] means the "enter" or "return" key on your keyboard.
- "Enter" means for you to type one or more characters and then press the [ENTER] key. "Select" or "choose" means for you to use one of the predefined choices.
- A right angle bracket ( > ) within a screen name denotes a mouse click. For example, Maintenance > Log > Log Setting means you first click Maintenance in the navigation panel, then the Log sub menu and finally the Log Setting tab to get to that screen.
- Units of measurement may denote the "metric" value or the "scientific" value. For example, "k" for kilo may denote "1000" or "1024", "M" for mega may denote "1000000" or "1048576" and so on.
- "e.g.," is a shorthand for "for instance", and "i.e.," means "that is" or "in other words".

## **Icons Used in Figures**

Figures in this User's Guide may use the following generic icons. The ZyXEL Device icon is not an exact representation of your device.

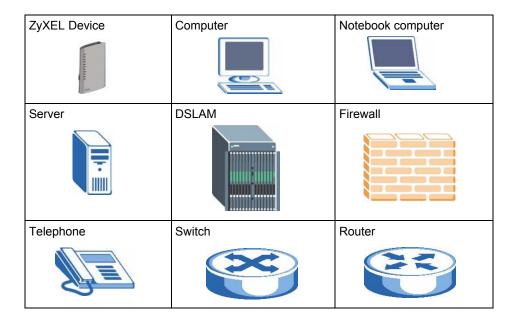

# **Safety Warnings**

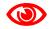

For your safety, be sure to read and follow all warning notices and instructions.

- Do NOT use this product near water, for example, in a wet basement or near a swimming pool.
- Do NOT expose your device to dampness, dust or corrosive liquids.
- Do NOT store things on the device.
- Do NOT install, use, or service this device during a thunderstorm. There is a remote risk of electric shock from lightning.
- Connect ONLY suitable accessories to the device.
- Do NOT open the device or unit. Opening or removing covers can expose you to dangerous high voltage points or other risks. ONLY qualified service personnel should service or disassemble this device. Please contact your vendor for further information.
- Make sure to connect the cables to the correct ports.
- Place connecting cables carefully so that no one will step on them or stumble over them.
- Always disconnect all cables from this device before servicing or disassembling.
- Use ONLY an appropriate power adaptor or cord for your device.
- Connect the power adaptor or cord to the right supply voltage (for example, 110V AC in North America or 230V AC in Europe).
- Do NOT allow anything to rest on the power adaptor or cord and do NOT place the product where anyone can walk on the power adaptor or cord.
- Do NOT use the device if the power adaptor or cord is damaged as it might cause electrocution.
- If the power adaptor or cord is damaged, remove it from the power outlet.
- Do NOT attempt to repair the power adaptor or cord. Contact your local vendor to order a new one.
- Do not use the device outside, and make sure all the connections are indoors. There is a remote risk of electric shock from lightning.
- Do NOT obstruct the device ventilation slots, as insufficient airflow may harm your device.
- Use only No. 26 AWG (American Wire Gauge) or larger telecommunication line cord.
- Antenna Warning! This device meets ETSI and FCC certification requirements when using the included antenna(s). Only use the included antenna(s).

This product is recyclable. Dispose of it properly.

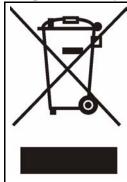

# **Contents Overview**

| Intro | oduction, Wizards and Status     | 31  |
|-------|----------------------------------|-----|
|       | Introducing the ZyXEL Device     | 33  |
|       | Introducing the Web Configurator | 39  |
|       | Wizard Setup                     | 47  |
|       | Status Screens                   | 71  |
| Netw  | work                             | 83  |
|       | Wireless LAN                     | 85  |
|       | WAN                              | 101 |
|       | LAN                              | 111 |
|       | NAT                              | 123 |
| VolP  | <b>.</b>                         | 131 |
|       | SIP                              | 133 |
|       | Phone                            | 147 |
|       | Phone Book                       | 163 |
|       | PSTN Line                        | 167 |
|       | VoIP Trunking                    | 169 |
| Secu  | urity                            | 185 |
|       | Firewall                         | 187 |
|       | Content Filter                   | 195 |
| Mana  | nagement                         | 199 |
|       | Static Route                     | 201 |
|       | Bandwidth MGMT                   | 205 |
|       | Remote MGMT                      | 217 |
|       | UPnP                             | 225 |
|       | Sharing a USB Printer            | 237 |
|       | File Sharing                     | 251 |
| Main  | ntanence and Troubleshooting     | 259 |
|       | System                           | 261 |
|       | Log                              | 269 |
|       | Tools                            | 281 |
|       | Troubleshooting                  | 287 |

Appendices and Index ......293

# **Table of Contents**

| About This User's Guide                       | 3  |
|-----------------------------------------------|----|
| Document Conventions                          | 4  |
| Safety Warnings                               | 6  |
| Contents Overview                             | 9  |
| Table of Contents                             | 11 |
| List of Figures                               | 21 |
| List of Tables                                |    |
| Part I: Introduction, Wizards and Status      | 31 |
| Chapter 1 Introducing the ZyXEL Device        | 33 |
| 1.1 Overview                                  | 33 |
| 1.1.1 VoIP Features                           | 33 |
| 1.1.2 VoIP Trunking Gateway                   | 34 |
| 1.1.3 DECT Base Station Feature               | 34 |
| 1.1.4 ZyXEL Device's USB Support              | 35 |
| 1.1.5 ZyXEL Device's Router Features          | 35 |
| 1.2 Ways to Manage the ZyXEL Device           |    |
| 1.3 Good Habits for Managing the ZyXEL Device |    |
| 1.4 LEDs (Lights)                             | 36 |
| Chapter 2 Introducing the Web Configurator    | 39 |
| 2.1 Web Configurator Overview                 | 39 |
| 2.2 Accessing the Web Configurator            | 39 |
| 2.3 Resetting the ZyXEL Device                | 41 |
| 2.3.1 Reset Button and WLAN                   | 42 |
| 2.4 Web Configurator Main Screen              | 42 |
| 2.4.1 Title Bar                               | 43 |
| 2.4.2 Navigation Panel                        | 43 |
| 2.4.3 Main Window                             | 45 |
| 2.4.4 Status Bar                              | 45 |

| Chapter 3 Wizard Setup                    | 47  |
|-------------------------------------------|-----|
| 3.1 Main Wizard Screen                    | 47  |
| 3.2 Connection Wizard                     | 48  |
| 3.2.1 Welcome                             | 49  |
| 3.2.2 System Information                  | 49  |
| 3.2.3 Wireless Network Setup              | 50  |
| 3.2.4 ISP Parameters                      | 53  |
| 3.2.5 Your IP Address                     | 55  |
| 3.2.6 WAN IP Address Assignment           | 56  |
| 3.2.7 MAC Address                         | 59  |
| 3.2.8 Apply the Connection Wizard Setting | 60  |
| 3.2.9 Finish                              | 61  |
| 3.3 VoIP Setup Wizard                     | 61  |
| 3.3.1 SIP Settings                        | 62  |
| 3.3.2 Registration Complete               | 63  |
| 3.4 Bandwidth Management Wizard           | 65  |
| 3.4.1 Welcome                             | 66  |
| 3.4.2 General Information                 | 67  |
| 3.4.3 Services Setup                      | 68  |
| 3.4.4 Priority Setup                      | 69  |
| 3.4.5 Finish                              | 70  |
| Chapter 4 Status Screens                  | 71  |
| 4.1 Status Screen                         | 71  |
| 4.2 Any IP Table Window                   |     |
| 4.3 DHCP Table Window                     |     |
| 4.4 VoIP Statistics Window                |     |
| 4.5 BW MGMT Monitor Window                |     |
| 4.6 Packet Statistics Window              |     |
|                                           |     |
| Part II: Network                          | 83  |
| Chapter 5<br>Wireless LAN                 | 85  |
| 5.1 Wireless Network Overview             | 85  |
| 5.2 Wireless Security Overview            | 86  |
| 5.2.1 SSID                                |     |
| 5.2.2 MAC Address Filter                  | 86  |
| E.O.O. Hoor Authorities                   | 0.0 |

|               | 5.2.4 Encryption                                        | 87  |
|---------------|---------------------------------------------------------|-----|
|               | 5.2.5 One-Touch Intelligent Security Technology (OTIST) | 88  |
|               | 5.3 Additional Wireless Terms                           | 88  |
|               | 5.4 General WLAN Screen                                 | 88  |
|               | 5.4.1 No Security                                       | 89  |
|               | 5.4.2 WEP Encryption Screen                             | 90  |
|               | 5.4.3 WPA(2)-PSK                                        | 91  |
|               | 5.4.4 WPA(2) Authentication Screen                      | 93  |
|               | 5.5 OTIST Screen                                        | 94  |
|               | 5.5.1 Notes on OTIST                                    | 96  |
|               | 5.6 MAC Filter                                          | 97  |
|               | 5.7 Wireless LAN Advanced Setup                         | 99  |
| Chapte        | er 6                                                    | 101 |
|               |                                                         |     |
|               | 6.1 WAN Overview                                        |     |
|               | 6.1.1 PPPoE Encapsulation                               |     |
|               | 6.1.2 WAN IP Address Assignment                         |     |
|               | 6.1.3 MAC Address                                       |     |
|               | 6.1.4 RIP Setup                                         |     |
|               | 6.1.5 DNS Server Address Assignment                     |     |
|               |                                                         |     |
|               | 6.2.1 WAN Internet Connection Screen (Ethernet)         |     |
|               | 6.2.3 WAN Internet Connection Screen (Roadrumer)        |     |
|               | 6.2.4 WAN Advanced Screen                               |     |
|               | 6.2.5 WAN Traffic Redirect Screen                       |     |
|               |                                                         | 109 |
| Chapte<br>LAN | er 7                                                    | 111 |
|               | 7.1 LAN Overview                                        | 111 |
|               | 7.1.1 IP Address and Subnet Mask                        | 111 |
|               | 7.1.2 DHCP Setup                                        | 112 |
|               | 7.1.3 LAN TCP/IP                                        | 112 |
|               | 7.1.4 DNS Server Address                                | 112 |
|               | 7.1.5 RIP Setup                                         | 113 |
|               | 7.1.6 Multicast                                         | 113 |
|               | 7.1.7 Any IP                                            | 114 |
|               | 7.2 LAN Screens                                         | 115 |
|               | 7.2.1 LAN IP Screen                                     | 115 |
|               | 7.2.2 LAN DHCP Setup Screen                             | 116 |
|               | 7.2.3 LAN Static DHCP Screen                            | 117 |
|               | 7 2 4 LAN Client List Screen                            | 118 |

| 7.2.6 LAN Advanced Screen       120         Chapter 8       NAT         8.1 NAT Overview       123         8.1.1 Port Forwarding: Services and Port Numbers       123         8.1.2 Trigger Port Forwarding       124         8.1.3 SIP ALG       125         8.2 NAT Screens       125         8.2.1 NAT General Screen       125         8.2.2 NAT Port Forwarding Screen       126         8.2.3 NAT Port Forwarding Edit Screen       127         8.2.4 NAT Trigger Port Screen       127         8.2.5 NAT ALG Screen       129 | 7.2.5 LAN IP Alias Screen                        | 119 |
|----------------------------------------------------------------------------------------------------|--------------------------------------------------|-----|
| NAT       123         8.1 NAT Overview       123         8.1.1 Port Forwarding: Services and Port Numbers       123         8.1.2 Trigger Port Forwarding       124         8.1.3 SIP ALG       125         8.2 NAT Screens       125         8.2.1 NAT General Screen       125         8.2.2 NAT Port Forwarding Screen       126         8.2.3 NAT Port Forwarding Edit Screen       127         8.2.4 NAT Trigger Port Screen       127                                                                                          | 7.2.6 LAN Advanced Screen                        | 120 |
| 8.1 NAT Overview       123         8.1.1 Port Forwarding: Services and Port Numbers       123         8.1.2 Trigger Port Forwarding       124         8.1.3 SIP ALG       125         8.2 NAT Screens       125         8.2.1 NAT General Screen       125         8.2.2 NAT Port Forwarding Screen       126         8.2.3 NAT Port Forwarding Edit Screen       127         8.2.4 NAT Trigger Port Screen       127                                                                                                    |                                                  |     |
| 8.1.1 Port Forwarding: Services and Port Numbers       123         8.1.2 Trigger Port Forwarding       124         8.1.3 SIP ALG       125         8.2 NAT Screens       125         8.2.1 NAT General Screen       125         8.2.2 NAT Port Forwarding Screen       126         8.2.3 NAT Port Forwarding Edit Screen       127         8.2.4 NAT Trigger Port Screen       127                                                                                                    | NAT                                              | 123 |
| 8.1.2 Trigger Port Forwarding       124         8.1.3 SIP ALG       125         8.2 NAT Screens       125         8.2.1 NAT General Screen       125         8.2.2 NAT Port Forwarding Screen       126         8.2.3 NAT Port Forwarding Edit Screen       127         8.2.4 NAT Trigger Port Screen       127                                                                                                    | 8.1 NAT Overview                                 | 123 |
| 8.1.3 SIP ALG       125         8.2 NAT Screens       125         8.2.1 NAT General Screen       125         8.2.2 NAT Port Forwarding Screen       126         8.2.3 NAT Port Forwarding Edit Screen       127         8.2.4 NAT Trigger Port Screen       127                                                                                                    | 8.1.1 Port Forwarding: Services and Port Numbers | 123 |
| 8.2 NAT Screens       125         8.2.1 NAT General Screen       125         8.2.2 NAT Port Forwarding Screen       126         8.2.3 NAT Port Forwarding Edit Screen       127         8.2.4 NAT Trigger Port Screen       127                                                                                                    | 8.1.2 Trigger Port Forwarding                    | 124 |
| 8.2.1 NAT General Screen       125         8.2.2 NAT Port Forwarding Screen       126         8.2.3 NAT Port Forwarding Edit Screen       127         8.2.4 NAT Trigger Port Screen       127                                                                                                    | 8.1.3 SIP ALG                                    | 125 |
| 8.2.2 NAT Port Forwarding Screen1268.2.3 NAT Port Forwarding Edit Screen1278.2.4 NAT Trigger Port Screen127                                                                                                    | 8.2 NAT Screens                                  | 125 |
| 8.2.3 NAT Port Forwarding Edit Screen                                                                                                    | 8.2.1 NAT General Screen                         | 125 |
| 8.2.4 NAT Trigger Port Screen                                                                                                    | 8.2.2 NAT Port Forwarding Screen                 | 126 |
|                                                                                                    | 8.2.3 NAT Port Forwarding Edit Screen            | 127 |
| 8.2.5 NAT ALG Screen                                                                                                    | 8.2.4 NAT Trigger Port Screen                    | 127 |
|                                                                                                    | 8.2.5 NAT ALG Screen                             | 129 |
|                                                                                                    |                                                  |     |
|                                                                                                    |                                                  |     |
| Part III: VoIP                                                                                                    | Part III: VoIP                                   | 131 |
|                                                                                                    |                                                  |     |
| Chapter 9 SIP                                                                                                    | •                                                | 400 |
| 31F                                                                                                    | OIF                                              | 133 |
| 9.1 SIP Overview                                                                                                    | 9.1 SIP Overview                                 | 133 |
| 9.1.1 Introduction to VoIP                                                                                                    |                                                  |     |
| 9.1.2 Introduction to SIP                                                                                                    | 9.1.2 Introduction to SIP                        | 133 |
| 9.1.3 SIP Identities                                                                                                    | 9.1.3 SIP Identities                             | 133 |
| 9.1.4 SIP Call Progression                                                                                                    | 9.1.4 SIP Call Progression                       | 134 |
| 9.1.5 SIP Client Server                                                                                                    | 9.1.5 SIP Client Server                          | 134 |
| 9.1.6 RTP                                                                                                    | 9.1.6 RTP                                        | 136 |
| 9.1.7 NAT and SIP                                                                                                    | 9.1.7 NAT and SIP                                | 136 |
| 9.1.8 Voice Coding                                                                                                    | 9.1.8 Voice Coding                               | 137 |
| 9.1.9 PSTN Call Setup Signaling                                                                                                    | 9.1.9 PSTN Call Setup Signaling                  | 138 |
| 9.1.10 MWI (Message Waiting Indication)                                                                                                    | 9.1.10 MWI (Message Waiting Indication)          | 138 |
| 9.2 Custom Tones (IVR)                                                                                                    | 9.2 Custom Tones (IVR)                           | 138 |
| 9.2.1 Quality of Service (QoS)139                                                                                                    | 9.2.1 Quality of Service (QoS)                   | 139 |
| 9.3 SIP Screens                                                                                                    | 9.3 SIP Screens                                  | 140 |
| 9.3.1 SIP Settings Screen                                                                                                    | 9.3.1 SIP Settings Screen                        | 140 |
| 9.3.2 Advanced SIP Setup Screen                                                                                                    | 9.3.2 Advanced SIP Setup Screen                  | 141 |
| 9.3.3 SIP QoS Screen                                                                                                    | 9.3.3 SIP QoS Screen                             | 145 |
| Chapter 10                                                                                                    | Chapter 10                                       |     |
| Phone                                                                                                    | · · · · · · · · · · · · · · · · · · ·            | 147 |
| 10.1 Analog Phone Overview                                                                                                    | 10.1 Analog Phone Overview                       | 147 |

| 10.1.1 Voice Activity Detection/Silence Suppression/Comfort Noise                                                                                                    | 147 |
|----------------------------------------------------------------------------------------------------|-----|
| 10.1.2 Echo Cancellation                                                                                                    | 147 |
| 10.1.3 Supplementary Phone Services Overview                                                                                                    | 147 |
| 10.2 Phone Screens                                                                                                    | 150 |
| 10.2.1 Analog Phone Screen                                                                                                    | 150 |
| 10.2.2 Advanced Analog Phone Setup Screen                                                                                                    | 151 |
| 10.3 DECT Base Station Overview                                                                                                    | 153 |
| 10.3.1 DECT Phone Registration                                                                                                    | 153 |
| 10.3.2 Using your DECT Phone                                                                                                    | 155 |
| 10.3.3 DECT Phone Screen                                                                                                    | 156 |
| 10.3.4 Common Phone Settings Screen                                                                                                    | 158 |
| 10.3.5 Phone Region Screen                                                                                                    | 158 |
| 10.3.6 Phone Ext. Table Setup Screen                                                                                                    | 159 |
| 10.3.7 Advanced Phone Ext. Table Setup Screen                                                                                                    | 161 |
| Chapter 11                                                                                                    |     |
| Phone Book                                                                                                    | 163 |
| 11.1 Phone Book Screens                                                                                                    | 163 |
| 11.1.1 Incoming Call Policy Screen                                                                                                    |     |
| 11.1.2 Speed Dial Screen                                                                                                    |     |
| 11.1.2 Speed Dial Screen                                                                                                    | 103 |
| Chapter 12                                                                                                    |     |
| PSTN Line                                                                                                    | 167 |
| 12.1 PSTN Line Overview                                                                                                    | 167 |
| 12.2 PSTN Line Screen                                                                                                    | 167 |
| Chapter 13                                                                                                    |     |
| VolP Trunking                                                                                                    | 169 |
| 13.1 VoIP Trunking Overview                                                                                                    | 160 |
| 13.2 VoIP Trunking Overview                                                                                                    |     |
| 13.2.1 Auto Attendant and Authentication                                                                                                    |     |
| 13.2.2 Peer Call Authentication                                                                                                    |     |
| 13.3 Call Rules                                                                                                    |     |
| 13.4 VoIP Trunking Scenarios                                                                                                    |     |
| 13.4.1 VoIP Phone To PSTN Phone                                                                                                    |     |
| 13.4.2 PSTN Phone To VoIP Phone                                                                                                    |     |
| 13.4.3 PSTN Phone To PSTN Phone via VoIP                                                                                                    |     |
| 13.5 Trunking General Screen                                                                                                    |     |
| 13.6 Trunking General Screen                                                                                                    |     |
| 13.7 Trunking Call Rule Screen                                                                                                    |     |
| 13.8 VoIP Trunking Example: VoIP to PSTN                                                                                                    |     |
| 13.8.1 Background Information                                                                                                    |     |
| 13.8.2 Configuration Details: Outgoing                                                                                                    |     |
| 10.0.6 COMMUNICIPAL DOMESTIC CONTROL CONTROL C |     |

| 13.8.3 Configuration Details: Incoming                      | 178 |
|-------------------------------------------------------------|-----|
| 13.8.4 Call Progression                                     | 179 |
| 13.9 VoIP Trunking Example: PSTN to PSTN via VoIP           | 179 |
| 13.9.1 Background Information                               | 180 |
| 13.9.2 Configuration Details: Outgoing                      | 180 |
| 13.9.3 Configuration Details: Incoming                      | 182 |
| 13.9.4 Call Progression                                     | 183 |
|                                                             |     |
| Part IV: Security                                           | 185 |
| Chapter 14                                                  |     |
| Firewall                                                    | 187 |
| 14.1 Firewall Overview                                      | 187 |
| 14.1.1 Stateful Inspection Firewall                         | 187 |
| 14.1.2 About the ZyXEL Device Firewall                      | 187 |
| 14.1.3 Guidelines For Enhancing Security With Your Firewall | 188 |
| 14.1.4 The Firewall, NAT and Remote Management              | 188 |
| 14.2 Triangle Route                                         | 189 |
| 14.2.1 The "Triangle Route" Problem                         | 189 |
| 14.2.2 Solving the "Triangle Route" Problem                 |     |
| 14.3 Firewall Screens                                       | 191 |
| 14.3.1 General Firewall Screen                              | 191 |
| 14.3.2 Firewall Services Screen                             | 192 |
| Chapter 15                                                  |     |
| Content Filter                                              | 195 |
| 15.1 Content Filtering Overview                             | 195 |
| 15.2 Content Filtering Screens                              | 195 |
| 15.2.1 Content Filter Screen                                | 195 |
| 15.2.2 Content Filter Schedule Screen                       | 197 |
|                                                             |     |
| Part V: Management                                          | 199 |
| Chapter 16                                                  | 204 |
| Static Route                                                | 201 |
| 16.1 Static Route Overview                                  | 201 |
| 16.2 Static Route Screens                                   | 201 |
| 16.2.1 IP Static Route Screen                               | 201 |
| 16.2.2.ID Static Pouts Edit Serson                          | 202 |

| Chapter 17 Bandwidth MGMT                                 | 205 |
|-----------------------------------------------------------|-----|
| 17.1 Bandwidth Management Overview                        | 205 |
| 17.1.1 Bandwidth Classes and Filters                      |     |
| 17.1.2 Proportional Bandwidth Allocation                  |     |
| 17.1.3 Application-based Bandwidth Management             |     |
| 17.1.4 Subnet-based Bandwidth Management                  |     |
| 17.1.5 Application- and Subnet-based Bandwidth Management |     |
| 17.1.6 Scheduler                                          |     |
| 17.1.7 Maximize Bandwidth Usage                           | 207 |
| 17.1.8 Bandwidth Borrowing                                |     |
| 17.1.9 Over Allotment of Bandwidth                        |     |
| 17.2 Bandwidth Management Screens                         | 210 |
| 17.2.1 Bandwidth Management Summary Screen                |     |
| 17.2.2 Bandwidth Class Setup Screen                       |     |
| 17.2.3 Bandwidth Class Edit Screen                        | 214 |
| 17.2.4 Bandwidth Monitor Screen                           | 215 |
| Chapter 18 Remote MGMT                                    | 217 |
| 18.1 Remote Management Overview                           | 217 |
| 18.1.1 Remote Management Limitations                      |     |
| 18.1.2 Remote Management and NAT                          |     |
| 18.1.3 System Timeout                                     |     |
| 18.2 Remote Management Screens                            |     |
| 18.2.1 WWW Screen                                         |     |
| 18.2.2 Telnet Screen                                      |     |
| 18.2.3 FTP Screen                                         |     |
| 18.3 SNMP                                                 |     |
| 18.3.1 Supported MIBs                                     |     |
| 18.3.2 SNMP Traps                                         |     |
| 18.3.3 Configuring SNMP                                   |     |
| 18.3.4 DNS Screen                                         |     |
| 18.3.5 Security Screen                                    |     |
| Chapter 19                                                |     |
| UPnP                                                      | 225 |
| 19.1 Introducing Universal Plug and Play                  | 225 |
| 19.1.1 How do I know if I'm using UPnP?                   |     |
| 19.1.2 NAT Traversal                                      |     |
| 19.1.3 Cautions with UPnP                                 | 225 |
| 19.1.4 UPnP and ZyXEL                                     |     |
| 19 2 UPnP Examples                                        | 226 |

| 19.2.1 Installing UPnP in Windows Example             | 226 |
|-------------------------------------------------------|-----|
| 19.2.2 Using UPnP in Windows XP Example               | 229 |
| 19.3 General                                          | 235 |
|                                                       |     |
| Chapter 20 Sharing a USB Printer                      | 227 |
| Sharing a OSB Frinter                                 | 231 |
| 20.1 Overview                                         | 237 |
| 20.2 Requirements                                     | 237 |
| 20.3 Configure a TCP/IP Printer Port                  | 238 |
| 20.4 Print Server Screen                              | 242 |
| 20.5 Adding a New Printer Example                     | 243 |
| 20.6 Macintosh OS X Adding Printer Example            | 248 |
| Chapter 24                                            |     |
| Chapter 21 File Sharing                               | 251 |
| The Oracing                                           | 201 |
| 21.1 File Sharing Implementation Overview             | 251 |
| 21.2 Sharing Files via the ZyXEL Device               | 252 |
| 21.2.1 Using the Workgroup Name to Share Files        | 252 |
| 21.3 User Accounts                                    | 253 |
| 21.4 File Sharing - General Screen                    | 253 |
| 21.5 Examples of Accessing Files via the ZyXEL Device | 255 |
| 21.5.1 Using Windows Explorer to Share Files          | 255 |
| 21.5.2 Using the Run Utility to Share Files           | 256 |
| 21.5.3 Using FTP to Share Files                       | 256 |
| 21.5.4 Using the Workgroup Name to Access Files       | 257 |
|                                                       |     |
|                                                       |     |
| Part VI: Maintanence and Troubleshooting              | 259 |
|                                                       |     |
| Chapter 22                                            |     |
| System                                                | 261 |
| 22.1 System Overview                                  | 261 |
| 22.1.1 System Name                                    |     |
| 22.1.2 Domain Name                                    |     |
| 22.1.3 General System Screen                          |     |
| 22.2 Dynamic DNS Overview                             |     |
| 22.2.1 DNS Server Address Assignment                  |     |
| 22.2.2 Dynamic DNS                                    |     |
| 22.2.3 Dynamic DNS Screen                             |     |
| 22.3 Time Setting Overview                            |     |
| 22.3.1 Pre-defined NTP Time Servers List              |     |
| 22.3.2 Resetting the Time                             | 266 |

| 22.3.3 Time Settings Screen                                 | 266 |
|-------------------------------------------------------------|-----|
| Chapter 23                                                  |     |
| Log                                                         | 269 |
| 23.1 Logs Overview                                          | 269 |
| 23.1.1 Alerts                                               | 269 |
| 23.1.2 Syslog Logs                                          | 269 |
| 23.2 Logs Screens                                           | 270 |
| 23.2.1 View Log Screen                                      | 270 |
| 23.2.2 Log Settings Screen                                  | 271 |
| 23.3 Log Message Descriptions                               | 273 |
| Chapter 24                                                  | 204 |
| Tools                                                       | 281 |
| 24.1 Tools Overview                                         | 281 |
| 24.1.1 ZyXEL Firmware                                       | 281 |
| 24.2 Tools Screens                                          | 281 |
| 24.2.1 Firmware Screen                                      | 281 |
| 24.2.2 Firmware Upload Screens                              | 282 |
| 24.2.3 Configuration Screen                                 | 283 |
| 24.2.4 Restore Configuration Screens                        | 284 |
| 24.2.5 Restart Screen                                       | 285 |
| Chapter 25                                                  |     |
| Troubleshooting                                             | 287 |
| 25.1 Power, Hardware Connections, and LEDs                  | 287 |
| 25.2 ZyXEL Device Access and Login                          | 288 |
| 25.3 Internet Access                                        | 289 |
| 25.4 Phone Calls and VoIP                                   | 290 |
| 25.5 Problems With USB Device Connection                    | 290 |
| Dout VIII. Appendiage and Index                             | 202 |
| Part VII: Appendices and Index                              | 293 |
| Appendix A Product Specifications                           | 295 |
| Appendix B Pop-up Windows, JavaScripts and Java Permissions | 301 |
| Appendix C IP Addresses and Subnetting                      | 307 |
| Appendix D Setting up Your Computer's IP Address            | 315 |
| Appendix E SIP Passthrough                                  | 329 |
| Appendix F Internal SPTGEN                                  | 331 |

## Table of Contents

| Index    |                     | 359 |
|----------|---------------------|-----|
| Appendix | I Customer Support  | 355 |
| Appendix | H Legal Information | 351 |
| Appendix | G Services          | 347 |

# **List of Figures**

| Figure 1 ZyXEL Device's VoIP Features                         | . 33         |
|---------------------------------------------------------------|--------------|
| Figure 2 ZyXEL Device as a VoIP Trunking Gateway              | . 34         |
| Figure 3 DECT Base Station Feature                            | . 34         |
| Figure 4 File Sharing Overview                                | . 35         |
| Figure 5 ZyXEL Device's Router Features                       | . 35         |
| Figure 6 LEDs on the Side Panel                               | . 37         |
| Figure 7 LED on the Top of the Device                         | . 37         |
| Figure 8 Login Screen                                         | . 40         |
| Figure 9 Change Password Screen                               | . 40         |
| Figure 10 Select Mode Screen                                  | . 41         |
| Figure 11 Main Screen                                         | . 42         |
| Figure 12 Main Wizard Screen                                  | . 47         |
| Figure 13 Connection Wizard > Welcome                         | . 49         |
| Figure 14 Connection Wizard > System Information              | . 49         |
| Figure 15 Wireless LAN                                        | . 50         |
| Figure 16 Manually Assign a WPA/WPA2 key                      | . 51         |
| Figure 17 Manually Assign a WEP key                           | . 52         |
| Figure 18 Manually Assign a WEP key                           | . 53         |
| Figure 19 Connection Wizard > ISP Parameters (Ethernet)       | . 54         |
| Figure 20 Connection Wizard > ISP Parameters (PPPoE)          | . 55         |
| Figure 21 Connection Wizard > IP Address                      | . 55         |
| Figure 22 Connection Wizard > IP Address (Ethernet)           | . <b>5</b> 6 |
| Figure 23 Connection Wizard > IP Address (PPPoE)              | . <b>5</b> 8 |
| Figure 24 Connection Wizard > MAC Address                     | . <b>5</b> 9 |
| Figure 25 Connection Wizard > Apply                           | . 60         |
| Figure 26 Connection Wizard > Finish                          | . 61         |
| Figure 27 VoIP Setup Wizard > SIP Settings                    | . 62         |
| Figure 28 VoIP Setup Wizard > Registration Test               | . 63         |
| Figure 29 VoIP Setup Wizard > Registration Complete (Success) | . 64         |
| Figure 30 VoIP Setup Wizard > Registration Complete (Fail)    | . 65         |
| Figure 31 Bandwidth Management Wizard > Welcome               | . 66         |
| Figure 32 Bandwidth Management Wizard > General Information   | . 67         |
| Figure 33 Bandwidth Management Wizard > Services Setup        | . 68         |
| Figure 34 Bandwidth Management Wizard > Priority Setup        | . 69         |
| Figure 35 Bandwidth Management Wizard > Finish                | . 70         |
| Figure 36 Status Screen                                       | . 71         |
| Figure 37 Any IP Table Window                                 | . 74         |
| Figure 38 DHCP Table Window                                   | . 75         |

| Figure 39 VoIP Statistics Window                           | 76  |
|------------------------------------------------------------|-----|
| Figure 40 BW MGMT Monitor Window                           | 78  |
| Figure 41 Packet Statistics Window                         | 80  |
| Figure 42 Example of a Wireless Network                    | 85  |
| Figure 43 Wireless LAN: General                            | 89  |
| Figure 44 Wireless: No Security                            | 90  |
| Figure 45 Wireless: Static WEP Encryption                  | 91  |
| Figure 46 Wireless: WPA(2)-PSK                             |     |
| Figure 47 Wireless: WPA(2)                                 |     |
| Figure 48 Network > Wireless LAN > OTIST                   |     |
| Figure 49 Example: Wireless Client OTIST Screen            | 95  |
| Figure 50 OTIST: Settings                                  | 96  |
| Figure 51 OTIST: In Progress on the Wireless Device        | 96  |
| Figure 52 Start OTIST?                                     | 97  |
| Figure 53 MAC Address Filter                               | 98  |
| Figure 54 Wireless LAN: Advanced                           | 99  |
| Figure 55 Network > WAN > Internet Connection (Ethernet)   | 103 |
| Figure 56 Network > WAN > Internet Connection (Roadrunner) | 105 |
| Figure 57 Network > WAN > Internet Connection (PPPoE)      |     |
| Figure 58 Network > WAN > Advanced                         | 108 |
| Figure 59 Network > WAN > Traffic Redirect                 |     |
| Figure 60 Any IP Example                                   |     |
| Figure 61 Network > LAN > IP                               |     |
| Figure 62 Network > LAN > DHCP Setup                       |     |
| Figure 63 Network > LAN > Static DHCP                      |     |
| Figure 64 Network > LAN > Client List                      |     |
| Figure 65 Network > LAN > IP Alias                         |     |
| Figure 66 Network > LAN > Advanced                         | 120 |
| Figure 67 Multiple Servers Behind NAT Example              | 123 |
| Figure 68 Trigger Port Forwarding Process: Example         |     |
| Figure 69 Network > NAT > General                          |     |
| Figure 70 Network > NAT > Port Forwarding                  |     |
| Figure 71 Network > NAT > Port Forwarding > Edit           | 127 |
| Figure 72 Network > NAT > Trigger Port                     |     |
| Figure 73 Network > NAT > ALG                              | 129 |
| Figure 74 SIP User Agent                                   | 135 |
| Figure 75 SIP Proxy Server                                 | 135 |
| Figure 76 SIP Redirect Server                              |     |
| Figure 77 STUN                                             | 137 |
| Figure 78 DiffServ: Differentiated Service Field           | 139 |
| Figure 79 VoIP > SIP > SIP Settings                        |     |
| Figure 80 VoIP > SIP > SIP Settings > Advanced             | 142 |
| Figure 81 VoIP > SIP > QoS                                 | 145 |

| Figure 82 VoIP > Phone > Analog Phone                         | . 151 |
|---------------------------------------------------------------|-------|
| Figure 83 VoIP > Phone > Analog Phone > Advanced              | . 152 |
| Figure 84 DECT Base Station Overview                          | . 153 |
| Figure 85 DECT Base Station Button - Top of the ZyXEL Device  | . 154 |
| Figure 86 DECT Base Station - Phone Registration              | . 154 |
| Figure 87 Using Your DECT Phone                               | . 155 |
| Figure 88 VoIP > Phone > DECT Phone                           | . 157 |
| Figure 89 VoIP > Phone > Common                               | . 158 |
| Figure 90 VoIP > Phone > Region                               | . 158 |
| Figure 91 VoIP > Phone > Ext. Table                           |       |
| Figure 92 VoIP > Phone > Ext. Table > Advanced                | . 161 |
| Figure 93 VoIP > Phone Book > Incoming Call Policy            | . 163 |
| Figure 94 VoIP > PSTN Line > General                          |       |
| Figure 95 Peer Devices Connecting                             | . 170 |
| Figure 96 VoIP Phone To PSTN Phone                            | . 171 |
| Figure 97 PSTN Phone To VoIP Phone                            | . 172 |
| Figure 98 PSTN Phone To PSTN Phone via VoIP                   |       |
| Figure 99 VoIP > Trunking > General                           | . 173 |
| Figure 100 VoIP > Trunking > Peer Call                        | . 174 |
| Figure 101 VoIP > Trunking > Call Rule                        | . 176 |
| Figure 102 VoIP to PSTN Example                               | . 177 |
| Figure 103 VoIP to PSTN Example - Speed Dial Screen           | . 178 |
| Figure 104 VoIP to PSTN Example - Outgoing Authentication     | . 178 |
| Figure 105 VoIP to PSTN Example - Incoming Authentication     |       |
| Figure 106 PSTN to PSTN Example                               | . 180 |
| Figure 107 PSTN to PSTN Example: General Configuration        | . 181 |
| Figure 108 PSTN to PSTN Example - Outgoing Authentication     |       |
| Figure 109 PSTN to PSTN Example - Call Rule                   | . 182 |
| Figure 110 PSTN to PSTN Example - Incoming Authentication     | . 182 |
| Figure 111 Firewall Rule Directions                           | . 188 |
| Figure 112 Ideal Firewall Setup                               | . 189 |
| Figure 113 "Triangle Route" Problem                           | . 190 |
| Figure 114 IP Alias                                           | . 191 |
| Figure 115 Security > Firewall > General                      | . 191 |
| Figure 116 Security > Firewall > Services                     | . 192 |
| Figure 117 Security > Content Filter > Filter                 | . 196 |
| Figure 118 Security > Content Filter > Schedule               | . 197 |
| Figure 119 Example of Static Routing Topology                 | 201   |
| Figure 120 Management > Static Route > IP Static Route        | 202   |
| Figure 121 Management > Static Route > IP Static Route > Edit | 203   |
| Figure 122 Subnet-based Bandwidth Management Example          | 206   |
| Figure 123 Management > Bandwidth MGMT > Summary              | 211   |
| Figure 124 Management > Bandwidth MGMT > Class Setup          | 213   |

| Figure | 125 Management > Bandwidth MGMT > Class Setup > Edit              | 214 |
|--------|-------------------------------------------------------------------|-----|
| Figure | 126 Management > Bandwidth MGMT > Monitor                         | 216 |
| Figure | 127 Management > Remote MGMT > WWW                                | 218 |
| Figure | 128 Management > Remote MGMT > Telnet                             | 219 |
| Figure | 129 Management > Remote MGMT > FTP                                | 219 |
| Figure | 130 SNMP Management Model                                         | 220 |
| Figure | 131 Management > Remote MGMT > SNMP                               | 222 |
| Figure | 132 Management > Remote MGMT > DNS                                | 223 |
| Figure | 133 Management > Remote MGMT > Security                           | 223 |
| Figure | 134 Add/Remove Programs: Windows Setup: Communication             | 226 |
| Figure | 135 Add/Remove Programs: Windows Setup: Communication: Components | 227 |
| Figure | 136 Network Connections                                           | 227 |
| Figure | 137 Windows Optional Networking Components Wizard                 | 228 |
| Figure | 138 Networking Services                                           | 228 |
| Figure | 139 Network Connections                                           | 229 |
| Figure | 140 Internet Connection Properties                                | 230 |
| Figure | 141 Internet Connection Properties: Advanced Settings             | 231 |
| Figure | 142 Internet Connection Properties: Advanced Settings: Add        | 231 |
| Figure | 143 System Tray Icon                                              | 232 |
| Figure | 144 Internet Connection Status                                    | 232 |
| Figure | 145 Network Connections                                           | 233 |
| Figure | 146 Network Connections: My Network Places                        | 234 |
| Figure | 147 Network Connections: My Network Places: Properties: Example   | 234 |
| Figure | 148 Management > UPnP                                             | 235 |
| Figure | 149 Sharing a USB Printer                                         | 237 |
| Figure | 150 Open Printers Window                                          | 238 |
| Figure | 151 Open Printer Properties                                       | 239 |
| Figure | 152 Printer Properties Window                                     | 239 |
| Figure | 153 Add a Port Window                                             | 239 |
| Figure | 154 Add a Port Wizard                                             | 240 |
| Figure | 155 Enter IP Address of the ZyXEL Device                          | 240 |
| Figure | 156 Custom Port Settings                                          | 241 |
| Figure | 157 Custom Port Settings                                          | 241 |
| Figure | 158 Finish Adding the TCP/IP Port                                 | 242 |
| Figure | 159 Configuring Print Server                                      | 242 |
| Figure | 160 Printers Folder                                               | 243 |
| Figure | 161 Add Printer Wizard: Welcome                                   | 244 |
| Figure | 162 Add Printer Wizard: Local or Network Printer                  | 244 |
| _      | 163 Add Printer Wizard: Select the Printer Port                   |     |
| _      | 164 Add Printer Wizard: Printer Driver                            |     |
| _      | 165 Add Printer Wizard: Use Existing Driver                       |     |
| _      | 166 Add Printer Wizard: Name Your Printer                         |     |
| _      |                                                                   | 247 |

| Figure | 168 Add Printer Wizard: Print Test Page         | 247 |
|--------|-------------------------------------------------|-----|
| Figure | 169 Add Printer Wizard Complete                 | 248 |
| Figure | 170 Macintosh HD                                | 248 |
| Figure | 171 Macintosh HD folder                         | 248 |
| Figure | 172 Applications Folder                         | 249 |
| Figure | 173 Utilities Folder                            | 249 |
| Figure | 174 Printer List Folder                         | 249 |
| Figure | 175 Printer Configuration                       | 250 |
| Figure | 176 Printer Model                               | 250 |
| Figure | 177 Print Server                                | 250 |
| Figure | 178 File Sharing Overview                       | 251 |
| Figure | 179 Check the Workgroup Name                    | 253 |
| Figure | 180 File Sharing Login                          | 253 |
| Figure | 181 Management > File Sharing                   | 254 |
| Figure | 182 File Sharing via Windows Explorer           | 256 |
| Figure | 183 Run Utility to Browse Files                 | 256 |
| Figure | 184 File Sharing via FTP: Address               | 257 |
| Figure | 185 File Sharing via FTP: Login                 | 257 |
| Figure | 186 File Sharing via FTP: Login                 | 257 |
| Figure | 187 Browse to a File Share via Workgroup Name   | 258 |
| Figure | 188 Maintenance > System > General              | 262 |
| Figure | 189 Maintenance > System > Dynamic DNS          | 264 |
| Figure | 190 Maintenance > System > Time Setting         | 266 |
| Figure | 191 Maintenance > Logs > View Log               | 270 |
| Figure | 192 Maintenance > Logs > Log Settings           | 271 |
| Figure | 193 Maintenance > Tools > Firmware              | 281 |
| Figure | 194 Firmware Upload In Process                  | 282 |
| Figure | 195 Network Temporarily Disconnected            | 282 |
| Figure | 196 Firmware Upload Error                       | 283 |
| Figure | 197 Maintenance > Tools > Configuration         | 283 |
| Figure | 198 Configuration Upload Successful             | 284 |
| Figure | 199 Network Temporarily Disconnected            | 284 |
| Figure | 200 Configuration Upload Error                  | 285 |
| Figure | 201 Maintenance > Tools > Restart               | 285 |
| Figure | 202 Maintenance > Tools > Restart > In Progress | 285 |
| Figure | 203 Pop-up Blocker                              | 301 |
| Figure | 204 Internet Options: Privacy                   | 302 |
| Figure | 205 Internet Options: Privacy                   | 303 |
| Figure | 206 Pop-up Blocker Settings                     | 303 |
| Figure | 207 Internet Options: Security                  | 304 |
| Figure | 208 Security Settings - Java Scripting          | 305 |
| Figure | 209 Security Settings - Java                    | 305 |
| Figure | 210 Java (Sun)                                  | 306 |

| Figure | 211 I | Network Number and Host ID                                 | 308 |
|--------|-------|------------------------------------------------------------|-----|
| Figure | 212   | Subnetting Example: Before Subnetting                      | 310 |
| Figure | 213   | Subnetting Example: After Subnetting                       | 311 |
| Figure | 214 \ | WIndows 95/98/Me: Network: Configuration                   | 316 |
| Figure | 215 \ | Windows 95/98/Me: TCP/IP Properties: IP Address            | 317 |
| Figure | 216 \ | Windows 95/98/Me: TCP/IP Properties: DNS Configuration     | 318 |
|        |       | Windows XP: Start Menu                                     |     |
| Figure | 218 \ | Windows XP: Control Panel                                  | 319 |
| Figure | 219 \ | Windows XP: Control Panel: Network Connections: Properties | 320 |
| Figure | 220 \ | Windows XP: Local Area Connection Properties               | 320 |
| Figure | 221 \ | Windows XP: Internet Protocol (TCP/IP) Properties          | 321 |
| Figure | 222 \ | Windows XP: Advanced TCP/IP Properties                     | 322 |
| Figure | 223 V | Windows XP: Internet Protocol (TCP/IP) Properties          | 323 |
| Figure | 224 I | Macintosh OS X: Apple Menu                                 | 323 |
| Figure | 225 I | Macintosh OS X: Network                                    | 324 |
| Figure | 226 I | Red Hat 9.0: KDE: Network Configuration: Devices           | 325 |
| Figure | 227 I | Red Hat 9.0: KDE: Ethernet Device: General                 | 326 |
| Figure | 228 I | Red Hat 9.0: KDE: Network Configuration: DNS               | 326 |
| Figure | 229 I | Red Hat 9.0: KDE: Network Configuration: Activate          | 327 |
| Figure | 230 I | Red Hat 9.0: Dynamic IP Address Setting in ifconfig-eth0   | 327 |
| Figure | 231 I | Red Hat 9.0: Static IP Address Setting in ifconfig-eth0    | 327 |
| Figure | 232 I | Red Hat 9.0: DNS Settings in resolv.conf                   | 328 |
| Figure | 233 I | Red Hat 9.0: Restart Ethernet Card                         | 328 |
| Figure | 234 I | Red Hat 9.0: Checking TCP/IP Properties                    | 328 |
| Figure | 235 ( | Configuration Text File Format: Column Descriptions        | 331 |
| Figure | 236 I | Invalid Parameter Entered: Command Line Example            | 332 |
| Figure | 237   | Valid Parameter Entered: Command Line Example              | 332 |
| Figure | 238 I | Internal SPTGEN FTP Download Example                       | 333 |
| Figure | 239   | nternal SPTGEN FTP Unload Example                          | 333 |

# **List of Tables**

| Table 1 LED Descriptions                                     | 37         |
|--------------------------------------------------------------|------------|
| Table 2 Web Configurator Icons in the Title Bar              | 43         |
| Table 3 Navigation Panel Summary                             | 43         |
| Table 4 Main Wizard Screen                                   | 48         |
| Table 5 Connection Wizard > Welcome                          | 49         |
| Table 6 Connection Wizard > System Information               | 50         |
| Table 7 Wireless LAN Setup Wizard 2                          | 50         |
| Table 8 Manually Assign a WPA or WPA2 key                    | 51         |
| Table 9 Manually Assign a WEP key                            | 52         |
| Table 10 Manually Assign a WEP key                           | 53         |
| Table 11 Connection Wizard > ISP Parameters (Ethernet)       | 54         |
| Table 12 Connection Wizard > ISP Parameters (PPPoE)          | 55         |
| Table 13 Connection Wizard > IP Address                      | 56         |
| Table 14 Connection Wizard > IP Address (Ethernet)           | 57         |
| Table 15 Connection Wizard > IP Address (PPPoE)              | 58         |
| Table 16 Connection Wizard > MAC Address                     | 59         |
| Table 17 Connection Wizard > Apply                           | 60         |
| Table 18 Connection Wizard > Finish                          | 61         |
| Table 19 VoIP Setup Wizard > SIP Settings                    | 62         |
| Table 20 VoIP Setup Wizard > Registration Complete (Success) | 64         |
| Table 21 VoIP Setup Wizard > Registration Complete (Fail)    | 65         |
| Table 22 Bandwidth Management Wizard > Welcome               | 66         |
| Table 23 Bandwidth Management Wizard > General Information   | 67         |
| Table 24 Bandwidth Management Wizard > Services Setup        | 68         |
| Table 25 Bandwidth Management Wizard > Priority Setup        | 69         |
| Table 26 Bandwidth Management Wizard > Finish                | 70         |
| Table 27 Status Screen                                       | 72         |
| Table 28 Any IP Table Window                                 | 74         |
| Table 29 DHCP Table Window                                   | 75         |
| Table 30 VoIP Statistics Window                              | <b>7</b> 6 |
| Table 31 BW MGMT Monitor Window                              | 78         |
| Table 32 Packet Statistics Window                            | 80         |
| Table 33 Types of Encryption for Each Type of Authentication | 87         |
| Table 34 Additional Wireless Terms                           | 88         |
| Table 35 Wireless LAN: General                               | 89         |
| Table 36 Wireless No Security                                | 90         |
| Table 37 Wireless: Static WEP Encryption                     | 91         |
| Table 38 Wireless: WPA(2)-PSK                                | 92         |

| Table 39 Wireless: WPA(2)                                 | 93    |
|-----------------------------------------------------------|-------|
| Table 40 Network > Wireless LAN > OTIST                   | 95    |
| Table 41 MAC Address Filter                               | 98    |
| Table 42 Wireless LAN: Advanced                           | 99    |
| Table 43 Private IP Address Ranges                        | . 101 |
| Table 44 Network > WAN > Internet Connection (Ethernet)   | . 104 |
| Table 45 Network > WAN > Internet Connection (Roadrunner) | . 105 |
| Table 46 Network > WAN > Internet Connection (PPPoE)      | . 106 |
| Table 47 Network > WAN > Advanced                         | . 108 |
| Table 48 Network > WAN > Traffic Redirect                 | . 110 |
| Table 49 Network > LAN > IP                               | . 116 |
| Table 50 Network > LAN > DHCP Setup                       | . 116 |
| Table 51 Network > LAN > Static DHCP                      | . 118 |
| Table 52 Network > LAN > Client List                      | . 118 |
| Table 53 Network > LAN > IP Alias                         | . 119 |
| Table 54 Network > LAN > Advanced                         | . 121 |
| Table 55 Network > NAT > General                          | . 125 |
| Table 56 Network > NAT > Port Forwarding                  | . 126 |
| Table 57 Network > NAT > Port Forwarding > Edit           | . 127 |
| Table 58 Network > NAT > Trigger Port                     | . 128 |
| Table 59 Network > NAT > ALG                              | . 129 |
| Table 60 SIP Call Progression                             | . 134 |
| Table 61 Custom Tones Details                             | . 138 |
| Table 62 VoIP > SIP > SIP Settings                        | . 141 |
| Table 63 VoIP > SIP > SIP Settings > Advanced             | . 143 |
| Table 64 VoIP > SIP > QoS                                 | . 146 |
| Table 65 European Type Flash Key Commands                 | . 148 |
| Table 66 USA Type Flash Key Commands                      | . 149 |
| Table 67 VoIP > Phone > Analog Phone                      | . 151 |
| Table 68 VoIP > Phone > Analog Phone > Advanced           | . 152 |
| Table 69 DECT Phone Calls Summary                         | . 155 |
| Table 70 VoIP > Phone > DECT Phone                        | . 157 |
| Table 71 VoIP > Phone > Common                            | . 158 |
| Table 72 VoIP > Phone > Region                            | . 159 |
| Table 73 Default Ext. Number                              | . 159 |
| Table 74 VoIP > Phone > Ext. Table                        | . 160 |
| Table 75 VoIP > Phone > Ext. Table                        | . 161 |
| Table 76 VoIP > Phone Book > Incoming Call Policy         | . 164 |
| Table 77 VoIP > Phone Book > Speed Dial                   |       |
| Table 78 VoIP > PSTN Line > General                       |       |
| Table 79 Matching Incoming and Outgoing Authentication    |       |
| Table 80 Call Rules                                       |       |
| Table 81 VoIP > Trunking > General                        | 173   |

| Table 82 VoIP > Trunking > Peer Call                                       | 174 |
|----------------------------------------------------------------------------|-----|
| Table 83 VoIP > Trunking > Call Rule                                       | 176 |
| Table 84 VoIP Trunking Call Progression                                    | 179 |
| Table 85 PSTN to PSTN: VoIP Trunking Call Progression                      | 183 |
| Table 86 Security > Firewall > General                                     | 191 |
| Table 87 Security > Firewall > Services                                    | 192 |
| Table 88 Security > Content Filter > Filter                                | 196 |
| Table 89 Security > Content Filter > Schedule                              | 197 |
| Table 90 Management > Static Route > IP Static Route                       | 202 |
| Table 91 Management > Static Route > IP Static Route > Edit                | 203 |
| Table 92 Application and Subnet-based Bandwidth Management Example         | 206 |
| Table 93 Maximize Bandwidth Usage Example                                  | 207 |
| Table 94 Priority-based Allotment of Unused & Unbudgeted Bandwidth Example | 208 |
| Table 95 Fairness-based Allotment of Unused & Unbudgeted Bandwidth Example | 208 |
| Table 96 Bandwidth Borrowing Example                                       | 209 |
| Table 97 Over Allotment of Bandwidth Example                               | 210 |
| Table 98 Management > Bandwidth MGMT > Summary                             | 211 |
| Table 99 Management > Bandwidth MGMT > Class Setup                         | 213 |
| Table 100 Management > Bandwidth MGMT > Class Setup > Edit                 | 214 |
| Table 101 Management > Bandwidth MGMT > Monitor                            | 216 |
| Table 102 Management > Remote MGMT > WWW                                   | 218 |
| Table 103 Management > Remote MGMT > Telnet                                | 219 |
| Table 104 Management > Remote MGMT > FTP                                   | 219 |
| Table 105 SNMP Traps                                                       | 221 |
| Table 106 Remote Management: SNMP                                          | 222 |
| Table 107 Management > Remote MGMT > DNS                                   | 223 |
| Table 108 Management > Remote MGMT > Security                              | 224 |
| Table 109 Management > UPnP                                                | 235 |
| Table 110 Configuring Print Server                                         | 242 |
| Table 111 Management > File Sharing                                        | 254 |
| Table 112 Maintenance > System > General                                   | 262 |
| Table 113 Maintenance > System > Dynamic DNS                               | 264 |
| Table 114 Pre-defined NTP Time Servers                                     | 265 |
| Table 115 Maintenance > System > Time Setting                              | 266 |
| Table 116 Syslog Logs                                                      | 269 |
| Table 117 Maintenance > Logs > View Log                                    | 270 |
| Table 118 Maintenance > Logs > Log Settings                                | 271 |
| Table 119 System Error Logs                                                | 273 |
| Table 120 System Maintenance Logs                                          | 273 |
| Table 121 Access Control Logs                                              | 274 |
| Table 122 TCP Reset Logs                                                   | 274 |
| Table 123 Packet Filter Logs                                               | 275 |
| Table 124 ICMP Logs                                                        | 275 |

| Table 125 PPP Logs                                                        | 275 |
|---------------------------------------------------------------------------|-----|
| Table 126 UPnP Logs                                                       | 276 |
| Table 127 Content Filtering Logs                                          | 276 |
| Table 128 Attack Logs                                                     | 276 |
| Table 129 Remote Management Logs                                          | 277 |
| Table 130 ICMP Notes                                                      | 278 |
| Table 131 SIP Logs                                                        | 279 |
| Table 132 RTP Logs                                                        | 279 |
| Table 133 Lifeline Logs                                                   | 279 |
| Table 134 Maintenance > Tools > Firmware                                  | 282 |
| Table 135 Maintenance > Tools > Configuration                             | 283 |
| Table 136 Device Specifications                                           | 295 |
| Table 137 Firmware Features                                               | 296 |
| Table 138 Feature Specifications                                          | 297 |
| Table 139 ZyXEL Device Power Adaptor Specifications                       | 298 |
| Table 140                                                                 | 308 |
| Table 141 Subnet Masks                                                    | 309 |
| Table 142 Maximum Host Numbers                                            | 309 |
| Table 143 Alternative Subnet Mask Notation                                | 309 |
| Table 144 Subnet 1                                                        | 311 |
| Table 145 Subnet 2                                                        | 312 |
| Table 146 Subnet 3                                                        | 312 |
| Table 147 Subnet 4                                                        | 312 |
| Table 148 Eight Subnets                                                   | 312 |
| Table 149 24-bit Network Number Subnet Planning                           | 313 |
| Table 150 16-bit Network Number Subnet Planning                           | 313 |
| Table 151 Abbreviations Used in the Example Internal SPTGEN Screens Table | 334 |
| Table 152 Menu 1 General Setup                                            | 334 |
| Table 153 Menu 3                                                          | 334 |
| Table 154 Menu 4 Internet Access Setup                                    | 337 |
| Table 155 Menu 12                                                         | 339 |
| Table 156 Menu 15 SUA Server Setup                                        | 339 |
| Table 157 Menu 21.1 Filter Set #1                                         | 341 |
| Table 158 Menu 21.1 Filer Set #2                                          | 342 |
| Table 159 Menu 23 System Menus                                            | 344 |
| Table 160 Menu 24.11 Remote Management Control                            | 345 |
| Table 161 Command Examples                                                | 346 |
| Table 162 Examples of Services                                            | 347 |

# PART I Introduction, Wizards and Status

Introducing the ZyXEL Device (33)

Introducing the Web Configurator (39)

Wizard Setup (47)

Status Screens (71)

# Introducing the **ZyXEL** Device

This chapter introduces the main applications and features of the ZyXEL Device.

## 1.1 Overview

This user's guide explains how to configure the following ZyXEL devices:

- The P-2302HWUD-P1 is a 4-port wireless router with Voice over IP (VoIP) communication capabilities that allow you to use a traditional analog telephone to make Internet calls. The P-2302HWUD-P1 is also a complete security solution with a robust firewall and content filtering.
- The P-2302HWUDL-P1 adds a Public Switched Telephone Network (PSTN) line feature which allows you to use your regular phone services and internet telephone services at the same time.

This user's guide refers to these models simply as the "ZyXEL Device". Please refer to Appendix A on page 295 for a complete list of features for your model.

## 1.1.1 VolP Features

You can register up to 10 SIP (Session Initiation Protocol) accounts and use the ZyXEL Device to make and receive VoIP telephone calls:

Figure 1 ZyXEL Device's VoIP Features

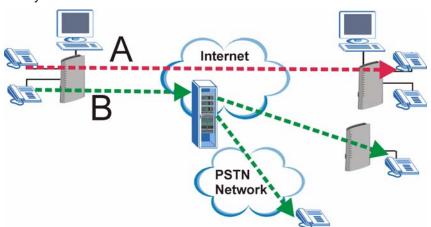

• Peer-to-Peer calls (A) - Use the ZyXEL Device to make a call to the recipient's IP address without using a SIP proxy server.

• Calls via a VoIP service provider (**B**) - The ZyXEL Device sends your call to a VoIP service provider's SIP server which forwards your calls to either VoIP or PSTN phones.

## 1.1.2 VolP Trunking Gateway

VoIP trunking allows you to use your ZyXEL Device as a gateway between VoIP and PSTN networks.

Figure 2 ZyXEL Device as a VoIP Trunking Gateway

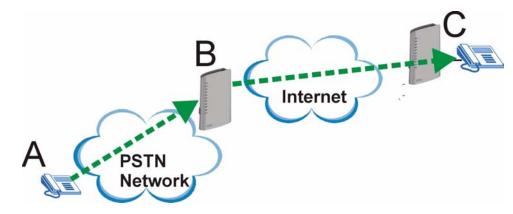

In this example, you use your analog phone (**A**) to call the ZyXEL Device (**B**). The ZyXEL Device changes the call into VoIP and sends it via the Internet to another VoIP phone(**C**).

## 1.1.3 DECT Base Station Feature

Your ZyXEL Device has a built in Digital Enhanced Cordless Telecommunications (DECT) base station. DECT is an ETSI (European Telecommunications Standards Institute) standard for digital cordless phones which specifies how they transmit, receive and process data and voice communication. You can register any DECT GAP phone with the ZyXEL Device.

Figure 3 DECT Base Station Feature

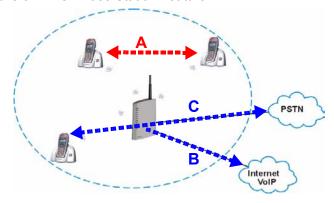

You can use your DECT phone to make calls to other DECT phones registered with the ZyXEL Device (A). These calls are referred to as internal calls.

You can also use your DECT phone to make VoIP calls (**B**). For the PSTN models, you can also make calls via the PSTN line (**C**). These types of calls are referred to as external calls.

## 1.1.4 ZyXEL Device's USB Support

Use the built-in USB 2.0 ports to share files via a USB memory stick or a USB hard drive (**A**). You can also add a printer (**B**) and make it available on your local area network.

Figure 4 File Sharing Overview

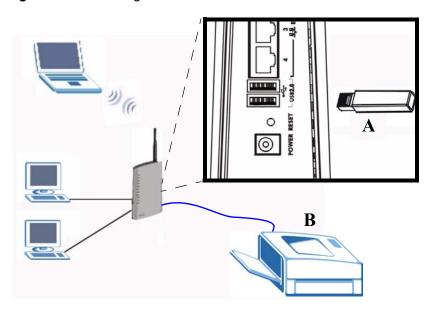

## 1.1.5 ZyXEL Device's Router Features

Your ZyXEL Device provides shared Internet access through your existing Internet access gateway (company network, or your cable or DSL modem for example). Computers can connect to the ZyXEL Device's LAN ports (or wirelessly).

Figure 5 ZyXEL Device's Router Features

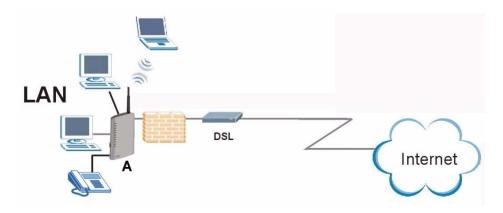

You can also configure firewall and content filtering on the ZyXEL Device for secure Internet access. When the firewall is on, all incoming traffic from the Internet to your network is blocked unless it is initiated from your network. This means that probes from the outside to your network are not allowed, but you can safely browse the Internet and download files.

Use content filtering to block access to specific web sites, with URL's containing keywords that you specify. You can define time periods and days during which content filtering is enabled and include or exclude particular computers on your network from content filtering. For example, you could block access to certain web sites for the kids.

Use bandwidth management to efficiently manage traffic on your network by giving priority to certain types of traffic and/or to particular computers. For example, you could make sure that the ZyXEL Device gives voice over Internet calls high priority, and/or limit bandwidth devoted to the boss's excessive file downloading.

## 1.2 Ways to Manage the ZyXEL Device

Use any of the following methods to manage the ZyXEL Device.

- Web Configurator. This is recommended for everyday management of the ZyXEL Device using a web browser.
- Command Line Interface. Line commands are mostly used for troubleshooting by service engineers.
- FTP for firmware upgrades and configuration backup/restore (Chapter 18 on page 219)
- SNMP. The device can be monitored by an SNMP manager. See the SNMP chapter in this User's Guide.
- SPTGEN. SPTGEN is a text configuration file that allows you to configure the device by uploading an SPTGEN file. This is especially convenient if you need to configure many devices of the same type.

## 1.3 Good Habits for Managing the ZyXEL Device

Do the following things regularly to make the ZyXEL Device more secure and to manage the ZyXEL Device more effectively.

- Change the password. Use a password that's not easy to guess and that consists of different types of characters, such as numbers and letters.
- Write down the password and put it in a safe place.
- Back up the configuration (and make sure you know how to restore it). Restoring an
  earlier working configuration may be useful if the device becomes unstable or even
  crashes. If you forget your password, you will have to reset the ZyXEL Device to its
  factory default settings. If you backed up an earlier configuration file, you would not have
  to totally re-configure the ZyXEL Device. You could simply restore your last
  configuration.

## 1.4 LEDs (Lights)

The following graphic displays the labels of the LED.

Figure 6 LEDs on the Side Panel

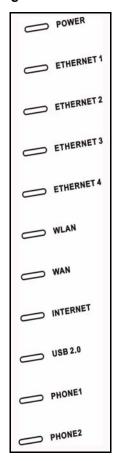

Figure 7 LED on the Top of the Device

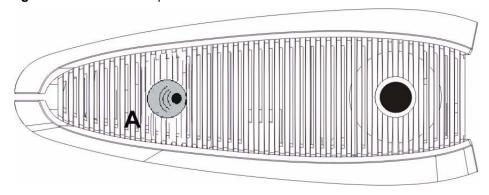

None of the LEDs are on if the ZyXEL Device is not receiving power.

Table 1 LED Descriptions

| LED   | COLOR | STATUS   | DESCRIPTION                                                                              |
|-------|-------|----------|------------------------------------------------------------------------------------------|
| POWER | Green | On       | The ZyXEL Device is receiving power and ready for use.                                   |
|       |       | Blinking | The ZyXEL Device is self-testing.                                                        |
|       | Red   | On       | The ZyXEL Device detected an error while self-testing, or there is a device malfunction. |
|       |       | Off      | The ZyXEL Device is not receiving power.                                                 |

 Table 1
 LED Descriptions

| LED                      | COLOR  | STATUS   | DESCRIPTION                                                                                                    |
|--------------------------|--------|----------|----------------------------------------------------------------------------------------------------|
| ETHERNET<br>1-4          | Green  | On       | The ZyXEL Device has an Ethernet connection with a device on the Local Area Network (LAN).                                          |
|                          |        | Blinking | The ZyXEL Device is sending/receiving data to /from the LAN.                                                                        |
|                          |        | Off      | The ZyXEL Device does not have an Ethernet connection with the LAN.                                                                 |
| WLAN                     | Green  | On       | The wireless network is activated and is operating in IEEE 802.11b/g mode.                                                          |
|                          |        | Blinking | The ZyXEL Device is communicating with other wireless clients.                                                                      |
|                          |        | OFF      | The wireless network is not activated.                                                                                              |
| WAN                      | Green  | On       | The ZyXEL Device has an Ethernet connection with the cable/ DSL modem.                                                              |
|                          |        | Blinking | The ZyXEL Device is sending/receiving data to /from the cable/ DSL modem.                                                           |
|                          |        | Off      | The ZyXEL Device doesn't have an Ethernet connection with the cable/DSL modem.                                                      |
| INTERNET                 | Green  | On       | The ZyXEL Device has a working IP address.                                                                                          |
|                          | Red    | On       | The ZyXEL Device does not have a working IP address, but there is a network connection.                                             |
|                          |        | Off      | The ZyXEL Device does not detect any network connection.                                                                            |
| USB 2.0                  | Green  | On       | The ZyXEL Device recognizes a USB connection.                                                                                       |
|                          |        | Blinking | The ZyXEL Device is sending/receiving data to /from the USB device connected to it.                                                 |
|                          |        | Off      | The ZyXEL Device does not detect a USB connection.                                                                                  |
| PHONE 1-2                | Green  | On       | A SIP account on this phone port is registered.                                                                                     |
|                          |        | Blinking | The phone is off the hook.                                                                                                    |
|                          | Orange | On       | There is a voice message for a SIP account on this phone port. (The SIP account has to be registered first.)                        |
|                          |        | Blinking | The phone is off the hook, and there is a voice message for a SIP account on this phone port.                                       |
|                          |        | Off      | There are no SIP accounts registered on this phone port.                                                                            |
| DECT Base<br>Station (A) | Orange | Blinking | The DECT base station is in registration mode. DECT phones can register with the DECT base station.                                 |
|                          | Green  | On       | One of the DECT phone's associated SIP accounts for outgoing calls is registered.                                                   |
|                          |        | Blinking | One of the DECT phones is in talk mode.                                                                                             |
|                          |        | Off      | The DECT base station is not in registration mode and there is not a registered SIP account associated with any of the DECT phones. |

# Introducing the Web Configurator

This chapter describes how to access the ZyXEL Device web configurator and provides an overview of its screens.

## 2.1 Web Configurator Overview

The web configurator is an HTML-based management interface that allows easy ZyXEL Device setup and management via Internet browser. Use Internet Explorer 6.0 and later or Netscape Navigator 7.0 and later versions. The recommended screen resolution is 1024 by 768 pixels.

In order to use the web configurator you need to allow:

- Web browser pop-up windows from your device. Web pop-up blocking is enabled by default in Windows XP SP (Service Pack) 2.
- JavaScripts (enabled by default).
- Java permissions (enabled by default).

See the troubleshooting chapter if you want to make sure these functions are allowed in Internet Explorer or Netscape Navigator.

## 2.2 Accessing the Web Configurator

- **1** Make sure your ZyXEL Device hardware is properly connected and prepare your computer/computer network to connect to the ZyXEL Device (refer to the Quick Start Guide).
- **2** Launch your web browser.
- **3** Type "192.168.1.1" (the ZyXEL Device's default LAN IP address) as the URL. The **Login** screen appears.

Figure 8 Login Screen

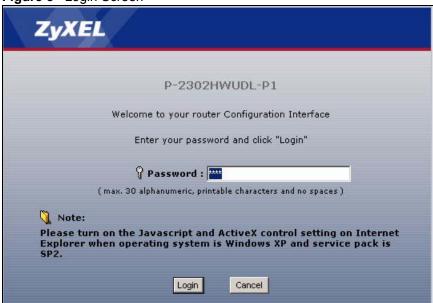

**4** Type "1234" (default) as the password, and click **Login**. In some versions, the default password appears automatically - if this is the case, click **Login**. The **Change Password** screen appears.

Figure 9 Change Password Screen

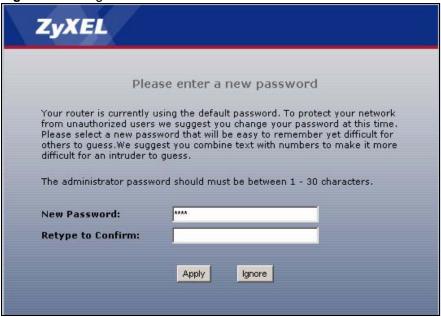

**5** It is highly recommended to change your password. To change your password, type a new password, retype it to confirm it, and click **Apply**. Otherwise, click **Ignore** if you do not want to change your password right now. The **Options** screen should appear.

Figure 10 Select Mode Screen

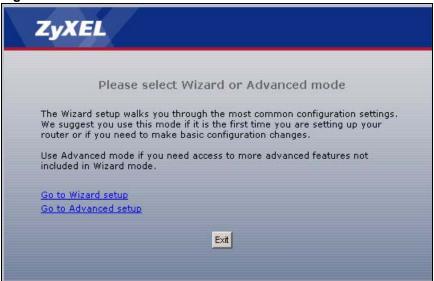

- **6** In the **Options** screen,
- Click **Go to Wizard setup** if you are logging in for the first time or if you want to make basic changes. See Chapter 3 on page 47 for more information.
- Click **Go to Advanced setup** if you want to configure features that are not available in the wizards. The main screen appears. See Section 2.4 on page 42 for more information.
- Click **Exit** if you want to log out.

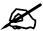

For security reasons, the ZyXEL Device automatically logs you out if you do not use the web configurator for five minutes. If this happens, log in again.

## 2.3 Resetting the ZyXEL Device

Reset the ZyXEL Device in the following situations:

- You forgot your password.
- You cannot access the device using the web configurator. Check **Troubleshooting** in the **Quick Start Guide** to make sure you cannot access the device anymore.

If you reset the ZyXEL Device, you lose all of the changes you have made. The ZyXEL Device re-loads its default settings, and the password resets to "1234". You have to make all of your changes again.

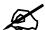

You will lose all of your changes when you push the RESET button.

To reset the ZyXEL Device,

- 1 Make sure the **POWER** LED is on and not blinking.
- 2 Press and hold the RESET button for ten seconds. Release the RESET button when the POWER LED begins to blink. The default settings have been restored.

If the ZyXEL Device restarts automatically, wait for the ZyXEL Device to finish restarting, and log in to the web configurator. The password is "1234". You have finished.

If the ZyXEL Device does not restart automatically, disconnect and reconnect the ZyXEL Device's power. Then, follow the directions above again.

#### 2.3.1 Reset Button and WLAN

You can also use the RESET button to turn on/off your wireless network. Press the RESET button for 1 second to turn on/off the WLAN.

## 2.4 Web Configurator Main Screen

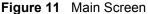

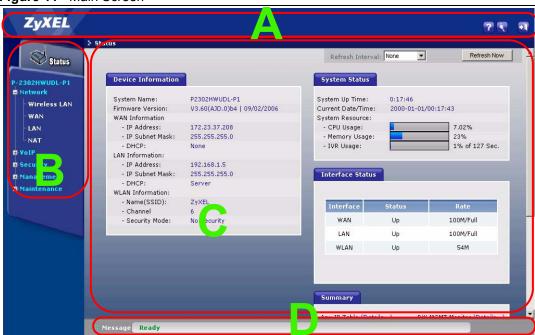

As illustrated above, the main screen is divided into these parts:

- A title bar
- **B** navigation panel
- · C main window
- D status bar

## 2.4.1 Title Bar

The title bar provides some icons in the upper right corner.

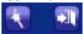

The icons provide the following functions.

Table 2 Web Configurator Icons in the Title Bar

| ICON     | DESCRIPTION                                                                                                    |  |
|----------|----------------------------------------------------------------------------------------------------|--|
| ·        | <b>Wizards</b> : Click this icon to open one of the web configurator wizards. See Chapter 3 on page 47 for more information. |  |
| <b>1</b> | Logout: Click this icon to log out of the web configurator.                                                                  |  |

## 2.4.2 Navigation Panel

Use the menu items on the navigation panel to open screens to configure ZyXEL Device features. The following tables describe each menu item.

Table 3 Navigation Panel Summary

| LINK         | TAB                    | FUNCTION                                                                                                    |
|--------------|------------------------|----------------------------------------------------------------------------------------------------|
| Status       |                        | This screen contains administrative and system-related information.                                                                                                    |
| Network      |                        |                                                                                                    |
| Wireless LAN | General                | Use this screen to configure the wireless LAN settings and WLAN authentication/security settings.                                                                         |
|              | OTIST                  | Use this screen to assign your wireless security settings to wireless clients.                                                                                            |
|              | MAC Filter             | Use this screen to configure the ZyXEL Device to give exclusive access to specific wireless clients or exclude specific wireless clients from accessing the ZyXEL Device. |
|              | Advanced               | Use this screen to configure wireless features such as the transmission mode.                                                                                             |
| WAN          | Internet<br>Connection | Use this screen to set up ISP parameters, IP addresses, and MAC addresses.                                                                                                |
|              | Advanced               | Use this screen to set up DNS, RIP, multicasting, and Windows Networking for your WAN port.                                                                               |
|              | Traffic Redirect       | Use this screen to specify up a backup gateway in case the main one is not available.                                                                                     |
| LAN          | IP                     | Use this screen to set up your LAN's IP address and subnet mask.                                                                                                    |
|              | DHCP Setup             | Use this screen to configure the ZyXEL Device's DHCP server and DNS server settings.                                                                                      |
|              | Static DHCP            | Use this screen to assign static IP addresses to MAC addresses.                                                                                                    |
|              | Client List            | Use this screen to look at which network clients are using the DHCP server.                                                                                               |
|              | IP Alias               | Use this screen to partition your LAN interface into subnets.                                                                                                    |
|              | Advanced               | Use this screen to set up RIP, multicasting, Any IP, and Windows Networking for your LAN port.                                                                            |

Table 3 Navigation Panel Summary

| LINK              | TAB                     | FUNCTION                                                                                                    |
|-------------------|-------------------------|----------------------------------------------------------------------------------------------------|
| NAT               | General                 | Use this screen to enable and disable NAT features.                                                                                   |
|                   | Port Forwarding         | Use this screen to forward traffic to specific IP addresses based on the destination port.                                            |
|                   | Trigger Port            | Use this screen to change your ZyXEL Device's trigger port settings.                                                                  |
|                   | ALG                     | Use this screen to enable and disable the ZyXEL Device's ALG.                                                                         |
| VoIP              |                         |                                                                                                    |
| SIP               | SIP Settings            | Use this screen to configure your ZyXEL Device's Voice over IP settings.                                                              |
|                   | QoS                     | Use this screen to configure your ZyXEL Device's Quality of Service settings.                                                         |
| Phone             | Analog Phone            | Use this screen to set up which SIP accounts use which phone ports for incoming and outgoing calls.                                   |
|                   | DECT Phone              | Use to enable your DECT phone base station and set up a secure password DECT phone registration.                                      |
|                   | Common                  | Use this screen to configure general phone port settings.                                                                             |
|                   | Region                  | Use this screen to set up regional and call service settings.                                                                         |
| Phone Book        | Incoming Call<br>Policy | Use this screen to set up call forwarding rules.                                                                                      |
|                   | Speed Dial              | Use this screen to configure speed dial numbers for SIP phone numbers.                                                                |
| PSTN Line         | General                 | Use this screen to configure your ZyXEL Device's settings for PSTN calls.                                                             |
| Trunking          | General                 | Use this screen to enable trunking on your ZyXEL Device.                                                                              |
|                   | Peer Call               | Use this screen to configure peer device authentication for trunking calls.                                                           |
|                   | Call Rule               | Use this screen to configure forwarding rules on your ZyXEL Device for trunking calls.                                                |
| Security          |                         |                                                                                                    |
| Firewall          | General                 | Use this screen to activate/deactivate the firewall and log packets related to firewall rules.                                        |
|                   | Services                | Use this screen to enable service blocking (LAN to WAN firewall rules).                                                               |
| Content Filter    | Filter                  | Use this screen to block sites containing certain keywords in the URL.                                                                |
|                   | Schedule                | Use this screen to set the days and times for the ZyXEL Device to perform content filtering                                           |
| Management        |                         |                                                                                                    |
| Static Route      | IP Static Route         | Use this screen to configure IP static routes.                                                                                        |
| Bandwidth<br>MGMT | Summary                 | Use this screen to enable bandwidth management on an interface and set the maximum allowed bandwidth and scheduler for the interface. |
|                   | Class Setup             | Use this screen to define bandwidth classes.                                                                                          |
|                   | Monitor                 | Use this screen to view bandwidth class statistics.                                                                                   |

 Table 3
 Navigation Panel Summary

| LINK         | ТАВ           | FUNCTION                                                                                                    |
|--------------|---------------|----------------------------------------------------------------------------------------------------|
| Remote MGMT  | www           | Use this screen to configure through which interface(s) and from which IP address(es) users can use HTTP to manage the ZyXEL Device.     |
|              | Telnet        | Use this screen to configure through which interface(s) and from which IP address(es) users can use Telnet to manage the ZyXEL Device.   |
|              | FTP           | Use this screen to configure through which interface(s) and from which IP address(es) users can use FTP to access the ZyXEL Device.      |
|              | SNMP          | Use this screen to configure through which interface(s) and from which IP address(es) users can use SNMP to access the ZyXEL Device.     |
|              | DNS           | Use this screen to configure through which interface(s) and from which IP address(es) users can send DNS queries to the ZyXEL Device.    |
|              | Security      | Use this screen to change your anti-probing settings.                                                                                    |
| Print Server | General       | Use this screen to give a name to the printer connected to your ZyXEL Device.                                                            |
| File Sharing | General       | Use this screen to enable file sharing via the ZyXEL Device and setup a user's name and password for secure access to your shared files. |
| UPnP         | General       | Use this screen to enable UPnP on the ZyXEL Device.                                                                                      |
| Maintenance  |               |                                                                                                    |
| System       | General       | Use this screen to configure general system settings.                                                                                    |
|              | Dynamic DNS   | Use this screen to set up dynamic DNS.                                                                                                   |
|              | Time Setting  | Use this screen to change your ZyXEL Device's time and date.                                                                             |
| Logs         | View Log      | Use this screen to view the logs for the categories that you selected.                                                                   |
|              | Log Settings  | Use this screen to change your ZyXEL Device's log settings.                                                                              |
| Tools        | Firmware      | Use this screen to upload firmware to your ZyXEL Device.                                                                                 |
|              | Configuration | Use this screen to backup and restore the configuration or reset the factory defaults to your ZyXEL Device.                              |
|              | Restart       | Use this screen to reboot the ZyXEL Device without turning the power off.                                                                |

## 2.4.3 Main Window

The main window shows the screen you select in the navigation panel. It is discussed in more detail in the rest of this document.

Right after you log in, the **Status** screen is displayed. See Chapter 4 on page 71 for more information about the **Status** screen.

#### 2.4.4 Status Bar

Check the status bar when you click **Apply** or **OK** to verify that the configuration has been updated.

# **Wizard Setup**

This chapter provides information on the wizards in the web configurator.

## 3.1 Main Wizard Screen

Use this screen to open one of the wizards in the ZyXEL Device. To access this screen, click **Go to Wizard setup** in the **Login Options** screen, or click the **Wizard** icon in the upper right corner of the main screen.

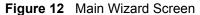

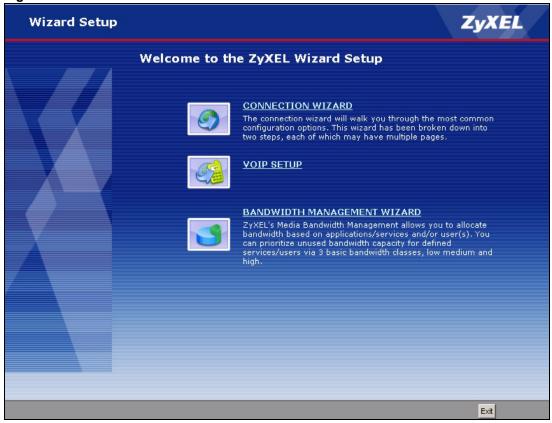

The following table describes the labels in this screen.

Table 4 Main Wizard Screen

| LABEL                             | DESCRIPTION                                                                     |
|-----------------------------------|---------------------------------------------------------------------------------|
| CONNECTION WIZARD                 | Click this to open the Connection Wizard. See Section 3.2 on page 48.           |
| VOIP SETUP                        | Click this to open the VoIP Setup Wizard. See Section 3.3 on page 61.           |
| BANDWIDTH<br>MANAGEMENT<br>WIZARD | Click this to open the Bandwidth Management Wizard. See Section 3.4 on page 65. |
| Exit                              | Click this to close this screen and return to the main screen.                  |

## 3.2 Connection Wizard

Use this wizard to set up your Internet connection. See Chapter 6 on page 101 for more information.

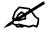

You cannot use the Connection Wizard to set up your Internet connection in the following situations:

- You subscribe to a Roadrunner service.
- You use PPPoE encapsulation and the remote server cannot be discovered automatically.

In these cases, you must use the screens discussed in Chapter 6 on page 101.

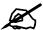

Some ISPs, such as Telstra, send UDP heartbeat packets to verify that the customer is still online. In this case, you have to create a WAN to LAN firewall rule for those packets. Contact your ISP to find the correct port number.

#### 3.2.1 Welcome

Figure 13 Connection Wizard > Welcome

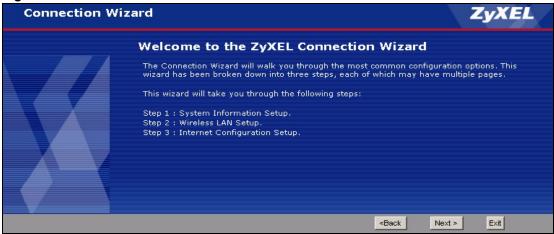

The following table describes the labels in this screen.

Table 5 Connection Wizard > Welcome

| LABEL  | DESCRIPTION                                                    |
|--------|----------------------------------------------------------------|
| < Back | Click this to go to the previous screen.                       |
| Next > | Click this to go to the next screen.                           |
| Exit   | Click this to close this screen and return to the main screen. |

## 3.2.2 System Information

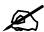

Usually, you should just click Next in this screen.

Figure 14 Connection Wizard > System Information

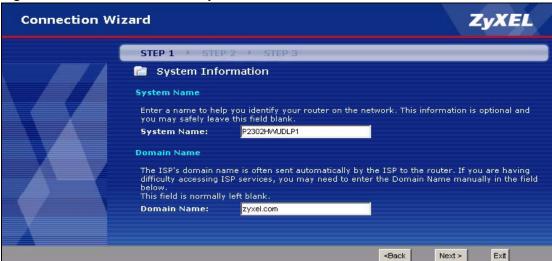

The following table describes the labels in this screen.

Table 6 Connection Wizard > System Information

| LABEL       | DESCRIPTION                                                                                                    |
|-------------|----------------------------------------------------------------------------------------------------|
| System Name | Enter your computer's "Computer Name". See Section 22.1 on page 261 for more information. This is for identification purposes, but some ISPs also check this field. This name can be up to 30 alphanumeric characters long. Spaces are not allowed, but dashes "-" and underscores "_" are accepted. |
| Domain Name | Enter the domain name entry that is propagated to DHCP clients on the LAN. If you leave this blank, the domain name obtained from the ISP is used. Use up to 38 alphanumeric characters. Spaces are not allowed, but dashes "-" and periods "." are accepted.                                        |
| < Back      | Click this to go to the previous screen.                                                                                                    |
| Next >      | Click this to go to the next screen.                                                                                                    |
| Exit        | Click this to close this screen and return to the main screen.                                                                                                    |

## 3.2.3 Wireless Network Setup

Use the following screens to set up your wireless LAN.

#### 3.2.3.1 Wireless LAN - General Information

Configure your wireless settings in this screen, then click **Next**.

Figure 15 Wireless LAN

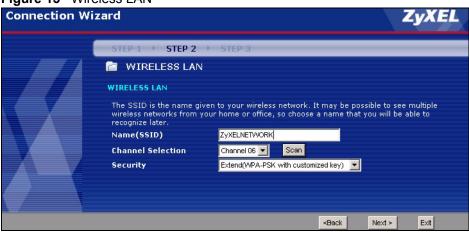

Table 7 Wireless LAN Setup Wizard 2

| LABEL                | DESCRIPTION                                                                                                    |
|----------------------|----------------------------------------------------------------------------------------------------|
| Name(SSID)           | Enter a descriptive name (up to 32 printable 7-bit ASCII characters) for the wireless LAN.                                                                          |
|                      | If you change this field on the ZyXEL Device, make sure all wireless stations use the same SSID in order to access the network.                                     |
| Channel<br>Selection | The range of radio frequencies used by IEEE 802.11b/g wireless devices is called a channel. Select a channel ID that is not already in use by a neighboring device. |

 Table 7
 Wireless LAN Setup Wizard 2

| LABEL    | DESCRIPTION                                                                                                    |
|----------|----------------------------------------------------------------------------------------------------|
| Security | Select <b>Auto(WPA-PSK with self-generated key)</b> , if you want OTIST to configure a WPA key for you.                                                                                                    |
|          | Select Extend(WPA-PSK with customized key) or Extend(WPA2-PSK with customized key) to configure a Pre-Shared Key (WPA-PSK). Choose this option only if your wireless clients support WPA or WPA2. See Section 3.2.3.2 on page 51 for more information. |
|          | Select <b>Basic(WEP)</b> to configure a WEP Key. See Section 3.2.3.3 on page 52 for more information.                                                                                                    |
|          | Select <b>None</b> to have no wireless LAN security configured and your network is accessible to any wireless networking device that is within range.                                                                                                  |
| Back     | Click <b>Back</b> to display the previous screen.                                                                                                    |
| Next     | Click <b>Next</b> to proceed to the next screen.                                                                                                    |
| Exit     | Click <b>Exit</b> to close the wizard screen without saving.                                                                                                    |

## 3.2.3.2 Manually Assign a WPA or WPA2 key

Choose Extend(WPA-PSK with customized key) or Extend(WPA2-PSK with customized key) in the Wireless LAN setup screen to set up a Pre-Shared Key.

Figure 16 Manually Assign a WPA/WPA2 key

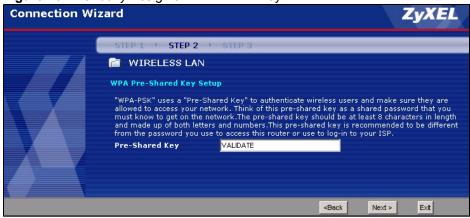

Table 8 Manually Assign a WPA or WPA2 key

| LABEL             | DESCRIPTION                                                                                                    |
|-------------------|----------------------------------------------------------------------------------------------------|
| Pre-Shared<br>Key | Type from 8 to 63 case-sensitive ASCII characters. You can set up the most secure wireless connection by configuring WPA in the wireless LAN screens. You need to configure an authentication server to do this. |
| Back              | Click <b>Back</b> to display the previous screen.                                                                                                    |
| Next              | Click <b>Next</b> to proceed to the next screen.                                                                                                    |
| Exit              | Click <b>Exit</b> to close the wizard screen without saving.                                                                                                    |

#### 3.2.3.3 Manually Assign a WEP key

Choose **Basic(WEP)** to setup WEP encryption parameters.

Figure 17 Manually Assign a WEP key

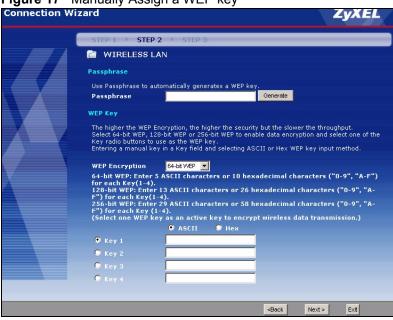

The following table describes the labels in this screen.

Table 9 Manually Assign a WEP key

| LABEL             | DESCRIPTION                                                                                                    |
|-------------------|----------------------------------------------------------------------------------------------------|
| Passphrase        | Enter a Passphrase (up to 32 printable characters) and clicking <b>Generate</b> . The ZyXEL Device automatically generates a WEP key.                                                                 |
| WEP<br>Encryption | Select 64-bit WEP, 128-bit WEP or 256-bit WEP to specify data encryption. 64-bit WEP is the weakest encryption and 256-bit WEP is the strongest.                                                      |
| Key 1 - Key 4     | The WEP key is used to encrypt data. Both the ZyXEL Device and the wireless stations must use the same WEP key for data transmission.                                                                 |
|                   | You can set 4 different keys and make one of the keys active at a time.                                                                                                    |
|                   | If you want to manually set the WEP key, enter any 5, 13 or 29 characters (ASCII string) or 10, 26 or 58 hexadecimal characters ("0-9", "A-F") for a 64-bit, 128-bit or 256-bit WEP key respectively. |
| Back              | Click <b>Back</b> to display the previous screen.                                                                                                    |
| Next              | Click <b>Next</b> to proceed to the next screen.                                                                                                    |
| Exit              | Click Exit to close the wizard screen without saving.                                                                                                    |

#### 3.2.3.4 OTIST Screen

This screen allows you to automatically configure security settings on your ZyXEL Device and the wireless clients that want to connect to it. See Section 5.2.5 on page 88 for more information on OTIST.

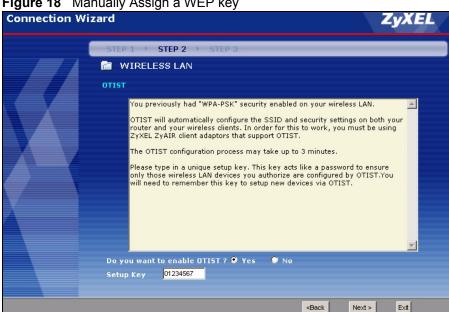

Figure 18 Manually Assign a WEP key

The following table describes the labels in this screen.

Table 10 Manually Assign a WEP key

| LABEL                       | DESCRIPTION                                                                                                    |
|-----------------------------|----------------------------------------------------------------------------------------------------|
| Do you want to enable OTIST | Select <b>Yes</b> and the ZyXEL Device will automatically start OTIST once you finish the configuration wizard.                                                                                 |
|                             | Select <b>No</b> if you do not want to use OTIST.                                                                                                    |
|                             | Note: You must Start OTIST in the ZyXEL Device and in the wireless device(s) within three minutes of each other. You can start OTIST in the wireless devices and the ZyXEL Device in any order. |
| Setup Key                   | Type a key (password) 8 ASCII characters long.                                                                                                    |
|                             | <b>Note:</b> If you change the OTIST setup key in the ZyXEL Device, you must change it on the wireless devices too.                                                                             |
| Back                        | Click <b>Back</b> to display the previous screen.                                                                                                    |
| Next                        | Click <b>Next</b> to proceed to the next screen.                                                                                                    |
| Exit                        | Click <b>Exit</b> to close the wizard screen without saving.                                                                                                    |

## 3.2.4 ISP Parameters

This screen depends on the Connection Type you select.

#### 3.2.4.1 Ethernet

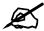

You cannot use the Connection Wizard if you subscribe to a Roadrunner service. You must use the screens discussed in Chapter 6 on page 101 instead.

Figure 19 Connection Wizard > ISP Parameters (Ethernet)

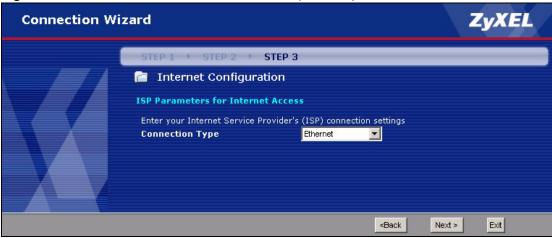

The following table describes the labels in this screen.

**Table 11** Connection Wizard > ISP Parameters (Ethernet)

| LABEL           | DESCRIPTION                                                    |
|-----------------|----------------------------------------------------------------|
| Connection Type | Select Ethernet.                                               |
| < Back          | Click this to go to the previous screen.                       |
| Next >          | Click this to go to the next screen.                           |
| Exit            | Click this to close this screen and return to the main screen. |

#### 3.2.4.2 PPPoE

Point-to-Point Protocol over Ethernet (PPPoE) functions as a dial-up connection. PPPoE is an IETF (Internet Engineering Task Force) standard specifying how a host personal computer interacts with a broadband modem (for example DSL, cable, wireless, etc.) to achieve access to high-speed data networks.

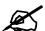

You cannot use the Connection Wizard if the PPPoE remote server cannot be discovered automatically. You must use the screens discussed in Chapter 6 on page 101 instead.

ZyXEL **Connection Wizard** STEP 1 > STEP 2 > STEP 3 Internet Configuration **ISP Parameters for Internet Access** Enter your Internet Service Provider's (ISP) connection settings Connection Type PPP over Ethernet 🔻 Service Name (optional) **User Name** Password ≺Back Next > Exit

Figure 20 Connection Wizard > ISP Parameters (PPPoE)

The following table describes the labels in this screen.

**Table 12** Connection Wizard > ISP Parameters (PPPoE)

| LABEL           | DESCRIPTION                                                                                                    |
|-----------------|----------------------------------------------------------------------------------------------------|
| Connection Type | Select PPP over Ethernet.                                                                                            |
| Service Name    | Enter the PPP service name provided by your ISP. If your ISP did not provide a service name, leave this field blank. |
| User Name       | Enter the user name provided by your ISP.                                                                            |
| Password        | Enter the password provided by your ISP.                                                                             |
| < Back          | Click this to go to the previous screen.                                                                             |
| Next >          | Click this to go to the next screen.                                                                                 |
| Exit            | Click this to close this screen and return to the main screen.                                                       |

#### 3.2.5 Your IP Address

Figure 21 Connection Wizard > IP Address

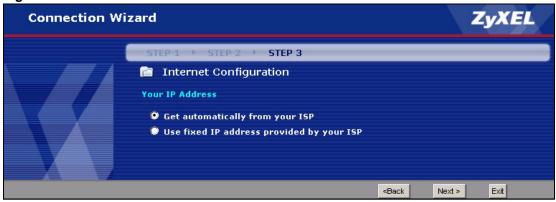

The following table describes the labels in this screen.

Table 13 Connection Wizard > IP Address

| LABEL                                           | DESCRIPTION                                                     |
|-------------------------------------------------|-----------------------------------------------------------------|
| Get automatically from your ISP                 | Select this if your ISP did not assign you a static IP address. |
| Use fixed IP<br>address provided<br>by your ISP | Select this if your ISP assigned you a static IP address.       |
| < Back                                          | Click this to go to the previous screen.                        |
| Next >                                          | Click this to go to the next screen.                            |
| Exit                                            | Click this to close this screen and return to the main screen.  |

## 3.2.6 WAN IP Address Assignment

This screen appears if you select **Use fixed IP address provided by your ISP** in the previous screen. Use this screen to set up your static IP address. The fields depend on the **Connection Type** you select in the **ISP Parameters** screen.

#### 3.2.6.1 Ethernet

Figure 22 Connection Wizard > IP Address (Ethernet)

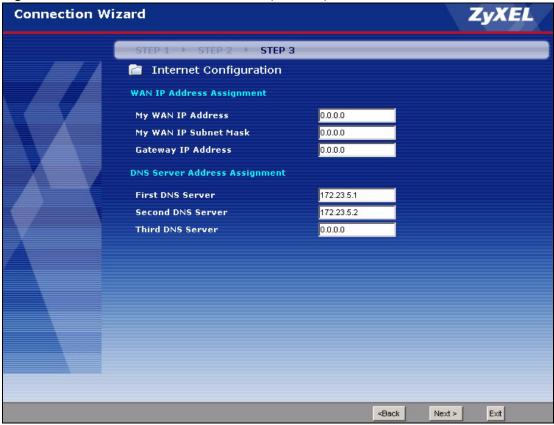

The following table describes the labels in this screen.

**Table 14** Connection Wizard > IP Address (Ethernet)

| LABEL                                                                                                    | DESCRIPTION                                                                                                    |  |
|----------------------------------------------------------------------------------------------------|----------------------------------------------------------------------------------------------------|--|
| My WAN IP<br>Address                                                                                                    | Enter the IP address provided by your ISP.                                                                                                    |  |
| My WAN IP<br>Subnet Mask                                                                                                    | Enter the subnet mask provided by your ISP.                                                                                                    |  |
| Gateway IP<br>Address                                                                                                    | Enter the gateway provided by your ISP. If your ISP did not provide one, leave it blank.                                                                                         |  |
| DNS Server Address Assignment (if applicable)  DNS (Domain Name System) is for mapping a domain name to its corresponding IP address and vice versa. The DNS server is extremely important because without it, you must know the IP address of a computer before you can access it. The ZyXEL Device uses a system DNS server (in the order you specify here) to resolve domain names for VPN, DDNS and the time server. |                                                                                                    |  |
| First DNS Server<br>Second DNS<br>Server<br>Third DNS Server                                                                                                    | Enter the IP addresses of the DNS servers. If you have only one DNS server, enter its IP address in the <b>First DNS Server</b> field and leave the remaining fields at default. |  |
| < Back                                                                                                    | Click this to go to the previous screen.                                                                                                    |  |
| Next >                                                                                                    | Click this to go to the next screen.                                                                                                    |  |
| Exit                                                                                                    | Click this to close this screen and return to the main screen.                                                                                                    |  |

#### 3.2.6.2 PPPoE

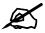

You cannot use the Connection Wizard if the PPPoE remote server cannot be discovered automatically.

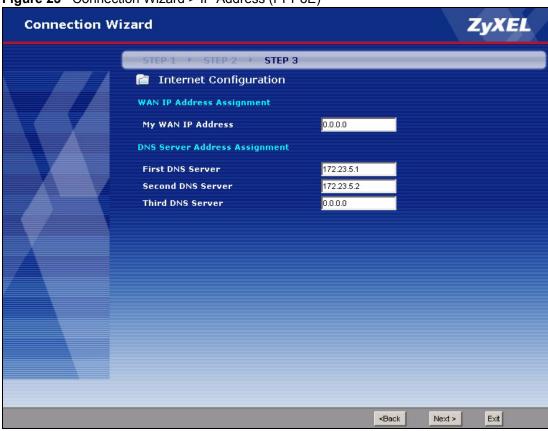

Figure 23 Connection Wizard > IP Address (PPPoE)

**Table 15** Connection Wizard > IP Address (PPPoE)

| LABEL                                                        | DESCRIPTION                                                                                                    |
|--------------------------------------------------------------|----------------------------------------------------------------------------------------------------|
| My WAN IP<br>Address                                         | Enter the IP address provided by your ISP.                                                                                                    |
| First DNS Server<br>Second DNS<br>Server<br>Third DNS Server | Enter the IP addresses of the DNS servers. If you have only one DNS server, enter its IP address in the <b>First DNS Server</b> field and leave the remaining fields at default. |
| < Back                                                       | Click this to go to the previous screen.                                                                                                    |
| Next >                                                       | Click this to go to the next screen.                                                                                                    |
| Exit                                                         | Click this to close this screen and return to the main screen.                                                                                                    |

#### 3.2.7 MAC Address

Figure 24 Connection Wizard > MAC Address

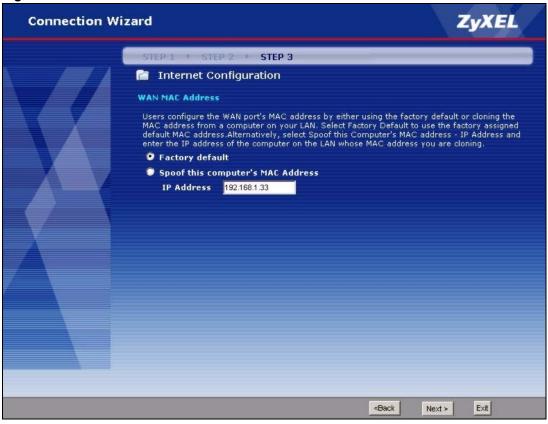

Table 16 Connection Wizard > MAC Address

| LABEL                             | DESCRIPTION                                                                                                    |
|-----------------------------------|----------------------------------------------------------------------------------------------------|
| Factory default                   | Select this if you want to use the default MAC address for the ZyXEL Device.                                                                                                    |
| Spoof this computer's MAC Address | Select this if you do not want to use the default MAC address for the ZyXEL Device.                                                                                                    |
| IP Address                        | This field is enabled if you select <b>Spoof WAN MAC Address</b> .  Enter the IP address of the computer whose MAC address you want the ZyXEL Device to use instead of the default MAC address. |
| < Back                            | Click this to go to the previous screen.                                                                                                    |
| Next >                            | Click this to configure the ZyXEL Device and go to the next screen.                                                                                                    |
| Exit                              | Click this to close this screen and return to the main screen.                                                                                                    |

## 3.2.8 Apply the Connection Wizard Setting

Figure 25 Connection Wizard > Apply

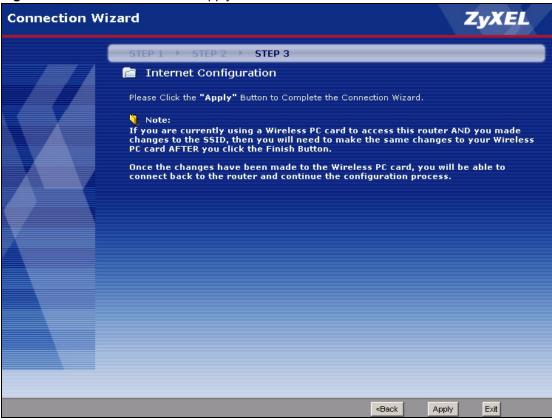

Table 17 Connection Wizard > Apply

| LABEL  | DESCRIPTION                                                    |
|--------|----------------------------------------------------------------|
| < Back | Click this to go to the previous screen.                       |
| Apply  | Click this to save your changes back to the ZyXEL Device.      |
| Exit   | Click this to close this screen and return to the main screen. |

#### **3.2.9 Finish**

Figure 26 Connection Wizard > Finish

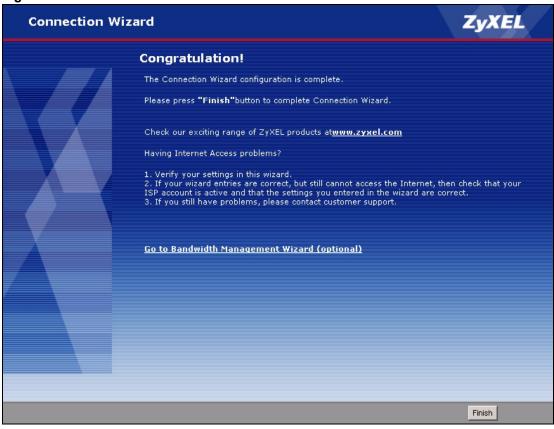

The following table describes the labels in this screen.

Table 18 Connection Wizard > Finish

| LADEL                                              | DECORPTION                                                                       |
|----------------------------------------------------|----------------------------------------------------------------------------------|
| LABEL                                              | DESCRIPTION                                                                      |
| Go to Bandwidth<br>Management<br>Wizard (optional) | Click this to start the Bandwidth Management Wizard. See Section 3.4 on page 65. |
| Finish                                             | Click this to close this screen and return to the main screen.                   |

## 3.3 VoIP Setup Wizard

Use this wizard to set up your VoIP account(s). Leave the default settings in fields if your VoIP service provider (the company that lets you make phone calls over the Internet) did not provide any information. See Chapter 9 on page 133 for more information.

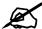

You must have a SIP account before you can use this wizard.

## 3.3.1 SIP Settings

Figure 27 VoIP Setup Wizard > SIP Settings

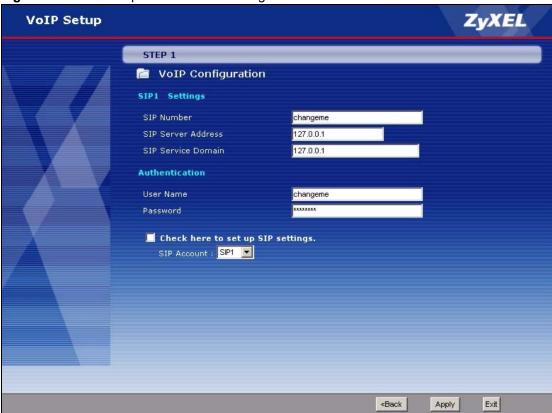

**Table 19** VoIP Setup Wizard > SIP Settings

| LABEL                             | DESCRIPTION                                                                                                    |
|-----------------------------------|----------------------------------------------------------------------------------------------------|
| SIP1 (- SIP10)<br>Settings        | Use this screen to configure SIP settings for up to 10 SIP accounts.                                                                                                    |
| SIP Number                        | Enter your SIP number. In the full SIP URI (like <a href="mailto:1234@VoIP-provider.com">1234@VoIP-provider.com</a> ), this is the part before the @ symbol. You can use up to 127 printable ASCII characters.                         |
| SIP Server<br>Address             | Enter the IP address or domain name of the SIP server provided by your VoIP service provider. You can use up to 95 printable ASCII characters. It does not matter whether the SIP server is a proxy, redirect or register server.      |
| SIP Service<br>Domain             | Enter the SIP service domain name. In the full SIP URI (like <a href="mailto:1234@VoIP-provider.com">1234@VoIP-provider.com</a> ), this is the part after the @ symbol. You can use up to 127 printable ASCII Extended set characters. |
| Authentication                    |                                                                                                    |
| User Name                         | Enter the user name for registering this SIP account, exactly as it was given to you. You can use up to 95 printable ASCII characters.                                                                                                 |
| Password                          | Enter the user name for registering this SIP account, exactly as it was given to you. You can use up to 95 printable ASCII Extended set characters.                                                                                    |
| Check here to set up SIP settings | Select this if you want to set up additional SIP accounts.                                                                                                    |

**Table 19** VoIP Setup Wizard > SIP Settings

| LABEL       | DESCRIPTION                                                                                                    |
|-------------|----------------------------------------------------------------------------------------------------|
| SIP Account | Select a SIP account you want to configure. The <b>SIP Settings</b> screen appears again for the specified SIP account. Once you finish configuring all of your SIP accounts, click apply. The ZyXEL Device tries to register your SIP account(s). The following screen appears. |
|             | Figure 28 VoIP Setup Wizard > Registration Test                                                                                                    |
|             | ZyXEL                                                                                                    |
|             | SIP Registration Test in Process                                                                                                    |
|             | Please wait a moment.                                                                                                    |
|             | about 2 Seconds                                                                                                    |
|             | Wait until it finishes.                                                                                                    |
|             |                                                                                                    |
| < Back      | Click this to go to the previous screen.                                                                                                    |
| Apply       | Click this to register your SIP account(s).                                                                                                    |
| Exit        | Click this to close this screen and return to the main screen.                                                                                                    |

## 3.3.2 Registration Complete

This screen depends on whether or not the ZyXEL Device successfully registered your SIP account(s).

Congratulation

You have completed the VoIP setup

Press "Finish" button to close this wizard, or click the following link to open other pages.

:: Return to Wizard Main Page
:: Go to Advanced Setup page

Figure 29 VoIP Setup Wizard > Registration Complete (Success)

The following table describes the labels in this screen.

 Table 20
 VolP Setup Wizard > Registration Complete (Success)

| LABEL                         | DESCRIPTION                                                            |
|-------------------------------|------------------------------------------------------------------------|
| Return to Wizard<br>Main Page | Click this to open the main wizard screen. See Section 3.1 on page 47. |
| Go to Advanced<br>Setup page  | Click this to close this screen and return to the main screen.         |
| Finish                        | Click this to close this screen and return to the main screen.         |

If the ZyXEL Device cannot register your SIP account(s), see the Quick Start Guide for troubleshooting suggestions.

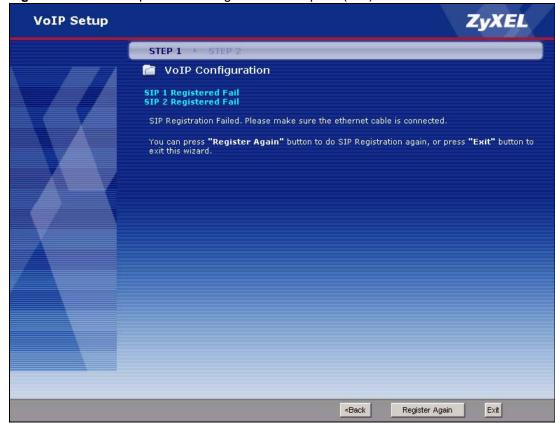

Figure 30 VoIP Setup Wizard > Registration Complete (Fail)

The following table describes the labels in this screen.

**Table 21** VolP Setup Wizard > Registration Complete (Fail)

| LABEL          | DESCRIPTION                                                                                                    |
|----------------|----------------------------------------------------------------------------------------------------|
| < Back         | Click this to go to the previous screen.                                                                            |
| Register Again | Click this if you want the ZyXEL Device to try to register your SIP account(s) again.                               |
| Exit           | Click this to close this screen and return to the main screen. The ZyXEL Device saves the information you provided. |

## 3.4 Bandwidth Management Wizard

Use this wizard to control how much traffic can pass through your ZyXEL Device and the priority of each service (application) that can use it. Each service you select is guaranteed a small amount of bandwidth. The remaining bandwidth is divided by priority. If one service has higher priority than another, then the first service uses as much of the remaining bandwidth as it needs. If there is no more bandwidth for the second service, then it waits. If you do not select a service in this wizard (or if you do not find a particular service), the service can still use bandwidth, but it does not have any guaranteed amount and it has the lowest priority. See Chapter 17 on page 205 for more information.

#### 3.4.1 Welcome

Figure 31 Bandwidth Management Wizard > Welcome

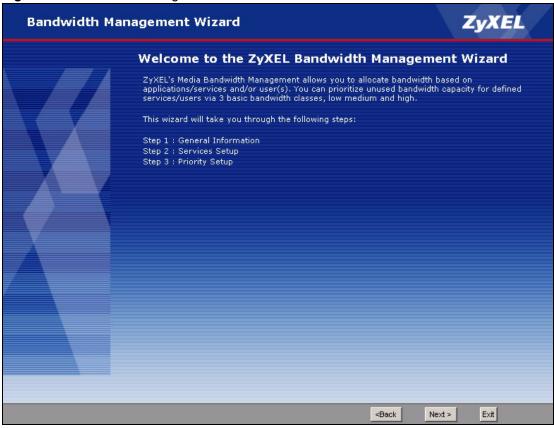

**Table 22** Bandwidth Management Wizard > Welcome

| LABEL  | DESCRIPTION                                                    |
|--------|----------------------------------------------------------------|
| < Back | Click this to go to the previous screen.                       |
| Next > | Click this to go to the next screen.                           |
| Exit   | Click this to close this screen and return to the main screen. |

## 3.4.2 General Information

Figure 32 Bandwidth Management Wizard > General Information

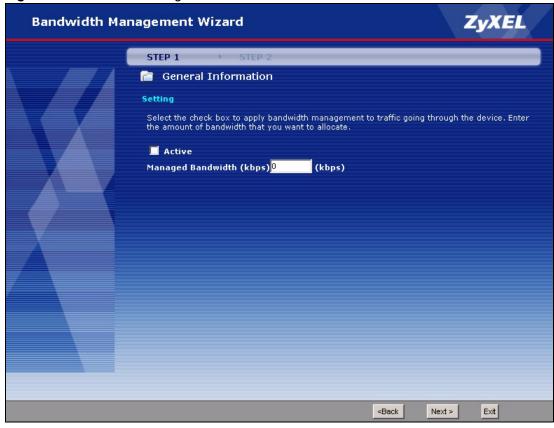

 Table 23
 Bandwidth Management Wizard > General Information

| LABEL                       | DESCRIPTION                                                                                                    |
|-----------------------------|----------------------------------------------------------------------------------------------------|
| Active                      | Select this to enable bandwidth management. Bandwidth management applies to all traffic flowing through the router.                                                                                                    |
| Managed<br>Bandwidth (kbps) | Enter the total amount of traffic the device can send to the WAN. It is recommended to set this speed to what the device connected to the WAN can handle. For example, set this field to 1000 kbps if a broadband device connected to the WAN port has a maximum speed of 1000 kbps.  This does not affect the total amount of traffic the device can send to the LAN. See Management > Bandwidth MGMT > Summary to do this. |
| < Back                      | Click this to go to the previous screen.                                                                                                    |
| Next >                      | Click this to go to the next screen.                                                                                                    |
| Exit                        | Click this to close this screen and return to the main screen.                                                                                                    |

## 3.4.3 Services Setup

Figure 33 Bandwidth Management Wizard > Services Setup

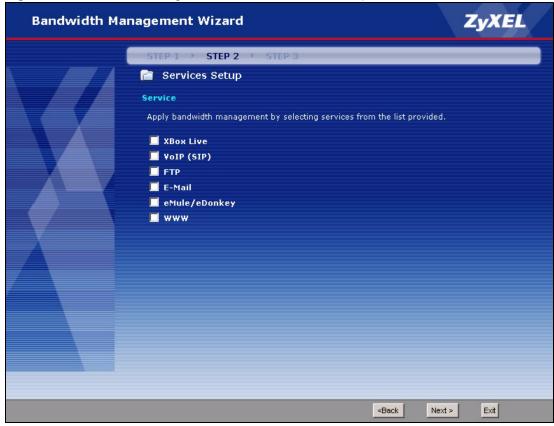

 Table 24
 Bandwidth Management Wizard > Services Setup

| LABEL   | DESCRIPTION                                                                                                    |
|---------|----------------------------------------------------------------------------------------------------|
| Service | Select the service(s) that should have higher priority when bandwidth is allocated. If you do not select a service or if you do not see it in the list, the service can still use bandwidth. However, it has the lowest priority. |
|         | Note: You must select at least one service in this screen.                                                                                                    |
|         | Each service you select (except WWW) becomes a LAN sub-class and a WAN sub-class in Management > Bandwidth MGMT > Class Setup. If you select <b>WWW</b> , it only becomes a LAN sub-class.                                        |
| < Back  | Click this to go to the previous screen.                                                                                                    |
| Next >  | Click this to go to the next screen.                                                                                                    |
| Exit    | Click this to close this screen and return to the main screen.                                                                                                    |

## 3.4.4 Priority Setup

Figure 34 Bandwidth Management Wizard > Priority Setup

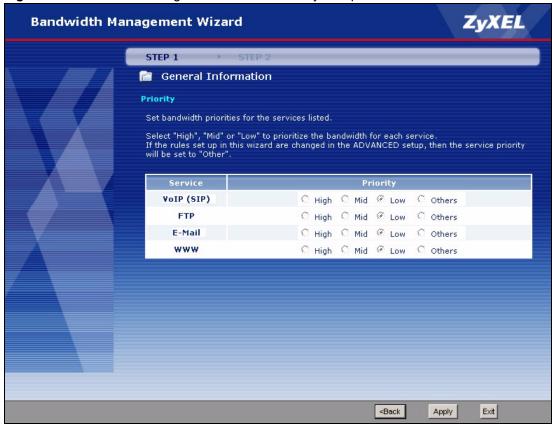

Table 25 Bandwidth Management Wizard > Priority Setup

| LABEL    | DESCRIPTION                                                                                                    |
|----------|----------------------------------------------------------------------------------------------------|
| Service  | This column displays each service you selected in the previous screen.                                                                                                    |
| Priority | Set the priority of each service. If a service has higher priority than other services, then it can use as much remaining bandwidth as it needs. If there is no more bandwidth left, other services have to wait. Select <b>Others</b> only if you want to set up the sub-class manually in the Bandwidth Class Edit Screen. |
| < Back   | Click this to go to the previous screen.                                                                                                    |
| Next >   | Click this to go to the next screen.                                                                                                    |
| Exit     | Click this to close this screen and return to the main screen.                                                                                                    |

## 3.4.5 Finish

Figure 35 Bandwidth Management Wizard > Finish

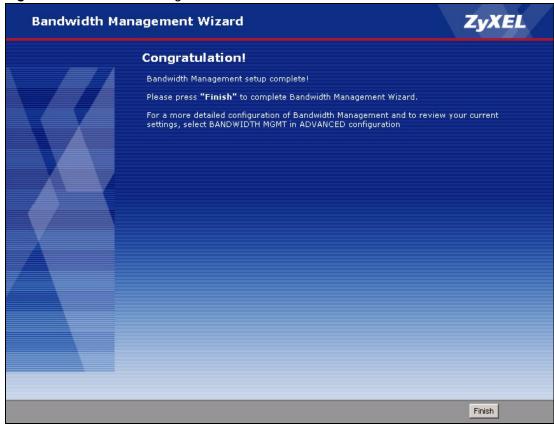

**Table 26** Bandwidth Management Wizard > Finish

| LABEL  | DESCRIPTION                                                    |
|--------|----------------------------------------------------------------|
| Finish | Click this to close this screen and return to the main screen. |

## **Status Screens**

Use the **Status** screens to look at the current status of the device, system resources, traffic flow, interfaces (LAN, WAN and WLAN), and SIP accounts. You can also register and unregister SIP accounts.

#### 4.1 Status Screen

Use this screen to look at the current status of the device, system resources, interfaces (LAN and WAN), and SIP accounts. You can also register and unregister SIP accounts. Click **Status** to open this screen.

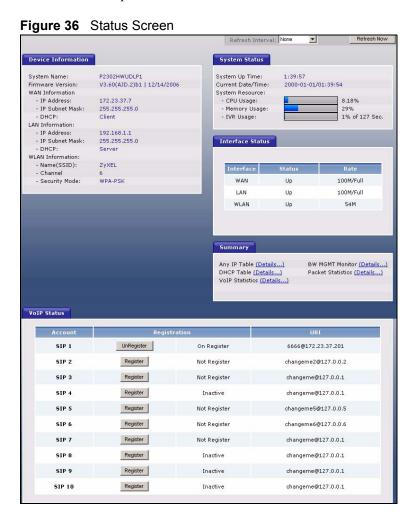

Each field is described in the following table.

Table 27 Status Screen

| LABEL                 | DESCRIPTION                                                                                                    |
|-----------------------|----------------------------------------------------------------------------------------------------|
| Refresh Interval      | Enter how often you want the ZyXEL Device to update this screen.                                                                                                    |
| Refresh Now           | Click this to update this screen immediately.                                                                                                    |
| Device<br>Information |                                                                                                    |
| System Name           | This field displays the ZyXEL Device system name. It is used for identification. You can change this in the <b>Configuration Wizard</b> or <b>Maintenance &gt; System &gt; General</b> screen.                                                                                                    |
| Firmware Version      | This field displays the current version of the firmware inside the ZyXEL Device. It also shows the date the firmware version was created. You can change the firmware version by uploading new firmware in <b>Maintenance &gt; Tools &gt; Firmware</b> .                                                                                                    |
| WAN Information       |                                                                                                    |
| IP Address            | This field displays the current IP address of the ZyXEL Device in the WAN.                                                                                                    |
| IP Subnet<br>Mask     | This field displays the current subnet mask in the WAN.                                                                                                    |
| DHCP                  | This field displays what DHCP services the ZyXEL Device is using in the WAN. Choices are:  Client - The ZyXEL Device is a DHCP client in the WAN. Its IP address comes from a DHCP server on the WAN.  None - The ZyXEL Device is not using any DHCP services in the WAN. It has a static IP address.  If you are not using Roadrunner on Ethernet, you can change this in Network > WAN. If you are using Roadrunner on Ethernet, this is controlled by Roadrunner. |
| LAN Information       |                                                                                                    |
| IP Address            | This field displays the current IP address of the ZyXEL Device in the LAN.                                                                                                    |
| IP Subnet<br>Mask     | This field displays the current subnet mask in the LAN.                                                                                                    |
| DHCP                  | This field displays what DHCP services the ZyXEL Device is providing to the LAN. Choices are:  Server - The ZyXEL Device is a DHCP server in the LAN. It assigns IP addresses to other computers in the LAN.  None - The ZyXEL Device is not providing any DHCP services to the WAN.  You can change this in Network > LAN > DHCP Setup.                                                                                                    |
| WLAN<br>Information   |                                                                                                    |
| SSID                  | This is the descriptive name used to identify the ZyXEL Device in the wireless LAN. Click this to go to the screen where you can change it.                                                                                                    |
| Channel               | This is the channel number used by the ZyXEL Device now.                                                                                                    |
| Security Mode         | This displays the security mode currently being used on the wireless network.                                                                                                    |
| System Status         |                                                                                                    |
| System Up Time        | This field displays how long the ZyXEL Device has been running since it last started up. The ZyXEL Device starts up when you plug it in, when you restart it ( <b>Maintenance &gt; Tools &gt; Restart</b> ), or when you reset it (see Section 2.3 on page 41).                                                                                                    |
| Current Date/<br>Time | This field displays the current date and time in the ZyXEL Device. You can change this in <b>Maintenance &gt; System &gt; Time Setting</b> .                                                                                                    |

Table 27 Status Screen

| LABEL              | DESCRIPTION                                                                                                    |  |  |
|--------------------|----------------------------------------------------------------------------------------------------|--|--|
| System Resource    |                                                                                                    |  |  |
| CPU Usage          | This field displays what percentage of the ZyXEL Device's processing ability is currently used. When this percentage is close to 100%, the ZyXEL Device is running at full load, and the throughput is not going to improve anymore. If you want some applications to have more throughput, you should turn off other applications (for example, using bandwidth management; see Chapter 17 on page 205.                                                                                                    |  |  |
| Memory<br>Usage    | This field displays what percentage of the ZyXEL Device's memory is currently used. Usually, this percentage should not increase much. If memory usage does get close to 100%, the ZyXEL Device is probably becoming unstable, and you should restart the device. See Section 24.2.5 on page 285, or turn off the device (unplug the power) for a few seconds.                                                                                                    |  |  |
| IVR Usage          | This field displays what percentage of the ZyXEL Device's Interactive Voice Response (IVR) memory is currently used. This memory is used to store recordings of custom tones that the ZyXEL Device plays when people call you. See Section 9.2 on page 138 for more information.                                                                                                    |  |  |
| Interface Status   |                                                                                                    |  |  |
| Interface          | This column displays each interface the ZyXEL Device has.                                                                                                    |  |  |
| Status             | This field indicates whether or not the ZyXEL Device is using the interface.  Up - The ZyXEL Device is using the interface.  Down - The ZyXEL Device is not using the interface.                                                                                                    |  |  |
| Rate               | If the interface uses Ethernet encapsulation, this column displays the port speed and the Ethernet duplex setting. Duplex settings are:  Full - The ZyXEL Device is using full-duplex Ethernet.  Half - The ZyXEL Device is using half-duplex Ethernet.  You cannot change the Ethernet duplex setting in the ZyXEL Device.  If this interface uses PPPoE encapsulation, this column displays the port speed and the status of the call.  Down - The connection is not available.  Dial - The ZyXEL Device is making a call.  Idle - The call is connected.  Drop - The ZyXEL Device is ending the call.  The LAN interface always uses Ethernet encapsulation. You can change the encapsulation of the WAN interface in Network > WAN > Internet Connection.  For the WLAN interface this field displays the transmission rate of the ZyXEL Device. |  |  |
| Summary            |                                                                                                    |  |  |
| Any IP Table       | Click (Details) to open the Any IP Table window. See Section 4.2 on page 74.                                                                                                    |  |  |
| DHCP Table         | Click (Details) to open the DHCP Table window. See Section 4.3 on page 75.                                                                                                    |  |  |
| VoIP Statistics    | Click ( <b>Details</b> ) to open the <b>VoIP Statistics</b> window. See Section 4.4 on page 75.                                                                                                    |  |  |
| BW MGMT<br>Monitor | Click ( <b>Details</b> ) to open the <b>BW MGMT Monitor</b> window. See Section 4.5 on page 77.                                                                                                    |  |  |
| Packet Statistics  | Click ( <b>Details</b> ) to open the <b>Packet Statistics</b> window. See Section 4.6 on page 79.                                                                                                    |  |  |
| VoIP Status        |                                                                                                    |  |  |
| Account            | This column displays each SIP account in the ZyXEL Device.                                                                                                    |  |  |

Table 27 Status Screen

| LABEL        | DESCRIPTION                                                                                                    |
|--------------|----------------------------------------------------------------------------------------------------|
| Registration | This field displays the current registration status of the SIP account. You have to register SIP accounts with a SIP server to use VoIP.                                                                                                    |
|              | If the SIP account is already registered with the SIP server,                                                                                                    |
|              | <ul> <li>Click Unregister to delete the SIP account's registration in the SIP server.         This does not cancel your SIP account, but it deletes the mapping between your SIP identity and your IP address or domain name.     </li> <li>The second field displays Registered.         If the SIP account is not registered with the SIP server,     </li> </ul> |
|              | Click <b>Register</b> to have the ZyXEL Device attempt to register the SIP account with the SIP server.                                                                                                    |
|              | <ul> <li>The second field displays the reason the account is not registered.</li> <li>Inactive - The SIP account is not active. You can activate it in VoIP &gt; SIP &gt; SIP Settings.</li> </ul>                                                                                                    |
|              | Not Register - The SIP account is active, but you have not tried to register it yet.  Register Fail - The last time the ZyXEL Device tried to register the SIP account with the SIP server, the attempt failed.                                                                                                    |
| URI          | This field displays the account number and service domain of the SIP account. You can change these in <b>VoIP &gt; SIP &gt; SIP Settings</b> .                                                                                                    |

# 4.2 Any IP Table Window

To access this screen, open the **Status** screen (see Section 4.1 on page 71), and click **(Details ...)** next to **Any IP Table**.

Figure 37 Any IP Table Window

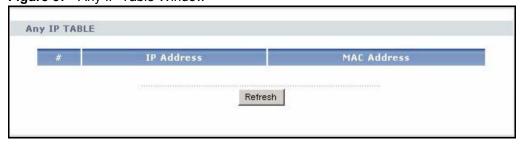

Each field is described in the following table.

Table 28 Any IP Table Window

| LABEL       | DESCRIPTION                                                                                                    |
|-------------|----------------------------------------------------------------------------------------------------|
| #           | This field is a sequential value. It is not associated with a specific entry.                                                          |
| IP Address  | This field displays the IP address of each computer that is using the ZyXEL Device but is in a different subnet than the ZyXEL Device. |
| MAC Address | This field displays the MAC address of the computer that is using the ZyXEL Device but is in a different subnet than the ZyXEL Device. |
| Refresh     | Click this to update this screen.                                                                                                    |

#### 4.3 DHCP Table Window

To access this screen, open the **Status** screen (see Section 4.1 on page 71), and click (**Details** ...) next to **DHCP Table**.

Figure 38 DHCP Table Window

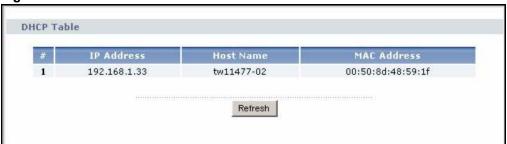

Each field is described in the following table.

Table 29 DHCP Table Window

| LABEL       | DESCRIPTION                                                                                            |
|-------------|----------------------------------------------------------------------------------------------------|
| #           | This field is a sequential value. It is not associated with a specific entry.                          |
| IP Address  | This field displays the IP address the ZyXEL Device assigned to a computer in the network.             |
| Host Name   | This field displays the system name of the computer to which the ZyXEL Device assigned the IP address. |
| MAC Address | This field displays the MAC address of the computer to which the ZyXEL Device assigned the IP address. |
| Refresh     | Click this to update this screen.                                                                      |

#### 4.4 VoIP Statistics Window

To access this screen, open the **Status** screen (see Section 4.1 on page 71), and click (**Details** ...) next to **VoIP Statistics**.

Figure 39 VoIP Statistics Window

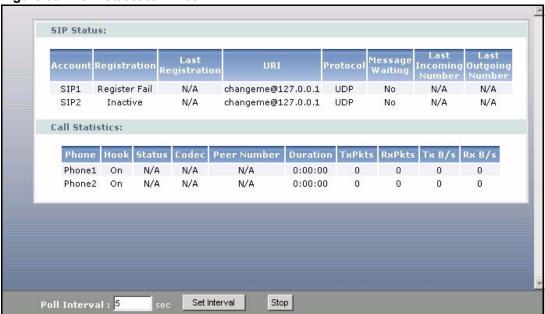

Table 30 VoIP Statistics Window

| LABEL                   | DESCRIPTION                                                                                                    |  |
|-------------------------|----------------------------------------------------------------------------------------------------|--|
| SIP Status              |                                                                                                    |  |
| Account                 | This column displays each SIP account in the ZyXEL Device.                                                                                                    |  |
| Registration            | This field displays the current registration status of the SIP account. You can change this in the <b>Status</b> screen. <b>Registered</b> - The SIP account is registered with a SIP server. <b>Register Fail</b> - The last time the ZyXEL Device tried to register the SIP account with the SIP server, the attempt failed. The ZyXEL Device automatically tries to register the SIP account when you turn on the ZyXEL Device or when you activate it. <b>Inactive</b> - The SIP account is not active. You can activate it in <b>VoIP</b> > <b>SIP</b> > <b>SIP</b> |  |
| Last Registration       | Settings.  This field displays the last time you successfully registered the SIP account. It                                                                                                    |  |
|                         | displays N/A if you never successfully registered this account.                                                                                                    |  |
| URI                     | This field displays the account number and service domain of the SIP account. You can change these in <b>VoIP &gt; SIP &gt; SIP Settings</b> .                                                                                                    |  |
| Protocol                | This field displays the transport protocol the SIP account is currently using.                                                                                                    |  |
| Message Waiting         | This field indicates whether or not there are any messages waiting for the SIP account.                                                                                                    |  |
| Last Incoming<br>Number | This field displays the last number that called the SIP account. It displays <b>N/A</b> if no number has ever dialed the SIP account.                                                                                                    |  |
| Last Outgoing<br>Number | This field displays the last number the SIP account called. It displays <b>N/A</b> if the SIP account has never dialed a number.                                                                                                    |  |
| Call Statistics         |                                                                                                    |  |
| Phone                   | This field displays each phone port in the ZyXEL Device.                                                                                                    |  |
| Hook                    | This field indicates whether the phone is on the hook or off the hook.  On - The phone is hanging up or already hung up.  Off - The phone is dialing, calling, or connected.                                                                                                    |  |

Table 30 VoIP Statistics Window

| LABEL         | DESCRIPTION                                                                                                    |  |
|---------------|----------------------------------------------------------------------------------------------------|--|
| Status        | This field displays the current status of each call.  DIAL - The ZyXEL Device is dialing the current call.  RING - The phone is ringing because there is an incoming call.  Process - The call is connected and in process.  DROP - The ZyXEL Device is hanging up (disconnecting) the current call.  DISC - The ZyXEL Device has hung up.  N/A - There is no phone connected to this phone port. |  |
| Codec         | This field displays the type of voice compression used in the current call.                                                                                                    |  |
| Peer Number   | If the current call is a peer-to-peer call, this field displays the SIP number of the other party. Otherwise, it displays <b>N/A</b> .                                                                                                    |  |
| Duration      | This field displays how long the current call has lasted.                                                                                                    |  |
| Tx Pkts       | This field displays the number of packets the ZyXEL Device has transmitted in the current call.                                                                                                    |  |
| Rx Pkts       | This field displays the number of packets the ZyXEL Device has received in the current call.                                                                                                    |  |
| Tx B/s        | This field displays how quickly the ZyXEL Device has transmitted packets in the current call. The rate is the number of kilobits transmitted one second before the last time the screen updated (refreshed).                                                                                                    |  |
| Rx B/s        | This field displays how quickly the ZyXEL Device has received packets in the current call. The rate is the number of kilobits received one second before the last time the screen updated (refreshed).                                                                                                    |  |
| Poll Interval | Enter how often you want the ZyXEL Device to update this screen, and click <b>Set Interval</b> .                                                                                                    |  |
| Set Interval  | Click this to make the ZyXEL Device update the screen based on the amount of time you specified in <b>Poll Interval</b> .                                                                                                    |  |
| Stop          | Click this to make the ZyXEL Device stop updating the screen.                                                                                                    |  |

# 4.5 BW MGMT Monitor Window

To access this screen, open the **Status** screen (see Section 4.1 on page 71), and click (**Details** ...) next to **BW MGMT Monitor**.

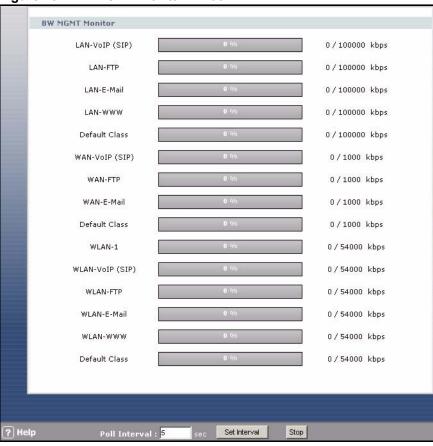

Figure 40 BW MGMT Monitor Window

The types of traffic shown in this screen do not depend on your settings in the Bandwidth Management Wizard or in Bandwidth MGMT. Each field is described in the following table.

Table 31 BW MGMT Monitor Window

| LABEL          | DESCRIPTION                                                                                                    |  |
|----------------|----------------------------------------------------------------------------------------------------|--|
| LAN-VoIP (SIP) | This field displays how much SIP traffic is going to the LAN each second. The rate is the number of kilobits that went to the LAN one second before the last time the screen updated (refreshed).                                                                                                    |  |
| LAN-FTP        | This field displays how much FTP traffic is going to the LAN each second. The rate is the number of kilobits that went to the LAN one second before the last time the screen updated (refreshed).                                                                                                    |  |
| LAN-E-Mail     | This field displays how much e-mail went to the LAN each second. The rate is the number of kilobits that went to the LAN one second before the last time the screen updated (refreshed).                                                                                                    |  |
| LAN-WWW        | This field displays how much web traffic went to the LAN each second. The rate is the number of kilobits that went to the LAN one second before the last time the screen updated (refreshed).                                                                                                    |  |
| Default Class  | This field displays how much traffic that is not allocated to any sub-class went to the LAN each second. The rate is the number of kilobits that went to the LAN one second before the last time the screen updated (refreshed). This might include SIP traffic, FTP traffic, e-mail, or web traffic, depending on what traffic is allocated to sub-classes. You can change what traffic is allocated to sub-classes in Management > Bandwidth MGMT > Class Setup. |  |

Table 31 BW MGMT Monitor Window

| LABEL           | DESCRIPTION                                                                                                    |  |
|-----------------|----------------------------------------------------------------------------------------------------|--|
| WAN-VoIP (SIP)  | This field displays how much SIP traffic went to the WAN each second. The rate is the number of kilobits that went to the WAN one second before the last time the screen updated (refreshed).                                                                                                    |  |
| WAN-FTP         | This field displays how much FTP traffic went to the WAN each second. The rate is the number of kilobits that went to the WAN one second before the last time the screen updated (refreshed).                                                                                                    |  |
| WAN-E-Mail      | This field displays how much e-mail went to the WAN each second. The rate is the number of kilobits that went to the WAN one second before the last time the screen updated (refreshed).                                                                                                    |  |
| Default Class   | This field displays how much traffic that is not allocated to any sub-class went to the WAN each second. The rate is the number of kilobits that went to the WAN one second before the last time the screen updated (refreshed). This might include SIP traffic, FTP traffic, e-mail, or web traffic, depending on what traffic is allocated to sub-classes. You can change what traffic is allocated to sub-classes in Management > Bandwidth MGMT > Class Setup. |  |
| WLAN-1          | This field displays the total wireless traffic going through the ZyXEL Device.                                                                                                    |  |
| WLAN-VoIP (SIP) | This field displays how much SIP traffic went to the WLAN each second. The rate is the number of kilobits that went to the WLAN one second before the last time the screen updated (refreshed).                                                                                                    |  |
| WLAN-FTP        | This field displays how much FTP traffic went to the WLAN each second. The rate is the number of kilobits that went to the WLAN one second before the last time the screen updated (refreshed).                                                                                                    |  |
| WLAN-E-Mail     | This field displays how much e-mail traffic went to the WLAN each second. The rate is the number of kilobits that went to the WLAN one second before the last time the screen updated (refreshed).                                                                                                    |  |
| WLAN-WWW        | This field displays how much web traffic went to the WLAN each second. The rate is the number of kilobits that went to the WLAN one second before the last time the screen updated (refreshed).                                                                                                    |  |
| Default Class   | This field displays how much traffic that is not allocated to any sub-class went to the WAN each second. The rate is the number of kilobits that went to the WAN one second before the last time the screen updated (refreshed). This might include SIP traffic, FTP traffic, e-mail, or web traffic, depending on what traffic is allocated to sub-classes. You can change what traffic is allocated to sub-classes in Management > Bandwidth MGMT > Class Setup. |  |
| Poll Interval   | Enter how often you want the ZyXEL Device to update this screen, and click <b>Set Interval</b> .                                                                                                    |  |
| Set Interval    | Click this to make the ZyXEL Device update the screen based on the amount of time you specified in <b>Poll Interval</b> .                                                                                                    |  |
| Stop            | Click this to make the ZyXEL Device stop updating the screen.                                                                                                    |  |

#### 4.6 Packet Statistics Window

To access this screen, open the **Status** screen (see Section 4.1 on page 71), and click **(Details ...)** next to **Packet Statistics**.

Figure 41 Packet Statistics Window

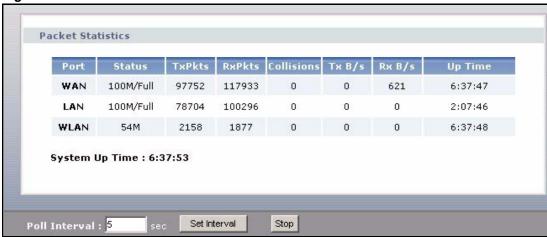

Table 32 Packet Statistics Window

| LABEL          | DESCRIPTION                                                                                                    |  |
|----------------|----------------------------------------------------------------------------------------------------|--|
| Port           | This field displays each port in the ZyXEL Device.                                                                                                    |  |
| Status         | If the port is not connected to anything, this field displays <b>Down</b> .  If the interface uses Ethernet encapsulation, this field displays the port speed and the Ethernet duplex setting. Duplex settings are: <b>Full</b> - The ZyXEL Device is using full-duplex Ethernet. <b>Half</b> - The ZyXEL Device is using half-duplex Ethernet.  You cannot change the Ethernet duplex setting in the ZyXEL Device.  If this interface uses PPPoE encapsulation, this field displays the port speed and the status of the call. <b>Down</b> - The connection is not available. <b>Dial</b> - The ZyXEL Device is making the call. <b>Idle</b> - The call is connected. <b>Drop</b> - The ZyXEL Device is ending the call.  The LAN interface always uses Ethernet encapsulation. You can change the encapsulation of the WAN interface in <b>Network &gt; WAN &gt; Internet Connection</b> . |  |
| Tx Pkts        | This field displays the number of packets the ZyXEL Device has transmitted from the port.                                                                                                    |  |
| Rx Pkts        | This field displays the number of packets the ZyXEL Device has received from the port.                                                                                                    |  |
| Collisions     | This field displays the number of collisions detected by the port.                                                                                                    |  |
| Tx B/s         | This field displays how quickly the ZyXEL Device has transmitted packets from the port. The rate is the number of bytes transmitted one second before the last time the screen updated (refreshed).                                                                                                    |  |
| Rx B/s         | This field displays how quickly the ZyXEL Device has received packets from the port. The rate is the number of bytes received one second before the last time the screen updated (refreshed).                                                                                                    |  |
| Up Time        | This is the total amount of time the port has been connected.                                                                                                    |  |
| System Up Time | This field displays how long the ZyXEL Device has been running since it last started up. The ZyXEL Device starts up when you plug it in, when you restart it (Maintenance > Tools > Restart), or when you reset it (see Section 2.3 on page 41).                                                                                                    |  |
| Poll Interval  | Enter how often you want the ZyXEL Device to update this screen, and click <b>Set Interval</b> .                                                                                                    |  |

Table 32 Packet Statistics Window

| LABEL        | DESCRIPTION                                                                                                    |  |
|--------------|----------------------------------------------------------------------------------------------------|--|
| Set Interval | Click this to make the ZyXEL Device update the screen based on the amount of time you specified in <b>Poll Interval</b> . |  |
| Stop         | Click this to make the ZyXEL Device stop updating the screen.                                                             |  |

# PART II Network

Wireless LAN (85)

WAN (101)

LAN (111)

NAT (123)

# Wireless LAN

This chapter discusses how to configure the wireless network settings in your ZyXEL Device. See the appendices for more detailed information about wireless networks.

#### 5.1 Wireless Network Overview

The following figure provides an example of a wireless network.

A B

Figure 42 Example of a Wireless Network

The wireless network is the part in the blue circle. In this wireless network, devices A and B use the access point (AP) to interact with the other devices (such as the printer) or with the Internet. Your ZyXEL Device is the AP.

Every wireless network must follow these basic guidelines.

- Every device in the same wireless network must use the same SSID.

  The SSID is the name of the wireless network. It stands for Service Set IDentity.
- If two wireless networks overlap, they should use a different channel.

  Like radio stations or television channels, each wireless network uses a specific channel, or frequency, to send and receive information.

• Every device in the same wireless network must use security compatible with the AP. Security stops unauthorized devices from using the wireless network. It can also protect the information that is sent in the wireless network.

## 5.2 Wireless Security Overview

The following sections introduce different types of wireless security you can set up in the wireless network

#### 5.2.1 SSID

Normally, the ZyXEL Device acts like a beacon and regularly broadcasts the SSID in the area. You can hide the SSID instead, in which case the ZyXEL Device does not broadcast the SSID. In addition, you should change the default SSID to something that is difficult to guess.

This type of security is fairly weak, however, because there are ways for unauthorized wireless devices to get the SSID. In addition, unauthorized wireless devices can still see the information that is sent in the wireless network.

#### 5.2.2 MAC Address Filter

Every device that can use a wireless network has a unique identification number, called a MAC address. A MAC address is usually written using twelve hexadecimal characters; for example, 00A0C5000002 or 00:A0:C5:00:00:02. To get the MAC address for each device in the wireless network, see the device's User's Guide or other documentation.

You can use the MAC address filter to tell the ZyXEL Device which devices are allowed or not allowed to use the wireless network. If a device is allowed to use the wireless network, it still has to have the correct information (SSID, channel, and security). If a device is not allowed to use the wireless network, it does not matter if it has the correct information.

This type of security does not protect the information that is sent in the wireless network. Furthermore, there are ways for unauthorized wireless devices to get the MAC address of an authorized device. Then, they can use that MAC address to use the wireless network.

#### 5.2.3 User Authentication

You can make every user log in to the wireless network before they can use it. This is called user authentication. However, every device in the wireless network has to support IEEE 802.1x to do this.

For wireless networks, user names and passwords for each user can be stored in a RADIUS server.

Some wireless devices, such as scanners, can detect wireless networks but cannot use wireless networks.
These kinds of wireless devices might not have MAC addresses.

<sup>2.</sup> Hexadecimal characters are 0, 1, 2, 3, 4, 5, 6, 7, 8, 9, A, B, C, D, E, and F.

Unauthorized wireless devices can still see the information that is sent in the wireless network, even if they cannot use the wireless network. Furthermore, there are ways for unauthorized wireless users to get a valid user name and password. Then, they can use that user name and password to use the wireless network.

#### 5.2.4 Encryption

Wireless networks can use encryption to protect the information that is sent in the wireless network. Encryption is like a secret code. If you do not know the secret code, you cannot understand the message.

The types of encryption you can choose depend on the type of authentication. (See Section 5.2.3 on page 86 for information about this.)

 Table 33
 Types of Encryption for Each Type of Authentication

|           |                   | 31            |
|-----------|-------------------|---------------|
|           | NO AUTHENTICATION | RADIUS SERVER |
| Weakest   | None              |               |
| <b>A</b>  | Static WEP        |               |
| I         | WPA-PSK           | WPA           |
| V         |                   |               |
| Strongest | WPA2-PSK          | WPA2          |

For example, if the wireless network has a RADIUS server, you can choose **WPA** or **WPA2**. If users do not log in to the wireless network, you can choose no encryption, **Static WEP**, **WPA-PSK**, or **WPA2-PSK**.

Usually, you should set up the strongest encryption that every device in the wireless network supports. For example, suppose you have a wireless network with the ZyXEL Device. The ZyXEL Device does not have a local user database, and you do not have a RADIUS server. Therefore, there is no authentication. Suppose the wireless network has two devices. Device A only supports WEP, and device B supports WEP and WPA. Therefore, you should set up **Static WEP** in the wireless network.

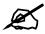

It is recommended that wireless networks use WPA-PSK, WPA, or stronger encryption.

When you select **WPA2** or **WPA2-PSK** in your ZyXEL Device, you can also select an option (**WPA compatible**) to support WPA as well. In this case, if some of the devices support WPA and some support WPA2, you should set up **WPA2-PSK** or **WPA2** (depending on the type of wireless network login) and select the **WPA compatible** option in the ZyXEL Device.

Many types of encryption use a key to protect the information in the wireless network. The longer the key, the stronger the encryption. Every device in the wireless network must have the same key.

#### 5.2.5 One-Touch Intelligent Security Technology (OTIST)

With ZyXEL's OTIST, you set up the SSID and the encryption (WEP or WPA-PSK) on the ZyXEL Device. Then, the ZyXEL Device transfers them to the devices in the wireless networks. As a result, you do not have to set up the SSID and encryption on every device in the wireless network.

The devices in the wireless network have to support OTIST, and they have to be in range of the ZyXEL Device when you activate it. See Section 5.5 on page 94 for more details.

#### 5.3 Additional Wireless Terms

The following table describes wireless network terms and acronyms used in the ZyXEL Device.

**Table 34** Additional Wireless Terms

| TERM                       | DESCRIPTION                                                                                                    |
|----------------------------|----------------------------------------------------------------------------------------------------|
| RTS/CTS Threshold          | In a wireless network which covers a large area, wireless devices are sometimes not aware of each other's presence. This may cause them to send information to the AP at the same time and result in information colliding and not getting through. |
|                            | By setting this value lower than the default value, the wireless devices must sometimes get permission to send information to the ZyXEL Device. The lower the value, the more often the devices must get permission.                                |
|                            | If this value is greater than the fragmentation threshold value (see below), then wireless devices never have to get permission to send information to the ZyXEL Device.                                                                            |
| Authentication             | The process of verifying whether a wireless device is allowed to use the wireless network.                                                                                                    |
| Max. Frame Burst           | Enable this to improve the performance of both pure IEEE 802.11g and mixed IEEE 802.11b/g networks. Maximum Frame Burst sets the maximum time that the ZyXEL Device transmits IEEE 802.11g wireless traffic only.                                   |
| Fragmentation<br>Threshold | A small fragmentation threshold is recommended for busy networks, while a larger threshold provides faster performance if the network is not very busy.                                                                                             |

#### 5.4 General WLAN Screen

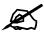

If you are configuring the ZyXEL Device from a computer connected to the wireless LAN and you change the ZyXEL Device's SSID or WEP settings, you will lose your wireless connection when you press Apply to confirm. You must then change the wireless settings of your computer to match the ZyXEL Device's new settings.

Click Network > Wireless LAN to open the Wireless LAN General screen.

Figure 43 Wireless LAN: General

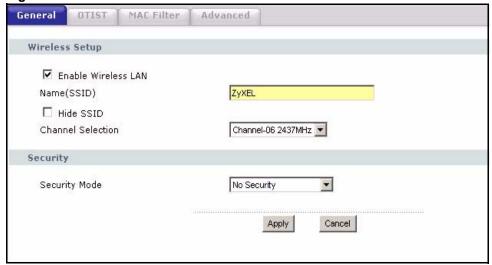

The following table describes the general wireless LAN labels in this screen.

Table 35 Wireless LAN: General

| LABEL                  | DESCRIPTION                                                                                                    |
|------------------------|----------------------------------------------------------------------------------------------------|
| Enable<br>Wireless LAN | Click the check box to activate wireless LAN.                                                                                                    |
| Name(SSID)             | (Service Set IDentity) The SSID identifies the Service Set with which a wireless station is associated. Wireless stations associating to the access point (AP) must have the same SSID. Enter a descriptive name (up to 32 printable 7-bit ASCII characters) for the wireless LAN.                                                |
|                        | Note: If you are configuring the ZyXEL Device from a computer connected to the wireless LAN and you change the ZyXEL Device's SSID or WEP settings, you will lose your wireless connection when you press Apply to confirm. You must then change the wireless settings of your computer to match the ZyXEL Device's new settings. |
| Hide SSID              | Select this check box to hide the SSID in the outgoing beacon frame so a station cannot obtain the SSID through scanning using a site survey tool.                                                                                                    |
| Channel<br>Selection   | If two wireless networks overlap, they should use a different channel.  Like radio stations or television channels, each wireless network uses a specific channel, or frequency, to send and receive information.  Select a channel from the drop-down list box.                                                                  |
| Security Mode          | See the following sections for more details about this field.                                                                                                    |
| Apply                  | Click <b>Apply</b> to save your changes back to the ZyXEL Device.                                                                                                    |
| Cancel                 | Click Cancel to reload the previous configuration for this screen.                                                                                                    |

# 5.4.1 No Security

Select **No Security** to allow wireless stations to communicate with the access points without any data encryption.

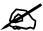

If you do not enable any wireless security on your ZyXEL Device, your network is accessible to any wireless networking device that is within range.

Figure 44 Wireless: No Security

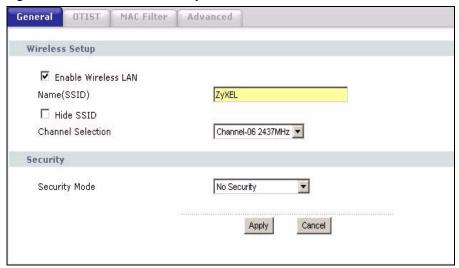

The following table describes the labels in this screen.

Table 36 Wireless No Security

| LABEL         | DESCRIPTION                                     |
|---------------|-------------------------------------------------|
| Security Mode | Choose No Security from the drop-down list box. |

# 5.4.2 WEP Encryption Screen

In order to configure and enable WEP encryption; click **Network > Wireless LAN** to display the **General** screen. Select **Static WEP** from the **Security** Mode list.

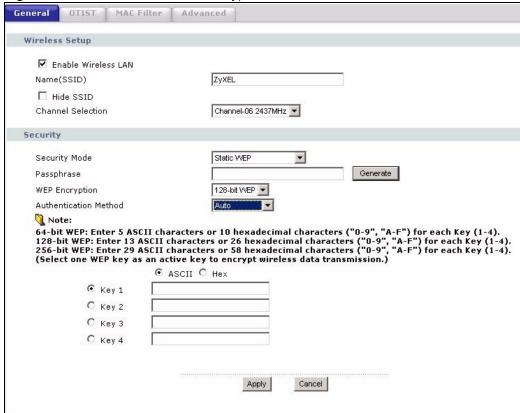

Figure 45 Wireless: Static WEP Encryption

The following table describes the wireless LAN security labels in this screen.

Table 37 Wireless: Static WEP Encryption

| LABEL                    | DESCRIPTION                                                                                                    |
|--------------------------|----------------------------------------------------------------------------------------------------|
| Security Mode            | Choose <b>Static WEP</b> from the drop-down list box.                                                                                                    |
| Passphrase               | Enter a Passphrase (up to 32 printable characters) and clicking <b>Generate</b> . The ZyXEL Device automatically generates a WEP key.                                                                                                    |
| WEP<br>Encryption        | Select <b>64-bit WEP</b> , <b>128-bit WEP</b> or <b>256-bit WEP</b> to specify data encryption.                                                                                                    |
| Authentication<br>Method | This field specifies whether the wireless clients have to provide the WEP key to login to the wireless client. Keep this setting at <b>Auto</b> or <b>Open System</b> unless you want to force a key verification before communication between the wireless client and the ZyXEL Device occurs. Select <b>Shared Key</b> to force the clients to provide the WEP key prior to communication.                          |
| Key 1 - Key 4            | The WEP key is used to encrypt data. Both the ZyXEL Device and the wireless stations must use the same WEP key for data transmission.  You can set 4 different keys and make one of the keys active at a time.  If you want to manually set the WEP key, enter any 5, 13 or 29 characters (ASCII string) or 10, 26 or 58 hexadecimal characters ("0-9", "A-F") for a 64-bit, 128-bit or 256-bit WEP key respectively. |

#### 5.4.3 WPA(2)-PSK

In order to configure and enable WPA-PSK authentication; click **Network > Wireless LAN** to display the **General** screen. Select **WPA-PSK** or **WPA2-PSK** from the **Security Mode** list.

Figure 46 Wireless: WPA(2)-PSK

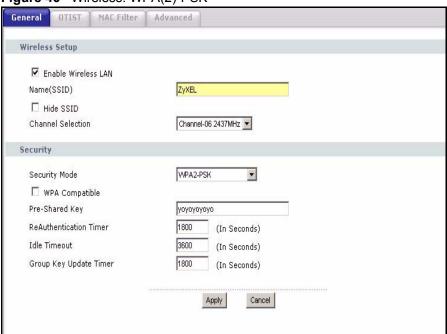

The following table describes the wireless LAN security labels in this screen.

Table 38 Wireless: WPA(2)-PSK

| LABEL                                     | DESCRIPTION                                                                                                    |
|-------------------------------------------|----------------------------------------------------------------------------------------------------|
| Security Mode                             | Choose WPA-PSK or WPA2-PSK from the drop-down list box.                                                                                                    |
| WPA Compatible                            | This field is only available for WPA2-PSK. Select this if you want the ZyXEL Device to support WPA-PSK and WPA2-PSK simultaneously.                                                                                                    |
| Pre-Shared Key                            | The encryption mechanisms used for WPA(2) and WPA(2)-PSK are the same. The only difference between the two is that WPA(2)-PSK uses a simple common password, instead of user-specific credentials.                                                                                                    |
|                                           | Type a pre-shared key from 8 to 63 case-sensitive ASCII characters (including spaces and symbols).                                                                                                    |
| ReAuthentication<br>Timer (in<br>seconds) | Specify how often wireless stations have to resend usernames and passwords in order to stay connected. Enter a time interval between 10 and 9999 seconds. The default time interval is 1800 seconds (30 minutes).                                                                                                    |
|                                           | Note: If wireless station authentication is done using a RADIUS server, the reauthentication timer on the RADIUS server has priority.                                                                                                    |
| Idle Timeout                              | The ZyXEL Device automatically disconnects a wireless station from the wired network after a period of inactivity. The wireless station needs to enter the username and password again before access to the wired network is allowed. The default time interval is 3600 seconds (or 1 hour).                                                                                                    |
| Group Key<br>Update Timer                 | The <b>Group Key Update Timer</b> is the rate at which the AP (if using <b>WPA(2)-PSK</b> key management) or <b>RADIUS</b> server (if using WPA key management) sends a new group key out to all clients. The re-keying process is the WPA equivalent of automatically changing the WEP key for an AP and all stations in a WLAN on a periodic basis. Setting of the <b>Group Key Update Timer</b> is also supported in <b>WPA-PSK</b> mode. The ZyXEL Device default is <b>1800</b> seconds (30 minutes). |

#### 5.4.4 WPA(2) Authentication Screen

In order to configure and enable WPA Authentication; click the Wireless LAN link under Network to display the Wireless screen. Select WPA or WPA2 from the Security list.

Figure 47 Wireless: WPA(2)

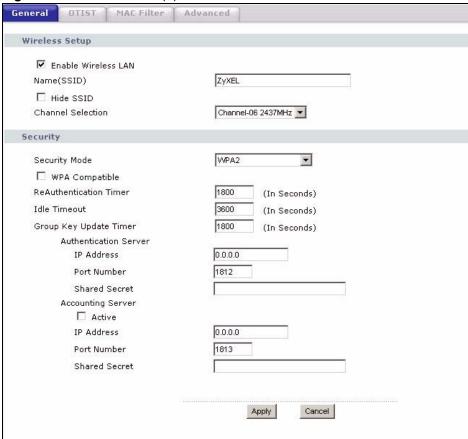

The following table describes the wireless LAN security labels in this screen.

Table 39 Wireless: WPA(2)

| LABEL                                  | DESCRIPTION                                                                                                    |
|----------------------------------------|----------------------------------------------------------------------------------------------------|
| Security Mode                          | Choose WPA or WPA2 from the drop-down list box.                                                                                                    |
| WPA Compatible                         | This field is only available for WPA2. Select this if you want the ZyXEL Device to support WPA and WPA2 simultaneously.                                                                                                    |
| ReAuthentication<br>Timer (in seconds) | Specify how often wireless stations have to resend usernames and passwords in order to stay connected. Enter a time interval between 10 and 9999 seconds. The default time interval is 1800 seconds (30 minutes).                                                                            |
|                                        | Note: If wireless station authentication is done using a RADIUS server, the reauthentication timer on the RADIUS server has priority.                                                                                                    |
| Idle Timeout                           | The ZyXEL Device automatically disconnects a wireless station from the wired network after a period of inactivity. The wireless station needs to enter the username and password again before access to the wired network is allowed. The default time interval is 3600 seconds (or 1 hour). |

Table 39 Wireless: WPA(2)

| LABEL                     | DESCRIPTION                                                                                                    |  |  |  |
|---------------------------|----------------------------------------------------------------------------------------------------|--|--|--|
| Group Key Update<br>Timer | The <b>Group Key Update Timer</b> is the rate at which the AP (if using <b>WPA-PSK</b> key management) or <b>RADIUS</b> server (if using WPA key management) sends a new group key out to all clients. The re-keying process is the WPA equivalent of automatically changing the WEP key for an AP and all stations in a WLAN on a periodic basis. Setting of the <b>Group Key Update Timer</b> is also supported in <b>WPA-PSK</b> mode. The ZyXEL Device default is <b>1800</b> seconds (30 minutes). |  |  |  |
| Authentication Serve      | er                                                                                                    |  |  |  |
| IP Address                | Enter the IP address of the external authentication server in dotted decimal notation.                                                                                                    |  |  |  |
| Port Number               | Enter the port number of the external authentication server. The default port number is <b>1812</b> .  You need not change this value unless your network administrator instructs you to do so with additional information.                                                                                                    |  |  |  |
| Shared Secret             | Enter a password (up to 31 alphanumeric characters) as the key to be shared between the external authentication server and the ZyXEL Device.  The key must be the same on the external authentication server and your ZyXEL Device. The key is not sent over the network.                                                                                                    |  |  |  |
| Accounting Server (       | optional)                                                                                                    |  |  |  |
| Active                    | Select the checkbox to activate the external accounting server.                                                                                                    |  |  |  |
| IP Address                | Enter the IP address of the external accounting server in dotted decimal notation.                                                                                                    |  |  |  |
| Port Number               | Enter the port number of the external accounting server. The default port number is <b>1813</b> .  You need not change this value unless your network administrator instructs you to do so with additional information.                                                                                                    |  |  |  |
| Shared Secret             | Enter a password (up to 31 alphanumeric characters) as the key to be shared between the external accounting server and the ZyXEL Device.  The key must be the same on the external accounting server and your ZyXEL Device. The key is not sent over the network.                                                                                                    |  |  |  |

#### 5.5 OTIST Screen

Use this screen to set up and start OTIST on the ZyXEL Device in your wireless network. To open this screen, click **Network > Wireless LAN > OTIST**.

Figure 48 Network > Wireless LAN > OTIST

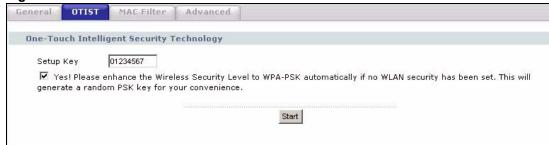

The following table describes the labels in this screen.

Table 40 Network > Wireless LAN > OTIST

| LABEL     | DESCRIPTION                                                                                                    |
|-----------|----------------------------------------------------------------------------------------------------|
| Setup Key | Type a key (password) 8 ASCII characters long.                                                                                                    |
|           | Note: If you change the OTIST setup key in the ZyXEL Device, you must change it on the wireless devices too.                                                                                                    |
| Yes!      | Select this if you want the ZyXEL Device to automatically generate a preshared key for the wireless network. Before you do this, click Network > Wireless LAN > General and set the Security Mode to No Security.  Clear this if you want the ZyXEL Device to use a pre-shared key that you enter. Before you do this, click Network > Wireless LAN > General, set the Security Mode to WPA-PSK, and enter the Pre-Shared Key. |
| Start     | Click <b>Start</b> to activate OTIST and transfer settings. The process takes three minutes to complete.                                                                                                    |
|           | Note: You must click Start in the ZyXEL Device and in the wireless device(s) within three minutes of each other. You can start OTIST in the wireless devices and the ZyXEL Device in any order.                                                                                                    |

Before you click **Start**, you should enable OTIST on all the OTIST-enabled devices in the wireless network. For most devices, follow these steps.

- **1** Start the ZyXEL utility
- 2 Click the Adapter tab.
- **3** Select the **OTIST** check box, and enter the same **Setup Key** as the ZyXEL Device.
- 4 Click Save.

Figure 49 Example: Wireless Client OTIST Screen

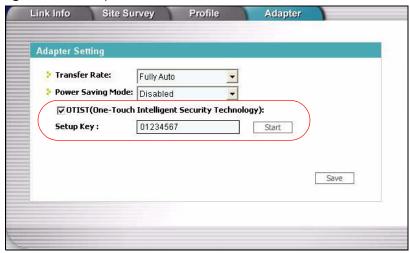

To start OTIST in the device, click **Start** in this screen.

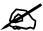

You must click Start in the ZyXEL Device and in the wireless device(s) within three minutes of each other. You can start OTIST in the wireless devices and the ZyXEL Device in any order.

After you click **Start** in the ZyXEL Device, the following screen appears (in the ZyXEL Device).

Figure 50 OTIST: Settings

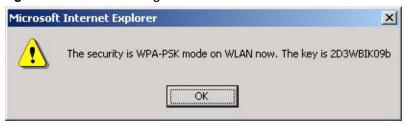

You can use the key in this screen to set up WPA-PSK encryption manually for non-OTIST devices in the wireless network.

Review the settings, and click **OK**. The ZyXEL Device begins transferring OTIST settings. The following is an example screen that appears in the wireless devices.

Figure 51 OTIST: In Progress on the Wireless Device

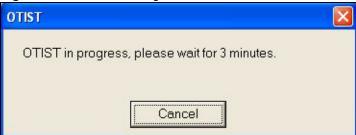

This screen closes when the transfer is complete.

#### 5.5.1 Notes on OTIST

1 If you enable OTIST in a wireless device, you see this screen each time you start the utility. Click **Yes** to search for an OTIST-enabled AP (in other words, the ZyXEL Device).

Figure 52 Start OTIST?

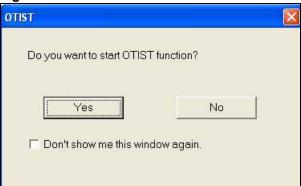

- 2 If an OTIST-enabled wireless device loses its wireless connection for more than ten seconds, it will search for an OTIST-enabled AP for up to one minute. (If you manually have the wireless device search for an OTIST-enabled AP, there is no timeout; click Cancel in the OTIST progress screen to stop the search.)
- **3** After the wireless device finds an OTIST-enabled AP, you must click **Start** in the ZyXEL Device's **Network > Wireless LAN > OTIST** screen or hold in the **Reset** button on the ZyXEL Device for one or two seconds to transfer the settings again.
- **4** If you change the SSID or the keys on the ZyXEL Devices after using OTIST, you need to run OTIST again or enter them manually in the wireless device(s).
- **5** If you configure OTIST to generate a WPA-PSK key, this key changes each time you run OTIST. Therefore, if a new wireless device joins your wireless network, you need to run OTIST on the AP and ALL wireless devices again.

## 5.6 MAC Filter

To change your ZyXEL Device's MAC filter settings, click **Network > Wireless LAN > MAC Filter**. The screen appears as shown.

Figure 53 MAC Address Filter

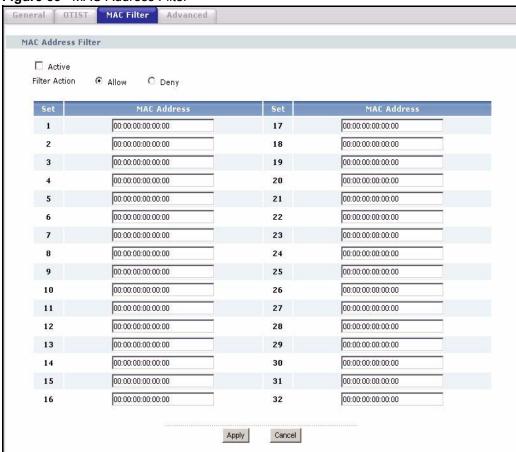

The following table describes the labels in this menu.

Table 41 MAC Address Filter

| LABEL          | DESCRIPTION                                                                                                    |
|----------------|----------------------------------------------------------------------------------------------------|
| Active         | Select the check box to enable MAC address filtering.                                                                                                    |
| Filter Action  | Define the filter action for the list of MAC addresses in the <b>MAC Address</b> table.  Select <b>Deny</b> to block access to the ZyXEL Device, MAC addresses not listed will be allowed to access the ZyXEL Device  Select <b>Allow</b> to permit access to the ZyXEL Device, MAC addresses not listed will be denied access to the ZyXEL Device. |
| Set            | This is the index number of the MAC address.                                                                                                    |
| MAC<br>Address | Enter the MAC addresses of the wireless station that are allowed or denied access to the ZyXEL Device in these address fields. Enter the MAC addresses in a valid MAC address format, that is, six hexadecimal character pairs, for example, 12:34:56:78:9a:bc.                                                                                     |
| Apply          | Click <b>Apply</b> to save your changes back to the ZyXEL Device.                                                                                                    |
| Cancel         | Click Cancel to reload the previous configuration for this screen.                                                                                                    |

# 5.7 Wireless LAN Advanced Setup

To configure advanced wireless settings, click the **Advanced Setup** button in the **General** screen. The screen appears as shown.

Figure 54 Wireless LAN: Advanced

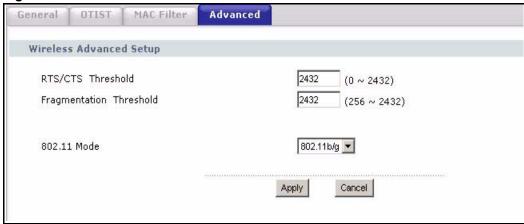

The following table describes the labels in this screen.

Table 42 Wireless LAN: Advanced

| LABEL                      | DESCRIPTION                                                                                                    |  |  |
|----------------------------|----------------------------------------------------------------------------------------------------|--|--|
| Wireless Advance           | Wireless Advanced Setup                                                                                                    |  |  |
| RTS/CTS<br>Threshold       | Enter a value between 0 and 2432.                                                                                                    |  |  |
| Fragmentation<br>Threshold | It is the maximum data fragment size that can be sent. Enter a value between 256 and 2432.                                                                                                   |  |  |
| 802.11 Mode                | Select <b>802.11b</b> to allow only IEEE 802.11b compliant WLAN devices to associate with the ZyXEL Device.                                                                                  |  |  |
|                            | Select <b>802.11g</b> to allow only IEEE 802.11g compliant WLAN devices to associate with the ZyXEL Device.                                                                                  |  |  |
|                            | Select <b>802.11b/g</b> to allow either IEEE 802.11b or IEEE 802.11g compliant WLAN devices to associate with the ZyXEL Device. The transmission rate of your ZyXEL Device might be reduced. |  |  |
| Apply                      | Click <b>Apply</b> to save your changes back to the ZyXEL Device.                                                                                                    |  |  |
| Cancel                     | Click <b>Cancel</b> to reload the previous configuration for this screen.                                                                                                    |  |  |

# **WAN**

#### 6.1 WAN Overview

Use these screens to set up the ZyXEL Device on the WAN. You can configure the Internet connection, DNS servers, and how the ZyXEL Device sends routing information using RIP. In addition, you can set up a backup gateway in case the default gateway is not available.

#### **6.1.1 PPPoE Encapsulation**

The ZyXEL Device supports PPPoE (Point-to-Point Protocol over Ethernet). PPPoE is an IETF standard (RFC 2516) specifying how a personal computer (PC) interacts with a broadband modem (DSL, cable, wireless, etc.) connection. The **PPP over Ethernet** option is for a dial-up connection using PPPoE.

For the service provider, PPPoE offers an access and authentication method that works with existing access control systems (for example Radius).

One of the benefits of PPPoE is the ability to let you access one of multiple network services, a function known as dynamic service selection. This enables the service provider to easily create and offer new IP services for individuals.

Operationally, PPPoE saves significant effort for both you and the ISP or carrier, as it requires no specific configuration of the broadband modem at the customer site.

By implementing PPPoE directly on the ZyXEL Device (rather than individual computers), the computers on the LAN do not need PPPoE software installed, since the ZyXEL Device does that part of the task. Furthermore, with NAT, all of the LANs' computers will have access.

## 6.1.2 WAN IP Address Assignment

Every computer on the Internet must have a unique IP address. If your networks are isolated from the Internet, for instance, only between your two branch offices, you can assign any IP addresses to the hosts without problems. However, the Internet Assigned Numbers Authority (IANA) has reserved the following three blocks of IP addresses specifically for private networks.

Table 43 Private IP Address Ranges

| 10.0.0.0    | - | 10.255.255.255  |
|-------------|---|-----------------|
| 172.16.0.0  | - | 172.31.255.255  |
| 192.168.0.0 | - | 192.168.255.255 |

You can obtain your IP address from the IANA, from an ISP or have it assigned by a private network. If you belong to a small organization and your Internet access is through an ISP, the ISP can provide you with the Internet addresses for your local networks. On the other hand, if you are part of a much larger organization, you should consult your network administrator for the appropriate IP addresses.

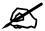

Regardless of your particular situation, do not create an arbitrary IP address; always follow the guidelines above. For more information on address assignment, please refer to RFC 1597, Address Allocation for Private Internets and RFC 1466, Guidelines for Management of IP Address Space.

#### 6.1.3 MAC Address

Every Ethernet device has a unique MAC (Media Access Control) address. The MAC address is assigned at the factory and consists of six pairs of hexadecimal characters, for example, 00:A0:C5:00:00:02.

The MAC address screen allows users to configure the WAN port's MAC address by either using the factory default or cloning your computer's MAC address. Choose **Factory Default** to select the factory assigned default MAC Address.

Otherwise, click **Spoof this computer's MAC address - IP Address** and enter the IP address of your computer. Once it is successfully configured, the address will be copied to the rom file (ZyNOS configuration file). It will not change unless you change the setting or upload a different ROM file. It is recommended that you clone the MAC address prior to hooking up the **WAN** Port.

## 6.1.4 RIP Setup

See Section 7.1.5 on page 113.

#### 6.1.5 DNS Server Address Assignment

The **Domain Name** entry is what is propagated to the DHCP clients on the LAN. If you leave this blank, the domain name obtained by DHCP from the ISP is used. While you must enter the host name (System Name) on each individual computer, the domain name can be assigned from the ZyXEL Device via DHCP.

Use DNS (Domain Name System) to map a domain name to its corresponding IP address and vice versa, for instance, the IP address of www.zyxel.com is 204.217.0.2. The DNS server is extremely important because without it, you must know the IP address of a computer before you can access it.

The ZyXEL Device can get the DNS server addresses in the following ways.

1 The ISP tells you the DNS server addresses, usually in the form of an information sheet, when you sign up. If your ISP gives you DNS server addresses, enter them in the **DNS**Server fields in the SYSTEM General screen.

2 If the ISP did not give you DNS server information, leave the **DNS Server** fields in the **SYSTEM General** screen set to 0.0.0.0 for the ISP to dynamically assign the DNS server IP addresses.

#### 6.2 WAN Screens

#### **6.2.1 WAN Internet Connection Screen (Ethernet)**

Use this screen to set up your Internet connection. This screen depends on the type of Internet connection you have.

Use this screen to set up an Ethernet connection (no Roadrunner service) with the ISP. To access this screen, click **Network > WAN > Internet Connection**.

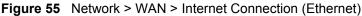

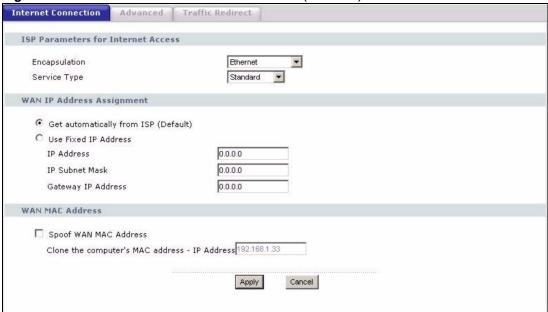

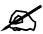

Some ISPs, such as Telstra, send UDP heartbeat packets to verify that the customer is still online. In this case, create a WAN to LAN firewall rule for those packets. Contact your ISP to find the correct port number.

**Table 44** Network > WAN > Internet Connection (Ethernet)

| LABEL                                                  | DESCRIPTION                                                                                                    |
|--------------------------------------------------------|----------------------------------------------------------------------------------------------------|
| ISP Parameters<br>for Internet<br>Access               |                                                                                                    |
| Encapsulation                                          | Select <b>Ethernet</b> . Ethernet encapsulation with <b>Service Type</b> set to <b>Standard</b> is typically used if you are extending your existing network.                                   |
| Service Type                                           | Select Standard.                                                                                                    |
| WAN IP Address<br>Assignment                           |                                                                                                    |
| Get automatically from ISP                             | Select this if your ISP did not assign you a static IP address or if you want another DHCP server to assign an IP address to the ZyXEL Device.                                                  |
| Use Fixed IP<br>Address                                | Select this if your ISP assigned you a static IP address.                                                                                                    |
| IP Address                                             | Enter the IP address provided by your ISP.                                                                                                    |
| IP Subnet Mask                                         | Enter the subnet mask provided by your ISP.                                                                                                    |
| Gateway IP<br>Address                                  | Enter the gateway provided by your ISP. If your ISP did not provide one, leave it blank.                                                                                                    |
| WAN MAC<br>Address                                     |                                                                                                    |
| Spoof WAN MAC<br>Address                               | Select this if you do not want to use the default MAC address for the ZyXEL Device.                                                                                                    |
| Clone the<br>computer's MAC<br>address - IP<br>Address | This field is enabled if you select <b>Spoof WAN MAC Address</b> .  Enter the IP address of the computer whose MAC address you want the ZyXEL Device to use instead of the default MAC address. |
| Apply                                                  | Click this to save your changes and to apply them to the ZyXEL Device.                                                                                                    |
| Cancel                                                 | Click this to set every field in this screen to its last-saved value.                                                                                                    |

# 6.2.2 WAN Internet Connection Screen (Roadrunner)

Use this screen to set up an Ethernet connection using Roadrunner service with the ISP. To access this screen, click **Network > WAN > Internet Connection**.

Internet Connection Advanced Traffic Redirect **ISP Parameters for Internet Access** Encapsulation Ethernet Service Type RR-Toshiba 💌 User Name Password \*\*\*\*\*\* \*\*\*\*\*\* Retype to Confirm Login Server IP Address 0.0.0.0 WAN MAC Address Spoof WAN MAC Address Clone the computer's MAC address - IP Address 192:168.1.33 Apply Cancel

Figure 56 Network > WAN > Internet Connection (Roadrunner)

**Table 45** Network > WAN > Internet Connection (Roadrunner)

| LABEL                                         | DESCRIPTION                                                                                                    |
|-----------------------------------------------|----------------------------------------------------------------------------------------------------|
| ISP Parameters<br>for Internet<br>Access      |                                                                                                    |
| Encapsulation                                 | Select Ethernet.                                                                                                    |
| Service Type                                  | Select the Roadrunner service provided by your ISP.                                                                                                    |
| User Name                                     | Enter the user name provided by your ISP.                                                                                                    |
| Password                                      | Enter the password provided by your ISP.                                                                                                    |
| Retype to Confirm                             | Retype your password to make sure you entered it correctly.                                                                                                    |
| Login Server IP<br>Address                    | Enter the IP address of the login server provided by your ISP.                                                                                                    |
| WAN MAC<br>Address                            |                                                                                                    |
| Spoof WAN MAC<br>Address                      | Select this if you do not want to use the default MAC address for the ZyXEL Device.                                                                                                    |
| Clone the computer's MAC address - IP Address | This field is enabled if you select <b>Spoof WAN MAC Address</b> .  Enter the IP address of the computer whose MAC address you want the ZyXEL Device to use instead of the default MAC address. |
| Apply                                         | Click this to save your changes and to apply them to the ZyXEL Device.                                                                                                    |
| Cancel                                        | Click this to set every field in this screen to its last-saved value.                                                                                                    |

# 6.2.3 WAN Internet Connection Screen (PPPoE)

Use this screen to set up a PPPoE connection with the ISP. To access this screen, click **Network > WAN > Internet Connection**.

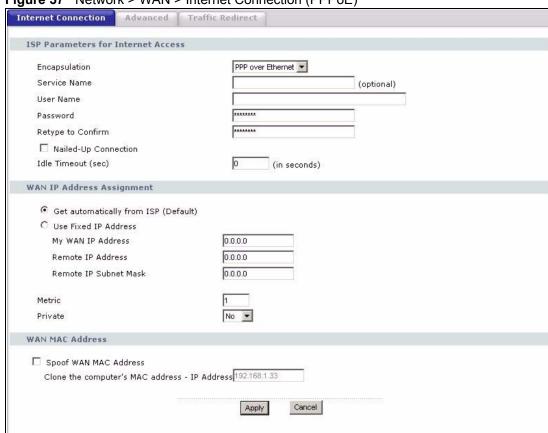

Figure 57 Network > WAN > Internet Connection (PPPoE)

**Table 46** Network > WAN > Internet Connection (PPPoE)

| LABEL                                    | DESCRIPTION                                                                                                    |
|------------------------------------------|----------------------------------------------------------------------------------------------------|
| ISP Parameters<br>for Internet<br>Access |                                                                                                    |
| Encapsulation                            | Select PPP over Ethernet.                                                                                                    |
| Service Name                             | Enter the PPP service name provided by your ISP. If your ISP did not provide a service name, leave this field blank.                                                                                                    |
| User Name                                | Enter the user name provided by your ISP.                                                                                                    |
| Password                                 | Enter the password provided by your ISP.                                                                                                    |
| Retype to Confirm                        | Retype your password to make sure you entered it correctly.                                                                                                    |
| Nailed-Up<br>Connection                  | Select this if you do not want the ZyXEL Device to time out when the connection is idle for too long.                                                                                                    |
| Idle Timeout                             | This field is enabled if you do not select <b>Nailed-Up Connection</b> .  Enter the number of seconds that the connection should be idle before the ZyXEL Device automatically disconnects. Enter zero if you do not want the ZyXEL Device to automatically disconnect. (This is the same as selecting <b>Nailed-Up Connection</b> .) |
| WAN IP Address<br>Assignment             |                                                                                                    |

**Table 46** Network > WAN > Internet Connection (PPPoE)

| LABEL                                                  | DESCRIPTION                                                                                                    |
|--------------------------------------------------------|----------------------------------------------------------------------------------------------------|
| Get automatically from ISP                             | Select this if your ISP did not assign you a static IP address.                                                                                                    |
| Use Fixed IP<br>Address                                | Select this if your ISP assigned you a static IP address.                                                                                                    |
| My WAN IP<br>Address                                   | Enter the IP address provided by your ISP.                                                                                                    |
| Remote IP<br>Address                                   | Enter the IP address your ISP provided for the remote (peer) server.                                                                                                    |
| Remote IP Subnet<br>Mask                               | Enter the subnet mask your ISP provided for the remote server.                                                                                                    |
| Metric                                                 | Usually, you should keep the default value. This field is related to RIP. See Chapter 7 on page 111 for more information.                                                                                                    |
|                                                        | The metric represents the "cost of transmission". A router determines the best route for transmission by choosing a path with the lowest "cost". The smaller the metric, the lower the "cost". RIP uses hop count as the measurement of cost, where 1 is for a directly-connected network. The metric must be 1-15; if you use a value higher than 15, the routers assume the link is down.                                         |
| Private                                                | Usually, you should keep the default value. This field is related to RIP. See Chapter 7 on page 111 for more information.  This field determines whether or not the ZyXEL Device includes the route to this remote node in its RIP broadcasts. If you select <b>Yes</b> , this route is not included in RIP broadcast. If you select <b>No</b> , the route to this remote node is propagated to other hosts through RIP broadcasts. |
| WAN MAC<br>Address                                     |                                                                                                    |
| Spoof WAN MAC<br>Address                               | Select this if you do not want to use the default MAC address for the ZyXEL Device.                                                                                                    |
| Clone the<br>computer's MAC<br>address - IP<br>Address | This field is enabled if you select <b>Spoof WAN MAC Address</b> .  Enter the IP address of the computer whose MAC address you want the ZyXEL Device to use instead of the default MAC address.                                                                                                    |
| Apply                                                  | Click this to save your changes and to apply them to the ZyXEL Device.                                                                                                    |
| Cancel                                                 | Click this to set every field in this screen to its last-saved value.                                                                                                    |

#### 6.2.4 WAN Advanced Screen

Use this screen to set up DNS servers, RIP, and Windows Networking policies for the WAN. To access this screen, click **Network > WAN > Advanced**.

Figure 58 Network > WAN > Advanced

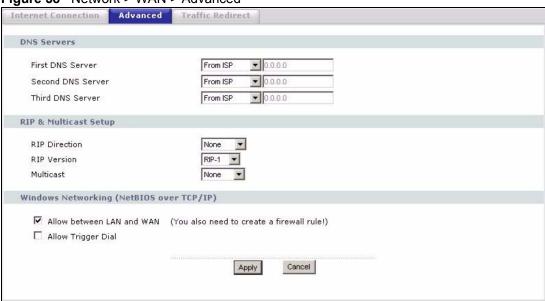

Table 47 Network > WAN > Advanced

| LABEL                                                        | DESCRIPTION                                                                                                    |
|--------------------------------------------------------------|----------------------------------------------------------------------------------------------------|
| DNS Servers                                                  | DNS (Domain Name System) manages the relationships between domain names and IP addresses. Without a DNS server, you must know the IP address of the computer you want to access before you access it.                                                                                                    |
| First DNS Server<br>Second DNS<br>Server<br>Third DNS Server | Select <b>From ISP</b> if your ISP dynamically assigns DNS server information. (In this case, the ISP assigns the WAN IP address too. See <b>Network &gt; WAN &gt; Internet Connection</b> .) The field to the right is read-only, and it displays the IP address provided by your ISP.  Select <b>User-Defined</b> if you have the IP address of a DNS server. You might get it from your ISP or from your network. Enter the IP address in the field to the right. Select <b>None</b> if you do not want to use this DNS server. If you select <b>None</b> for all of the DNS servers, you must use IP addresses to configure the ZyXEL Device and to access the Internet. |
| RIP & Multicast<br>Setup                                     |                                                                                                    |
| RIP Direction                                                | Use this field to control how much routing information the ZyXEL Device sends and receives on the subnet.  None - The ZyXEL Device does not send or receive routing information on the subnet.  Both - The ZyXEL Device sends and receives routing information on the subnet.  In Only - The ZyXEL Device only receives routing information on the subnet.  Out Only - The ZyXEL Device only sends routing information on the subnet.                                                                                                    |
| RIP Version                                                  | Select which version of RIP the ZyXEL Device uses when it sends or receives information on the subnet.  RIP-1 - The ZyXEL Device uses RIPv1 to exchange routing information.  RIP-2B - The ZyXEL Device broadcasts RIPv2 to exchange routing information.  RIP-2M - The ZyXEL Device multicasts RIPv2 to exchange routing information.                                                                                                    |

Table 47 Network > WAN > Advanced

| LABEL                        | DESCRIPTION                                                                                                    |
|------------------------------|----------------------------------------------------------------------------------------------------|
| Multicast                    | Select which version of IGMP the ZyXEL Device uses to support multicasting on the WAN. Multicasting sends packets to some computers on the WAN and is an alternative to unicasting (sending packets to one computer) and broadcasting (sending packets to every computer).                                                                                                  |
|                              | None - The ZyXEL Device does not support multicasting.  IGMP-v1 - The ZyXEL Device supports IGMP version 1.                                                                                                    |
|                              | IGMP-v2 - The ZyXEL Device supports IGMP version 1.                                                                                                    |
|                              | Multicasting can improve overall network performance. However, it requires extra processing and generates more network traffic. In addition, other computers on the WAN have to support the same version of IGMP.                                                                                                    |
| Windows<br>Networking        | NetBIOS over TCP/IP                                                                                                    |
| Allow between<br>LAN and WAN | Select this check box if you want the ZyXEL Device to send NetBIOS (Network Basic Input/Output System) packets between the LAN and WAN. You should also make sure that NetBIOS packets are not blocked in <b>Security &gt; Firewall &gt; Services</b> .                                                                                                    |
|                              | NetBIOS packets are TCP or UDP packets that enable a computer to connect to and communicate with computers on other networks. It may sometimes be necessary to allow NetBIOS packets to pass through the ZyXEL Device in order to allow computers on the LAN to find computers on the WAN and vice versa. This is the same setting you can set in Network > LAN > Advanced. |
| Allow Trigger Dial           | Select this if you want to allow NetBIOS packets to initiate calls.                                                                                                    |
| Apply                        | Click this to save your changes and to apply them to the ZyXEL Device.                                                                                                    |
| Cancel                       | Click this to set every field in this screen to its last-saved value.                                                                                                    |

# 6.2.5 WAN Traffic Redirect Screen

Use this screen to specify a backup gateway in case the default gateway (your ISP) is not available. To access this screen, click **Network > WAN > Traffic Redirect**.

Figure 59 Network > WAN > Traffic Redirect

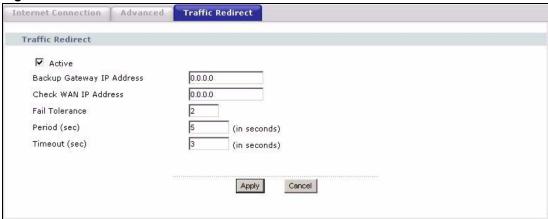

**Table 48** Network > WAN > Traffic Redirect

| LABEL                        | DESCRIPTION                                                                                                    |
|------------------------------|----------------------------------------------------------------------------------------------------|
| Active                       | Select this to set up a backup gateway in case the default gateway is not available. (For example, this might happen if the Internet connection goes down.) Clear this if you do not have a backup gateway.                                             |
| Backup Gateway<br>IP Address | Enter the IP address of the backup gateway. The ZyXEL Device automatically uses this gateway if the default gateway is not available anymore.                                                                                                    |
| Check WAN IP<br>Address      | Enter the IP address of a reliable nearby computer the ZyXEL Device uses to test whether or not the default gateway is available anymore. For example, use one of your ISP's DNS server addresses.  If you enter 0.0.0.0, the test fails each time.     |
| Fail Tolerance               | Enter the number of consecutive times the ZyXEL Device may attempt and fail to find the reliable nearby computer at <b>Check WAN IP Address</b> before it starts using the backup gateway. 2 - 5 are typical choices.                                   |
| Period (sec)                 | Enter the number of seconds between attempts to find the reliable nearby computer at <b>Check WAN IP Address</b> . 5 - 60 are typical choices.                                                                                                    |
| Timeout (sec)                | Enter the number of seconds the ZyXEL Device waits for a response from the reliable nearby computer at <b>Check WAN IP Address</b> before the attempt is a failure. 3 - 50 are typical choices, but this number should be less than the <b>Period</b> . |
| Apply                        | Click this to save your changes and to apply them to the ZyXEL Device.                                                                                                    |
| Cancel                       | Click this to set every field in this screen to its last-saved value.                                                                                                    |

# LAN

Use these screens to set up the ZyXEL Device on the LAN. You can configure its IP address and subnet mask, DHCP services, and other subnets. You can also control how the ZyXEL Device sends routing information using RIP, and you can enable and disable Any IP.

# 7.1 LAN Overview

A Local Area Network (LAN) is a shared communication system to which many computers are attached. A LAN is usually a computer network limited to the immediate area, such as the same building or floor of a building.

# 7.1.1 IP Address and Subnet Mask

Similar to the way houses on a street share a common street name, so too do computers on a LAN share one common network number.

Where you obtain your network number depends on your particular situation. If the ISP or your network administrator assigns you a block of registered IP addresses, follow their instructions in selecting the IP addresses and the subnet mask.

If the ISP did not explicitly give you an IP network number, then most likely you have a single user account and the ISP will assign you a dynamic IP address when the connection is established. If this is the case, it is recommended that you select a network number from 192.168.0.0 to 192.168.255.0 and you must enable the Network Address Translation (NAT) feature of the ZyXEL Device. The Internet Assigned Number Authority (IANA) reserved this block of addresses specifically for private use; please do not use any other number unless you are told otherwise. Let's say you select 192.168.1.0 as the network number; which covers 254 individual addresses, from 192.168.1.1 to 192.168.1.254 (zero and 255 are reserved). In other words, the first three numbers specify the network number while the last number identifies an individual computer on that network.

Once you have decided on the network number, pick an IP address that is easy to remember, for instance, 192.168.1.1, for your ZyXEL Device, but make sure that no other device on your network is using that IP address.

The subnet mask specifies the network number portion of an IP address. Your ZyXEL Device will compute the subnet mask automatically based on the IP address that you entered. You don't need to change the subnet mask computed by the ZyXEL Device unless you are instructed to do otherwise.

# 7.1.2 DHCP Setup

DHCP (Dynamic Host Configuration Protocol, RFC 2131 and RFC 2132) allows individual clients to obtain TCP/IP configuration at start-up from a server. You can configure the ZyXEL Device as a DHCP server or disable it. When configured as a server, the ZyXEL Device provides the TCP/IP configuration for the clients. If DHCP service is disabled, you must have another DHCP server on your LAN, or else each computer must be manually configured.

The ZyXEL Device is pre-configured with a pool of IP addresses for the DHCP clients (DHCP Pool). See the product specifications in the appendices. Do not assign static IP addresses from the DHCP pool to your LAN computers.

These parameters should work for the majority of installations. If your ISP gives you explicit DNS server address(es), read the embedded web configurator help regarding what fields need to be configured.

### 7.1.3 LAN TCP/IP

The ZyXEL Device has built-in DHCP server capability that assigns IP addresses and DNS servers to systems that support DHCP client capability.

The LAN parameters of the ZyXEL Device are preset in the factory with the following values:

- IP address of 192.168.1.1 with subnet mask of 255.255.255.0 (24 bits)
- DHCP server enabled with 32 client IP addresses starting from 192.168.1.33.

These parameters should work for the majority of installations. If your ISP gives you explicit DNS server address(es), read the embedded web configurator help regarding what fields need to be configured.

### 7.1.4 DNS Server Address

DNS (Domain Name System) is for mapping a domain name to its corresponding IP address and vice versa. The DNS server is extremely important because without it, you must know the IP address of a machine before you can access it. The DNS server addresses that you enter in the DHCP setup are passed to the client machines along with the assigned IP address and subnet mask.

There are two ways that an ISP disseminates the DNS server addresses. The first is for an ISP to tell a customer the DNS server addresses, usually in the form of an information sheet, when s/he signs up. If your ISP gives you the DNS server addresses, enter them in the **DNS Server** fields in **DHCP Setup**, otherwise, leave them blank.

Some ISPs choose to pass the DNS servers using the DNS server extensions of PPP IPCP (IP Control Protocol) after the connection is up. If your ISP did not give you explicit DNS servers, chances are the DNS servers are conveyed through IPCP negotiation. The ZyXEL Device supports the IPCP DNS server extensions through the DNS proxy feature.

If the **Primary** and **Secondary DNS Server** fields in the **LAN Setup** screen are not specified, for instance, left as 0.0.0.0, the ZyXEL Device tells the DHCP clients that it itself is the DNS server. When a computer sends a DNS query to the ZyXEL Device, the ZyXEL Device forwards the query to the real DNS server learned through IPCP and relays the response back to the computer.

Please note that DNS proxy works only when the ISP uses the IPCP DNS server extensions. It does not mean you can leave the DNS servers out of the DHCP setup under all circumstances. If your ISP gives you explicit DNS servers, make sure that you enter their IP addresses in the **LAN Setup** screen. This way, the ZyXEL Device can pass the DNS servers to the computers and the computers can query the DNS server directly without the ZyXEL Device's intervention.

# 7.1.5 RIP Setup

RIP (Routing Information Protocol) allows a router to exchange routing information with other routers. The **RIP Direction** field controls the sending and receiving of RIP packets. When set to:

- **Both** the ZyXEL Device will broadcast its routing table periodically and incorporate the RIP information that it receives.
- **In Only** the ZyXEL Device will not send any RIP packets but will accept all RIP packets received.
- **Out Only** the ZyXEL Device will send out RIP packets but will not accept any RIP packets received.
- **None** the ZyXEL Device will not send any RIP packets and will ignore any RIP packets received.

The **Version** field controls the format and the broadcasting method of the RIP packets that the ZyXEL Device sends (it recognizes both formats when receiving). **RIP-1** is universally supported; but RIP-2 carries more information. RIP-1 is probably adequate for most networks, unless you have an unusual network topology.

Both **RIP-2B** and **RIP-2M** sends the routing data in RIP-2 format; the difference being that **RIP-2B** uses subnet broadcasting while **RIP-2M** uses multicasting.

### 7.1.6 Multicast

Traditionally, IP packets are transmitted in one of either two ways - Unicast (1 sender - 1 recipient) or Broadcast (1 sender - everybody on the network). Multicast delivers IP packets to a group of hosts on the network - not everybody and not just 1.

IGMP (Internet Group Multicast Protocol) is a network-layer protocol used to establish membership in a Multicast group - it is not used to carry user data. IGMP version 2 (RFC 2236) is an improvement over version 1 (RFC 1112) but IGMP version 1 is still in wide use. If you would like to read more detailed information about interoperability between IGMP version 2 and version 1, please see sections 4 and 5 of RFC 2236. The class D IP address is used to identify host groups and can be in the range 224.0.0.0 to 239.255.255.255. The address 224.0.0.0 is not assigned to any group and is used by IP multicast computers. The address 224.0.0.1 is used for query messages and is assigned to the permanent group of all IP hosts (including gateways). All hosts must join the 224.0.0.1 group in order to participate in IGMP. The address 224.0.0.2 is assigned to the multicast routers group.

The ZyXEL Device supports both IGMP version 1 (IGMP-v1) and IGMP version 2 (IGMP-v2). At start up, the ZyXEL Device queries all directly connected networks to gather group membership. After that, the ZyXEL Device periodically updates this information. IP multicasting can be enabled/disabled on the ZyXEL Device LAN and/or WAN interfaces in the web configurator (LAN; WAN). Select None to disable IP multicasting on these interfaces.

# 7.1.7 Any IP

Traditionally, you must set the IP addresses and the subnet masks of a computer and the ZyXEL Device to be in the same subnet to allow the computer to access the Internet (through the ZyXEL Device). In cases where your computer is required to use a static IP address in another network, you may need to manually configure the network settings of the computer every time you want to access the Internet via the ZyXEL Device.

With the Any IP feature and NAT enabled, the ZyXEL Device allows a computer to access the Internet without changing the network settings (such as IP address and subnet mask) of the computer, when the IP addresses of the computer and the ZyXEL Device are not in the same subnet. Whether a computer is set to use a dynamic or static (fixed) IP address, you can simply connect the computer to the ZyXEL Device and access the Internet.

The following figure depicts a scenario where a computer is set to use a static private IP address in the corporate environment. In a residential house where a ZyXEL Device is installed, you can still use the computer to access the Internet without changing the network settings, even when the IP addresses of the computer and the ZyXEL Device are not in the same subnet.

192.168.10.1 Internet

192.168.10.1

192.168.1.1

Figure 60 Any IP Example

The Any IP feature does not apply to a computer using either a dynamic IP address or a static IP address that is in the same subnet as the ZyXEL Device's IP address.

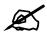

### You must enable NAT to use the Any IP feature on the ZyXEL Device.

Address Resolution Protocol (ARP) is a protocol for mapping an Internet Protocol address (IP address) to a physical machine address, also known as a Media Access Control or MAC address, on the local area network. IP routing table is defined on IP Ethernet devices (the ZyXEL Device) to decide which hop to use, to help forward data along to its specified destination.

The following lists out the steps taken, when a computer tries to access the Internet for the first time through the ZyXEL Device.

- **1** When a computer (which is in a different subnet) first attempts to access the Internet, it sends packets to its default gateway (which is not the ZyXEL Device) by looking at the MAC address in its ARP table.
- **2** When the computer cannot locate the default gateway, an ARP request is broadcast on the LAN.
- **3** The ZyXEL Device receives the ARP request and replies to the computer with its own MAC address.
- **4** The computer updates the MAC address for the default gateway to the ARP table. Once the ARP table is updated, the computer is able to access the Internet through the ZyXEL Device.
- **5** When the ZyXEL Device receives packets from the computer, it creates an entry in the IP routing table so it can properly forward packets intended for the computer.

After all the routing information is updated, the computer can access the ZyXEL Device and the Internet as if it is in the same subnet as the ZyXEL Device.

# 7.2 LAN Screens

### 7.2.1 LAN IP Screen

Use this screen to set up the ZyXEL Device's IP address and subnet mask. To access this screen, click Network > LAN > IP.

Figure 61 Network > LAN > IP

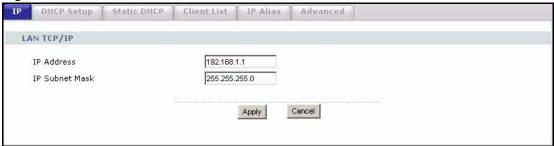

Table 49 Network > LAN > IP

| LABEL          | DESCRIPTION                                                                                                    |
|----------------|----------------------------------------------------------------------------------------------------|
| IP Address     | Enter the IP address of the ZyXEL Device on the LAN.                                                                                                    |
|                | Note: This field is the IP address you use to access the ZyXEL Device on the LAN. If the web configurator is running on a computer on the LAN, you lose access to the web configurator as soon as you change this field and click Apply. You can access the web configurator again by typing the new IP address in the browser. |
| IP Subnet Mask | Enter the subnet mask of the LAN.                                                                                                    |
| Apply          | Click this to save your changes and to apply them to the ZyXEL Device.                                                                                                    |
| Cancel         | Click this to set every field in this screen to its last-saved value.                                                                                                    |

# 7.2.2 LAN DHCP Setup Screen

Use this screen to enable, disable, and configure the DHCP server in the ZyXEL Device. To access this screen, click **Network > LAN > DHCP Setup**.

Figure 62 Network > LAN > DHCP Setup

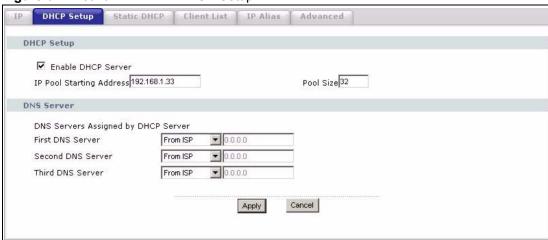

Table 50 Network > LAN > DHCP Setup

| LABEL                       | DESCRIPTION                                                                                                    |
|-----------------------------|----------------------------------------------------------------------------------------------------|
| DHCP Setup                  |                                                                                                    |
| Enable DHCP<br>Server       | Select this if you want the ZyXEL Device to be the DHCP server on the LAN. As a DHCP server, the ZyXEL Device assigns IP addresses to DHCP clients on the LAN and provides the subnet mask and DNS server information. |
| IP Pool Starting<br>Address | Enter the IP address from which the ZyXEL Device begins allocating IP addresses, if you have not specified an IP address for this computer in <b>Network &gt; LAN &gt; Static DHCP</b> .                               |

**Table 50** Network > LAN > DHCP Setup

| LABEL                                                        | DESCRIPTION                                                                                                    |
|--------------------------------------------------------------|----------------------------------------------------------------------------------------------------|
| Pool Size                                                    | Enter the number of IP addresses to allocate. This number must be at least one and is limited by a subnet mask of 255.255.255.0 (regardless of the subnet the ZyXEL Device is in). For example, if the <b>IP Pool Start Address</b> is 10.10.10.10, the ZyXEL Device can allocate up to 10.10.10.254, or 245 IP addresses.                                                                                                    |
| DNS Server                                                   |                                                                                                    |
| First DNS Server<br>Second DNS<br>Server<br>Third DNS Server | Specify the IP addresses of a maximum of three DNS servers that the network can use. The ZyXEL Device provides these IP addresses to DHCP clients. You can specify these IP addresses two ways.  From ISP - provide the DNS servers provided by the ISP on the WAN port.  User Defined - enter a static IP address.  DNS Relay - this setting will relay DNS information from the DNS server obtained by the ZyXEL Device.  None - no DNS service will be provided by the ZyXEL Device. |
| Apply                                                        | Click this to save your changes and to apply them to the ZyXEL Device.                                                                                                    |
| Cancel                                                       | Click this to set every field in this screen to its last-saved value.                                                                                                    |

# 7.2.3 LAN Static DHCP Screen

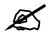

This screen has no effect if the DHCP server is not enabled. You can enable it in Network > LAN > DHCP Setup.

Use this screen to make the ZyXEL Device assign a specific IP address to a specific computer on the LAN. To access this screen, click **Network > LAN > Static DHCP**.

Figure 63 Network > LAN > Static DHCP

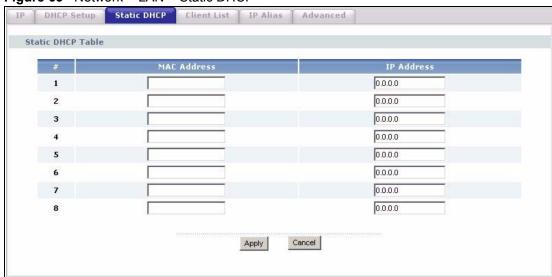

Table 51 Network > LAN > Static DHCP

| LABEL       | DESCRIPTION                                                                                             |
|-------------|----------------------------------------------------------------------------------------------------|
| #           | This field is a sequential value. It is not associated with a specific entry.                           |
| MAC Address | Enter the MAC address of the computer to which you want the ZyXEL Device to assign the same IP address. |
| IP Address  | Enter the IP address you want the ZyXEL Device to assign to the computer.                               |
| Apply       | Click this to save your changes and to apply them to the ZyXEL Device.                                  |
| Cancel      | Click this to set every field in this screen to its last-saved value.                                   |

### 7.2.4 LAN Client List Screen

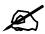

This screen is empty if the DHCP server is not enabled. You can enable it in Network > LAN > DHCP Setup.

Use this screen to look at the IP addresses the ZyXEL Device has assigned to DHCP clients on the LAN. To access this screen, click **Network > LAN > Client List**.

Figure 64 Network > LAN > Client List

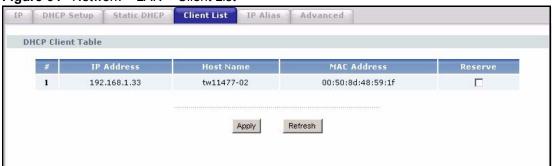

**Table 52** Network > LAN > Client List

| LABEL       | DESCRIPTION                                                                                                    |
|-------------|----------------------------------------------------------------------------------------------------|
| #           | This field is a sequential value. It is not associated with a specific entry.                                                                                                    |
| IP Address  | This field displays the IP address the ZyXEL Device assigned to the computer.                                                                                                    |
| Host Name   | This field displays the system name of the computer to which the ZyXEL Device assigned the IP address.                                                                                                    |
| MAC Address | This field displays the MAC address of the computer to which the ZyXEL Device assigned the IP address.                                                                                                    |
| Reserve     | Select this if you always want to assign this IP address to this MAC address. Then, click <b>Apply</b> . The ZyXEL Device creates an entry in the <b>LAN Static DHCP</b> screen. See Section 7.2.2 on page 116. |
| Apply       | Click this to save your changes and to apply them to the ZyXEL Device.                                                                                                    |
| Refresh     | Click this to update this screen with current DHCP client information.                                                                                                    |

# 7.2.5 LAN IP Alias Screen

Use this screen to add subnets on the LAN port. You can also control what routing information is sent and received by each subnet. To access this screen, click Network > LAN > IP Alias.

Figure 65 Network > LAN > IP Alias

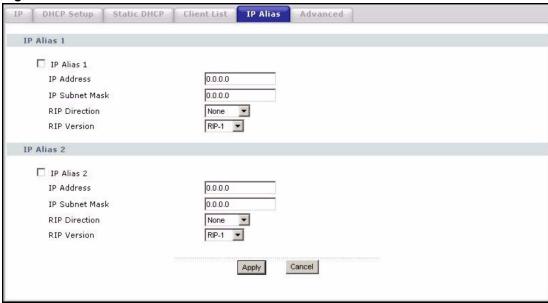

Table 53 Network > LAN > IP Alias

| LABEL          | DESCRIPTION                                                                                                    |
|----------------|----------------------------------------------------------------------------------------------------|
| IP Alias 1     |                                                                                                    |
| IP Alias 1     | Select this to add the specified subnet to the LAN port.                                                                                                    |
| IP Address     | Enter the IP address of the ZyXEL Device on the subnet.                                                                                                    |
| IP Subnet Mask | Enter the subnet mask of the subnet.                                                                                                    |
| RIP Direction  | Use this field to control how much routing information the ZyXEL Device sends and receives on the subnet.  None - The ZyXEL Device does not send or receive routing information on the                                                                                                    |
|                | subnet.  Both - The ZyXEL Device sends and receives routing information on the subnet.  In Only - The ZyXEL Device only receives routing information on the subnet.  Out Only - The ZyXEL Device only sends routing information on the subnet.                                                                                         |
| RIP Version    | Select which version of RIP the ZyXEL Device uses when it sends or receives information on the subnet.  RIP-1 - The ZyXEL Device uses RIPv1 to exchange routing information.  RIP-2B - The ZyXEL Device broadcasts RIPv2 to exchange routing information.  RIP-2M - The ZyXEL Device multicasts RIPv2 to exchange routing information. |
| IP Alias 2     |                                                                                                    |
| IP Alias 2     | Select this to add the specified subnet to the LAN port.                                                                                                    |
| IP Address     | Enter the IP address of the ZyXEL Device on the subnet.                                                                                                    |
| IP Subnet Mask | Enter the subnet mask of the subnet.                                                                                                    |

Table 53 Network > LAN > IP Alias

| LABEL         | DESCRIPTION                                                                                                    |
|---------------|----------------------------------------------------------------------------------------------------|
| RIP Direction | Use this field to control how much routing information the ZyXEL Device sends and receives on the subnet.  None - The ZyXEL Device does not send or receive routing information on the subnet.  Both - The ZyXEL Device sends and receives routing information on the subnet.  In Only - The ZyXEL Device only receives routing information on the subnet.  Out Only - The ZyXEL Device only sends routing information on the subnet. |
| RIP Version   | Select which version of RIP the ZyXEL Device uses when it sends or receives information on the subnet.  RIP-1 - The ZyXEL Device uses RIPv1 to exchange routing information.  RIP-2B - The ZyXEL Device broadcasts RIPv2 to exchange routing information.  RIP-2M - The ZyXEL Device multicasts RIPv2 to exchange routing information.                                                                                                |
| Apply         | Click this to save your changes and to apply them to the ZyXEL Device.                                                                                                    |
| Cancel        | Click this to set every field in this screen to its last-saved value.                                                                                                    |

### 7.2.6 LAN Advanced Screen

Use this screen to add subnets on the LAN port. You can also control what routing information is sent and received by each subnet. To access this screen, click **Network > LAN > Advanced**.

Figure 66 Network > LAN > Advanced

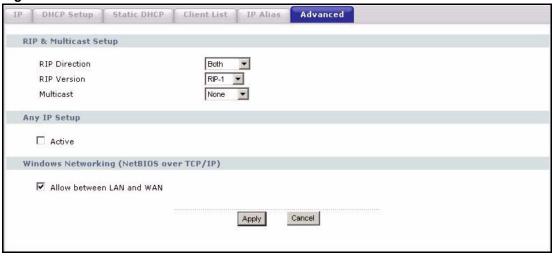

**Table 54** Network > LAN > Advanced

| LABEL                     | DESCRIPTION                                                                                                    |  |
|---------------------------|----------------------------------------------------------------------------------------------------|--|
| RIP & Multicast Set       | RIP & Multicast Setup                                                                                                    |  |
| RIP Direction             | Use this field to control how much routing information the ZyXEL Device sends and receives on the subnet.  None - The ZyXEL Device does not send or receive routing information on the subnet.  Both - The ZyXEL Device sends and receives routing information on the subnet.  In Only - The ZyXEL Device only receives routing information on the subnet.  Out Only - The ZyXEL Device only sends routing information on the subnet.                                                                                                    |  |
| RIP Version               | Select which version of RIP the ZyXEL Device uses when it sends or receives information on the subnet.  RIP-1 - The ZyXEL Device uses RIPv1 to exchange routing information.  RIP-2B - The ZyXEL Device broadcasts RIPv2 to exchange routing information.  RIP-2M - The ZyXEL Device multicasts RIPv2 to exchange routing information.                                                                                                    |  |
| Multicast                 | You do not have to enable multicasting to use RIP-2M. (See RIP Version.)  Select which version of IGMP the ZyXEL Device uses to support multicasting on the LAN. Multicasting sends packets to some computers on the LAN and is an alternative to unicasting (sending packets to one computer) and broadcasting (sending packets to every computer).  None - The ZyXEL Device does not support multicasting.  IGMP-v1 - The ZyXEL Device supports IGMP version 1.  IGMP-v2 - The ZyXEL Device supports IGMP version 2.  Multicasting can improve overall network performance. However, it requires extra processing and generates more network traffic. In addition, other computers on the LAN have to support the same version of IGMP. |  |
| Any IP Setup              |                                                                                                    |  |
| Active                    | Select this if you want to let computers on different subnets use the ZyXEL Device.                                                                                                    |  |
| Windows Networkir         | ng (NetBIOS over TCP/IP)                                                                                                    |  |
| Allow between LAN and WAN | Select this check box if you want the ZyXEL Device to send NetBIOS (Network Basic Input/Output System) packets between the LAN and WAN. You should also make sure that NetBIOS packets are not blocked in <b>Security &gt; Firewall &gt; Services</b> .  NetBIOS packets are TCP or UDP packets that enable a computer to connect to and communicate with computers on other networks. It may sometimes be necessary to allow NetBIOS packets to pass through the ZyXEL Device in order to allow computers on the LAN to find computers on the WAN and vice versa. This is the same setting you can set in <b>Network &gt; WAN &gt; Advanced</b> .                                                                                        |  |
| Apply                     | Click this to save your changes and to apply them to the ZyXEL Device.                                                                                                    |  |
| Cancel                    | Click this to set every field in this screen to its last-saved value.                                                                                                    |  |

# **NAT**

### 8.1 NAT Overview

Use these screens to configure port forwarding and trigger ports for the ZyXEL Device. You can also enable and disable SIP, FTP, and H.323 ALG.

# 8.1.1 Port Forwarding: Services and Port Numbers

A NAT server set is a list of inside (behind NAT on the LAN) servers, for example, web or FTP, that you can make accessible to the outside world even though NAT makes your whole inside network appear as a single machine to the outside world.

Use the NAT Port Forwarding Screen to forward incoming service requests to the server(s) on your local network. You may enter a single port number or a range of port numbers to be forwarded, and the local IP address of the desired server. The port number identifies a service; for example, web service is on port 80 and FTP on port 21. In some cases, such as for unknown services or where one server can support more than one service (for example both FTP and web service), it might be better to specify a range of port numbers.

In addition to the servers for specified services, NAT supports a default server. A service request that does not have a server explicitly designated for it is forwarded to the default server. If the default is not defined, the service request is simply discarded.

See Appendix G on page 347 for examples of services.

For example., let's say you want to assign ports 21-25 to one FTP, Telnet and SMTP server (A in the example), port 80 to another (B in the example) and assign a default server IP address of 192.168.1.35 to a third (C in the example). You assign the LAN IP addresses and the ISP assigns the WAN IP address. The NAT network appears as a single host on the Internet.

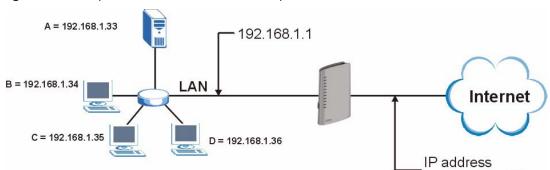

Figure 67 Multiple Servers Behind NAT Example

assigned by ISP.

# 8.1.2 Trigger Port Forwarding

Some services use a dedicated range of ports on the client side and a dedicated range of ports on the server side. With regular port forwarding you set a forwarding port in NAT to forward a service (coming in from the server on the WAN) to the IP address of a computer on the client side (LAN). The problem is that port forwarding only forwards a service to a single LAN IP address. In order to use the same service on a different LAN computer, you have to manually replace the LAN computer's IP address in the forwarding port with another LAN computer's IP address.

Trigger port forwarding solves this problem by allowing computers on the LAN to dynamically take turns using the service. The ZyXEL Device records the IP address of a LAN computer that sends traffic to the WAN to request a service with a specific port number and protocol (a "trigger" port). When the ZyXEL Device's WAN port receives a response with a specific port number and protocol ("incoming" port), the ZyXEL Device forwards the traffic to the LAN IP address of the computer that sent the request. After that computer's connection for that service closes, another computer on the LAN can use the service in the same manner. This way you do not need to configure a new IP address each time you want a different LAN computer to use the application.

### 8.1.2.1 Trigger Port Forwarding Example

The following is an example of trigger port forwarding.

Figure 68 Trigger Port Forwarding Process: Example

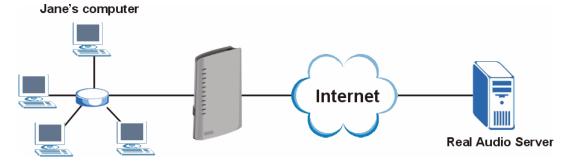

- **1** Jane requests a file from the Real Audio server (port 7070).
- **2** Port 7070 is a "trigger" port and causes the ZyXEL Device to record Jane's computer IP address. The ZyXEL Device associates Jane's computer IP address with the "incoming" port range of 6970-7170.
- **3** The Real Audio server responds using a port number ranging between 6970-7170.
- **4** The ZyXEL Device forwards the traffic to Jane's computer IP address.
- **5** Only Jane can connect to the Real Audio server until the connection is closed or times out. The ZyXEL Device times out in three minutes with UDP (User Datagram Protocol), or two hours with TCP/IP (Transfer Control Protocol/Internet Protocol).

### 8.1.2.2 Two Points To Remember About Trigger Ports

- 1 Trigger events only happen on data that is going coming from inside the ZyXEL Device and going to the outside.
- 2 If an application needs a continuous data stream, that port (range) will be tied up so that another computer on the LAN can't trigger it.

### 8.1.3 SIP ALG

Some NAT routers may include a SIP Application Layer Gateway (ALG). A SIP ALG allows SIP calls to pass through NAT by examining and translating IP addresses embedded in the data stream. When the ZyXEL Device registers with the SIP register server, the SIP ALG translates the ZyXEL Device's private IP address inside the SIP data stream to a public IP address. You do not need to use STUN or an outbound proxy (see Chapter 9 on page 133) if your ZyXEL Device is behind a SIP ALG.

# 8.2 NAT Screens

### 8.2.1 NAT General Screen

Use this screen to enable and disable NAT and to allocate memory for NAT and firewall rules. To access this screen, click **Network > NAT > General**.

Figure 69 Network > NAT > General

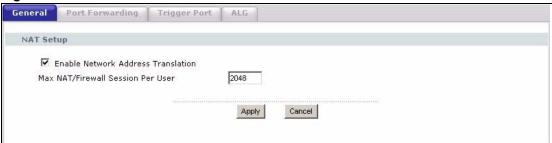

Table 55 Network > NAT > General

| LABEL                                    | DESCRIPTION                                                                                                    |
|------------------------------------------|----------------------------------------------------------------------------------------------------|
| NAT Setup                                |                                                                                                    |
| Enable Network<br>Address<br>Translation | Select this if you want to use port forwarding, trigger ports, or any of the ALG.                                                                                                    |
| Max NAT/Firewall<br>Session Per User     | When computers use peer to peer applications, such as file sharing applications, they may use a large number of NAT sessions. If you do not limit the number of NAT sessions a single client can establish, this can result in all of the available NAT sessions being used. In this case, no additional NAT sessions can be established, and users may not be able to access the Internet. Each NAT session establishes a corresponding firewall session. Use this field to limit the number of NAT/firewall sessions each client computer can establish through the ZyXEL Device.  If your network has a small number of clients using peer to peer applications, you can raise this number to ensure that their performance is not degraded by the number of NAT sessions they can establish. If your network has a large number of users using peer to peer applications, you can lower this number to ensure no single client is using all of the available NAT sessions. |
| Apply                                    | Click this to save your changes and to apply them to the ZyXEL Device.                                                                                                    |
| Cancel                                   | Click this to set every field in this screen to its last-saved value.                                                                                                    |

# 8.2.2 NAT Port Forwarding Screen

Use this screen to look at the current port-forwarding rules in the ZyXEL Device, and to enable, disable, activate, and deactivate each one. You can also set up a default server to handle ports not covered by rules. To access this screen, click **Network > NAT > Port Forwarding**.

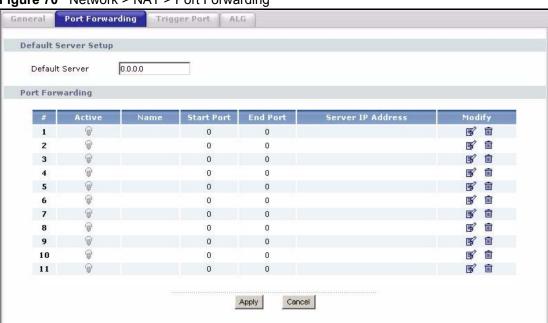

Figure 70 Network > NAT > Port Forwarding

**Table 56** Network > NAT > Port Forwarding

| LABEL                   | DESCRIPTION                                                                                                    |
|-------------------------|----------------------------------------------------------------------------------------------------|
| Default Server<br>Setup |                                                                                                    |
| Default Server          | Enter the IP address of the server to which the ZyXEL Device should forward packets for ports that are not specified in the <b>Port Forwarding</b> section below or in the <b>Management &gt; Remote MGMT</b> screens. Enter 0.0.0.0 if you want the ZyXEL Device to discard these packets instead. |
| Port Forwarding         |                                                                                                    |
| #                       | This field is a sequential value, and it is not associated with a specific rule. The sequence is important, however. The ZyXEL Device checks each rule in order, and it only follows the first one that applies.                                                                                    |
| Active                  | Select this to enable this rule. Clear this to disable this rule.                                                                                                    |
| Name                    | This field displays the name of the rule. It does not have to be unique.                                                                                                    |
| Start Port              | This field displays the beginning of the range of port numbers forwarded by this rule.                                                                                                    |
| End Port                | This field displays the end of the range of port numbers forwarded by this rule. If it is the same as the <b>Start Port</b> , only one port number is forwarded.                                                                                                    |
| Server IP Address       | This field displays the IP address of the server to which packet for the selected port(s) are forwarded.                                                                                                    |

**Table 56** Network > NAT > Port Forwarding

| LABEL  | DESCRIPTION                                                                                                    |
|--------|----------------------------------------------------------------------------------------------------|
| Modify | This column provides icons to edit and delete rules.  To edit a rule, click the <b>Edit</b> icon next to the rule. The <b>NAT Port Forwarding Edit</b> screen appears.  To delete a rule, click the <b>Remove</b> icon next to the rule. All the information in the rule returns to the default settings. |
| Apply  | Click this to save your changes and to apply them to the ZyXEL Device.                                                                                                    |
| Cancel | Click this to set every field in this screen to its last-saved value.                                                                                                    |

# 8.2.3 NAT Port Forwarding Edit Screen

Use this screen to activate, deactivate, and edit each port-forwarding rule in the ZyXEL Device. To access this screen, click an **Edit** icon in **Network > NAT > Port Forwarding**.

Figure 71 Network > NAT > Port Forwarding > Edit

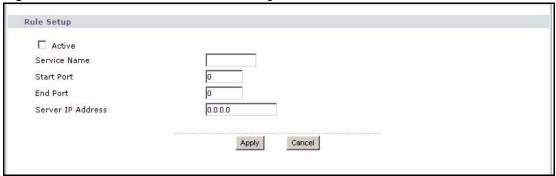

Each field is described in the following table.

Table 57 Network > NAT > Port Forwarding > Edit

| LABEL                  | DESCRIPTION                                                                                                    |
|------------------------|----------------------------------------------------------------------------------------------------|
| Active                 | Select this to enable this rule. Clear this to disable this rule.                                                                                                    |
| Service Name           | Enter a name to identify this rule. You can use 1 - 31 printable ASCII characters, or you can leave this field blank. It does not have to be a unique name.                   |
| Start Port<br>End Port | Enter the port number or range of port numbers you want to forward to the specified server.                                                                                   |
|                        | To forward one port number, enter the port number in the <b>Start Port</b> and <b>End Port</b> fields.                                                                        |
|                        | To forward a range of ports,                                                                                                    |
|                        | <ul> <li>enter the port number at the beginning of the range in the Start Port field</li> <li>enter the port number at the end of the range in the End Port field.</li> </ul> |
| Server IP Address      | Enter the IP address of the server to which to forward packets for the selected port number(s). This server is usually on the LAN.                                            |
| Apply                  | Click this to save your changes and to apply them to the ZyXEL Device.                                                                                                    |
| Cancel                 | Click this to set every field in this screen to its last-saved value.                                                                                                    |

# 8.2.4 NAT Trigger Port Screen

Use this screen to maintain port-triggering rules in the ZyXEL Device. To access this screen, click **Network > NAT > Trigger Port**.

Trigger Port **Port Triggering Rules** Start Port **End Port** Start Port **End Port** Apply Cancel

Figure 72 Network > NAT > Trigger Port

**Table 58** Network > NAT > Trigger Port

| LABEL                  | DESCRIPTION                                                                                                    |
|------------------------|----------------------------------------------------------------------------------------------------|
| Name                   | Enter a name to identify this rule. You can use 1 - 15 printable ASCII characters, or you can leave this field blank. It does not have to be a unique name.                                                                                                    |
| Incoming               |                                                                                                    |
| Start Port<br>End Port | Enter the incoming port number or range of port numbers you want to forward to the IP address the ZyXEL Device records.                                                                                                    |
|                        | To forward one port number, enter the port number in the <b>Start Port</b> and <b>End Port</b> fields.                                                                                                    |
|                        | <ul> <li>To forward a range of ports,</li> <li>enter the port number at the beginning of the range in the Start Port field</li> <li>enter the port number at the end of the range in the End Port field.</li> <li>If you want to delete this rule, enter zero in the Start Port and End Port fields.</li> </ul> |
| Trigger                |                                                                                                    |
| Start Port<br>End Port | Enter the outgoing port number or range of port numbers that makes the ZyXEL Device record the source IP address and assign it to the selected incoming port number(s).                                                                                                    |
|                        | To select one port number, enter the port number in the <b>Start Port</b> and <b>End Port</b> fields.                                                                                                    |
|                        | To select a range of ports,                                                                                                    |
|                        | <ul> <li>enter the port number at the beginning of the range in the Start Port field</li> <li>enter the port number at the end of the range in the End Port field.</li> <li>If you want to delete this rule, enter zero in the Start Port and End Port fields.</li> </ul>                                       |
| Apply                  | Click this to save your changes and to apply them to the ZyXEL Device.                                                                                                    |
| Cancel                 | Click this to discard your changes.                                                                                                    |

# 8.2.5 NAT ALG Screen

Use this screen to enable and disable SIP (VoIP), FTP (file transfer), and H.323 (audio-visual) ALG in the ZyXEL Device. To access this screen, click **Network > NAT > ALG**.

Figure 73 Network > NAT > ALG

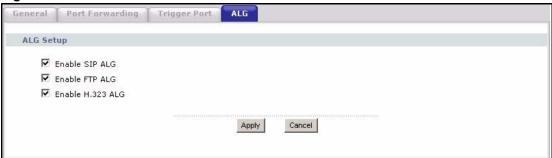

Table 59 Network > NAT > ALG

| LABEL               | DESCRIPTION                                                                                                    |
|---------------------|----------------------------------------------------------------------------------------------------|
| Enable SIP ALG      | Select this to make sure SIP (VoIP) works correctly with port-forwarding and port-triggering rules.                                        |
| Enable FTP ALG      | Select this to make sure FTP (file transfer) works correctly with port-forwarding and port-triggering rules.                               |
| Enable H.323<br>ALG | Select this to make sure H.323 (audio-visual programs, such as NetMeeting) works correctly with port-forwarding and port-triggering rules. |
| Apply               | Click this to save your changes and to apply them to the ZyXEL Device.                                                                     |
| Cancel              | Click this to discard your most recent changes.                                                                                            |

# PART III VolP

SIP (133)

Phone (147)

Phone Book (163)

PSTN Line (167)

VoIP Trunking (169)

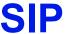

Use these screens to set up your SIP accounts and to configure QoS settings.

# 9.1 SIP Overview

### 9.1.1 Introduction to VoIP

VoIP (Voice over IP) is the sending of voice signals over the Internet Protocol. This allows you to make phone calls and send faxes over the Internet at a fraction of the cost of using the traditional circuit-switched telephone network. You can also use servers to run telephone service applications like PBX services and voice mail. Internet Telephony Service Provider (ITSP) companies provide VoIP service. A company could alternatively set up an IP-PBX and provide it's own VoIP service.

Circuit-switched telephone networks require 64 kilobits per second (kbps) in each direction to handle a telephone call. VoIP can use advanced voice coding techniques with compression to reduce the required bandwidth.

### 9.1.2 Introduction to SIP

The Session Initiation Protocol (SIP) is an application-layer control (signaling) protocol that handles the setting up, altering and tearing down of voice and multimedia sessions over the Internet.

SIP signaling is separate from the media for which it handles sessions. The media that is exchanged during the session can use a different path from that of the signaling. SIP handles telephone calls and can interface with traditional circuit-switched telephone networks.

### 9.1.3 SIP Identities

A SIP account uses an identity (sometimes referred to as a SIP address). A complete SIP identity is called a SIP URI (Uniform Resource Identifier). A SIP account's URI identifies the SIP account in a way similar to the way an e-mail address identifies an e-mail account. The format of a SIP identity is SIP-Number@SIP-Service-Domain.

### 9.1.3.1 SIP Number

The SIP number is the part of the SIP URI that comes before the "@" symbol. A SIP number can use letters like in an e-mail address (johndoe@your-ITSP.com for example) or numbers like a telephone number (1122334455@VoIP-provider.com for example).

### 9.1.3.2 SIP Service Domain

The SIP service domain of the VoIP service provider (the company that lets you make phone calls over the Internet) is the domain name in a SIP URI. For example, if the SIP address is 1122334455@VoIP-provider.com, then "VoIP-provider.com" is the SIP service domain.

# 9.1.4 SIP Call Progression

The following figure displays the basic steps in the setup and tear down of a SIP call. A calls B.

Table 60 SIP Call Progression

| Α         |                            | В          |
|-----------|----------------------------|------------|
| 1. INVITE | -                          |            |
|           | -                          | 2. Ringing |
|           | -                          | 3. OK      |
| 4. ACK    |                            |            |
|           | 5.Dialogue (voice traffic) |            |
| 6. BYE    |                            |            |
|           | -                          | 7. OK      |

- **1** A sends a SIP INVITE request to B. This message is an invitation for B to participate in a SIP telephone call.
- **2** B sends a response indicating that the telephone is ringing.
- **3** B sends an OK response after the call is answered.
- **4** A then sends an ACK message to acknowledge that B has answered the call.
- **5** Now A and B exchange voice media (talk).
- **6** After talking, A hangs up and sends a BYE request.
- **7** B replies with an OK response confirming receipt of the BYE request and the call is terminated.

### 9.1.5 SIP Client Server

SIP is a client-server protocol. A SIP client is an application program or device that sends SIP requests. A SIP server responds to the SIP requests.

When you use SIP to make a VoIP call, it originates at a client and terminates at a server. A SIP client could be a computer or a SIP phone. One device can act as both a SIP client and a SIP server.

### 9.1.5.1 SIP User Agent

A SIP user agent can make and receive VoIP telephone calls. This means that SIP can be used for peer-to-peer communications even though it is a client-server protocol. In the following figure, either A or B can act as a SIP user agent client to initiate a call. A and B can also both act as a SIP user agent to receive the call.

Figure 74 SIP User Agent

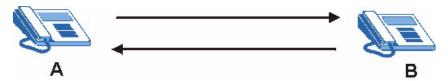

### 9.1.5.2 SIP Proxy Server

A SIP proxy server receives requests from clients and forwards them to another server.

In the following example, you want to use client device A to call someone who is using client device C.

- 1 The client device (A in the figure) sends a call invitation to the SIP proxy server (B).
- **2** The SIP proxy server forwards the call invitation to C.

Figure 75 SIP Proxy Server

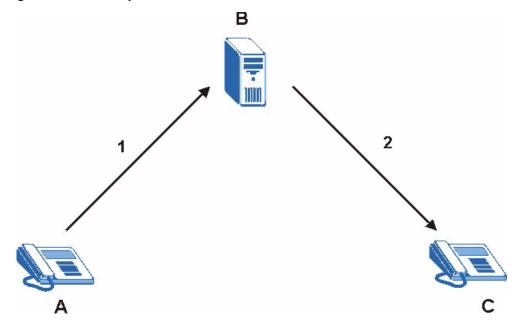

### 9.1.5.3 SIP Redirect Server

A SIP redirect server accepts SIP requests, translates the destination address to an IP address and sends the translated IP address back to the device that sent the request. Then the client device that originally sent the request can send requests to the IP address that it received back from the redirect server. Redirect servers do not initiate SIP requests.

In the following example, you want to use client device A to call someone who is using client device C.

- 1 Client device A sends a call invitation for C to the SIP redirect server (B).
- **2** The SIP redirect server sends the invitation back to A with C's IP address (or domain name).
- **3** Client device A then sends the call invitation to client device C.

Figure 76 SIP Redirect Server

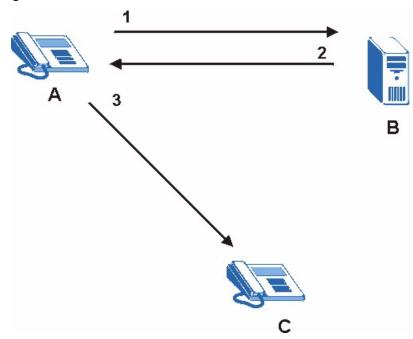

### 9.1.5.4 SIP Register Server

A SIP register server maintains a database of SIP identity-to-IP address (or domain name) mapping. The register server checks your user name and password when you register.

### 9.1.6 RTP

When you make a VoIP call using SIP, the RTP (Real time Transport Protocol) is used to handle voice data transfer. See RFC 1889 for details on RTP.

### 9.1.7 NAT and SIP

The ZyXEL Device must register its public IP address with a SIP register server. If there is a NAT router between the ZyXEL Device and the SIP register server, the ZyXEL Device probably has a private IP address. The ZyXEL Device lists its IP address in the SIP message that it sends to the SIP register server. NAT does not translate this IP address in the SIP message. The SIP register server gets the ZyXEL Device's IP address from inside the SIP message and maps it to your SIP identity. If the ZyXEL Device has a private IP address listed in the SIP message, the SIP server cannot map it to your SIP identity. See Chapter 8 on page 123 for more information about NAT.

Use a SIP ALG (Application Layer Gateway), Use NAT, STUN, or outbound proxy to allow the ZyXEL Device to list its public IP address in the SIP messages.

### 9.1.7.1 SIP ALG

See Section 8.1.3 on page 125.

### 9.1.7.2 Use NAT

If you know the NAT router's public IP address and SIP port number, you can use the **Use NAT** feature to manually configure the ZyXEL Device to use a them in the SIP messages. This eliminates the need for STUN or a SIP ALG.

You must also configure the NAT router to forward traffic with this port number to the ZyXEL Device.

### 9.1.7.3 STUN

STUN (Simple Traversal of User Datagram Protocol (UDP) through Network Address Translators) allows the ZyXEL Device to find the presence and types of NAT routers and/or firewalls between it and the public Internet. STUN also allows the ZyXEL Device to find the public IP address that NAT assigned, so the ZyXEL Device can embed it in the SIP data stream. STUN does not work with symmetric NAT routers or firewalls. See RFC 3489 for details on STUN.

The following figure shows how STUN works.

- 1 The ZyXEL Device (A) sends SIP packets to the STUN server (B).
- **2** The STUN server (B) finds the public IP address and port number that the NAT router used on the ZyXEL Device's SIP packets and sends them to the ZyXEL Device.
- **3** The ZyXEL Device uses the public IP address and port number in the SIP packets that it sends to the SIP server (C).

Figure 77 STUN

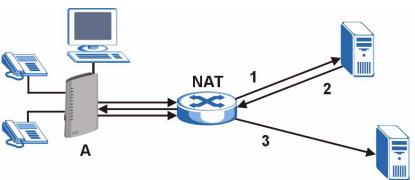

### 9.1.7.4 Outbound Proxy

Your VoIP service provider may host a SIP outbound proxy server to handle all of the ZyXEL Device's VoIP traffic. This allows the ZyXEL Device to work with any type of NAT router and eliminates the need for STUN or a SIP ALG. Turn off a SIP ALG on a NAT router in front of the ZyXEL Device to keep it from retranslating the IP address (since this is already handled by the outbound proxy server).

# 9.1.8 Voice Coding

A codec (coder/decoder) codes analog voice signals into digital signals and decodes the digital signals back into voice signals. The ZyXEL Device supports the following codecs.

• **G.711** is a Pulse Code Modulation (PCM) waveform codec. PCM measures analog signal amplitudes at regular time intervals and converts them into bits. G.711 provides very good sound quality but requires 64kbps of bandwidth.

• **G.729** is an Analysis-by-Synthesis (AbS) hybrid waveform codec that uses a filter based on information about how the human vocal tract produces sounds. G.729 provides good sound quality and reduces the required bandwidth to 8kbps.

# 9.1.9 PSTN Call Setup Signaling

PSTNs (Public Switched Telephone Networks) use DTMF or pulse dialing to set up telephone calls.

Dual-Tone Multi-Frequency (DTMF) signaling uses pairs of frequencies (one lower frequency and one higher frequency) to set up calls. It is also known as Touch Tone®. Each of the keys on a DTMF telephone corresponds to a different pair of frequencies.

Pulse dialing sends a series of clicks to the local phone office in order to dial numbers. 1

# 9.1.10 MWI (Message Waiting Indication)

Enable Message Waiting Indication (MWI) enables your phone to give you a message—waiting (beeping) dial tone when you have one or more voice messages. Your VoIP service provider must have a messaging system that sends message-waiting-status SIP packets as defined in RFC 3842.

# 9.2 Custom Tones (IVR)

IVR (Interactive Voice Response) is a feature that allows you to use your telephone to interact with the ZyXEL Device. The ZyXEL Device allows you to record custom tones for the **Caller Ringing Tone** and **On Hold Tone** functions. The same recordings apply to both the caller ringing and on hold tones.

Table 61 Custom Tones Details

| LABEL                               | DESCRIPTION                                                                                     |
|-------------------------------------|-------------------------------------------------------------------------------------------------|
| Total Time for All Tones            | 127 seconds for all custom tones combined                                                       |
| Time per Individual Tone            | 20 seconds                                                                                      |
| Total Number of Tones<br>Recordable | 8 You can record up to 8 different custom tones but the total time must be 127 seconds or less. |

### 9.2.0.1 Recording Custom Tones

Use the following steps if you would like to create new tones or change your tones:

- 1 Pick up the phone and press "\*\*\*\*" on your phone's keypad and wait for the message that says you are in the configuration menu.
- 2 Press a number from 1101~1108 on your phone followed by the "#" key.
- **3** Play your desired music or voice recording into the receiver's mouthpiece. Press the "#" key.
- **4** You can continue to add, listen to, or delete tones, or you can hang up the receiver when you are done.

<sup>1.</sup> The ZyXEL Device supports DTMF at the time of writing.

### 9.2.0.2 Listening to Custom Tones

Do the following to listen to a custom tone:

- 1 Pick up the phone and press "\*\*\*\*" on your phone's keypad and wait for the message that says you are in the configuration menu.
- **2** Press a number from 1201~1208 followed by the "#" key to listen to the tone.
- **3** You can continue to add, listen to, or delete tones, or you can hang up the receiver when you are done.

### 9.2.0.3 Deleting Custom Tones

Do the following to delete a custom tone:

- 1 Pick up the phone and press "\*\*\*\*" on your phone's keypad and wait for the message that says you are in the configuration menu.
- **2** Press a number from 1301~1308 followed by the "#" key to delete the tone of your choice. Press 14 followed by the "#" key if you wish to clear all your custom tones.

You can continue to add, listen to, or delete tones, or you can hang up the receiver when you are done.

# 9.2.1 Quality of Service (QoS)

Quality of Service (QoS) refers to both a network's ability to deliver data with minimum delay and the networking methods used to provide bandwidth for real-time multimedia applications.

### 9.2.1.1 Type Of Service (ToS)

Network traffic can be classified by setting the ToS (Type Of Service) values at the data source (for example, at the ZyXEL Device) so a server can decide the best method of delivery, that is the least cost, fastest route and so on.

### 9.2.1.2 DiffServ

DiffServ is a class of service (CoS) model that marks packets so that they receive specific perhop treatment at DiffServ-compliant network devices along the route based on the application types and traffic flow. Packets are marked with DiffServ Code Points (DSCPs) indicating the level of service desired. This allows the intermediary DiffServ-compliant network devices to handle the packets differently depending on the code points without the need to negotiate paths or remember state information for every flow. In addition, applications do not have to request a particular service or give advanced notice of where the traffic is going. <sup>1</sup>

### 9.2.1.3 DSCP and Per-Hop Behavior

DiffServ defines a new DS (Differentiated Services) field to replace the Type of Service (TOS) field in the IP header. The DS field contains a 2-bit unused field and a 6-bit DSCP field which can define up to 64 service levels. The following figure illustrates the DS field.

Figure 78 DiffServ: Differentiated Service Field

| DSCP    | Unused  |
|---------|---------|
| (6-bit) | (2-bit) |

1. The ZyXEL Device does not support DiffServ at the time of writing.

DSCP is backward compatible with the three precedence bits in the ToS octet so that non-DiffServ compliant, ToS-enabled network device will not conflict with the DSCP mapping.

The DSCP value determines the forwarding behavior, the PHB (Per-Hop Behavior), that each packet gets across the DiffServ network. Based on the marking rule, different kinds of traffic can be marked for different priorities of forwarding. Resources can then be allocated according to the DSCP values and the configured policies.

### 9.2.1.4 VLAN

Virtual Local Area Network (VLAN) allows a physical network to be partitioned into multiple logical networks. Only stations within the same group can communicate with each other.

Your ZyXEL Device can add IEEE 802.1Q VLAN ID tags to voice frames that it sends to the network. This allows the ZyXEL Device to communicate with a SIP server that is a member of the same VLAN group. Some ISPs use the VLAN tag to identify voice traffic and give it priority over other traffic.

# 9.3 SIP Screens

# 9.3.1 SIP Settings Screen

Use this screen to maintain basic information about each SIP account. Your VoIP service provider (the company that lets you make phone calls over the Internet) should provide this. You can also enable and disable each SIP account. To access this screen, click **VoIP** > **SIP** > **SIP Settings**.

SIP Settings Qos SIP Account : SIP1 💌 SIP Settings Active SIP Account changeme Number 5060 SIP Local Port (1025-65535) 127.0.0.1 SIP Server Address 5060 SIP Server Port (1-65535) REGISTER Server Address 127.0.0.1 REGISTER Server Port 5060 (1-65535)SIP Service Domain Send Caller ID Authentication User Name Password Apply Cancel Advanced Setup

Figure 79 VoIP > SIP > SIP Settings

**Table 62** VoIP > SIP > SIP Settings

| LABEL                      | DESCRIPTION                                                                                                    |
|----------------------------|----------------------------------------------------------------------------------------------------|
| SIP Account                | Select the SIP account you want to see in this screen. If you change this field, the screen automatically refreshes.                                                                                                    |
| SIP Settings               |                                                                                                    |
| Active SIP<br>Account      | Select this if you want the ZyXEL Device to use this account. Clear it if you do not want the ZyXEL Device to use this account.                                                                                                    |
| Number                     | Enter your SIP number. In the full SIP URI, this is the part before the @ symbol. You can use up to 127 printable ASCII characters.                                                                                                    |
| SIP Local Port             | Enter the ZyXEL Device's listening port number, if your VoIP service provider gave you one. Otherwise, keep the default value.                                                                                                    |
| SIP Server<br>Address      | Enter the IP address or domain name of the SIP server provided by your VoIP service provider. You can use up to 95 printable ASCII characters. It does not matter whether the SIP server is a proxy, redirect or register server.                  |
| SIP Server Port            | Enter the SIP server's listening port number, if your VoIP service provider gave you one. Otherwise, keep the default value.                                                                                                    |
| REGISTER<br>Server Address | Enter the IP address or domain name of the SIP register server, if your VoIP service provider gave you one. Otherwise, enter the same address you entered in the <b>SIP Server Address</b> field. You can use up to 95 printable ASCII characters. |
| REGISTER<br>Server Port    | Enter the SIP register server's listening port number, if your VoIP service provider gave you one. Otherwise, enter the same port number you entered in the SIP Server Port field.                                                                 |
| SIP Service<br>Domain      | Enter the SIP service domain name. In the full SIP URI, this is the part after the @ symbol. You can use up to 127 printable ASCII Extended set characters.                                                                                        |
| Send Caller ID             | Select this if you want to send identification when you make VoIP phone calls. Clear this if you do not want to send identification.                                                                                                    |
| Authentication             |                                                                                                    |
| User Name                  | Enter the user name for registering this SIP account, exactly as it was given to you. You can use up to 95 printable ASCII characters.                                                                                                    |
| Password                   | Enter the user name for registering this SIP account, exactly as it was given to you. You can use up to 95 printable ASCII Extended set characters.                                                                                                |
| Apply                      | Click this to save your changes and to apply them to the ZyXEL Device.                                                                                                    |
| Cancel                     | Click this to set every field in this screen to its last-saved value.                                                                                                    |
| Advanced Setup             | Click this to edit the advanced settings for this SIP account. The <b>Advanced SIP Setup</b> screen appears.                                                                                                    |

# 9.3.2 Advanced SIP Setup Screen

Use this screen to maintain advanced settings for each SIP account. To access this screen, click **Advanced Setup** in **VoIP > SIP > SIP Settings**.

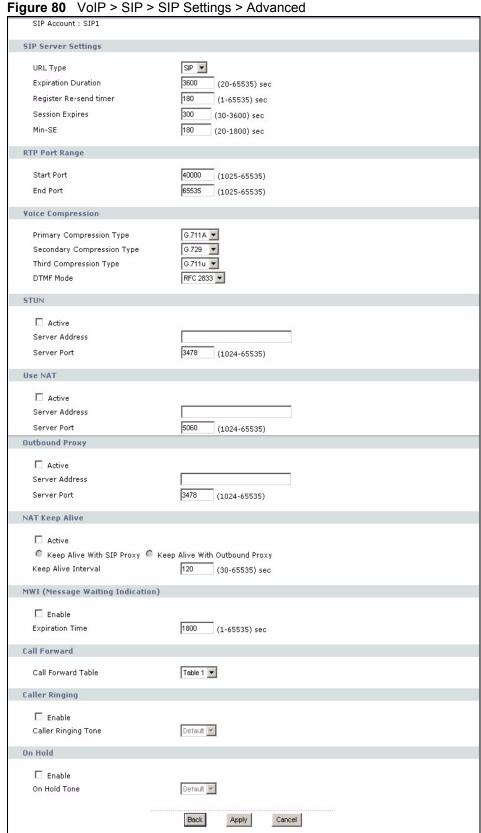

Table 63 VoIP > SIP > SIP Settings > Advanced

| LABEL                            | DESCRIPTION                                                                                                    |
|----------------------------------|----------------------------------------------------------------------------------------------------|
| SIP Account                      | This field displays the SIP account you see in this screen.                                                                                                    |
| SIP Server<br>Settings           |                                                                                                    |
| URL Type                         | Select whether or not to include the SIP service domain name when the ZyXEL Device sends the SIP number.  SIP - include the SIP service domain name  TEL - do not include the SIP service domain name                                                                                                    |
| Expiration<br>Duration           | Enter the number of seconds your SIP account is registered with the SIP register server before it is deleted. The ZyXEL Device automatically tries to re-register your SIP account when one-half of this time has passed. (The SIP register server might have a different expiration.)                                                                                                    |
| Register Re-send timer           | Enter the number of seconds the ZyXEL Device waits before it tries again to register the SIP account, if the first try failed or if there is no response.                                                                                                    |
| Session Expires                  | Enter the number of seconds the conversation can last before the call is automatically disconnected. Usually, when one-half of this time has passed, the ZyXEL Device or the other party updates this timer to prevent this from happening.                                                                                                    |
| Min-SE                           | Enter the minimum number of seconds the ZyXEL Device accepts for a session expiration time when it receives a request to start a SIP session. If the request has a shorter time, the ZyXEL Device rejects it.                                                                                                    |
| RTP Port Range                   |                                                                                                    |
| Start Port<br>End Port           | Enter the listening port number(s) for RTP traffic, if your VoIP service provider gave you this information. Otherwise, keep the default values.  To enter one port number, enter the port number in the <b>Start Port</b> and <b>End Port</b> fields.  To enter a range of ports,  • enter the port number at the beginning of the range in the <b>Start Port</b> field.  • enter the port number at the end of the range in the <b>End Port</b> field. |
| Voice<br>Compression             | Select the type of voice coder/decoder (codec) that you want the ZyXEL Device to use. G.711 provides higher voice quality but requires more bandwidth (64 kbps).  • G.711A is typically used in Europe.  • G.711u is typically used in North America and Japan. In contrast, G.729 only requires 8 kbps. The ZyXEL Device must use the same codec as the peer. When two SIP devices start a SIP session, they must agree on a codec.                     |
| Primary<br>Compression<br>Type   | Select the ZyXEL Device's first choice for voice coder/decoder.                                                                                                    |
| Secondary<br>Compression<br>Type | Select the ZyXEL Device's second choice for voice coder/decoder. Select <b>None</b> if you only want the ZyXEL Device to accept the first choice.                                                                                                    |
| Third<br>Compression<br>Type     | This field is disabled if <b>Secondary Compression Type</b> is <b>None</b> . Select the ZyXEL Device's third choice for voice coder/decoder. Select <b>None</b> if you only want the ZyXEL Device to accept the first or second choice.                                                                                                    |

 Table 63
 VoIP > SIP > SIP Settings > Advanced

| LABEL                                  | DESCRIPTION                                                                                                    |
|----------------------------------------|----------------------------------------------------------------------------------------------------|
| DTMF Mode                              | Control how the ZyXEL Device handles the tones that your telephone makes when you push its buttons. You should use the same mode your VoIP service provider uses.  RFC 2833 - send the DTMF tones in RTP packets  PCM - send the DTMF tones in the voice data stream. This method works best when you are using a codec that does not use compression (like G.711). Codecs that use compression (like G.729) can distort the tones.  SIP INFO - send the DTMF tones in SIP messages |
| STUN                                   | or in O - send the D I will tones in on Thessages                                                                                                    |
| Active                                 | <ul> <li>Select this if all of the following conditions are satisfied.</li> <li>There is a NAT router between the ZyXEL Device and the SIP server.</li> <li>The NAT router is not a SIP ALG.</li> <li>Your VoIP service provider gave you an IP address or domain name for a STUN server.</li> <li>Otherwise, clear this field.</li> </ul>                                                                                                    |
| Server Address                         | Enter the IP address or domain name of the STUN server provided by your VoIP service provider.                                                                                                    |
| Server Port                            | Enter the STUN server's listening port, if your VoIP service provider gave you one. Otherwise, keep the default value.                                                                                                    |
| Use NAT                                |                                                                                                    |
| Active                                 | Select this if you want the ZyXEL Device to send SIP traffic to a specific NAT router. You must also configure the NAT router to forward traffic with the specified port to the ZyXEL Device. This eliminates the need for STUN or a SIP ALG.                                                                                                    |
| Server Address                         | Enter the public IP address or domain name of the NAT router.                                                                                                    |
| Server Port                            | Enter the port number that your SIP sessions use with the public IP address of the NAT router.                                                                                                    |
| Outbound Proxy                         |                                                                                                    |
| Active                                 | Select this if your VoIP service provider has a SIP outbound server to handle voice calls. This allows the ZyXEL Device to work with any type of NAT router and eliminates the need for STUN or a SIP ALG. Turn off any SIP ALG on a NAT router in front of the ZyXEL Device to keep it from retranslating the IP address (since this is already handled by the outbound proxy server).                                                                                             |
| Server Address                         | Enter the IP address or domain name of the SIP outbound proxy server.                                                                                                    |
| Server Port                            | Enter the SIP outbound proxy server's listening port, if your VoIP service provider gave you one. Otherwise, keep the default value.                                                                                                    |
| NAT Keep Alive                         |                                                                                                    |
| Active                                 | Select this to stop NAT routers between the ZyXEL Device and SIP server (a SIP proxy server or outbound proxy server) from dropping the SIP session. The ZyXEL Device does this by sending SIP notify messages to the SIP server based on the specified interval.                                                                                                    |
| Keep Alive with SIP Proxy              | Select this if the SIP server is a SIP proxy server.                                                                                                    |
| Keep Alive with<br>Outbound Proxy      | Select this if the SIP server is an outbound proxy server. You must enable <b>Outbound Proxy</b> to use this.                                                                                                    |
| Keep Alive<br>Interval                 | Enter how often (in seconds) the ZyXEL Device should send SIP notify messages to the SIP server.                                                                                                    |
| MWI (Message<br>Waiting<br>Indication) |                                                                                                    |

 Table 63
 VoIP > SIP > SIP Settings > Advanced

| LABEL                                                                                                    | DESCRIPTION                                                                                                    |
|----------------------------------------------------------------------------------------------------|----------------------------------------------------------------------------------------------------|
| Enable                                                                                                    | Select this if you want to hear a waiting (beeping) dial tone on your phone when you have at least one voice message. Your VoIP service provider must support this feature.                                                                                                    |
| Expiration Time                                                                                            | Keep the default value, unless your VoIP service provider tells you to change it. Enter the number of seconds the SIP server should provide the message waiting service each time the ZyXEL Device subscribes to the service. Before this time passes, the ZyXEL Device automatically subscribes again. |
| Call Forward                                                                                               |                                                                                                    |
| Call Forward<br>Table                                                                                      | Select which call forwarding table you want the ZyXEL Device to use for incoming calls. You set up these tables in <b>VoIP &gt; Phone Book &gt; Incoming Call Policy</b> .                                                                                                    |
| Caller Ringing                                                                                             |                                                                                                    |
| Enable                                                                                                    | Select the check box if you want to specify what tone people hear when they call you. The ZyXEL Device provides a default tone, but you can add additional tones using IVR. See Section 9.2 on page 138 for more information.                                                                           |
| Caller Ringing<br>Tone                                                                                     | Select the tone you want people to hear when they call you. You should setup these tones using IVR first. See Section 9.2 on page 138 for more information.                                                                                                    |
| On Hold                                                                                                    |                                                                                                    |
| Enable                                                                                                    | Select the check box if you want to specify what tone people hear when you put them on hold. The ZyXEL Device provides a default tone, but you can add additional tones using IVR. See Section 9.2 on page 138 for more information.                                                                    |
| On Hold Tone                                                                                               | Select the tone you want people to hear when you put them on hold. You should setup these tones using IVR first. See Section 9.2 on page 138 for more information.                                                                                                    |
| <back< td=""><td>Click this to return to the SIP Settings screen without saving your changes.</td></back<> | Click this to return to the SIP Settings screen without saving your changes.                                                                                                    |
| Apply                                                                                                    | Click this to save your changes and to apply them to the ZyXEL Device.                                                                                                    |
| Cancel                                                                                                    | Click this to set every field in this screen to its last-saved value.                                                                                                    |

## 9.3.3 SIP QoS Screen

Use this screen to maintain ToS and VLAN settings for the ZyXEL Device. To access this screen, click VoIP > SIP > QoS.

Figure 81 VoIP > SIP > QoS

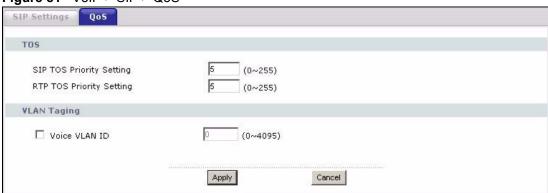

Table 64 VoIP > SIP > QoS

| LABEL                       | DESCRIPTION                                                                                                    |
|-----------------------------|----------------------------------------------------------------------------------------------------|
| SIP TOS Priority<br>Setting | Enter the priority for SIP voice transmissions. The ZyXEL Device creates Type of Service priority tags with this priority to voice traffic that it transmits.                                                                                                    |
| RTP TOS Priority<br>Setting | Enter the priority for RTP voice transmissions. The ZyXEL Device creates Type of Service priority tags with this priority to RTP traffic that it transmits.                                                                                                    |
| Voice VLAN ID               | Select this if the ZyXEL Device has to be a member of a VLAN to communicate with the SIP server. Ask your network administrator, if you are not sure. Enter the VLAN ID provided by your network administrator in the field on the right. Your LAN and gateway must be configured to use VLAN tags. Otherwise, clear this field. |
| Apply                       | Click this to save your changes and to apply them to the ZyXEL Device.                                                                                                    |
| Cancel                      | Click this to set every field in this screen to its last-saved value.                                                                                                    |

# **Phone**

The following sections describe how to configure the ZyXEL Device to work with analog phones and how to configure the ZyXEL Device's built in DECT base station to work with DECT phones.

## 10.1 Analog Phone Overview

You can configure the volume, echo cancellation and VAD settings for each individual phone port on the ZyXEL Device. You can also select which SIP account to use for making outgoing calls.

## 10.1.1 Voice Activity Detection/Silence Suppression/Comfort Noise

Voice Activity Detection (VAD) detects whether or not speech is present. This lets the ZyXEL Device reduce the bandwidth that a call uses by not transmitting "silent packets" when you are not speaking.

When using VAD, the ZyXEL Device generates comfort noise when the other party is not speaking. The comfort noise lets you know that the line is still connected as total silence could easily be mistaken for a lost connection.

### 10.1.2 Echo Cancellation

G.168 is an ITU-T standard for eliminating the echo caused by the sound of your voice reverberating in the telephone receiver while you talk.

## 10.1.3 Supplementary Phone Services Overview

Supplementary services such as call hold, call waiting, call transfer, ... are generally available from your VoIP service provider. The ZyXEL Device supports the following services:

- · Call Hold
- Call Waiting
- Making a Second Call
- Call Transfer
- Call Forwarding
- Three-Way Conference
- · Internal Calls

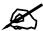

To take full advantage of the supplementary phone services available though the ZyXEL Device's phone ports, you may need to subscribe to the services from your VoIP service provider.

### 10.1.3.1 The Flash Key

Flashing means to press the hook for a short period of time (a few hundred milliseconds) before releasing it. On newer telephones, there should be a "flash" key (button) that generates the signal electronically. If the flash key is not available, you can tap (press and immediately release) the hook by hand to achieve the same effect. However, using the flash key is preferred since the timing is much more precise. The ZyXEL Device may interpret manual tapping as hanging up if the duration is too long

You can invoke all the supplementary services by using the flash key.

### 10.1.3.2 Europe Type Supplementary Phone Services

This section describes how to use supplementary phone services with the **Europe Type Call Service Mode**. Commands for supplementary services are listed in the table below.

After pressing the flash key, if you do not issue the sub-command before the default sub-command timeout (2 seconds) expires or issue an invalid sub-command, the current operation will be aborted.

| Table 65 | European | Type Flash | n Key Commands | 3 |
|----------|----------|------------|----------------|---|
|          |          |            |                |   |

| COMMAND | SUB-COMMAND | DESCRIPTION                                                                                                    |
|---------|-------------|----------------------------------------------------------------------------------------------------|
| Flash   |             | Put a current call on hold to place a second call. Switch back to the call (if there is no second call).                                                                                                    |
| Flash   | 0           | Drop the call presently on hold or reject an incoming call which is waiting for answer.                                                                                                    |
| Flash   | 1           | Disconnect the current phone connection and answer the incoming call or resume with caller presently on hold.                                                                                                    |
| Flash   | 2           | Switch back and forth between two calls.     Put a current call on hold to answer an incoming call.     Separate the current three-way conference call into two individual calls (one is on-line, the other is on hold). |
| Flash   | 3           | Create three-way conference connection.                                                                                                    |
| Flash   | *98#        | Transfer the call to another phone.                                                                                                    |

### 10.1.3.2.1 European Call Hold

Call hold allows you to put a call (A) on hold by pressing the flash key.

If you have another call, press the flash key and then "2" to switch back and forth between caller **A** and **B** by putting either one on hold.

Press the flash key and then "0" to disconnect the call presently on hold and keep the current call on line.

Press the flash key and then "1" to disconnect the current call and resume the call on hold.

If you hang up the phone but a caller is still on hold, there will be a remind ring.

### 10.1.3.2.2 European Call Waiting

This allows you to place a call on hold while you answer another incoming call on the same telephone (directory) number.

If there is a second call to a telephone number, you will hear a call waiting tone. Take one of the following actions.

- Reject the second call.
   Press the flash key and then press "0".
- Disconnect the first call and answer the second call.

  Either press the flash key and press "1", or just hang up the phone and then answer the phone after it rings.
- Put the first call on hold and answer the second call. Press the flash key and then "2".

### 10.1.3.2.3 European Call Transfer

Do the following to transfer an incoming call (that you have answered) to another phone.

- **1** Press the flash key to put the caller on hold.
- **2** When you hear the dial tone, dial "\*98#" followed by the number to which you want to transfer the call. to operate the Intercom.
- **3** After you hear the ring signal or the second party answers it, hang up the phone.

### 10.1.3.2.4 European Three-Way Conference

Use the following steps to make three-way conference calls.

- **1** When you are on the phone talking to someone, place the flash key to put the caller on hold and get a dial tone.
- **2** Dial a phone number directly to make another call.
- **3** When the second call is answered, press the flash key and press "3" to create a three-way conversation.
- **4** Hang up the phone to drop the connection.
- **5** If you want to separate the activated three-way conference into two individual connections (one is on-line, the other is on hold), press the flash key and press "2".

### 10.1.3.3 USA Type Supplementary Services

This section describes how to use supplementary phone services with the **USA Type Call Service Mode**. Commands for supplementary services are listed in the table below.

After pressing the flash key, if you do not issue the sub-command before the default sub-command timeout (2 seconds) expires or issue an invalid sub-command, the current operation will be aborted.

Table 66 USA Type Flash Key Commands

| Table 00 Contribution Communication |             |                                                                                                    |
|-------------------------------------|-------------|----------------------------------------------------------------------------------------------------|
| COMMAND                             | SUB-COMMAND | DESCRIPTION                                                                                                    |
| Flash                               |             | Put a current call on hold to place a second call. After the second call is successful, press the flash key again to have a three-way conference call.  Put a current call on hold to answer an incoming call. |
| Flash                               | *98#        | Transfer the call to another phone.                                                                                                    |

#### 10.1.3.3.1 USA Call Hold

Call hold allows you to put a call (A) on hold by pressing the flash key.

If you have another call, press the flash key to switch back and forth between caller **A** and **B** by putting either one on hold.

If you hang up the phone but a caller is still on hold, there will be a remind ring.

### 10.1.3.3.2 USA Call Waiting

This allows you to place a call on hold while you answer another incoming call on the same telephone (directory) number.

If there is a second call to your telephone number, you will hear a call waiting tone.

Press the flash key to put the first call on hold and answer the second call.

### 10.1.3.3.3 USA Call Transfer

Do the following to transfer an incoming call (that you have answered) to another phone.

- **1** Press the flash key to put the caller on hold.
- **2** When you hear the dial tone, dial "\*98#" followed by the number to which you want to transfer the call. to operate the Intercom.
- **3** After you hear the ring signal or the second party answers it, hang up the phone.

### 10.1.3.3.4 USA Three-Way Conference

Use the following steps to make three-way conference calls.

- 1 When you are on the phone talking to someone, place the flash key to put the caller on hold and get a dial tone.
- **2** Dial a phone number directly to make another call.
- **3** When the second call is answered, press the flash key, wait for the sub-command tone and press "3" to create a three-way conversation.
- 4 Hang up the phone to drop the connection.
- **5** If you want to separate the activated three-way conference into two individual connections (one is on-line, the other is on hold), press the flash key, wait for the sub-command tone and press "2".

### 10.2 Phone Screens

## 10.2.1 Analog Phone Screen

Use this screen to control which SIP accounts and PSTN line each phone uses. To access this screen, click VoIP > Phone > Analog Phone.

Figure 82 VoIP > Phone > Analog Phone

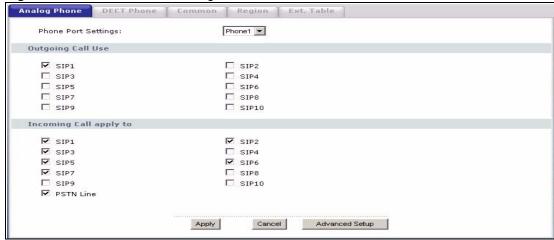

**Table 67** VoIP > Phone > Analog Phone

| LABEL                  | DESCRIPTION                                                                                                    |
|------------------------|----------------------------------------------------------------------------------------------------|
| Phone Port<br>Settings | Select the phone port you want to see in this screen. If you change this field, the screen automatically refreshes.                                                                                                    |
| Outgoing Call Use      |                                                                                                    |
| SIP1 - SIP10           | Select the SIP accounts you want to use on this phone port when you make phone calls. If you select more than one SIP account, the ZyXEL Device tries to use the SIP account you registered most recently first.                                      |
| Incoming Call apply to |                                                                                                    |
| SIP1 - SIP10           | Select the SIP accounts you want to use on this phone port when you receive phone calls. If you select more than one source for incoming calls, there is no way to distinguish between them when you receive phone calls.                             |
| PSTN Line              | Select this if you want to receive phone calls from the PSTN line (that do not use the Internet) on this phone port. If you select more than one source for incoming calls, there is no way to distinguish between them when you receive phone calls. |
| Apply                  | Click this to save your changes and to apply them to the ZyXEL Device.                                                                                                    |
| Cancel                 | Click this to set every field in this screen to its last-saved value.                                                                                                    |
| Advanced Setup         | Click this to edit the advanced settings for this phone port. The <b>Advanced Analog Phone Setup</b> screen appears.                                                                                                    |

## 10.2.2 Advanced Analog Phone Setup Screen

Use this screen to edit advanced settings for each phone port. To access this screen, click **Advanced Setup** in **VoIP > Phone > Analog Phone**.

Figure 83 VoIP > Phone > Analog Phone > Advanced

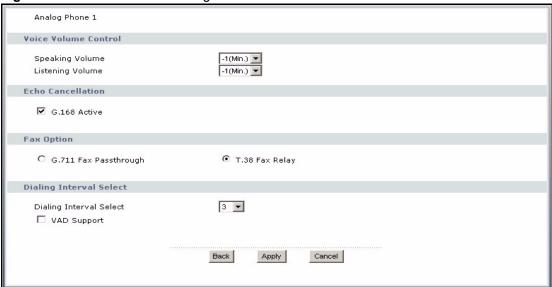

Table 68 VoIP > Phone > Analog Phone > Advanced

| LABEL                                                                                                    | DESCRIPTION                                                                                                    |
|----------------------------------------------------------------------------------------------------|----------------------------------------------------------------------------------------------------|
| Analog Phone                                                                                                    | This field displays the phone port you see in this screen.                                                                                                    |
| Voice Volume<br>Control                                                                                           |                                                                                                    |
| Speaking Volume                                                                                                   | Enter the loudness that the ZyXEL Device uses for speech that it sends to the peer device1 is the quietest, and 1 is the loudest.                                                                                    |
| Listening Volume                                                                                                  | Enter the loudness that the ZyXEL Device uses for speech that it receives from the peer device1 is the quietest, and 1 is the loudest.                                                                               |
| Echo Cancellation                                                                                                 |                                                                                                    |
| G.168 Active                                                                                                    | Select this if you want to eliminate the echo caused by the sound of your voice reverberating in the telephone receiver while you talk.                                                                              |
| Fax Option                                                                                                    | This field controls how the ZyXEL Device handles fax messages.                                                                                                    |
| G.711 Fax<br>Passthrough                                                                                          | Select this if the ZyXEL Device should use G.711 to send fax messages. The peer devices must also use G.711.                                                                                                    |
| T.38 Fax Relay                                                                                                    | Select this if the ZyXEL Device should send fax messages as UDP or TCP/IP packets through IP networks. This provides better quality, but it may have interoperability problems. The peer devices must also use T.38. |
| Dialing Interval<br>Select                                                                                        |                                                                                                    |
| Dialing Interval<br>Select                                                                                        | Enter the number of seconds the ZyXEL Device should wait after you stop dialing numbers before it makes the phone call. The value depends on how quickly you dial phone numbers.                                     |
|                                                                                                    | If you select <b>Active Immediate Dial</b> in <b>VoIP &gt; Phone &gt; Common</b> , you can press the pound key (#) to tell the ZyXEL Device to make the phone call immediately, regardless of this setting.          |
| VAD Support                                                                                                    | Select this if the ZyXEL Device should stop transmitting when you are not speaking. This reduces the bandwidth the ZyXEL Device uses.                                                                                |
| <back< td=""><td>Click this to return to the <b>Analog Phone</b> screen without saving your changes.</td></back<> | Click this to return to the <b>Analog Phone</b> screen without saving your changes.                                                                                                    |

Table 68 VoIP > Phone > Analog Phone > Advanced

| LABEL  | DESCRIPTION                                                            |
|--------|------------------------------------------------------------------------|
| Apply  | Click this to save your changes and to apply them to the ZyXEL Device. |
| Cancel | Click this to set every field in this screen to its last-saved value.  |

### 10.3 DECT Base Station Overview

Your ZyXEL Device has a built in Digital Enhanced Cordless Telecommunications (DECT) base station. DECT is an ETSI (European Telecommunications Standards Institute) standard for digital cordless phones which specifies how they transmit, receive and process data and voice communication.

Figure 84 DECT Base Station Overview

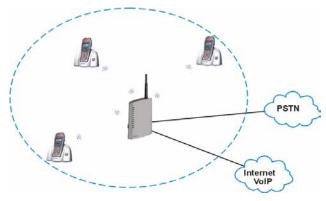

The DECT base station follows the Generic Access Profile (GAP). GAP (a subset of DECT) specifies how DECT phones register with a DECT base station. The DECT GAP standard ensures that two different products (a phone and a base station) from different manufacturers can work together. Any phone that supports GAP can make and receive calls through the ZyXEL Device.

## 10.3.1 DECT Phone Registration

In order to use your DECT phone with the ZyXEL Device, the DECT phone must register with the ZyXEL Device's DECT base station. Follow these steps to register your DECT phone with the ZyXEL Device.

1 Press down the DECT base station button (A) on top of your ZyXEL Device for 6 to 11 seconds to put the ZyXEL Device in registration mode.

Registration mode refers to the state of the ZyXEL Device when it is scanning for DECT phones in its surrounding area. The ZyXEL Device stays in registration mode for 30 seconds.

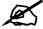

If you press the DECT base station button for 12 seconds or more, the DECT base station resets and all previously registered DECT phones must be reregistered.

Figure 85 DECT Base Station Button - Top of the ZyXEL Device

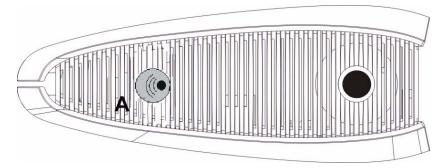

**2** Put your DECT phone in registration mode. Refer to your DECT phone documentation. When the ZyXEL Device is in registration mode, it scans its surrounding area for DECT phones in registration mode.

Figure 86 DECT Base Station - Phone Registration

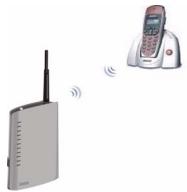

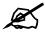

Make sure your DECT phone is within range of the ZyXEL Device during the registration process. See Appendix A on page 295 for the range of your ZyXEL Device.

**3** Enter the Personal Identification Number (PIN) in the DECT phone. When a ZyXEL Device discovers a DECT phone in registration mode, it sends a request for a PIN. Your DECT phone receives the request and prompts you to enter the PIN. Use your DECT phone's keypad to enter the PIN (you configured on the ZyXEL Device).

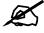

The default PIN of the ZyXEL Device is 1234.

**4** Repeat steps 1 - 3 to register additional phones. See Appendix A on page 295 for the number of DECT phones your ZyXEL Device supports.

#### 10.3.1.1 DECT Base Station Reset

Resetting the DECT base station erases all the details of the DECT phones registered with the ZyXEL Device. You can do this to clear the DECT base station memory of the DECT phones no longer used with the ZyXEL Device, for example if one of your DECT phones is lost.

When you reset the DECT base station, you will need to re-register all the phones that you want to use with the ZyXEL Device.

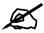

Resetting the DECT base station does not reset the PIN you use for registering DECT phones. You must use the last PIN you configured to register or reregister your DECT phones.

Press the DECT base station button (refer to Figure 85 on page 154) for 12 seconds or more to reset the DECT base station.

## 10.3.2 Using your DECT Phone

You can use your DECT phone to make calls to other DECT phones registered with the ZyXEL Device (A). These calls are referred to as internal calls.

You can also use your DECT phone to make VoIP calls (**B**). For the PSTN models, you can also make calls via the PSTN line (**C**). These types of calls are referred to as external calls.

Figure 87 Using Your DECT Phone

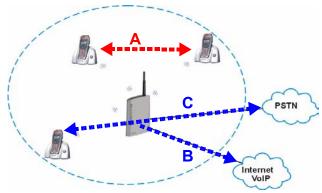

The following table summarizes the types and number of calls you can make with your DECT phones via the ZyXEL Device.

Table 69 DECT Phone Calls Summary

| TYPE OF CALL | DESCRIPTION                                                                        | LIMITS     |
|--------------|------------------------------------------------------------------------------------|------------|
| Internal     | A call between two DECT phones registered with the ZyXEL Device DECT base station. | Two calls. |
| External     | A call from the DECT phone to or from a VoIP or a PSTN caller.                     | Two calls. |

 Table 69
 DECT Phone Calls Summary

| TYPE OF CALL        | DESCRIPTION                                                                                              | LIMITS              |
|---------------------|----------------------------------------------------------------------------------------------------|---------------------|
| 3 Way<br>Conference | A call between two DECT phones registered with the ZyXEL Device base station and an external connection. | One call.           |
| The ZyXEL Device    | allows up to four DECT phones to be                                                                      | active at one time. |

The ZyXEL Device does not control how your DECT phone distinguishes between internal and external calls. Typically, a DECT phone has a button labeled **int** to indicate an internal call. Consult your DECT phone documentation for differences in making internal and external calls.

#### 10.3.2.1 DECT Phones - Internal Calls

To make internal calls, you need to know the phone numbers of the other DECT phones registered with the ZyXEL Device. The ZyXEL Device assigns numbers based on the order that the DECT phones registered with the ZyXEL Device's DECT base station. The first DECT phone that registered with the ZyXEL Device's DECT base station receives the number 1, the second the number 2, and so on up to the last registered DECT phone.

Refer to your DECT phone documentation for specific details regarding your phone's calling functions

#### 10.3.2.2 DECT Phones - External Calls

To make external calls, follow the same procedure as with the analog phone connected to the ZyXEL Device. You must also:

- Specify the SIP accounts for incoming and outgoing VoIP calls.
- Specify whether the DECT phones should receive calls on the PSTN line. (P-2302HWUDL-P1 model only)

When you assign a specific SIP account to be used with the DECT phone for outgoing or incoming calls, all of the DECT phones registered with the ZyXEL Device use this SIP account for making or receiving calls.

### 10.3.2.3 DECT Phones - Supplementary Services

There are two ways to perform supplementary phone services like call waiting, conference calling and so on.

- Via the handset refer to your DECT phone documentation.
- Via the flash key function refer to Section 10.1.3 on page 147. On most DECT phone models the flash key is the "R" key.

### 10.3.3 DECT Phone Screen

Use this screen to configure your DECT base station settings. To access this screen, click **VoIP > Phone > DECT Phone** 

DECT Phone Common Region Ext. Table DECT Port Settings: DECT1 ▼ Outgoing Call Use □ SIP1 □ SIP2 ☐ SIP4 **▼** SIP3 □ SIP5 □ SIP6
□ SIP8 ☐ SIP9 ☐ SIP10 Incoming Call apply to ▼ SIP2 ▼ SIP1 **▼** SIP3 □ SIP4 **▼** SIP5 **▼** SIP6 ▼ SIP7 □ SIP8 ☐ SIP9 ☐ SIP10 PSTN Line BaseStation ☐ Update Register PIN Code Old PIN Code New PIN Code Retype to Confirm Cancel Apply

Figure 88 VoIP > Phone > DECT Phone

Table 70 VoIP > Phone > DECT Phone

| LABEL                          | DESCRIPTION                                                                                                    |
|--------------------------------|----------------------------------------------------------------------------------------------------|
| DECT Port<br>Settings          | Select the DECT phone you want to see in this screen. If you change this field, the screen automatically refreshes.                                                            |
| Outgoing Call Use              | If you select multiple SIP accounts, the ZyXEL Device tries to use the most recently registered SIP account first.                                                             |
| SIP1 - SIP10                   | Select the checkbox of the SIP account you want to use when making outgoing calls with your DECT phone.                                                                        |
| Incoming Call apply to         | If you select more than one source for incoming calls, there is no way to distinguish between them when you receive phone calls.                                               |
| SIP1 - SIP10                   | Select the checkbox of the SIP account if you want to receive phone calls for the selected SIP account on your DECT phone.                                                     |
| PSTN Line                      | Select this if you want to receive phone calls from the PSTN line (that do not use the Internet) on your DECT phones. (P-2302HWUDL-P1 model only)                              |
| Base Station                   |                                                                                                    |
| Update<br>Register PIN<br>Code | Select this to update the PIN code of the DECT phone. The default PIN code is 1234. If you are changing the PIN code for the first time, enter 1234 in the Old PIN Code field. |
|                                | Note: When the PIN code changes, phones already registered with the ZyXEL Device will have to re-register when they are turned off and turned on again.                        |
| Old PIN Code                   | Enter the existing PIN code. The PIN code can be from 1 to 4 digits long and is limited to numbers 0 to 9.                                                                     |
| New PIN<br>Code                | Enter the new PIN code. The PIN code is 1 to 4 digits long and is limited to numbers 0 to 9.                                                                                   |
| Retype to<br>Confirm           | Retype the new PIN code.                                                                                                    |

Table 70 VoIP > Phone > DECT Phone

| LABEL  | DESCRIPTION                                                            |
|--------|------------------------------------------------------------------------|
| Apply  | Click this to save your changes and to apply them to the ZyXEL Device. |
| Cancel | Click this to set every field in this screen to its last-saved value.  |

## 10.3.4 Common Phone Settings Screen

Use this screen to activate and deactivate immediate dialing. To access this screen, click **VoIP** > **Phone** > **Common**.

Figure 89 VoIP > Phone > Common

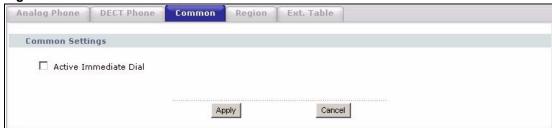

Each field is described in the following table.

Table 71 VoIP > Phone > Common

| LABEL                 | DESCRIPTION                                                                                                    |
|-----------------------|----------------------------------------------------------------------------------------------------|
| Active Immediate Dial | Select this if you want to use the pound key (#) to tell the ZyXEL Device to make the phone call immediately, instead of waiting the number of seconds you selected in the <b>Dialing Interval Select</b> in <b>VoIP &gt; Phone &gt; Analog Phone</b> . |
|                       | If you select this, dial the phone number, and then press the pound key. The ZyXEL Device makes the call immediately, instead of waiting. You can still wait, if you want.                                                                              |
| Apply                 | Click this to save your changes and to apply them to the ZyXEL Device.                                                                                                    |
| Cancel                | Click this to set every field in this screen to its last-saved value.                                                                                                    |

## 10.3.5 Phone Region Screen

Use this screen to maintain settings that often depend on which region of the world the ZyXEL Device is in. To access this screen, click **VoIP > Phone > Region**.

Figure 90 VoIP > Phone > Region

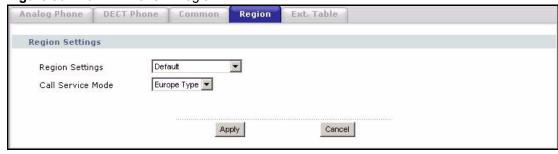

Table 72 VoIP > Phone > Region

| LABEL             | DESCRIPTION                                                                                                    |
|-------------------|----------------------------------------------------------------------------------------------------|
| Region Settings   | Select the place in which the ZyXEL Device is located. Do not select <b>Default</b> .                                                                                                    |
| Call Service Mode | Select the mode for supplementary phone services (call hold, call waiting, call transfer and three-way conference calls) that your VoIP service provider supports.  Europe Type - use supplementary phone services in European mode  USA Type - use supplementary phone services American mode  You might have to subscribe to these services to use them. Contact your VoIP service provider. |
| Apply             | Click this to save your changes and to apply them to the ZyXEL Device.                                                                                                    |
| Cancel            | Click this to set every field in this screen to its last-saved value.                                                                                                    |

## 10.3.6 Phone Ext. Table Setup Screen

Each phone connected to the ZyXEL Device has an extension number so that it can be separately identified for intercom. The default settings of extension numbers are shown in the following table.

Table 73 Default Ext. Number

| PHONE          | DEFAULT EXT. NUMBER |
|----------------|---------------------|
| Analog Phone 1 | 11                  |
| Analog Phone 2 | 12                  |
| DECT Phone 1   | 21                  |
| DECT Phone 2   | 22                  |
| DECT Phone 3   | 23                  |
| DECT Phone 4   | 24                  |
| DECT Phone 5   | 25                  |
| DECT Phone 6   | 26                  |

An extension number is composed of a group number and a sub number. If group number is not enabled, the extension number is simply the sub number. You can assign a group number to several phones and use this number to call the group of phones. When you dial a group number, all of the phones with the same group number ring. The phone that picks up first gets the line, and the other phones stop ringing.

Click **VoIP > Phone > Ext. Table** to access this screen.

> VoIP > Phone > Ext. Table Analog Phone | DECT Phone | Common | Region | Ext. Table Phone Phone 1 5 11 511 3 Phone 2 5 12 3 512 DECT 21 DECT 1 22 B DECT 2 622 23 B DECT 3 23 24 DECT 4 24 3 25 3 DECT 5 25 26 3 DECT 6 26 Apply Cancel

Figure 91 VoIP > Phone > Ext. Table

**Table 74** VoIP > Phone > Ext. Table

| LABEL                  | DESCRIPTION                                                                                                    |
|------------------------|----------------------------------------------------------------------------------------------------|
| Enable Group<br>Number | Select this if you want to enable group number for the DECT and analog phones connected to the ZyXEL Device.                                                                                                    |
| Phone/DECT             | Use these fields to assign extension numbers to the phones connected to the ZyXEL Device.                                                                                                    |
| #                      | This is an index number of the phone to be assigned an extension number.                                                                                                    |
| Group<br>Number        | Enter a group number for this phone. The maximum length of a group number is one digit. This is only available when the check box of <b>Enable Group Number</b> is selected.                                                                                                    |
|                        | For example, you can assign Phone 1 and Phone 2 a group number "5" and leave the sub numbers at default ("11" and "12"). When you dial "5", both Phone 1 and Phone 2 ring. If Phone 1 picks up the line first, it gets the line and Phone 2 stops ringing.                                                                                                    |
| Sub Number             | Enter a sub number for this phone. The maximum length of a sub number is two digits. When the check box of <b>Enable Group Number</b> is not selected, the extension number is simply the sub number.                                                                                                    |
| Extension<br>Number    | This read-only field displays the extension number which is a combination of "Group Number" and "Sub Number". When you change group number or sub number, the extension number automatically refreshes. Use extension number to make calls between phones connected to the ZyXEL Device.  See Section 10.3.6 on page 159 for default sub numbers of the DECT phones and analog phones. |
| Advanced               | Click the edit icon to edit advanced settings                                                                                                    |
| Apply                  | Click this to save your changes and to apply them to the ZyXEL Device.                                                                                                    |
| Cancel                 | Click this to set every field in this screen to its last-saved value.                                                                                                    |

## 10.3.7 Advanced Phone Ext. Table Setup Screen

You can create call-forwarding rules for intercom calls. To access this screen, click **Advanced** in a phone extension entry in the **VoIP > Phone > Ext. Table** screen.

Figure 92 VoIP > Phone > Ext. Table > Advanced

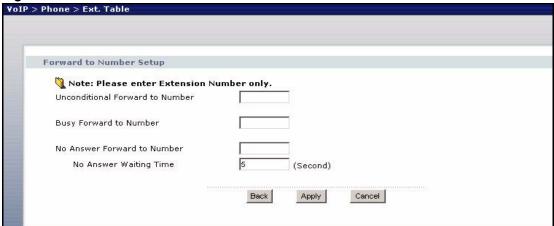

**Table 75** VoIP > Phone > Ext. Table

| LABEL                                 | DESCRIPTION                                                                                                    |  |
|---------------------------------------|----------------------------------------------------------------------------------------------------|--|
| Forward to<br>Number Setup            | The ZyXEL Device checks these rules, in the order in which they appear.                                                                                                    |  |
| Unconditional<br>Forward to<br>Number | Specify the extension number you want the ZyXEL Device to forward all incoming intercom calls to.                                                                                                    |  |
| Busy Forward to<br>Number             | Specify the extension number you want the ZyXEL Device to forward incoming intercom calls to if the phone port is busy. If you have call waiting, the incoming call is forwarded to the specified phone number if you reject or ignore the second incoming call. |  |
| No Answer<br>Forward to<br>Number     | Specify the extension number you want the ZyXEL Device to forward incoming intercom calls to if the call is unanswered. (See <b>No Answer Waiting Time</b> .)                                                                                                    |  |
| No Answer<br>Waiting Time             | This field is used by the <b>No Answer Forward to Number</b> feature.  Enter the number of seconds the ZyXEL Device should wait for you to answer an incoming call before it considers the call is unanswered.                                                   |  |
| Back                                  | Click this to return to the Ext. Table Setup Screen.                                                                                                    |  |
| Apply                                 | Click this to save your changes and to apply them to the ZyXEL Device.                                                                                                    |  |
| Cancel                                | Click this to set every field in this screen to its last-saved value.                                                                                                    |  |

## **Phone Book**

Use these screens to maintain call-forwarding rules and speed-dial settings.

## 11.1 Phone Book Screens

## 11.1.1 Incoming Call Policy Screen

Use this screen to maintain rules for handling incoming calls. You can block, redirect, or accept them. To access this screen, click VoIP > Phone Book > Incoming Call Policy.

Figure 93 VoIP > Phone Book > Incoming Call Policy

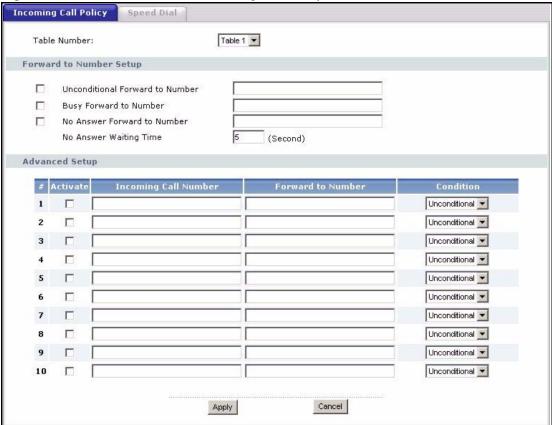

You can create two sets of call-forwarding rules. Each one is stored in a call-forwarding table. Each field is described in the following table.

**Table 76** VoIP > Phone Book > Incoming Call Policy

| 140.010                               | Thore Book - mooning can't only                                                                                                    |  |
|---------------------------------------|----------------------------------------------------------------------------------------------------|--|
| LABEL                                 | DESCRIPTION                                                                                                    |  |
| Table Number                          | Select the call-forwarding table you want to see in this screen. If you change this field, the screen automatically refreshes.                                                                                                    |  |
| Forward to<br>Number Setup            | The ZyXEL Device checks these rules, in the order in which they appear, after it checks the rules in the <b>Advanced Setup</b> section.                                                                                                    |  |
| Unconditional<br>Forward to<br>Number | Select this if you want the ZyXEL Device to forward all incoming calls to the specified phone number, regardless of other rules in the <b>Forward to Number</b> section. Specify the phone number in the field on the right.                                                                                             |  |
| Busy Forward to<br>Number             | Select this if you want the ZyXEL Device to forward incoming calls to the specified phone number if the phone port is busy. Specify the phone number in the field on the right. If you have call waiting, the incoming call is forwarded to the specified phone number if you reject or ignore the second incoming call. |  |
| No Answer<br>Forward to<br>Number     | Select this if you want the ZyXEL Device to forward incoming calls to the specified phone number if the call is unanswered. (See <b>No Answer Waiting Time</b> .) Specify the phone number in the field on the right.                                                                                                    |  |
| No Answer<br>Waiting Time             | This field is used by the <b>No Answer Forward to Number</b> feature and <b>No Answer</b> conditions below.                                                                                                    |  |
| waiting Time                          | Enter the number of seconds the ZyXEL Device should wait for you to answer an incoming call before it considers the call is unanswered.                                                                                                    |  |
| Advanced Setup                        | The ZyXEL Device checks these rules before it checks the rules in the <b>Forward to Number</b> section.                                                                                                    |  |
| #                                     | This field is a sequential value, and it is not associated with a specific rule. The sequence is important, however. The ZyXEL Device checks each rule in order, and it only follows the first one that applies.                                                                                                    |  |
| Activate                              | Select this to enable this rule. Clear this to disable this rule.                                                                                                    |  |
| Incoming Call<br>Number               | Enter the phone number to which this rule applies.                                                                                                    |  |
| Forward to<br>Number                  | Enter the phone number to which you want to forward incoming calls from the <b>Incoming Call Number</b> . You may leave this field blank, depending on the <b>Condition</b> .                                                                                                    |  |
| Condition                             | Select the situations in which you want to forward incoming calls from the <b>Incoming Call Number</b> , or select an alternative action.                                                                                                    |  |
|                                       | Unconditional - The ZyXEL Device immediately forwards any calls from the Incoming Call Number to the Forward to Number.                                                                                                    |  |
|                                       | <b>Busy -</b> The ZyXEL Device forwards any calls from the <b>Incoming Call Number</b> to the <b>Forward to Number</b> when your SIP account already has a call connected.                                                                                                    |  |
|                                       | No Answer - The ZyXEL Device forwards any calls from the Incoming Call Number to the Forward to Number when the call is unanswered. (See No Answer Waiting Time.)                                                                                                    |  |
|                                       | Block - The ZyXEL Device rejects calls from the Incoming Call Number.                                                                                                    |  |
|                                       | Accept - The ZyXEL Device allows calls from the Incoming Call Number. You might create a rule with this condition if you do not want incoming calls from someone to be forwarded by rules in the Forward to Number section.                                                                                              |  |
| Apply                                 | Click this to save your changes and to apply them to the ZyXEL Device.                                                                                                    |  |
| Cancel                                | Click this to set every field in this screen to its last-saved value.                                                                                                    |  |
|                                       | •                                                                                                    |  |

### 11.1.2 Speed Dial Screen

Speed dial provides shortcuts for dialing frequently used (VoIP) phone numbers. You also have to create speed-dial entries if you want to make peer-to-peer calls or call SIP numbers that use letters. Use this screen to add, edit, or remove speed-dial entries. To access this screen, click VoIP > Phone Book > Speed Dial.

In peer-to-peer calls, you call another VoIP device directly without going through a SIP server. In the ZyXEL Device, you must set up a speed dial entry in the phone book in order to do this. Select **Non-Proxy (Use IP or URL)** in the **Type** column and enter the callee's IP address or domain name. The ZyXEL Device sends SIP INVITE requests to the peer VoIP device when you use the speed dial entry.

You do not need to configure a SIP account in order to make a peer-to-peer VoIP call.

You can also create speed-dial entries for frequently-used SIP phone numbers.

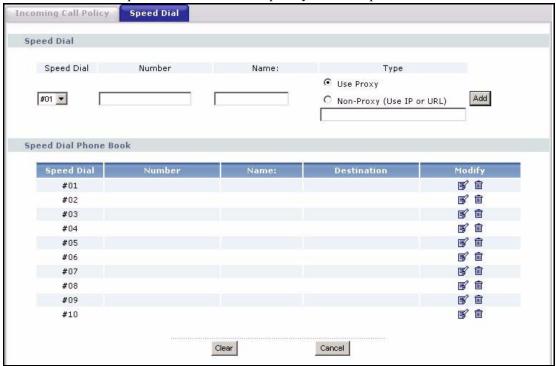

Table 77 VoIP > Phone Book > Speed Dial

| LABEL      | DESCRIPTION                                                                                                    |  |
|------------|----------------------------------------------------------------------------------------------------|--|
| Speed Dial | Use this section to create or edit speed-dial entries.                                                                                                    |  |
| Speed Dial | Select the speed-dial number you want to use for this phone number.                                                                                                    |  |
| Number     | Enter the SIP number you want the ZyXEL Device to call when you dial the speed-dial number.                                                                                                    |  |
| Name       | Enter a name to identify the party you call when you dial the speed-dial number. You can use up to 127 printable ASCII characters.                                                                                                    |  |
| Туре       | Select <b>Use Proxy</b> if you want to use one of your SIP accounts to call this phone number.                                                                                                    |  |
|            | Select <b>Non-Proxy</b> ( <b>Use IP or URL</b> ) if you want to use a different SIP server or if you want to make a peer-to-peer call. In this case, enter the IP address or domain name of the SIP server or the other party in the field below. |  |

**Table 77** VoIP > Phone Book > Speed Dial

| LABEL                    | DESCRIPTION                                                                                                    |
|--------------------------|----------------------------------------------------------------------------------------------------|
| Add                      | Click this to use the information in the <b>Speed Dial</b> section to update the <b>Speed Dial Phone Book</b> section.                                                                                                    |
| Speed Dial Phone<br>Book | Use this section to look at all the speed-dial entries and to erase them.                                                                                                    |
| Speed Dial               | This field displays the speed-dial number you should dial to use this entry. You should dial the numbers the way they appear in the screen.                                                                                                    |
| Number                   | This field displays the SIP number the ZyXEL Device calls when you dial the speed-dial number.                                                                                                    |
| Name                     | This field displays the name of the party you call when you dial the speed-dial number.                                                                                                    |
| Destination              | This field is blank, if the speed-dial entry uses one of your SIP accounts.  Otherwise, this field shows the IP address or domain name of the SIP server or other party. (This field corresponds with the <b>Type</b> field in the <b>Speed Dial</b> section.) |
| Modify                   | Use this field to edit or erase the speed-dial entry.  Click the <b>Edit</b> icon to copy the information for this speed-dial entry into the <b>Speed Dial</b> section, where you can change it.  Click the <b>Remove</b> icon to erase this speed-dial entry. |
| Clear                    | Click this to erase all the speed-dial entries.                                                                                                    |
| Cancel                   | Click this to set every field in this screen to its last-saved value.                                                                                                    |

## **PSTN Line**

This chapter applies to "L" models only. Use this screen to set up the PSTN line used to make regular phone calls. These phone calls do not use the Internet.

## 12.1 PSTN Line Overview

With the Public Switched Telephone Network (PSTN) line, you can make and receive regular phone calls. Use a prefix number to make a regular call. When the ZyXEL Device does not have power, you can make regular calls without dialing a prefix number.

You can also specify phone numbers that should always use the regular phone service (without having to dial a prefix number). Do this for emergency numbers (like those for contacting police, fire or emergency medical services).

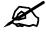

When the ZyXEL Device does not have power, only the phone connected to the PHONE 1 port can be used for making calls. Ensure you know which phone this is, so that in case of emergency you can make outgoing calls.

## 12.2 PSTN Line Screen

Use this screen to set up the PSTN line you use to make regular phone calls. To access this screen, click VoIP > PSTN Line > General.

Figure 94 VoIP > PSTN Line > General

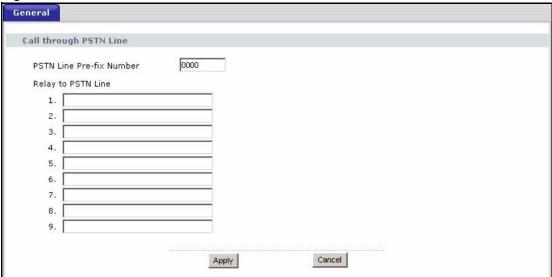

Table 78 VoIP > PSTN Line > General

| LABEL                       | DESCRIPTION                                                                                                    |
|-----------------------------|----------------------------------------------------------------------------------------------------|
| PSTN Line Pre-fix<br>Number | Enter 1 - 7 telephone keys (0 - 9, #, *) you dial before you dial the phone number, if you want to make a regular phone call while one of your SIP accounts is registered. These numbers tell the ZyXEL Device that you want to make a regular phone call. It is not recommended to use the # key, however, because it is also used in Immediate Dial. (See VoIP > Phone > Common.) |
| Relay to PSTN<br>Line       | Enter phone numbers (for regular calls, not VoIP calls) that you want to dial without the prefix number. For example, you should enter emergency numbers. The number (1 - 9) is not a speed-dial number. It is just a sequential value that is not associated with any phone number.                                                                                                |
| Apply                       | Click this to save your changes and to apply them to the ZyXEL Device.                                                                                                    |
| Cancel                      | Click this to set every field in this screen to its last-saved value.                                                                                                    |

# **VoIP Trunking**

Use these screens to configure VoIP trunking on your ZyXEL Device.

## 13.1 VolP Trunking Overview

VoIP trunking connects an IP network (like the Internet) and the Public Switched Telephone Network (PSTN). PSTN includes the world's circuit-switched telephone network which is composed of fixed and mobile telephones. VoIP trunking allows you to create VoIP links which PSTN (Public Switched Telephone Network) callers can use to:

- Make phone calls via the Internet Make a PSTN call to the ZyXEL Device and it forwards the call to any SIP based VoIP phone.
- Save on long distance calls The ZyXEL Device creates a VoIP link which can be used to connect to a PSTN phone in another country, province, region and so on.

Similarly, VoIP callers can:

 Make calls to PSTN subscribers at reduced cost - Connect to the ZyXEL Device via VoIP and the ZyXEL Device forwards the call to a PSTN phone.

Creating a link over the IP network requires two VoIP devices. VoIP trunking scenarios vary depending on how the VoIP devices work together and how they receive or forward PSTN calls. The following sections describe the details of VoIP trunking.

## 13.2 VolP Trunking and Security

Your ZyXEL Device provides two types of authentication to prevent unauthorized callers from using it for VoIP trunking.

### 13.2.1 Auto Attendant and Authentication

Auto attendant is the ZyXEL Device's name for a service which controls settings specific to VoIP trunking. Most importantly it controls authentication for VoIP trunking. Auto attendant authentication is similar to using a calling card with a PIN (Personal Identification Number). Your ZyXEL Device can be configured so that it prompts callers to enter a PIN (via the phone pad) in order to process any call forwarding requests.

Other settings controlled by the auto attendant include a time limit to decide whether you want to forward a call from the ZyXEL Device or call the phone directly connected to the ZyXEL Device. When you call into your ZyXEL Device you can request to forward a call to another phone number simply by dialing that number. If you don't dial any number within a specified time limit (for example 5 seconds) then the phone directly connected to the ZyXEL Device rings. It also controls the time limit you have between dialing digits of a phone number.

### 13.2.2 Peer Call Authentication

VoIP devices can make peer calls to each other by using the IP address instead of a SIP number to establish a call. The advantage of this is that you do not need to pay a VoIP service provider. VoIP devices that connect using an IP address are referred to here as peer devices. A local peer device is where the VoIP call originates and a remote peer device is where the VoIP call ends. In the following figure, local peer device (A) connects to a remote peer device (B) via the IP address of B.

Figure 95 Peer Devices Connecting

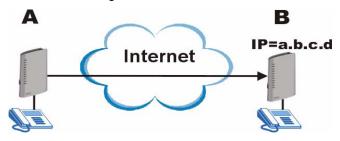

A peer-to-peer call doesn't require any authentication, however, authentication is required when you request the remote peer device to forward a call. The remote peer device has a list of accounts, each consisting of a username and password, which are allowed to use the remote peer device to forward calls. These accounts make up an incoming authentication list.

The local peer device has a corresponding list of outgoing authentication accounts. These accounts consist of the IP address of a remote peer device, the port number to communicate over as well as a username and password to use for authentication. An outgoing authentication account must match an incoming authentication account's username and password in order for the remote device to forward calls. The following table shows example entries for incoming and outgoing authentication. The bolded entries must match in order for authentication between two peer devices to occur.

**Table 79** Matching Incoming and Outgoing Authentication

| ACCOUNT DETAILS         | LOCAL PEER DEVICE | REMOTE PEER DEVICE |
|-------------------------|-------------------|--------------------|
| Outgoing Authentication |                   |                    |
| Username                | localDeviceA      | localDeviceB       |

 Table 79
 Matching Incoming and Outgoing Authentication

| ACCOUNT DETAILS         | LOCAL PEER DEVICE | REMOTE PEER DEVICE |
|-------------------------|-------------------|--------------------|
| Password                | passwordA         | passwordB          |
| Incoming Authentication |                   |                    |
| Username                | userone           | localDeviceA       |
| Password                | userpassword      | passwordA          |

## 13.3 Call Rules

Call rules automate the forwarding of calls, first to a remote peer device and then to PSTN phones. This is used when you make frequent calls to several PSTN numbers in the same geographic area that start with the same numbers (for example an area code). If there is a remote peer device in that area, you can set up a VoIP link to it and have it forward the calls to PSTN phones. This works by configuring a pattern that the ZyXEL Device can recognize. A pattern is just the initial string of digits shared by the phone numbers. The following table shows the relationship between the phone numbers you want to call, the pattern you want to configure and the rule you want to set up.

Table 80 Call Rules

| FREQUENTLY CALLED PSTN NUMBERS                     | PATTERN | CALL RULE                                                                                   |
|----------------------------------------------------|---------|---------------------------------------------------------------------------------------------|
| 1-555-555-4321<br>1-555-544-5678<br>1-555-432-8888 | 1555    | Set up a peer call to a remote peer device to forward calls starting with the numbers 1555. |
| 1-111-555-4321<br>1-111-544-5678<br>1-111-432-8888 | 1111    | Set up a peer call to a remote peer device to forward calls starting with the numbers 1111. |

## 13.4 VolP Trunking Scenarios

There are several different VoIP trunking scenarios.

### 13.4.1 VolP Phone To PSTN Phone

A VoIP phone **A** makes a call to the ZyXEL Device **B** via VoIP. **B** forwards the call to a PSTN phone **C**. **A** can be an analog phone connected to the ZyXEL Device or any other phone capable of making calls over the IP network.

Figure 96 VoIP Phone To PSTN Phone

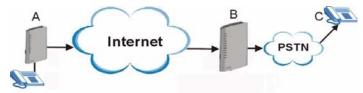

### 13.4.2 PSTN Phone To VoIP Phone

A PSTN phone **A** makes a call to the ZyXEL Device **B**. **B** connects **A** to a VoIP phone **C** over the IP network.

Figure 97 PSTN Phone To VolP Phone

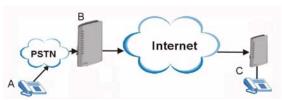

### 13.4.3 PSTN Phone To PSTN Phone via VolP

A PSTN phone **A** makes a call to the ZyXEL Device **B**. **B** connects to a peer device **C** and **C** forwards the call to a PSTN phone **D**.

Figure 98 PSTN Phone To PSTN Phone via VoIP

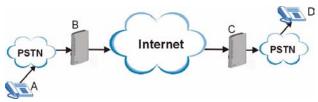

## 13.5 Trunking General Screen

Use this screen to enable VoIP trunking, click VoIP > Trunking > General.

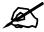

VoIP Trunking requires the following additional configuration in the VoIP > SIP > SIP Settings > Advanced Setup screen: Voice Compression field needs to be set to G.729 and DTMF Mode field needs to be set to SIP INFO.

Figure 99 VoIP > Trunking > General

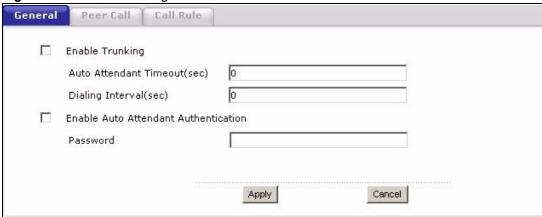

Table 81 VoIP > Trunking > General

| LABEL                                      | DESCRIPTION                                                                                                    |
|--------------------------------------------|----------------------------------------------------------------------------------------------------|
| Enable Trunking                            | Select this to turn on VoIP trunking on your ZyXEL Device.                                                                                                    |
| Auto Attendant<br>Timeout(sec)             | This is the setting which determines how long the ZyXEL Device waits for a caller to enter a phone number when it receives the call. Enter the number of seconds before the Auto Attendant times out. The default value is 10 seconds and entering 0 does not change the default. Enter a value from 1 to 255 seconds. When the auto attendant times out, the phone directly connected to the ZyXEL Device rings. |
| Dialing<br>Interval(sec)                   | Enter the number of seconds the ZyXEL Device should wait after you stop dialing numbers before it makes the phone call. The value depends on how quickly you dial phone numbers. The default value is 3 seconds and entering 0 does not change the default. Enter a value from 1 to 255 seconds.                                                                                                    |
| Enable Auto<br>Attendant<br>Authentication | Select this to enable authentication for calls coming into your ZyXEL Device. This is similar to enabling a PIN (Personal Identification Number) that callers must enter to forward calls via your ZyXEL Device.                                                                                                    |
| Password                                   | This is the PIN callers have to enter via their phone pad when dialing into your ZyXEL Device to forward calls through it. Enter a number between 1 and 32 digits long.                                                                                                    |
| Apply                                      | Click this to save your changes and to apply them to the ZyXEL Device.                                                                                                    |
| Cancel                                     | Click this to reset the fields.                                                                                                    |

## 13.6 Trunking Peer Call Screen

Use this screen to set up outgoing authentication accounts for forwarding calls through peer devices and incoming authentication accounts for forwarding calls from peer devices. To access this screen, click **VoIP > Trunking > Peer Call**.

General Peer Call Call Rule **Outgoing Authentication** 1 0.0.0.0 5060 0.0.0.0 5060 0.0.0.0 5060 3 0.0.0.0 5060 4 0.0.0.0 5060 0.0.0.0 5060 6 7 0.0.0.0 5060 0.0.0.0 5060 8 0.0.0.0 5060 9 0.0.0.0 5060 10 **Incoming Authentication** Username 1 2 3 5 6 9 10 Apply Cancel

Figure 100 VoIP > Trunking > Peer Call

Table 82 VoIP > Trunking > Peer Call

| LABEL                      | DESCRIPTION                                                                                                    |
|----------------------------|----------------------------------------------------------------------------------------------------|
| Outgoing<br>Authentication | You need to set up accounts for the peer devices you use in VoIP trunking. This is the IP address of the remote peer device, as well as the username and password needed to authenticate with the remote peer device.                                                                  |
| #                          | This is an index number of your outgoing authentication accounts.                                                                                                    |
| Name                       | Enter a descriptive name for the remote peer device of this account. For example, if the peer device is located in London, you might enter <b>London</b> as the account name. This name is used when you configure call rules in the <b>VoIP &gt; Trunking &gt; Call Rules</b> screen. |
| Username                   | Enter the username needed to authenticate at the remote peer device. The remote peer device must have the same username in an incoming authentication entry in order to authenticate your connection. Enter up to 32 alphanumeric characters.                                          |

Table 82 VoIP > Trunking > Peer Call (continued)

| LABEL                      | DESCRIPTION                                                                                                    |
|----------------------------|----------------------------------------------------------------------------------------------------|
| Password                   | Enter the corresponding password for the username you entered. The remote peer device must have the same password in an incoming authentication entry in order to authenticate your connection. Enter up to 32 alphanumeric characters.                            |
| Peer IP                    | Enter the IP address of the remote peer device which you want to connect to.                                                                                                    |
| Peer Port                  | Enter the port number through which your ZyXEL Device will connect to the remote peer device. The default value is the standard port for VoIP communication. Do not change this value unless the remote peer device does not follow the standard.                  |
| Incoming<br>Authentication | You can set up multiple accounts which are allowed to use your ZyXEL Device for VoIP trunking. When peer devices want to forward calls through your ZyXEL Device, this is the list your ZyXEL Device checks to see if the user has the right to complete the call. |
| #                          | This is the index number of the incoming authentication accounts.                                                                                                    |
| Username                   | Enter a username for the account. This username is used to authenticate peer devices forwarding calls through the ZyXEL Device. Enter up to 32 alphanumeric characters.                                                                                            |
| Password                   | Enter the password for the corresponding username. This password is used to authenticate peer devices calling the ZyXEL Device. Enter up to 32 alphanumeric characters.                                                                                            |
| Apply                      | Click this to apply your settings to the ZyXEL Device.                                                                                                    |
| Cancel                     | Click this to reset the fields to their last saved values.                                                                                                    |

## 13.7 Trunking Call Rule Screen

Use this screen to set up rules that determine which peer VoIP device your call will be forwarded to. To access this screen, click **VoIP > Trunking > Call Rule**.

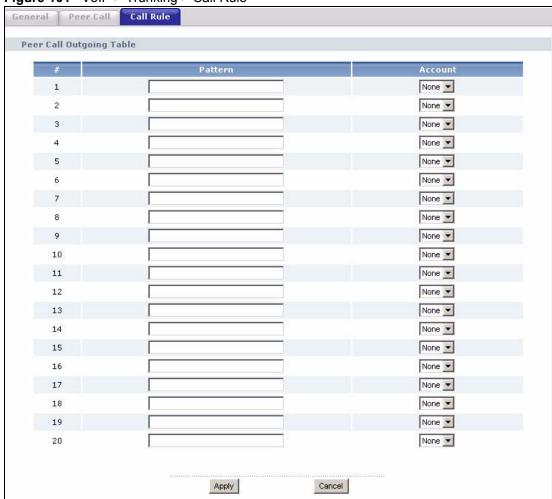

Figure 101 VoIP > Trunking > Call Rule

Table 83 VoIP > Trunking > Call Rule

| Table 83 VoIP > Trunking > Call Rule |                                                                                                    |  |
|--------------------------------------|----------------------------------------------------------------------------------------------------|--|
| LABEL                                | DESCRIPTION                                                                                                    |  |
| #                                    | This is a read-only index number of the call rules.                                                                                                    |  |
| Pattern                              | A <b>Pattern</b> is used when you call your ZyXEL Device from a PSTN phone and want to use it to create a VoIP link to a remote peer device which will forward the call to a PSTN phone.                                                                                                    |  |
|                                      | A <b>Pattern</b> is a string of digits your ZyXEL Device uses to determine whether or not to send the call to a peer VoIP device. For example, if you want to use trunking to call phone numbers which start with the number "555", then enter 555 in this field. Enter up to 32 numeric characters. |  |
|                                      | If the number you dial does not match any of the patterns you configured, then you can still use your ZyXEL Device to forward calls to VoIP phones. Simply dial the SIP number of the VoIP phone you want to call.                                                                                   |  |
| Account                              | Select the outgoing authentication account you set up in the <b>Peer Call</b> screen. This account is used to direct your call to the correct remote peer device and to authenticate you.  Select <b>None</b> to disable this forwarding rule.                                                       |  |
| Apply                                | Click this to apply your settings to the ZyXEL Device.                                                                                                    |  |
| Cancel                               | Click this to reset the fields.                                                                                                    |  |

## 13.8 VolP Trunking Example: VolP to PSTN

This example shows how to configure VoIP to PSTN trunking to save on long distance calls.

### 13.8.1 Background Information

A company has its headquarters in city A and a branch office in city B. The headquarters often needs to call salespeople employed at the branch office. The sales employees often work away from the office and have PSTN phones (mobile or land based). The two offices have VoIP trunking devices and want to use VoIP trunking to save on calls from the headquarters to their sales team. The head office has a public IP address **a.b.c.d** and the branch office has a public IP address **w.x.y.z**.

Figure 102 VoIP to PSTN Example

A

B

555-555-550

FPSTN

Internet

IP = w.x.y.z

555-555-552

The proposed solution is to establish a peer-to-peer call between the two ZyXEL Devices and have the branch office ZyXEL Device forward calls to the sales team members via PSTN.

## 13.8.2 Configuration Details: Outgoing

The ZyXEL Device (at headquarters) from which the call originates needs to have the following configuration settings:

1 Speed dial entries need to be set up for the numbers headquarters wants to call. The destination field of these entries is the IP address of the branch office ZyXEL Device. This must be a non-proxy IP address. The numbers are the phone numbers of the sales team members. This can be configured in the VoIP > Phone Book > Speed Dial screen.

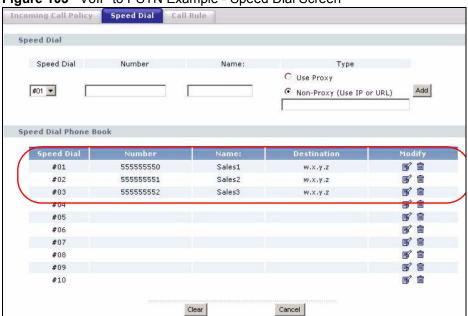

Figure 103 VoIP to PSTN Example - Speed Dial Screen

2 An outgoing authentication account needs to be configured. This account consists of the IP address and port number of the branch office ZyXEL Device as well as the username and password for authentication. This username and password must match the incoming authentication account username and password on the branch office ZyXEL Device. The name of this rule is "CityB" referring to the branch office ZyXEL Device. In this example the username is "headquarters" and the password is "password". This can be configured in the VoIP > Trunking > Peer Call screen.

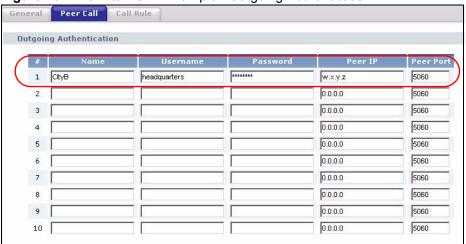

Figure 104 VoIP to PSTN Example - Outgoing Authentication

## 13.8.3 Configuration Details: Incoming

The branch office ZyXEL Device needs to have an incoming authentication account configured. This consists of a username and password. This account must match the username and password of the outgoing authentication account of the headquarters' ZyXEL Device. This can be configured in the **VoIP > Trunking > Peer Call** screen.

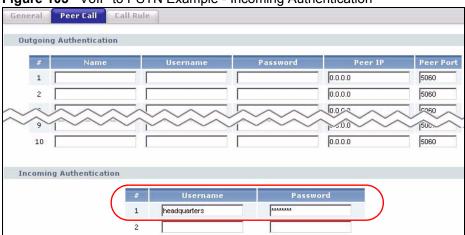

Figure 105 VoIP to PSTN Example - Incoming Authentication

## 13.8.4 Call Progression

The advantage of this kind of VoIP trunking is that once all the configuration is completed, the caller just has to dial a speed dial entry from a phone connected to their ZyXEL Device and the peer devices take care of the rest. This is what happens when headquarters wants to call their **Sales1** employee, which is the first entry in the speed dial screen.

Table 84 VoIP Trunking Call Progression

| HEADQUARTERS                                                                                                    | BRANCH OFFICE                            | SALES1     |  |  |  |
|----------------------------------------------------------------------------------------------------|------------------------------------------|------------|--|--|--|
| A person at <b>A</b> dials #01 from the phone connected to the ZyXEL Device.                                         |                                          |            |  |  |  |
| The ZyXEL Device at <b>A</b> inspects the number and connects to the remote peer device at <b>B</b> .                |                                          |            |  |  |  |
| The remote peer device inspects the number and requests authentication in order to forward the call.                 |                                          |            |  |  |  |
| The ZyXEL Device at <b>A</b> sends outgoing authentication to the remote peer device.                                |                                          |            |  |  |  |
| The remote peer device confirms that the username and password match an account in its incoming authentication list. |                                          |            |  |  |  |
|                                                                                                    | The remote peer device forwards the call | to Sales1. |  |  |  |
| Sales1 picks up and the call commences.                                                                              |                                          |            |  |  |  |

## 13.9 VolP Trunking Example: PSTN to PSTN via VolP

This example shows how to configure a PSTN to PSTN call with a VoIP link. It also shows how call rules can be used to automate VoIP trunking.

### 13.9.1 Background Information

A company has its headquarters in two different cities. The sales manager (**A**) from headquarters often needs to call salespeople (**D**) employed at the branch office. The sales manager often works away from the headquarters office and the sales employees often work away from the branch office. The sales manager and the sales employees have PSTN phones (mobile or land based). The two offices have VoIP trunking devices. The sales manager wants to use VoIP trunking to save on calls to his sales team. The head office has a ZyXEL Device (**B**) with a PSTN line (tel: 222-222-2222) connected to it. The branch office has a ZyXEL Device (**C**) with a public IP address **w.x.y.z**. The sales employee (**D**) has a PSTN phone with the number 555-555-4321.

Figure 106 PSTN to PSTN Example

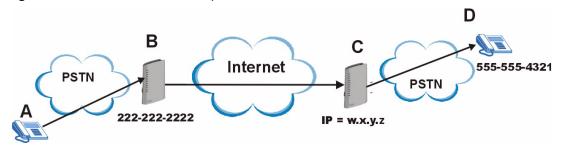

The proposed solution is to configure a call rule which will allow the sales manager to call into the headquarters via PSTN, establish a VoIP link between the two ZyXEL Devices and have the remote peer device forward calls to the sales employees via PSTN.

## 13.9.2 Configuration Details: Outgoing

The ZyXEL Device (at headquarters) from which the VoIP link originates needs to have the following configuration settings:

1 Auto attendant authentication needs to be enabled for PSTN calls coming into the headquarters' ZyXEL Device. This ensures that no unauthorized callers use VoIP trunking. In this example the PIN (Personal Identification Number) is set to "12345". The settings dealing with dialing interval and a timeout period are left at default. The ZyXEL Device waits 10 seconds (after initial connection between PSTN caller and the ZyXEL Device) for the PSTN caller to initiate VoIP trunking by dialing another number. It waits 3 seconds between dialing digits before it determines that the entire phone number is entered. These settings can be configured in the VoIP > Trunking > General screen.

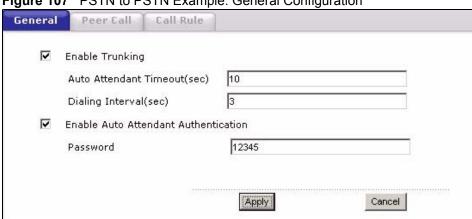

Figure 107 PSTN to PSTN Example: General Configuration

2 An outgoing authentication account needs to be configured. This account consists of the IP address and port number of the branch office ZyXEL Device as well as the username and password for authentication. This username and password must match the incoming authentication account username and password on the branch office ZyXEL Device. The name of this account is "CityB" referring to the branch office ZyXEL Device. In this example the username is "headquarters" and the password is "password". This can be configured in the **VoIP** > **Trunking** > **Peer Call** screen.

Figure 108 PSTN to PSTN Example - Outgoing Authentication

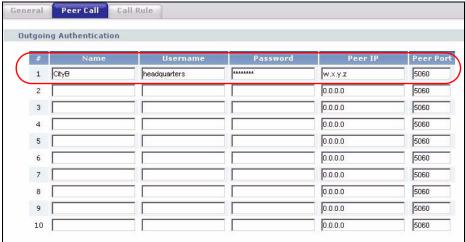

**3** A call rule needs to be created. This rule tells the ZyXEL Device which remote peer device it should connect to in order to complete the call. This rule is composed of a pattern and an account name. This pattern is simply the first several digits of the number you want the remote device to connect to. In this example this is the first 4 digits ("5555") of "Sales1" telephone number. The account name is the name of the outgoing authentication account created in the **Speed Dial** screen ("CityB"). This setting can be configured in the VoIP > Trunking > Call Rule screen.

Figure 109 PSTN to PSTN Example - Call Rule

# 13.9.3 Configuration Details: Incoming

The branch office ZyXEL Device needs to have an incoming authentication account configured. This consists of a username and password. This account must match the username and password of the outgoing authentication account of the headquarters' ZyXEL Device. This can be configured in the **VoIP > Trunking > Peer Call** screen.

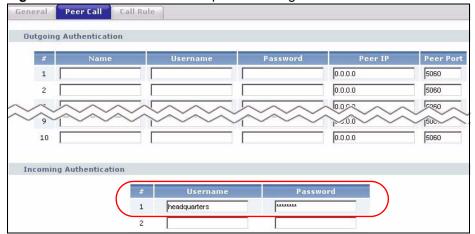

Figure 110 PSTN to PSTN Example - Incoming Authentication

# 13.9.4 Call Progression

The call is initiated by the manager dialing into the headquarter's ZyXEL Device via PSTN. In this scenario a VoIP link is established between headquarters and the branch office and then the call is forwarded to **Sales1** using PSTN.

 Table 85
 PSTN to PSTN: VolP Trunking Call Progression

| MANAGER                     | HEADQUARTERS                                                                                                    | BRANCH OFFICE                            | SALES1     |
|-----------------------------|----------------------------------------------------------------------------------------------------|------------------------------------------|------------|
|                             | dials the PSTN number of the headquarters' (222-222-2222)                                                                                                    |                                          |            |
|                             | vice receives the call and sends a ringback dicate to the caller that VoIP trunking is                                                                                                    |                                          |            |
| The manager (1234).         | dials the PSTN number of <b>Sales1</b> ( <b>555-555-</b>                                                                                                    |                                          |            |
| The ZyXEL De order to allow | vice prompts the manager to enter the PIN in VoIP trunking.                                                                                                    |                                          |            |
| The manager of              | dials the PIN (12345).                                                                                                    |                                          |            |
|                             | The ZyXEL Device confirms the password and allows for VoIP trunking.  The ZyXEL Device inspects the phone number against call rules. Since the number starts with the pattern (5555), it uses the account (CityB) associated with this pattern to connect the call to the remote peer device at the branch office. |                                          |            |
|                             | The remote peer device inspects the number and requests authentication in order to forward the call.                                                                                                    |                                          |            |
|                             | The ZyXEL Device at <b>A</b> sends outgoing authentication to the remote peer device.                                                                                                    |                                          |            |
|                             | The remote peer device confirms that the username and password match an account in its incoming authentication list.                                                                                                    |                                          |            |
|                             |                                                                                                    | The remote peer device forwards the call | to Sales1. |
| Sales1 picks u              | p and the call commences.                                                                                                    |                                          |            |

# PART IV Security

Firewall (187)
Content Filter (195)

# **Firewall**

Use these screens to enable, configure and disable the firewall that protects your ZyXEL Device and your LAN from unwanted or malicious traffic.

#### 14.1 Firewall Overview

Originally, the term *firewall* referred to a construction technique designed to prevent the spread of fire from one room to another. The networking term "firewall" is a system or group of systems that enforces an access-control policy between two networks. It may also be defined as a mechanism used to protect a trusted network from an untrusted network. Of course, firewalls cannot solve every security problem. A firewall is one of the mechanisms used to establish a network security perimeter in support of a network security policy. It should never be the only mechanism or method employed. For a firewall to guard effectively, you must design and deploy it appropriately. This requires integrating the firewall into a broad information-security policy. In addition, specific policies must be implemented within the firewall itself

# 14.1.1 Stateful Inspection Firewall

Stateful inspection firewalls restrict access by screening data packets against defined access rules. They make access control decisions based on IP address and protocol. They also "inspect" the session data to assure the integrity of the connection and to adapt to dynamic protocols. These firewalls generally provide the best speed and transparency; however, they may lack the granular application level access control or caching that some proxies support. Firewalls, of one type or another, have become an integral part of standard security solutions for enterprises.

# 14.1.2 About the ZyXEL Device Firewall

The ZyXEL Device firewall is a stateful inspection firewall and is designed to protect against Denial of Service attacks when activated. The ZyXEL Device's purpose is to allow a private Local Area Network (LAN) to be securely connected to the Internet. The ZyXEL Device can be used to prevent theft, destruction and modification of data, as well as log events, which may be important to the security of your network.

The ZyXEL Device is installed between the LAN and a broadband modem connecting to the Internet. This allows it to act as a secure gateway for all data passing between the Internet and the LAN.

The ZyXEL Device has one Ethernet WAN port and four Ethernet LAN ports, which are used to physically separate the network into two areas. The WAN (Wide Area Network) port attaches to the broadband (cable or DSL) modem to the Internet.

The LAN (Local Area Network) port attaches to a network of computers, which needs security from the outside world. These computers will have access to Internet services such as e-mail, FTP and the World Wide Web. However, "inbound access" is not allowed (by default) unless the remote host is authorized to use a specific service.

### 14.1.3 Guidelines For Enhancing Security With Your Firewall

- **1** Change the default password via web configurator.
- **2** Think about access control before you connect to the network in any way, including attaching a modem to the port.
- **3** Limit who can access your router.
- **4** Don't enable any local service (such as telnet or FTP) that you don't use. Any enabled service could present a potential security risk. A determined hacker might be able to find creative ways to misuse the enabled services to access the firewall or the network.
- **5** For local services that are enabled, protect against misuse. Protect by configuring the services to communicate only with specific peers, and protect by configuring rules to block packets for the services at specific interfaces.
- **6** Protect against IP spoofing by making sure the firewall is active.
- **7** Keep the firewall in a secured (locked) room.

#### 14.1.4 The Firewall, NAT and Remote Management

Figure 111 Firewall Rule Directions

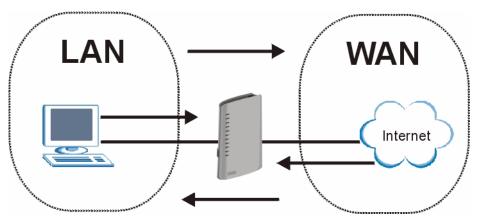

#### 14.1.4.1 LAN-to-WAN rules

**LAN-to-WAN** rules are local network to Internet firewall rules. The default is to forward all traffic from your local network to the Internet.

You can block certain **LAN-to-WAN** traffic in the **Services** screen (click the **Services** tab). All services displayed in the **Blocked Services** list box are **LAN-to-WAN** firewall rules that block those services originating from the LAN.

Blocked LAN-to-WAN packets are considered alerts. Alerts are "higher priority logs" that include system errors, attacks and attempted access to blocked web sites. Alerts appear in red in the View Log screen. You may choose to have alerts e-mailed immediately in the Log Settings screen.

LAN-to-LAN/ZyXEL Device means the LAN to the ZyXEL Device LAN interface. This is always allowed, as this is how you manage the ZyXEL Device from your local computer.

#### 14.1.4.2 WAN-to-LAN rules

**WAN-to-LAN** rules are Internet to your local network firewall rules. The default is to block all traffic from the Internet to your local network.

How can you forward certain WAN to LAN traffic? You may allow traffic originating from the WAN to be forwarded to the LAN by:

- Configuring NAT port forwarding rules.
- Configuring WAN or LAN & WAN access for services in the Remote Management screens. When you allow remote management from the WAN, you are actually configuring WAN-to-WAN/ZyXEL Device firewall rules. WAN-to-WAN/ZyXEL Device firewall rules are Internet to the ZyXEL Device WAN interface firewall rules. The default is to block all such traffic. When you decide what WAN-to-LAN packets to log, you are in fact deciding what WAN-to-LAN and WAN-to-WAN/ZyXEL Device packets to log.

Forwarded WAN-to-LAN packets are not considered alerts.

# 14.2 Triangle Route

When the firewall is on, your ZyXEL Device acts as a secure gateway between your LAN and the Internet. In an ideal network topology, all incoming and outgoing network traffic passes through the ZyXEL Device to protect your LAN against attacks.

Figure 112 Ideal Firewall Setup

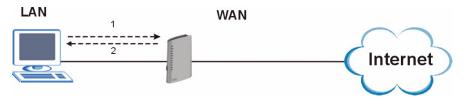

# 14.2.1 The "Triangle Route" Problem

A traffic route is a path for sending or receiving data packets between two Ethernet devices. You may have more than one connection to the Internet (through one or more ISPs). If an alternate gateway is on the LAN (and its IP address is in the same subnet as the ZyXEL Device's LAN IP address), the "triangle route" (also called asymmetrical route) problem may occur. The steps below describe the "triangle route" problem.

1 A computer on the LAN initiates a connection by sending out a SYN packet to a receiving server on the WAN.

- **2** The ZyXEL Device reroutes the SYN packet through Gateway **A** on the LAN to the WAN.
- **3** The reply from the WAN goes directly to the computer on the LAN without going through the ZyXEL Device.

As a result, the ZyXEL Device resets the connection, as the connection has not been acknowledged.

Figure 113 "Triangle Route" Problem

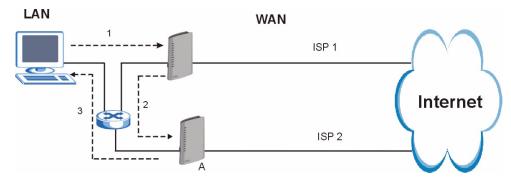

# 14.2.2 Solving the "Triangle Route" Problem

If you have the ZyXEL Device allow triangle route sessions, traffic from the WAN can go directly to a LAN computer without passing through the ZyXEL Device and its firewall protection.

Another solution is to use IP alias. IP alias allows you to partition your network into logical sections over the same Ethernet interface. Your ZyXEL Device supports up to three logical LAN interfaces with the ZyXEL Device being the gateway for each logical network.

It's like having multiple LAN networks that actually use the same physical cables and ports. By putting your LAN and Gateway **A** in different subnets, all returning network traffic must pass through the ZyXEL Device to your LAN. The following steps describe such a scenario.

- **1** A computer on the LAN initiates a connection by sending a SYN packet to a receiving server on the WAN.
- **2** The ZyXEL Device reroutes the packet to Gateway A, which is in Subnet 2.
- **3** The reply from the WAN goes to the ZyXEL Device.
- **4** The ZyXEL Device then sends it to the computer on the LAN in Subnet 1.

Figure 114 IP Alias

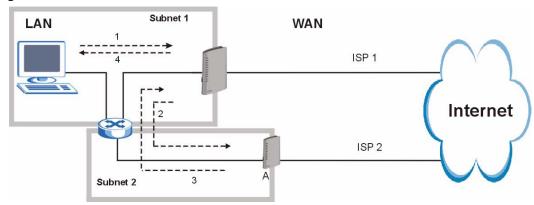

#### 14.3 Firewall Screens

#### 14.3.1 General Firewall Screen

Use this screen to configure the basic settings for your firewall. To access this screen, click **Security > Firewall > General**.

Figure 115 Security > Firewall > General

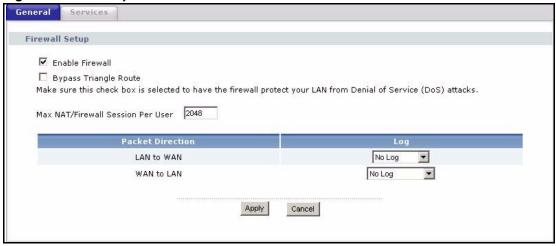

Table 86 Security > Firewall > General

| LABEL                                | DESCRIPTION                                                                                                    |
|--------------------------------------|----------------------------------------------------------------------------------------------------|
| Enable Firewall                      | Select this to activate the firewall. The ZyXEL Device controls access and protects against Denial of Service (DoS) attacks when the firewall is activated.                                                                                                    |
| Bypass Triangle<br>Route             | Select this if you want to let some traffic from the WAN go directly to a computer in the LAN without passing through the ZyXEL Device. See the appendices for more information about triangle route topology.                                                                                                    |
| Max NAT/Firewall<br>Session Per User | Select the maximum number of NAT rules and firewall rules the ZyXEL Device enforces at one time. The ZyXEL Device automatically allocates memory for the maximum number of rules, regardless of whether or not there is a rule to enforce. This is the same number you enter in <b>Network &gt; NAT &gt; General</b> . |

Table 86 Security > Firewall > General

| LABEL            | DESCRIPTION                                                                                                    |
|------------------|----------------------------------------------------------------------------------------------------|
| Packet Direction | This field displays each direction that packets pass through the ZyXEL Device.                                                                                                    |
| Log              | Select the situations in which you want to create log entries for firewall events.  No Log - do not create any log entries  Log Blocked - (LAN to WAN only) create log entries when packets are blocked  Log Forwarded - (WAN to LAN only) create log entries when packets are  forwarded  Log All - create log entries for every packet |
| Apply            | Click this to save your changes and to apply them to the ZyXEL Device.                                                                                                    |
| Cancel           | Click this to set every field in this screen to its last-saved value.                                                                                                    |

#### 14.3.2 Firewall Services Screen

Use this screen to enable service blocking, to set up the date and time service blocking is effective, and to maintain the list of services you want to block. To access this screen, click **Security > Firewall > Services**.

Figure 116 Security > Firewall > Services

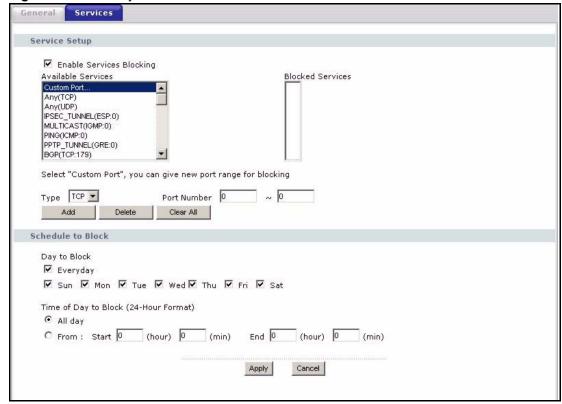

Table 87 Security > Firewall > Services

| LABEL                       | DESCRIPTION                                                                                                    |
|-----------------------------|----------------------------------------------------------------------------------------------------|
| Service Setup               |                                                                                                    |
| Enable Services<br>Blocking | Select this to activate service blocking. The <b>Schedule to</b> Block section controls what days and what times service blocking is actually effective, however. |

Table 87 Security > Firewall > Services

| LABEL                   | DESCRIPTION                                                                                                    |
|-------------------------|----------------------------------------------------------------------------------------------------|
| Available<br>Services   | This is a list of pre-defined services (destination ports) you may prohibit your LAN computers from using. Select the port you want to block, and click <b>Add</b> to add the port to the <b>Blocked Services</b> field.              |
|                         | A custom port is a service that is not available in the pre-defined <b>Available Services</b> list. You must define it using the <b>Type</b> and <b>Port Number</b> fields. See Appendix G on page 347 for some examples of services. |
| Blocked Services        | This is a list of services (ports) that are inaccessible to computers on your LAN when service blocking is effective. To remove a service from this list, select the service, and click <b>Delete</b> .                               |
| Туре                    | Select <b>TCP</b> or <b>UDP</b> , based on which one the custom port uses.                                                                                                    |
| Port Number             | Enter the range of port numbers that defines the service. For example, suppose you want to define the Gnutella service. Select <b>TCP</b> type and enter a port range of <b>6345-6349</b> .                                           |
| Add                     | Click this to add the selected service in <b>Available Services</b> to the <b>Blocked Services</b> list.                                                                                                    |
| Delete                  | Select a service in the <b>Blocked Services</b> , and click this to remove the service from the list.                                                                                                    |
| Clear All               | Click this to remove all the services in the <b>Blocked Services</b> list.                                                                                                    |
| Schedule to Block       |                                                                                                    |
| Day to Block            | Select which days of the week you want the service blocking to be effective.                                                                                                    |
| Time of Day to<br>Block | Select what time each day you want service blocking to be effective. Select <b>All day</b> to always block the selected services. Enter times in 24-hour format; for example, 3:00pm should be entered as 15:00.                      |
| Apply                   | Click this to save your changes and to apply them to the ZyXEL Device.                                                                                                    |
| Cancel                  | Click this to set every field in this screen to its last-saved value.                                                                                                    |

# **Content Filter**

Use these screens to create and enforce policies that restrict access to the Internet based on content.

# 15.1 Content Filtering Overview

Internet content filtering allows you to create and enforce Internet access policies tailored to their needs. Content filtering is the ability to block certain web features or specific URL keywords.

The ZyXEL Device can block web features such as ActiveX controls, Java applets, cookies and disable web proxies. The ZyXEL Device also allows you to define time periods and days during which the ZyXEL Device performs content filtering.

# 15.2 Content Filtering Screens

#### 15.2.1 Content Filter Screen

Use this screen to set up a trusted IP address, which web features are restricted, and which keywords are blocked when content filtering is effective. To access this screen, click **Security** > **Content Filter** > **Filter**.

Filter Schedule Trusted IP Setup A trusted computer has full access to all blocked resources, 0.0.0.0 means there is no trusted computer. Trusted Computer IP Address: 0.0.0.0 **Restrict Web Features** ☐ ActiveX ☐ Java ☐ Cookies ☐ Web Proxy Keyword Blocking  $\square$  Enable URL Keyword Blocking Add Keyword | Keyword List Delete Clear All Message to display when a site is blocked Denied Access Message Apply Cancel

Figure 117 Security > Content Filter > Filter

Table 88 Security > Content Filter > Filter

| LABEL                          | DESCRIPTION                                                                                                    |  |
|--------------------------------|----------------------------------------------------------------------------------------------------|--|
| Trusted IP Setup               |                                                                                                    |  |
| Trusted Computer IP Address    | You can allow a specific computer to access all Internet resources without the restrictions you set in these screens. Enter the IP address of the trusted computer.                                                                                                    |  |
| Restrict Web<br>Features       | Select the web features you want to disable. If a user downloads a page with a restricted feature, that part of the web page appears blank or grayed out.  ActiveX - This is a tool for building dynamic and active Web pages and distributed object applications. When you visit an ActiveX Web site, ActiveX controls are downloaded to your browser, where they remain in case you visit the site again.  Java - This is used to build downloadable Web components or Internet and intranet business applications of all kinds.  Cookies - This is used by Web servers to track usage and to provide service based on ID.  Web Proxy - This is a server that acts as an intermediary between a user and the Internet to provide security, administrative control, and caching service. When a proxy server is located on the WAN, it is possible for LAN users to avoid content filtering restrictions. |  |
| Keyword Blocking               |                                                                                                    |  |
| Enable URL<br>Keyword Blocking | Select this if you want the ZyXEL Device to block Web sites based on words in the web site address. For example, if you block the keyword <b>bad</b> , http://www.website.com/bad.html is blocked.                                                                                                    |  |
| Keyword                        | Type a keyword you want to block in this field. You can use up to 64 printable ASCII characters. There is no wildcard character, however.                                                                                                    |  |
| Add                            | Click this to add the specified <b>Keyword</b> to the <b>Keyword List</b> . You can enter up to 64 keywords.                                                                                                    |  |

Table 88 Security > Content Filter > Filter

| LABEL                    | DESCRIPTION                                                                                                    |
|--------------------------|----------------------------------------------------------------------------------------------------|
| Keyword List             | This field displays the keywords that are blocked when <b>Enable URL Keyword Blocking</b> is selected. To delete a keyword, select it, click <b>Delete</b> , and click <b>Apply</b> . |
| Delete                   | Click <b>Delete</b> to remove the selected keyword in the <b>Keyword List</b> . The keyword disappears after you click <b>Apply</b> .                                                 |
| Clear All                | Click this button to remove all of the keywords in the <b>Keyword List</b> .                                                                                                    |
| Denied Access<br>Message | Enter the message that is displayed when the ZyXEL Device's content filter feature blocks access to a web site.                                                                       |
| Apply                    | Click this to save your changes and to apply them to the ZyXEL Device.                                                                                                    |
| Cancel                   | Click this to set every field in this screen to its last-saved value.                                                                                                    |

#### 15.2.2 Content Filter Schedule Screen

Use this screen to set up the schedule when content filtering is effective. To access this screen, click **Security > Content Filter > Schedule**.

Figure 118 Security > Content Filter > Schedule

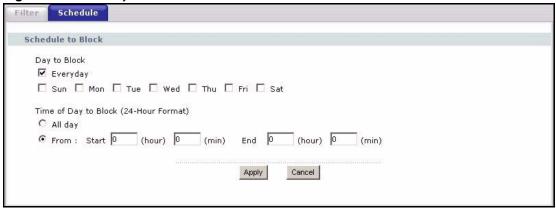

Table 89 Security > Content Filter > Schedule

| LABEL                   | DESCRIPTION                                                                                                    |
|-------------------------|----------------------------------------------------------------------------------------------------|
| Day to Block            | Select which days of the week you want content filtering to be effective.                                                                            |
| Time of Day to<br>Block | Select what time each day you want content filtering to be effective. Enter times in 24-hour format; for example, 3:00pm should be entered as 15:00. |
| Apply                   | Click this to save your changes and to apply them to the ZyXEL Device.                                                                               |
| Cancel                  | Click this to set every field in this screen to its last-saved value.                                                                                |

# PART V Management

Static Route (201)

Bandwidth MGMT (205)

Remote MGMT (217)

UPnP (225)

Sharing a USB Printer (237)

File Sharing (251)

# **Static Route**

Use these screens to configure static routes in the ZyXEL Device.

#### 16.1 Static Route Overview

Each remote node specifies only the network to which the gateway is directly connected, and the ZyXEL Device has no knowledge of the networks beyond. For instance, the ZyXEL Device knows about network N2 in the following figure through remote node Router 1. However, the ZyXEL Device is unable to route a packet to network N3 because it doesn't know that there is a route through the same remote node Router 1 (via gateway Router 2). The static routes are for you to tell the ZyXEL Device about the networks beyond the remote nodes.

Figure 119 Example of Static Routing Topology

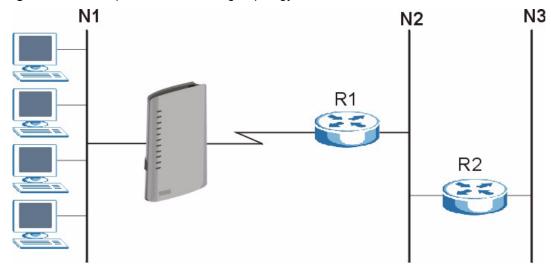

### 16.2 Static Route Screens

#### 16.2.1 IP Static Route Screen

Use this screen to look at static routes in the ZyXEL Device. To access this screen, click Management > Static Route > IP Static Route.

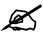

The first static route is the default route and cannot be modified or deleted.

Figure 120 Management > Static Route > IP Static Route

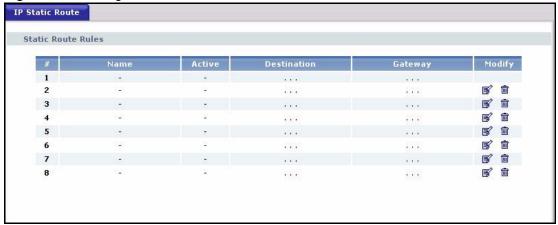

Each field is described in the following table.

**Table 90** Management > Static Route > IP Static Route

| LABEL       | DESCRIPTION                                                                                                    |
|-------------|----------------------------------------------------------------------------------------------------|
| #           | This field is a sequential value, and it is not associated with a specific rule. The sequence is important, however. The ZyXEL Device checks each rule in order, and it only follows the first one that applies.                                                                                 |
| Name        | This field displays the name that describes the static route.                                                                                                    |
| Active      | This field shows whether this static route is active (Yes) or not (No).                                                                                                    |
| Destination | This field displays the destination IP address(es) that this static route affects.                                                                                                    |
| Gateway     | This field displays the IP address of the gateway to which the ZyXEL Device should send packets for the specified <b>Destination</b> . The gateway is a router or a switch on the same network segment as the device's LAN or WAN port. The gateway helps forward packets to their destinations. |
| Modify      | Use this field to edit or erase the static route. Click the <b>Edit</b> icon to open the <b>IP Static Route Edit</b> screen for this static route. Click the <b>Remove</b> icon to erase this static route.                                                                                      |

#### 16.2.2 IP Static Route Edit Screen

Use this screen to edit a static route in the ZyXEL Device. To access this screen, click an **Edit** icon in **Management > Static Route > IP Static Route**.

Static Route Setup

Route Name
Active
Private
Destination IP Address
IP Subnet Mask
Gateway IP Address
Metric

Apply

Cancel

Figure 121 Management > Static Route > IP Static Route > Edit

 Table 91
 Management > Static Route > IP Static Route > Edit

| LABEL                     | DESCRIPTION                                                                                                    |
|---------------------------|----------------------------------------------------------------------------------------------------|
| Route Name                | Enter the name of the static route.                                                                                                    |
| Active                    | Select this if you want the static route to be used. Clear this if you do not want the static route to be used.                                                                                                    |
| Private                   | Select this if you do not want the ZyXEL Device to tell other routers about this static route. For example, you might select this if the static route is in your LAN. Clear this if you want the ZyXEL Device to tell other routers about this static route.                                                                                                    |
| Destination IP<br>Address | Enter one of the destination IP addresses that this static route affects.                                                                                                    |
| IP Subnet Mask            | Enter the subnet mask that defines the range of destination IP addresses that this static route affects. If this static route affects only one IP address, enter 255.255.255.255.                                                                                                    |
| Gateway IP<br>Address     | Enter the IP address of the gateway to which the ZyXEL Device should send packets for the specified <b>Destination</b> . The gateway is a router or a switch on the same network segment as the device's LAN or WAN port. The gateway helps forward packets to their destinations.                                                                                                    |
| Metric                    | Usually, you should keep the default value. This field is related to RIP. See Chapter 7 on page 111 for more information.  The metric represents the "cost of transmission". A router determines the best route for transmission by choosing a path with the lowest "cost". The smaller the metric, the lower the "cost". RIP uses hop count as the measurement of cost, where 1 is for a directly-connected network. The metric must be 1-15; if you use a value higher than 15, the routers assume the link is down. |
| Apply                     | Click this to save your changes and to apply them to the ZyXEL Device.                                                                                                    |
| Cancel                    | Click this to return to the previous screen without saving your changes.                                                                                                    |

# **Bandwidth MGMT**

Use these screens to manage the amount of traffic the ZyXEL Device routes through each interface

# 17.1 Bandwidth Management Overview

Bandwidth management allows you to allocate an interface's outgoing capacity to specific types of traffic. It can also help you make sure that the ZyXEL Device forwards certain types of traffic (especially real-time applications) with minimum delay. With the use of real-time applications such as Voice-over-IP (VoIP) increasing, the requirement for bandwidth allocation is also increasing.

Bandwidth management addresses questions such as:

- Who gets how much access to specific applications?
- What priority level should you give to each type of traffic?
- Which traffic must have guaranteed delivery?
- How much bandwidth should be allotted to guarantee delivery?

Bandwidth management also allows you to configure the allowed output for an interface to match what the network can handle. This helps reduce delays and dropped packets at the next routing device. For example, you can set the WAN interface speed to 1024 kbps (or less) if the broadband device connected to the WAN port has an upstream speed of 1024 kbps.

#### 17.1.1 Bandwidth Classes and Filters

Use bandwidth classes and sub-classes to allocate specific amounts of bandwidth capacity (bandwidth budgets). Configure a bandwidth filter to define a bandwidth class (or sub-class) based on a specific application and/or subnet. Use the Bandwidth Class Setup Screen to set up a bandwidth class's name, bandwidth allotment, and bandwidth filter. You can configure up to one bandwidth filter per bandwidth class. You can also configure bandwidth classes without bandwidth filters. However, it is recommended that you configure sub-classes with filters for any classes that you configure without filters. The ZyXEL Device leaves the bandwidth budget allocated and unused for a class that does not have a filter or sub-classes with filters. View your configured bandwidth classes and sub-classes in the Bandwidth Class Setup Screen.

The total of the configured bandwidth budgets for sub-classes cannot exceed the configured bandwidth budget speed of the parent class.

#### 17.1.2 Proportional Bandwidth Allocation

Bandwidth management allows you to define how much bandwidth each class gets; however, the actual bandwidth allotted to each class decreases or increases in proportion to actual available bandwidth.

# 17.1.3 Application-based Bandwidth Management

You can create bandwidth classes based on individual applications (like VoIP, Web, FTP, Email and Video for example).

## 17.1.4 Subnet-based Bandwidth Management

You can create bandwidth classes based on subnets. The following figure shows LAN subnets. You could configure one bandwidth class for subnet A and another for subnet B.

Figure 122 Subnet-based Bandwidth Management Example

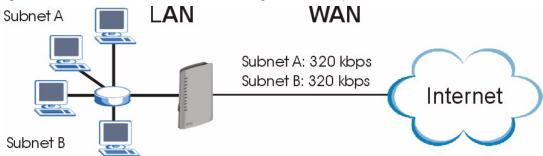

# 17.1.5 Application- and Subnet-based Bandwidth Management

You could also create bandwidth classes based on a combination of a subnet and an application. The following example table shows bandwidth allocations for application specific traffic from separate LAN subnets.

 Table 92
 Application and Subnet-based Bandwidth Management Example

| TRAFFIC TYPE | FROM SUBNET A | FROM SUBNET B |
|--------------|---------------|---------------|
| VoIP         | 64 Kbps       | 64 Kbps       |
| Web          | 64 Kbps       | 64 Kbps       |
| FTP          | 64 Kbps       | 64 Kbps       |
| E-mail       | 64 Kbps       | 64 Kbps       |
| Video        | 64 Kbps       | 64 Kbps       |

#### 17.1.6 Scheduler

The scheduler divides up an interface's bandwidth among the bandwidth classes. The ZyXEL Device has two types of schedulers: fairness-based and priority-based.

With the priority-based scheduler, the ZyXEL Device forwards traffic from bandwidth classes according to the priorities that you assign to the bandwidth classes. The larger a bandwidth class's priority number is, the higher the priority. Assign real-time applications (like those using audio or video) a higher priority number to provide smoother operation.

The ZyXEL Device divides bandwidth equally among bandwidth classes when using the fairness-based scheduler; thus preventing one bandwidth class from using all of the interface's bandwidth.

### 17.1.7 Maximize Bandwidth Usage

This option allows the ZyXEL Device to divide up any available bandwidth on the interface (including unallocated bandwidth and any allocated bandwidth that a class is not using) among the bandwidth classes that require more bandwidth.

When you enable maximize bandwidth usage, the ZyXEL Device first makes sure that each bandwidth class gets up to its bandwidth allotment. Next, the ZyXEL Device divides up an interface's available bandwidth (bandwidth that is unbudgeted or unused by the classes) depending on how many bandwidth classes require more bandwidth and on their priority levels. When only one class requires more bandwidth, the ZyXEL Device gives extra bandwidth to that class.

When multiple classes require more bandwidth, the ZyXEL Device gives the highest priority classes the available bandwidth first (as much as they require, if there is enough available bandwidth), and then to lower priority classes if there is still bandwidth available. The ZyXEL Device distributes the available bandwidth equally among classes with the same priority level.

#### 17.1.7.1 Reserving Bandwidth for Non-Bandwidth Class Traffic

Do the following three steps to configure the ZyXEL Device to allow bandwidth for traffic that is not defined in a bandwidth filter.

- **1** Leave some of the interface's bandwidth unbudgeted.
- 2 Do not enable the interface's Maximize Bandwidth Usage option.
- **3** Do not enable bandwidth borrowing on the sub-classes (see Section 17.1.8 on page 209).

#### 17.1.7.2 Maximize Bandwidth Usage Example

Here is an example of a ZyXEL Device that has maximize bandwidth usage enabled on an interface. The following table shows each bandwidth class's bandwidth budget. The classes are set up based on subnets. The interface is set to 10240 kbps. Each subnet is allocated 2048 kbps. The unbudgeted 2048 kbps allows traffic not defined in any of the bandwidth filters to go out when you do not select the maximize bandwidth option.

Table 93 Maximize Bandwidth Usage Example

| BANDWIDTH CLASSES AND ALLOTMENTS |                           |  |
|----------------------------------|---------------------------|--|
| Root Class: 10240 kbps           | Administration: 2048 kbps |  |
|                                  | Sales: 2048 kbps          |  |
|                                  | Marketing: 2048 kbps      |  |
|                                  | Research: 2048 kbps       |  |

The ZyXEL Device divides up the unbudgeted 2048 kbps among the classes that require more bandwidth. If the administration department only uses 1024 kbps of the budgeted 2048 kbps, the ZyXEL Device also divides the remaining 1024 kbps among the classes that require more bandwidth. Therefore, the ZyXEL Device divides a total of 3072 kbps of unbudgeted and unused bandwidth among the classes that require more bandwidth.

#### 17.1.7.3 Priority-based Allotment of Unused & Unbudgeted Bandwidth

The following table shows the priorities of the bandwidth classes and the amount of bandwidth that each class gets.

 Table 94
 Priority-based Allotment of Unused & Unbudgeted Bandwidth Example

| BANDWIDTH CLASSES, PRIORITIES AND ALLOTMENTS |                                       |  |
|----------------------------------------------|---------------------------------------|--|
| Root Class: 10240 kbps                       | Administration: Priority 4, 1024 kbps |  |
|                                              | Sales: Priority 6, 3584 kbps          |  |
|                                              | Marketing: Priority 6, 3584 kbps      |  |
|                                              | Research: Priority 5, 2048 kbps       |  |

Suppose that all of the classes except for the administration class need more bandwidth.

- Each class gets up to its budgeted bandwidth. The administration class only uses 1024 kbps of its budgeted 2048 kbps.
- The sales and marketing are first to get extra bandwidth because they have the highest priority (6). If they each require 1536 kbps or more of extra bandwidth, the ZyXEL Device divides the total 3072 kbps total of unbudgeted and unused bandwidth equally between the sales and marketing departments (1536 kbps extra to each for a total of 3584 kbps for each) because they both have the highest priority level.
- Research requires more bandwidth but only gets its budgeted 2048 kbps because all of the unbudgeted and unused bandwidth goes to the higher priority sales and marketing classes.

#### 17.1.7.4 Fairness-based Allotment of Unused & Unbudgeted Bandwidth

The following table shows the amount of bandwidth that each class gets.

Table 95 Fairness-based Allotment of Unused & Unbudgeted Bandwidth Example

|                                  | 9                         |
|----------------------------------|---------------------------|
| BANDWIDTH CLASSES AND ALLOTMENTS |                           |
| Root Class: 10240 kbps           | Administration: 1024 kbps |
|                                  | Sales: 3072 kbps          |
|                                  | Marketing: 3072 kbps      |
|                                  | Research: 3072 kbps       |

Suppose that all of the classes except for the administration class need more bandwidth.

- Each class gets up to its budgeted bandwidth. The administration class only uses 1024 kbps of its budgeted 2048 kbps.
- The ZyXEL Device divides the total 3072 kbps total of unbudgeted and unused bandwidth equally among the other classes. 1024 kbps extra goes to each so the other classes each get a total of 3072 kbps

#### 17.1.8 Bandwidth Borrowing

Bandwidth borrowing allows a sub-class to borrow unused bandwidth from its parent class, whereas maximize bandwidth usage allows any bandwidth class to borrow any unused or unbudgeted bandwidth on the whole interface.

Enable bandwidth borrowing on a sub-class to allow the sub-class to use the parent class's unused bandwidth. The parent class's unused bandwidth is given to the highest priority sub-class first (see Section 17.1.8.1 on page 209).

The total of the bandwidth allotments for sub-classes cannot exceed the bandwidth allotment of the parent class. The ZyXEL Device uses the scheduler to divide the parent class's unused bandwidth among the sub-classes that have bandwidth borrowing enabled.

#### 17.1.8.1 Bandwidth Borrowing Example

Here is an example of bandwidth management with classes configured for bandwidth borrowing. The classes are set up based on departments and individuals within certain departments.

Table 96 Bandwidth Borrowing Example

| BANDWIDTH CLASSES AND BANDWIDTH BORROWING SETTINGS |                                   |  |
|----------------------------------------------------|-----------------------------------|--|
| Root Class:                                        | Administration: Borrowing Enabled |  |
|                                                    | Sales: Borrowing Disabled         |  |
|                                                    | Marketing: Borrowing Enabled      |  |
|                                                    | Research: Borrowing Enabled       |  |

• The Sales class cannot borrow unused bandwidth from the Root class because the Sales class has bandwidth borrowing disabled.

#### 17.1.8.2 Maximize Bandwidth Usage With Bandwidth Borrowing

If you configure both maximize bandwidth usage (on the interface) and bandwidth borrowing (on individual sub-classes), the ZyXEL Device functions as follows.

- 1 The ZyXEL Device sends traffic according to each bandwidth class's bandwidth budget.
- 2 The ZyXEL Device assigns a parent class's unused bandwidth to its sub-classes that have more traffic than their budgets and have bandwidth borrowing enabled. The ZyXEL Device gives priority to sub-classes of higher priority and treats classes of the same priority equally.
- **3** The ZyXEL Device assigns any remaining unused or unbudgeted bandwidth on the interface to any class that requires it. The ZyXEL Device gives priority to classes of higher priority and treats classes of the same level equally.
- **4** If the bandwidth requirements of all of the traffic classes are met and there is still some unbudgeted bandwidth, the ZyXEL Device assigns it to traffic that does not match any of the classes.

#### 17.1.9 Over Allotment of Bandwidth

You can set the bandwidth management speed for an interface higher than the interface's actual transmission speed. Higher priority traffic gets to use up to its allocated bandwidth, even if it takes up all of the interface's available bandwidth. This could stop lower priority traffic from being sent. The following is an example.

Table 97 Over Allotment of Bandwidth Example

| BANDWIDTH CLASSES, ALLOTMENTS                                   |                                                | PRIORITIES |
|-----------------------------------------------------------------|------------------------------------------------|------------|
| Actual outgoing bandwidth available on the interface: 1000 kbps |                                                |            |
| Root Class: 1500 kbps (same as Speed setting)                   | VoIP traffic (Service = SIP): 500 Kbps         | High       |
|                                                                 | NetMeeting traffic (Service = H.323): 500 kbps | High       |
|                                                                 | FTP (Service = FTP): 500 Kbps                  | Medium     |

If you use VoIP and NetMeeting at the same time, the device allocates up to 500 Kbps of bandwidth to each of them before it allocates any bandwidth to FTP. As a result, FTP can only use bandwidth when VoIP and NetMeeting do not use all of their allocated bandwidth.

Suppose you try to browse the web too. In this case, VoIP, NetMeeting and FTP all have higher priority, so they get to use the bandwidth first. You can only browse the web when VoIP, NetMeeting, and FTP do not use all 1000 Kbps of available bandwidth.

# 17.2 Bandwidth Management Screens

# 17.2.1 Bandwidth Management Summary Screen

Use this screen to enable bandwidth management on an interface and to set the maximum allowed bandwidth and the scheduler for the interface. You can also enable or disable maximize bandwidth usage. To access this screen, click **Management > Bandwidth MGMT > Summary**.

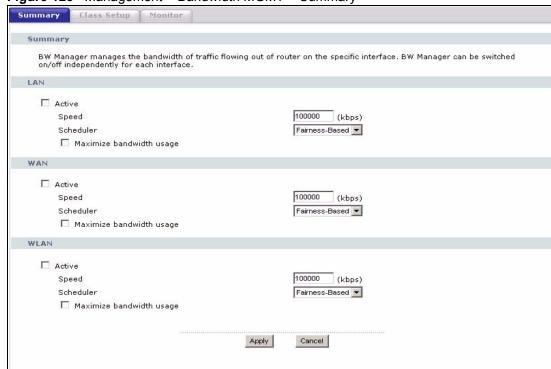

Figure 123 Management > Bandwidth MGMT > Summary

**Table 98** Management > Bandwidth MGMT > Summary

| LABEL                       | DESCRIPTION                                                                                                    |
|-----------------------------|----------------------------------------------------------------------------------------------------|
| LAN                         |                                                                                                    |
| Active                      | Select this to enable bandwidth management on the LAN. Bandwidth management applies to all traffic flowing out of the router through the LAN, regardless of the traffic's source.  Traffic redirect or IP alias may cause LAN-to-LAN traffic to pass through the ZyXEL Device and be managed by bandwidth management.                                                       |
| Speed                       | Enter the amount of bandwidth for this interface that you want to allocate using bandwidth management.  The recommendation is to set this speed to match the interface's actual transmission speed. For example, set the LAN interface speed to 10000 kbps if your Internet connection has an upstream transmission speed of 10 Mbps.                                       |
|                             | You can set this number higher than the interface's actual transmission speed. This will stop lower priority traffic from being sent if higher priority traffic uses all of the actual bandwidth.  You can also set this number lower than the interface's actual transmission speed. If you do not enable <b>Max Bandwidth Usage</b> , this will cause the ZyXEL Device to |
|                             | not use some of the interface's available bandwidth.  This field is not affected by the Bandwidth Management Wizard.                                                                                                    |
| Scheduler                   | Select <b>Priority-Based</b> to give preference to bandwidth classes with higher priorities. Select <b>Fairness-Based</b> to treat all bandwidth classes equally.                                                                                                    |
| Maximize<br>Bandwidth Usage | Select this if you want the ZyXEL Device to divide any unallocated and unused bandwidth among bandwidth classes that require bandwidth. Clear this if you want to reserve bandwidth for traffic that does not match a bandwidth class or if you want to limit the speed of this interface.                                                                                  |
| WAN                         |                                                                                                    |

 Table 98
 Management > Bandwidth MGMT > Summary

| LABEL                       | DESCRIPTION                                                                                                    |
|-----------------------------|----------------------------------------------------------------------------------------------------|
| Active                      | Select this to enable bandwidth management on the WAN. Bandwidth management applies to all traffic flowing out of the router through the WAN, regardless of the traffic's source.                                                                                                    |
| Speed                       | Enter the amount of bandwidth for this interface that you want to allocate using bandwidth management.                                                                                                    |
|                             | The recommendation is to set this speed to match the interface's actual transmission speed. For example, set the WAN interface speed to 1000 kbps if your Internet connection has an upstream transmission speed of 1 Mbps. You can set this number higher than the interface's actual transmission speed. |
|                             | This will stop lower priority traffic from being sent if higher priority traffic uses all of the actual bandwidth.                                                                                                    |
|                             | You can also set this number lower than the interface's actual transmission speed. If you do not enable <b>Max Bandwidth Usage</b> , this will cause the ZyXEL Device to not use some of the interface's available bandwidth.                                                                              |
|                             | This field is not affected by the Bandwidth Management Wizard.                                                                                                    |
| Scheduler                   | Select <b>Priority-Based</b> to give preference to bandwidth classes with higher priorities. Select <b>Fairness-Based</b> to treat all bandwidth classes equally.                                                                                                    |
| Maximize<br>Bandwidth Usage | Select this if you want the ZyXEL Device to divide any unallocated and unused bandwidth among bandwidth classes that require bandwidth. Clear this if you want to reserve bandwidth for traffic that does not match a bandwidth class or if you want to limit the speed of this interface.                 |
| WLAN                        |                                                                                                    |
| Active                      | Select this to enable bandwidth management on the WLAN. Bandwidth management applies to all traffic flowing out of the router through the WLAN, regardless of the traffic's source.                                                                                                    |
| Speed                       | Enter the amount of bandwidth for this interface that you want to allocate using bandwidth management.                                                                                                    |
|                             | The recommendation is to set this speed to match the interface's actual transmission speed. For example, set the WLAN interface speed to 1000 kbps if your Internet connection has an upstream transmission speed of 1 Mbps.                                                                               |
|                             | You can set this number higher than the interface's actual transmission speed. This will stop lower priority traffic from being sent if higher priority traffic uses all of the actual bandwidth.                                                                                                    |
|                             | You can also set this number lower than the interface's actual transmission speed. If you do not enable <b>Max Bandwidth Usage</b> , this will cause the ZyXEL Device to not use some of the interface's available bandwidth.                                                                              |
|                             | This field is not affected by the Bandwidth Management Wizard.                                                                                                    |
| Scheduler                   | Select <b>Priority-Based</b> to give preference to bandwidth classes with higher priorities. Select <b>Fairness-Based</b> to treat all bandwidth classes equally.                                                                                                    |
| Maximize<br>Bandwidth Usage | Select this if you want the ZyXEL Device to divide any unallocated and unused bandwidth among bandwidth classes that require bandwidth. Clear this if you want to reserve bandwidth for traffic that does not match a bandwidth class or if you want to limit the speed of this interface.                 |
| I                           |                                                                                                    |
| Apply                       | Click this to save your changes and to apply them to the ZyXEL Device.                                                                                                    |

#### 17.2.2 Bandwidth Class Setup Screen

Use this screen to look at the configured bandwidth classes by individual interface. Each interface has a permanent root class. The bandwidth budget of the root class is equal to the speed you configured on the interface (see Section 17.2.1 on page 210). There is a default class for all the bandwidth in the Root Class that is not allocated to bandwidth classes.

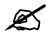

For each interface, you must enable bandwidth management before you can configure classes.

To access this screen, click Management > Bandwidth MGMT > Class Setup.

Figure 124 Management > Bandwidth MGMT > Class Setup

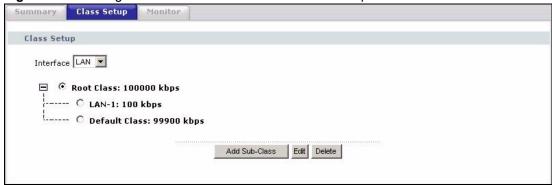

Table 99 Management > Bandwidth MGMT > Class Setup

| LABEL         | DESCRIPTION                                                                                                    |
|---------------|----------------------------------------------------------------------------------------------------|
| Class Setup   |                                                                                                    |
| Interface     | Select the interface for which you wish to set up classes.  Bandwidth management controls outgoing traffic on an interface, not incoming. In order to limit the download bandwidth of the LAN users, set the bandwidth management class on the LAN. In order to limit the upload bandwidth, set the bandwidth management class on the corresponding WAN interface.               |
| Root Class    | In this section, you can look at each class and its allocated bandwidth. Select the class to which you want to add a sub-class, which you want to edit, or which you want to delete.  If you used the <b>Bandwidth Management Wizard</b> , each service you selected (except WWW) becomes a LAN sub-class and a WAN sub-class in this screen.  WWW only becomes a LAN sub-class. |
| Add Sub-Class | Click this to add a sub-class to the selected class.                                                                                                    |
| Edit          | Click this to configure the selected class. You cannot edit the root class. The <b>Bandwidth Class Edit</b> screen appears.                                                                                                    |
| Delete        | Click this to delete the selected class and all its sub-classes. You cannot delete the root class.                                                                                                    |

#### 17.2.3 Bandwidth Class Edit Screen

Use this screen to configure a bandwidth management class.

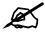

For each interface, you must enable bandwidth management before you can configure classes.

To access this screen, click Add Sub-Class in Management > Bandwidth MGMT > Class Setup.

Figure 125 Management > Bandwidth MGMT > Class Setup > Edit

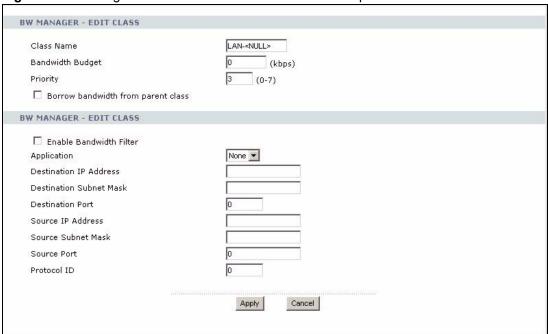

See Appendix G on page 347 for examples of services for which you might create bandwidth classes. Each field is described in the following table.

**Table 100** Management > Bandwidth MGMT > Class Setup > Edit

| LABEL            | DESCRIPTION                                                                                                    |
|------------------|----------------------------------------------------------------------------------------------------|
|                  | This section lets you set the budget and priority for this class.                                                                   |
| Class Name       | Finish the auto-generated name, or enter a descriptive name up to 20 alphanumeric characters long. Spaces are allowed.              |
| Bandwidth Budget | Enter the maximum bandwidth for the class, in kbps. The recommendation is 20 - 20000 kbps for each class.                           |
| Priority         | Enter the priority of this class. The higher the number, the higher the priority. Legal values are 0 - 7. The default setting is 3. |

**Table 100** Management > Bandwidth MGMT > Class Setup > Edit

| LABEL                              | DESCRIPTION                                                                                                    |
|------------------------------------|----------------------------------------------------------------------------------------------------|
| Borrow bandwidth from parent class | Select this option to allow a sub-class to borrow bandwidth from its parent class if the parent class is not using up its bandwidth budget.  Bandwidth borrowing is governed by the priority of the sub-classes. That is, a sub-class with the highest priority (7) is the first to borrow bandwidth from its parent class.  Do not select this for the classes directly below the root class if you want to leave bandwidth available for other traffic types (see Section 17.1.7.1 on page 207) or you want to set the interface's speed to match what the next device in network can handle (see the <b>Speed</b> field description in the Bandwidth Management Summary Screen).                                                       |
|                                    | This section lets you set criteria that are used to identify which traffic is managed in this class and which traffic is not managed in this class. If you leave the default value in a field, there is no restriction for that criteria.                                                                                                    |
| Enable Bandwidth<br>Filter         | Select this if you want the ZyXEL Device to use at least one of the following filter criteria when it manages bandwidth. You must enter a value in at least one of the following fields. (The <b>Subnet Mask</b> fields are only available when you enter the destination or source IP address.)                                                                                                    |
| Application                        | Select a pre-defined application. If you select a predefined application, do not set up the other filter criteria.  FTP (File Transfer Program) enables fast transfer of files, including large files that may not be possible by e-mail. Select this to configure the bandwidth filter for FTP traffic.  SIP (Session Initiation Protocol) is a signaling protocol used in Internet telephony, instant messaging, events notification and conferencing. The ZyXEL Device supports SIP traffic pass-through. Select this to configure this bandwidth filter for SIP traffic. This makes it easier to manage bandwidth for SIP traffic and is useful, for example, when there is a VoIP (Voice over Internet Protocol) device on your LAN. |
| Destination IP<br>Address          | Enter the destination IP address.                                                                                                    |
| Destination<br>Subnet Mask         | This field is effective if you specify a <b>Destination IP Address</b> .  Enter the destination subnet mask.                                                                                                    |
| Destination Port                   | Enter the destination port number.                                                                                                    |
| Source IP<br>Address               | Enter the source IP address.                                                                                                    |
| Source Subnet<br>Mask              | This field is effective if you specify a <b>Source IP Address</b> .  Enter the source subnet mask.                                                                                                    |
| Source Port                        | Enter the source port number.                                                                                                    |
| Protocol ID                        | Enter the IP protocol number (service type); for example, 1 for ICMP, 6 for TCP or 17 for UDP.                                                                                                    |
| Apply                              | Click this to save your changes and to apply them to the ZyXEL Device.                                                                                                    |
| Cancel                             | Click this to set every field in this screen to its last-saved value.                                                                                                    |

#### 17.2.4 Bandwidth Monitor Screen

Use this screen to look at the device's bandwidth usage and allocation. To access this screen, click **Management > Bandwidth MGMT > Monitor**.

Class Setup Monitor Monitor Interface LAN 💌 Root Class 100000 190 LAN-1 100 0 99900 190 Default Class Refresh

Figure 126 Management > Bandwidth MGMT > Monitor

Table 101 Management > Bandwidth MGMT > Monitor

| LABEL                | DESCRIPTION                                                                                                    |
|----------------------|----------------------------------------------------------------------------------------------------|
| Interface            | Select the interface at which you want to look in this screen.                                                                                                    |
| Class Name           | This field displays the name of each bandwidth class in the selected interface. The <b>Default Class</b> represents all the bandwidth in the <b>Root Class</b> that is not allocated to bandwidth classes. If you do not select <b>Maximize bandwidth usage</b> in the <b>Bandwidth Management Summary Screen</b> , the ZyXEL Device uses the bandwidth in this default class to only send traffic that does not match any of the bandwidth classes.  If you allocate all the root class's bandwidth to bandwidth classes, the <b>Default Class</b> still displays a budget of 2 kbps, the minimum amount of bandwidth that can be assigned to a bandwidth class. |
| Budget (kbps)        | This field displays the amount of bandwidth allocated to each bandwidth class.                                                                                                    |
| Current Usage (kbps) | This field displays the amount of bandwidth that each bandwidth class is using.                                                                                                    |
| Refresh              | Click <b>Refresh</b> to update the screen.                                                                                                    |

## Remote MGMT

Use these screens to control which computers can use which services to access the ZyXEL Device on each interface.

## 18.1 Remote Management Overview

Remote management allows you to determine which services/protocols can access which ZyXEL Device interface (if any) from which computers.

You may manage your ZyXEL Device from a remote location via:

- Internet (WAN only)
   ALL (LAN and WAN)
- LAN only
   Neither (Disable).

To disable remote management of a service, select **Disable** in the corresponding **Server Access** field.

You may only have one remote management session running at a time. The ZyXEL Device automatically disconnects a remote management session of lower priority when another remote management session of higher priority starts. The priorities for the different types of remote management sessions are as follows.

- **1** Telnet
- **2** HTTP

### 18.1.1 Remote Management Limitations

Remote management over LAN or WAN will not work when:

- 1 You have disabled that service in one of the remote management screens.
- **2** The IP address in the **Secured Client IP** field does not match the client IP address. If it does not match, the ZyXEL Device will disconnect the session immediately.
- **3** There is already another remote management session with an equal or higher priority running. You may only have one remote management session running at one time.
- 4 There is a firewall rule that blocks it.

## 18.1.2 Remote Management and NAT

When NAT is enabled:

- Use the ZyXEL Device's WAN IP address when configuring from the WAN.
- Use the ZyXEL Device's LAN IP address when configuring from the LAN.

#### **18.1.3 System Timeout**

There is a default system management idle timeout of five minutes (three hundred seconds). The ZyXEL Device automatically logs you out if the management session remains idle for longer than this timeout period. The management session does not time out when a statistics screen is polling. You can change the timeout period in the **SYSTEM General** screen.

## 18.2 Remote Management Screens

#### 18.2.1 WWW Screen

Use this screen to control HTTP access to your ZyXEL Device. To access this screen, click **Management > Remote MGMT > WWW**.

Figure 127 Management > Remote MGMT > WWW

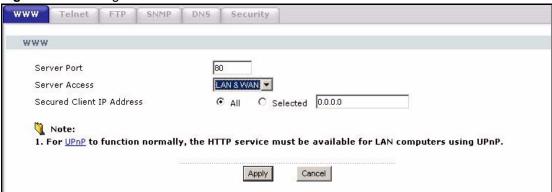

Each field is described in the following table.

Table 102 Management > Remote MGMT > WWW

| LABEL                        | DESCRIPTION                                                                                                    |
|------------------------------|----------------------------------------------------------------------------------------------------|
| Server Port                  | Enter the port number this service can use to access the ZyXEL Device. The computer must use the same port number.                                                                                                    |
| Server Access                | Select the interface(s) through which a computer may access the ZyXEL Device using this service.                                                                                                    |
| Secured Client IP<br>Address | Select <b>All</b> to allow any computer to access the ZyXEL Device using this service. Select <b>Selected</b> to only allow the computer with the IP address that you specify to access the ZyXEL Device using this service. |
| Apply                        | Click this to save your changes and to apply them to the ZyXEL Device.                                                                                                    |
| Cancel                       | Click this to set every field in this screen to its last-saved value.                                                                                                    |

#### 18.2.2 Telnet Screen

Use this screen to control Telnet access to your ZyXEL Device. To access this screen, click **Management > Remote MGMT > Telnet**.

Figure 128 Management > Remote MGMT > Telnet

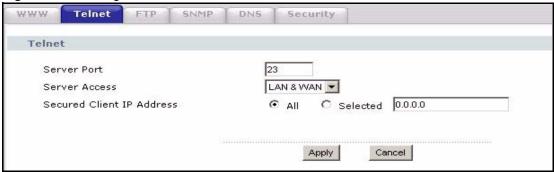

Each field is described in the following table.

Table 103 Management > Remote MGMT > Telnet

| LABEL                        | DESCRIPTION                                                                                                    |
|------------------------------|----------------------------------------------------------------------------------------------------|
| Server Port                  | Enter the port number this service can use to access the ZyXEL Device. The computer must use the same port number.                                                                                                    |
| Server Access                | Select the interface(s) through which a computer may access the ZyXEL Device using this service.                                                                                                    |
| Secured Client IP<br>Address | Select <b>All</b> to allow any computer to access the ZyXEL Device using this service. Select <b>Selected</b> to only allow the computer with the IP address that you specify to access the ZyXEL Device using this service. |
| Apply                        | Click this to save your changes and to apply them to the ZyXEL Device.                                                                                                    |
| Cancel                       | Click this to set every field in this screen to its last-saved value.                                                                                                    |

#### 18.2.3 FTP Screen

Use this screen to control FTP access to your ZyXEL Device. To access this screen, click **Management > Remote MGMT > FTP**.

Figure 129 Management > Remote MGMT > FTP

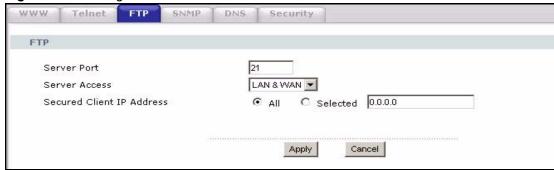

Each field is described in the following table.

Table 104 Management > Remote MGMT > FTP

| LABEL         | DESCRIPTION                                                                                                    |
|---------------|----------------------------------------------------------------------------------------------------|
| Server Port   | Enter the port number this service can use to access the ZyXEL Device. The computer must use the same port number. |
| Server Access | Select the interface(s) through which a computer may access the ZyXEL Device using this service.                   |

Table 104 Management > Remote MGMT > FTP

| LABEL                        | DESCRIPTION                                                                                                    |
|------------------------------|----------------------------------------------------------------------------------------------------|
| Secured Client IP<br>Address | Select <b>All</b> to allow any computer to access the ZyXEL Device using this service. Select <b>Selected</b> to only allow the computer with the IP address that you specify to access the ZyXEL Device using this service. |
| Apply                        | Click this to save your changes and to apply them to the ZyXEL Device.                                                                                                    |
| Cancel                       | Click this to set every field in this screen to its last-saved value.                                                                                                    |

#### 18.3 **SNMP**

Simple Network Management Protocol (SNMP) is a protocol used for exchanging management information between network devices. SNMP is a member of the TCP/IP protocol suite. Your ZyXEL Device supports SNMP agent functionality, which allows a manager station to manage and monitor the ZyXEL Device through the network. The ZyXEL Device supports SNMP version one (SNMPv1) and version two (SNMPv2). The next figure illustrates an SNMP management operation.

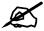

#### SNMP is only available if TCP/IP is configured.

MANAGER SNMP AGENT **AGENT AGENT** Managed Device Managed Device Managed Device

Figure 130 SNMP Management Model

An SNMP managed network consists of two main types of component: agents and a manager.

An agent is a management software module that resides in a managed device (the ZyXEL Device). An agent translates the local management information from the managed device into a form compatible with SNMP. The manager is the console through which network administrators perform network management functions. It executes applications that control and monitor managed devices.

The managed devices contain object variables/managed objects that define each piece of information to be collected about a device. Examples of variables include such as number of packets received, node port status etc. A Management Information Base (MIB) is a collection of managed objects. SNMP allows a manager and agents to communicate for the purpose of accessing these objects.

SNMP itself is a simple request/response protocol based on the manager/agent model. The manager issues a request and the agent returns responses using the following protocol operations:

- Get Allows the manager to retrieve an object variable from the agent.
- GetNext Allows the manager to retrieve the next object variable from a table or list within an agent. In SNMPv1, when a manager wants to retrieve all elements of a table from an agent, it initiates a Get operation, followed by a series of GetNext operations.
- Set Allows the manager to set values for object variables within an agent.
- Trap Used by the agent to inform the manager of some events.

### 18.3.1 Supported MIBs

The ZyXEL Device supports MIB II that is defined in RFC-1213 and RFC-1215. The focus of the MIBs is to let administrators collect statistical data and monitor status and performance.

### 18.3.2 SNMP Traps

The ZyXEL Device will send traps to the SNMP manager when any one of the following events occurs:

Table 105 SNMP Trans

| TRAP# | TRAP NAME                                   | DESCRIPTION                                                                                                    |
|-------|---------------------------------------------|----------------------------------------------------------------------------------------------------|
| 0     | coldStart (defined in RFC-1215)             | A trap is sent after booting (power on).                                                                                                    |
| 1     | warmStart (defined in RFC-1215)             | A trap is sent after booting (software reboot).                                                                                                    |
| 4     | authenticationFailure (defined in RFC-1215) | A trap is sent to the manager when receiving any SNMP get or set requirements with the wrong community (password).                                          |
| 6     | whyReboot (defined in ZYXEL-MIB)            | A trap is sent with the reason of restart before rebooting when the system is going to restart (warm start).                                                |
| 6a    | For intentional reboot:                     | A trap is sent with the message "System reboot by user!" if reboot is done intentionally, (for example, download new files, CI command "sys reboot", etc.). |
| 6b    | For fatal error:                            | A trap is sent with the message of the fatal code if the system reboots because of fatal errors.                                                            |

## 18.3.3 Configuring SNMP

To change your ZyXEL Device's SNMP settings, click **Advanced > Remote MGMT** > **SNMP**. The screen appears as shown.

Use this screen to control FTP access to your ZyXEL Device. To access this screen, click Management > Remote MGMT > SNMP.

SNMP Telnet Security **SNMP** Configuration Get Community public public Set Community public Trap Community Trap Destination 0.0.0.0 SNMP 161 Service Port LAN & WAN 🔻 Service Access C Selected 0.0.0.0 Secured Client IP Address All Apply Cancel

Figure 131 Management > Remote MGMT > SNMP

The following table describes the labels in this screen.

Table 106 Remote Management: SNMP

| LABEL                        | DESCRIPTION                                                                                                    |  |
|------------------------------|----------------------------------------------------------------------------------------------------|--|
| SNMP Configuration           |                                                                                                    |  |
| Get Community                | Enter the <b>Get Community</b> , which is the password for the incoming Get and GetNext requests from the management station. The default is public and allows all requests.                                                 |  |
| Set Community                | Enter the <b>Set community</b> , which is the password for incoming Set requests from the management station. The default is public and allows all requests.                                                                 |  |
| Trap Community               | Type the trap community, which is the password sent with each trap to the SNMP manager. The default is public and allows all requests.                                                                                       |  |
| Trap Destination             | Type the IP address of the station to send your SNMP traps to.                                                                                                    |  |
| SNMP                         |                                                                                                    |  |
| Service Port                 | You may change the server port number for a service if needed, however you must use the same port number in order to use that service for remote management.                                                                 |  |
| Service Access               | Select the interface(s) through which a computer may access the ZyXEL Device using this service.                                                                                                    |  |
| Secured Client IP<br>Address | A secured client is a "trusted" computer that is allowed to communicate with the ZyXEL Device using this service.                                                                                                    |  |
|                              | Select <b>All</b> to allow any computer to access the ZyXEL Device using this service. Choose <b>Selected</b> to just allow the computer with the IP address that you specify to access the ZyXEL Device using this service. |  |
| Apply                        | Click <b>Apply</b> to save your customized settings and exit this screen.                                                                                                    |  |
| Cancel                       | Click Cancel to begin configuring this screen afresh.                                                                                                    |  |

#### 18.3.4 DNS Screen

Use this screen to control DNS access to your ZyXEL Device. To access this screen, click **Management > Remote MGMT > DNS**.

Figure 132 Management > Remote MGMT > DNS

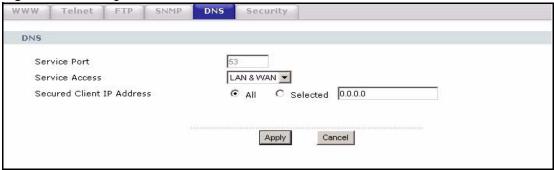

Each field is described in the following table.

Table 107 Management > Remote MGMT > DNS

| LABEL                        | DESCRIPTION                                                                                                    |
|------------------------------|----------------------------------------------------------------------------------------------------|
| Server Port                  | This field is read-only. This field displays the port number this service uses to access the ZyXEL Device. The computer must use the same port number.                                                                       |
| Server Access                | Select the interface(s) through which a computer may access the ZyXEL Device using this service.                                                                                                    |
| Secured Client IP<br>Address | Select <b>All</b> to allow any computer to access the ZyXEL Device using this service. Select <b>Selected</b> to only allow the computer with the IP address that you specify to access the ZyXEL Device using this service. |
| Apply                        | Click this to save your changes and to apply them to the ZyXEL Device.                                                                                                    |
| Cancel                       | Click this to set every field in this screen to its last-saved value.                                                                                                    |

#### 18.3.5 Security Screen

Use this screen to control how your ZyXEL Device responds to other types of requests. To access this screen, click **Management > Remote MGMT > Security**.

Figure 133 Management > Remote MGMT > Security

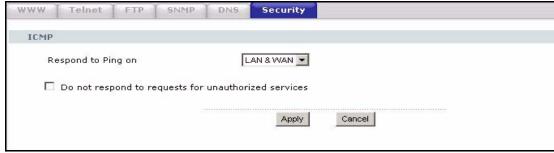

Each field is described in the following table.

**Table 108** Management > Remote MGMT > Security

| LABEL                                                | DESCRIPTION                                                                                                    |
|------------------------------------------------------|----------------------------------------------------------------------------------------------------|
| Respond to Ping on                                   | Select the interface(s) on which the ZyXEL Device should respond to incoming ping requests.  Disable - the ZyXEL Device does not respond to any ping requests.  LAN - the ZyXEL Device only responds to ping requests received from the LAN.  WAN - the ZyXEL Device only responds to ping requests received from the WAN.  LAN & WAN - the ZyXEL Device responds to ping requests received from the LAN or the WAN.                                                                                                    |
| Do not respond to requests for unauthorized services | Select this to prevent outsiders from discovering your ZyXEL Device by sending requests to unsupported port numbers. If an outside user attempts to probe an unsupported port on your ZyXEL Device, an ICMP response packet is automatically returned. This allows the outside user to know the ZyXEL Device exists. Your ZyXEL Device supports anti-probing, which prevents the ICMP response packet from being sent. This keeps outsiders from discovering your ZyXEL Device when unsupported ports are probed.  If you clear this, your ZyXEL Device replies with an ICMP Port Unreachable packet for a port probe on unused UDP ports and with a TCP Reset packet for a port probe on unused TCP ports. |
| Apply                                                | Click this to save your changes and to apply them to the ZyXEL Device.                                                                                                    |
| Cancel                                               | Click this to set every field in this screen to its last-saved value.                                                                                                    |

Use this screen to set up UPnP.

## 19.1 Introducing Universal Plug and Play

Universal Plug and Play (UPnP) is a distributed, open networking standard that uses TCP/IP for simple peer-to-peer network connectivity between devices. A UPnP device can dynamically join a network, obtain an IP address, convey its capabilities and learn about other devices on the network. In turn, a device can leave a network smoothly and automatically when it is no longer in use.

#### 19.1.1 How do I know if I'm using UPnP?

UPnP hardware is identified as an icon in the Network Connections folder (Windows XP). Each UPnP compatible device installed on your network will appear as a separate icon. Selecting the icon of a UPnP device will allow you to access the information and properties of that device

#### 19.1.2 NAT Traversal

UPnP NAT traversal automates the process of allowing an application to operate through NAT. UPnP network devices can automatically configure network addressing, announce their presence in the network to other UPnP devices and enable exchange of simple product and service descriptions. NAT traversal allows the following:

- Dynamic port mapping
- Learning public IP addresses
- Assigning lease times to mappings

Windows Messenger is an example of an application that supports NAT traversal and UPnP.

See Chapter 8 on page 123 for further information about NAT.

#### 19.1.3 Cautions with UPnP

The automated nature of NAT traversal applications in establishing their own services and opening firewall ports may present network security issues. Network information and configuration may also be obtained and modified by users in some network environments.

When a UPnP device joins a network, it announces its presence with a multicast message. For security reasons, the ZyXEL Device allows multicast messages on the LAN only.

All UPnP-enabled devices may communicate freely with each other without additional configuration. Disable UPnP if this is not your intention.

#### 19.1.4 UPnP and ZyXEL

ZyXEL has achieved UPnP certification from the Universal Plug and Play Forum UPnP<sup>TM</sup> Implementors Corp. (UIC). ZyXEL's UPnP implementation supports Internet Gateway Device (IGD) 1.0.

See the following sections for examples of installing and using UPnP.

## 19.2 UPnP Examples

### 19.2.1 Installing UPnP in Windows Example

This section shows how to install UPnP in Windows Me and Windows XP.

#### 19.2.1.1 Installing UPnP in Windows Me

Follow the steps below to install the UPnP in Windows Me.

- 1 Click Start and Control Panel. Double-click Add/Remove Programs.
- 2 Click on the Windows Setup tab and select Communication in the Components selection box. Click Details.

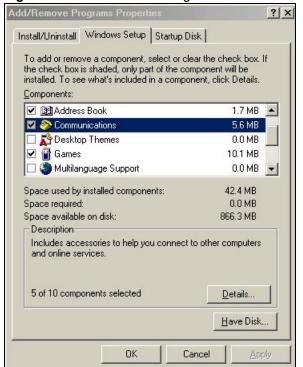

Figure 134 Add/Remove Programs: Windows Setup: Communication

3 In the Communications window, select the Universal Plug and Play check box in the Components selection box.

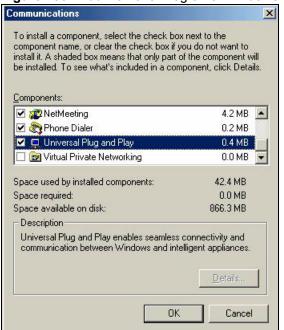

Figure 135 Add/Remove Programs: Windows Setup: Communication: Components

- 4 Click **OK** to go back to the **Add/Remove Programs Properties** window and click **Next**.
- **5** Restart the computer when prompted.

#### 19.2.1.2 Installing UPnP in Windows XP

Follow the steps below to install the UPnP in Windows XP.

- 1 Click Start and Control Panel.
- 2 Double-click Network Connections.
- 3 In the Network Connections window, click Advanced in the main menu and select Optional Networking Components ....

Figure 136 Network Connections

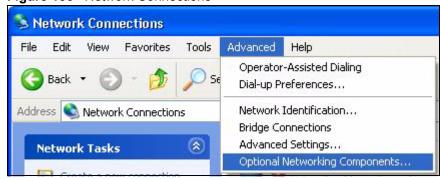

4 The Windows Optional Networking Components Wizard window displays. Select Networking Service in the Components selection box and click Details.

Windows Optional Networking Components Wizard Windows Components You can add or remove components of Windows XP. To add or remove a component, click the checkbox. A shaded box means that only part of the component will be installed. To see what's included in a component, click Details. Components: Management and Monitoring Tools 1.9 MB 🗹 🚉 Networking Services 0.3 MB Other Network File and Print Services 0.0 MB Description: Contains a variety of specialized, network-related services and protocols. Total disk space required: 0.0 MB Details.. Space available on disk: 260.9 MB k Back Next> Cancel

Figure 137 Windows Optional Networking Components Wizard

5 In the Networking Services window, select the Universal Plug and Play check box.

Figure 138 Networking Services

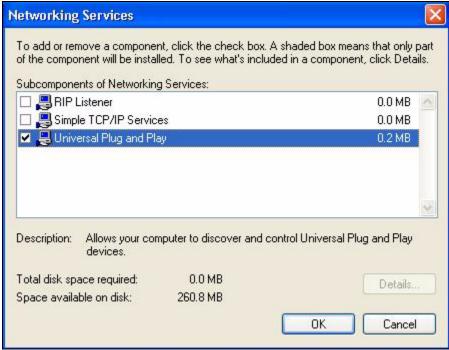

6 Click **OK** to go back to the **Windows Optional Networking Component Wizard** window and click **Next**.

#### 19.2.2 Using UPnP in Windows XP Example

This section shows you how to use the UPnP feature in Windows XP. You must already have UPnP installed in Windows XP and UPnP activated on the ZyXEL Device.

Make sure the computer is connected to a LAN port of the ZyXEL Device. Turn on your computer and the ZyXEL Device.

#### 19.2.2.1 Auto-discover Your UPnP-enabled Network Device

- 1 Click **Start** and **Control Panel**. Double-click **Network Connections**. An icon displays under Internet Gateway.
- **2** Right-click the icon and select **Properties**.

Figure 139 Network Connections

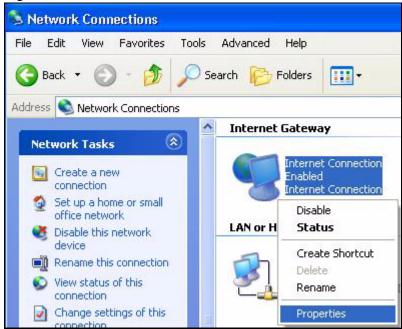

**3** In the **Internet Connection Properties** window, click **Settings** to see the port mappings there were automatically created.

Internet Connection Properties

General

Connect to the Internet using:

Internet Connection

This connection allows you to connect to the Internet through a shared connection on another computer.

Settings...

Settings...

OK Cancel

Figure 140 Internet Connection Properties

4 You may edit or delete the port mappings or click **Add** to manually add port mappings.

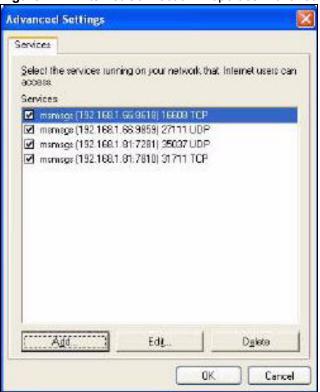

Figure 141 Internet Connection Properties: Advanced Settings

Figure 142 Internet Connection Properties: Advanced Settings: Add

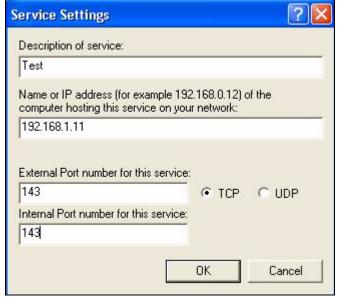

- **5** When the UPnP-enabled device is disconnected from your computer, all port mappings will be deleted automatically.
- 6 Select Show icon in notification area when connected option and click OK. An icon displays in the system tray.

Figure 143 System Tray Icon

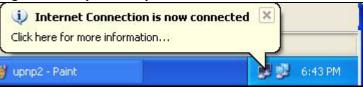

7 Double-click on the icon to display your current Internet connection status.

Figure 144 Internet Connection Status

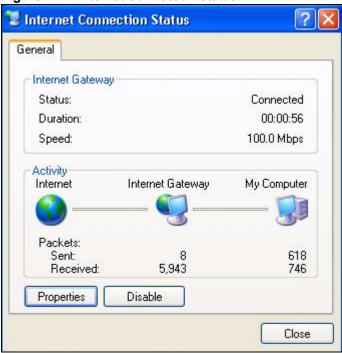

#### 19.2.2.2 Web Configurator Easy Access

With UPnP, you can access the web-based configurator on the ZyXEL Device without finding out the IP address of the ZyXEL Device first. This comes helpful if you do not know the IP address of the ZyXEL Device.

Follow the steps below to access the web configurator.

- 1 Click Start and then Control Panel.
- 2 Double-click Network Connections.
- **3** Select My Network Places under Other Places.

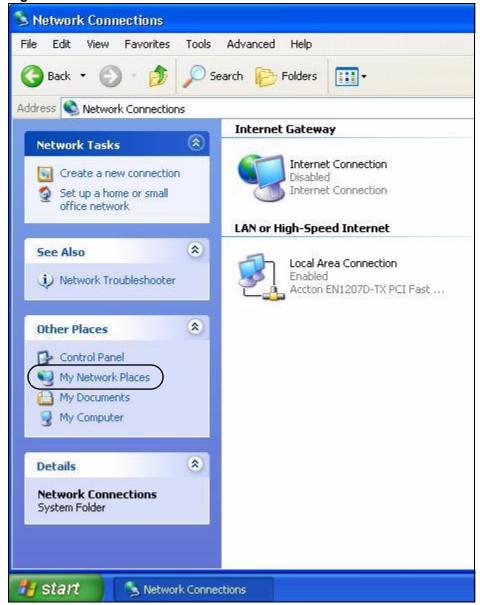

Figure 145 Network Connections

- 4 An icon with the description for each UPnP-enabled device displays under Local Network.
- **5** Right-click on the icon for your ZyXEL Device and select **Invoke**. The web configurator login screen displays.

Figure 146 Network Connections: My Network Places

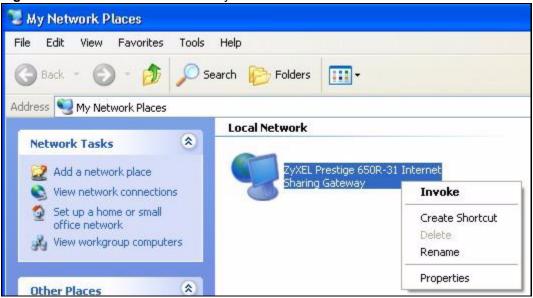

**6** Right-click on the icon for your ZyXEL Device and select **Properties**. A properties window displays with basic information about the ZyXEL Device.

Figure 147 Network Connections: My Network Places: Properties: Example

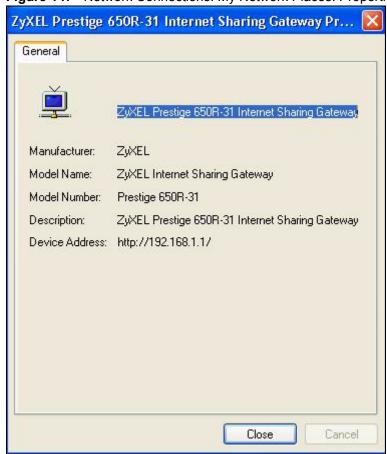

#### 19.3 General

Use this screen to set up UPnP in your ZyXEL Device. To access this screen, click **Management > UPnP**.

Figure 148 Management > UPnP

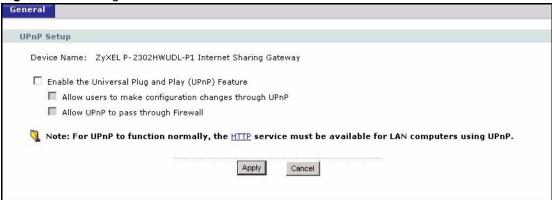

Each field is described in the following table.

Table 109 Management > UPnP

| LABEL                                                              | DESCRIPTION                                                                                                    |
|--------------------------------------------------------------------|----------------------------------------------------------------------------------------------------|
| Device Name                                                        | This field identifies your device in UPnP applications.                                                                                                    |
| Enable the<br>Universal Plug<br>and Play (UPnP)<br>Feature         | Select this to activate UPnP. Be aware that anyone could use a UPnP application to open the web configurator's login screen without entering the ZyXEL Device's IP address. You still have to enter the password, however.                                                                                                    |
| Allow users to<br>make<br>configuration<br>changes through<br>UPnP | Select this to allow UPnP-enabled applications to automatically configure the ZyXEL Device so that they can communicate through the ZyXEL Device. For example, using NAT traversal, UPnP applications automatically reserve a NAT forwarding port in order to communicate with another UPnP enabled device; this eliminates the need to manually configure port forwarding for the UPnP enabled application. |
| Allow UPnP to pass through Firewall                                | Select this to allow traffic from UPnP-enabled applications to bypass the firewall. Clear this if you want the firewall to check UPnP application packets (for example, MSN packets).                                                                                                    |
| Apply                                                              | Click this to save your changes and to apply them to the ZyXEL Device.                                                                                                    |
| Cancel                                                             | Click this to set every field in this screen to its last-saved value.                                                                                                    |

# **Sharing a USB Printer**

This chapter describes how you can share a USB printer via your ZyXEL Device.

#### 20.1 Overview

The ZyXEL Device allows you to share a USB printer on your LAN. You can do this by connecting a USB printer to one of the USB ports on the ZyXEL Device and then configuring a TCP/IP port on the computers connected to your network.

Figure 149 Sharing a USB Printer

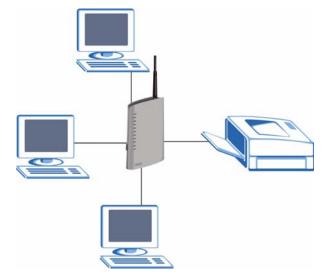

The computers on your network must have the printer software already installed before they can create a TCP/IP port for printing via the network. Follow your printer manufacturers instructions on how to install the printer software on your computer. See Section 20.5 on page 243 for an example of adding a printer.

## 20.2 Requirements

To configure the print server you need the following:

 Microsoft Windows 95, Windows 98 SE (Second Edition), Windows Me, Windows NT 4.0, Windows 2000, Windows XP or Macintosh OS X.

- Your operating system must support TCP/IP ports for printing and be compatible with the Line Printer Remote (LPR) protocol.
- A USB printer with the driver already installed on your computer.

## 20.3 Configure a TCP/IP Printer Port

This example shows screens from a Windows 2000 Professional operating system. Some menu items may look different on your system. The TCP/IP port must be configured with the IP address of the ZyXEL Device and must use the LPR (Line Printer Remote) protocol to communicate with the printer. Consult your operating systems documentation for instructions on how to do this or follow the instructions below if you have a Windows 2000/XP operating system.

1 Click Start, Settings, then right click on Printers and select Open.

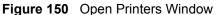

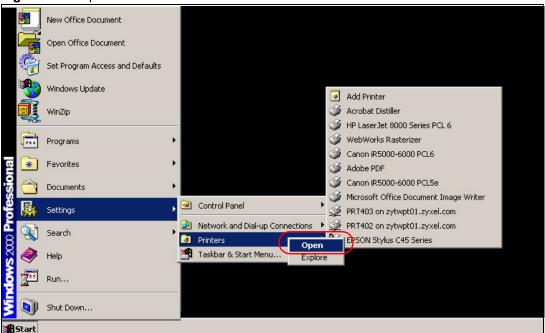

The **Printers** folder opens up. First you need to open up the properties windows for the printer you want to configure a TCP/IP port.

- **2** Locate your printer.
- **3** Right click on your printer and select properties.

Figure 151 Open Printer Properties

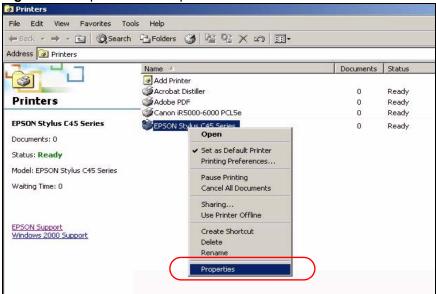

4 Select the Ports tab and click Add Port...

Figure 152 Printer Properties Window

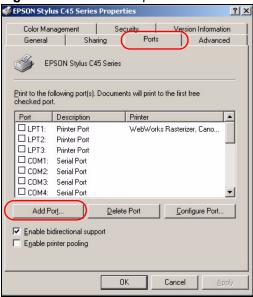

5 A Printer Ports window appears. Select Standard TCP/IP Port and click New Port...

Figure 153 Add a Port Window

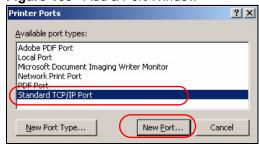

**6** Add Standard TCP/IP Printer Port Wizard window opens up. Click Next to start configuring the printer port.

Figure 154 Add a Port Wizard

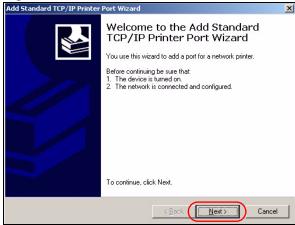

7 Enter the IP address of the ZyXEL Device to which the printer is connected in the **Printer Name or IP Address:** field. In our example we use the default IP address of the ZyXEL Device, 192.168.1.1. The **Port Name** field updates automatically to reflect the IP address of the port. Click **Next**.

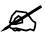

The computer from which you are configuring the TCP/IP printer port must be on the same LAN in order to use the printer sharing function.

Figure 155 Enter IP Address of the ZyXEL Device

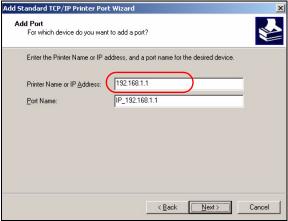

8 Select Custom under Device Type and click Settings.

Figure 156 Custom Port Settings

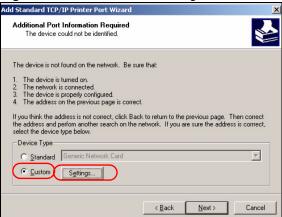

- **9** Confirm the IP address of the ZyXEL Device in the IP Address field.
- **10** Select LPR under Protocol.
- **11** Type the LPR queue name of your printer model in the **Queue Name** field and click **OK**. Refer to your printer documentation for the LPR queue name. Some printer models accept any name you want to use, in this case you can enter a short descriptive name for the **Queue Name**.

Figure 157 Custom Port Settings

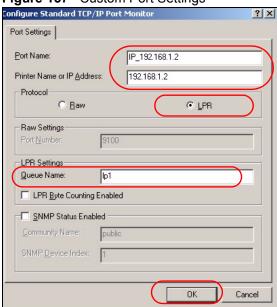

**12** Continue through the wizard, apply your settings and close the wizard window.

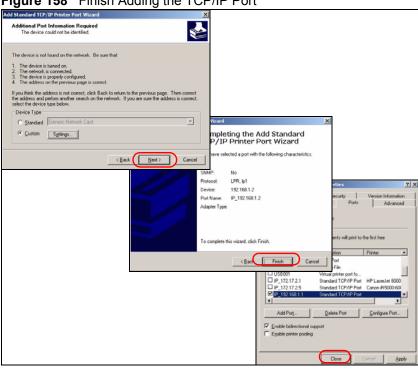

Figure 158 Finish Adding the TCP/IP Port

**13** Repeat steps 1 to 12 to add this printer to other computers on your network.

#### 20.4 Print Server Screen

The print server screen is used to confirm that the ZyXEL Device and the USB printer are able to communicate successfully.

Click the **Print Server** link under **Management** to display the **Print Server** screen.

Figure 159 Configuring Print Server

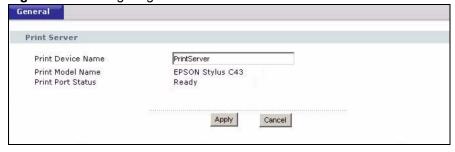

The following table describes the labels in this screen.

Table 110 Configuring Print Server

| LABEL             | DESCRIPTION                                                                                                    |
|-------------------|----------------------------------------------------------------------------------------------------|
| Print Device Name | Type a <b>Print Device Name</b> (of up to 31 printable characters) for recognition of the associated printer on the print server network.  This name is displayed on a computer on the print server network when a print job is executed. |
| Print Model Name  | This displays the model name of the printer currently connected to the ZyXEL Device print server.                                                                                                    |

**Table 110** Configuring Print Server

| LABEL             | DESCRIPTION                                                                                                    |
|-------------------|----------------------------------------------------------------------------------------------------|
| Print Port Status | This field displays the print server status on the ZyXEL Device.                                                                                                    |
|                   | <b>Ready</b> : The print server has established a TCP/IP connection with a printer, is online and ready to print.                                                                          |
|                   | <b>Printing</b> : A computer on the print server network is executed a print job.                                                                                                    |
|                   | PaperOut: The printer loading tray has no paper to perform the printing job                                                                                                    |
|                   | <b>Offline</b> : The computers in the print server network cannot use the print server. Make sure a USB v1.1 compliant printer is connected to the ZyXEL Device's USB port and powered on. |
| Apply             | Click <b>Apply</b> to save your changes back to the ZyXEL Device.                                                                                                    |
| Cancel            | Click Cancel to configure the Print Device Name afresh.                                                                                                    |

## 20.5 Adding a New Printer Example

1 Open your **Printers** folder and double click **Add Printer**.

Figure 160 Printers Folder

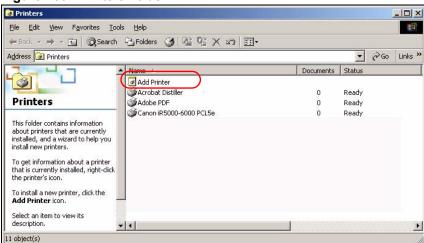

2 The Add Printer Wizard screen displays. Click Next.

Figure 161 Add Printer Wizard: Welcome

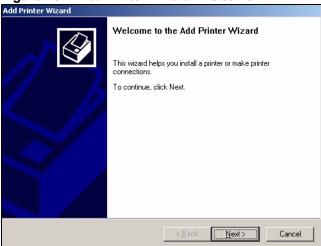

3 Select Local printer and click Next.

Figure 162 Add Printer Wizard: Local or Network Printer

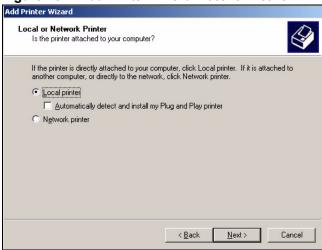

**4** Select an **LPT** (Line Printing Terminal) port (a parallel port) as the computer interface for the USB printer.

Add Printer Wizard Select the Printer Port Computers communicate with printers through ports Select the port you want your printer to use. If the port is not listed, you can create a <u>U</u>se the following port: Printer Printer Port LPT3: Printer Port COM1: Serial Port Serial Port COMS Serial Port Note: Most computers use the LPT1: port to communicate with a local printer. Create a new port: Local Port < Back Next> Cancel

Figure 163 Add Printer Wizard: Select the Printer Port

- 5 Select the make of the printer that you want to connect to the print server in the **Manufacturers** list of printers.
- **6** Select the printer model from the list of **Printers**.
- 7 If your printer is not displayed in the list of **Printers**, you can insert the printer driver installation CD/disk or download the driver file to your computer, click **Have Disk...** and install the new printer driver.
- 8 Click **Next** to continue.

Figure 164 Add Printer Wizard: Printer Driver

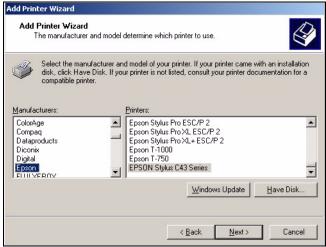

**9** If the following screen displays, select **Keep existing driver** radio button and click **Next** if you already have a printer driver installed on your computer and you do not want to change it. Otherwise, select **Replace existing driver** to replace it with the new driver you selected in the previous screen and click **Next**.

Figure 165 Add Printer Wizard: Use Existing Driver

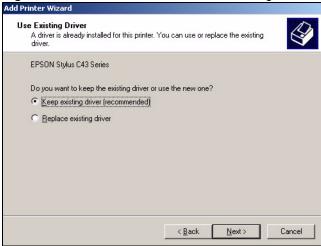

**10** Type a name to identify the printer and then click **Next** to continue.

Figure 166 Add Printer Wizard: Name Your Printer

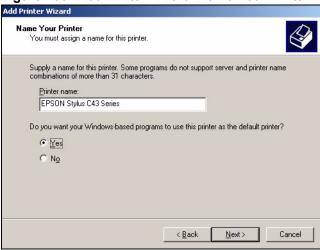

11 The ZyXEL Device is a print server itself and you do not need to have your computer act as a print server by sharing the printer with other users in the same network; just select **Do not share this printer** and click **Next** to proceed to the following screen.

Figure 167 Add Printer Wizard: Printer Sharing

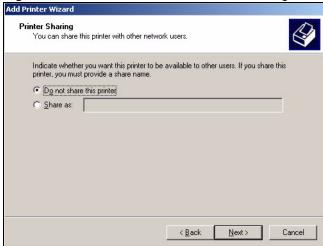

**12** Select **Yes** and then click the **Next** button if you want to print a test page. A pop-up screen displays to ask if the test page printed correctly. Otherwise select **No** and then click **Next** to continue.

Figure 168 Add Printer Wizard: Print Test Page

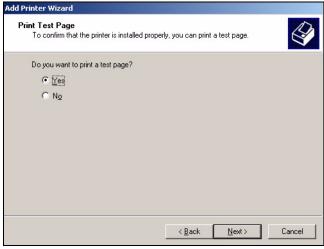

**13** The following screen shows your current printer settings. Select **Finish** to complete adding a new printer.

Figure 169 Add Printer Wizard Complete

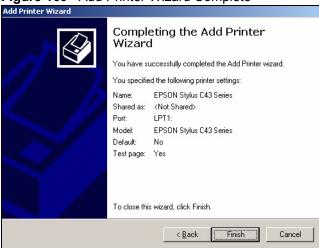

## 20.6 Macintosh OS X Adding Printer Example

Use the following steps to set up a print server driver on your Macintosh computer.

- 1 Click the **Print Center** icon located in the Macintosh Dock (a place holding a series of icons/shortcuts at the bottom of the desktop). Proceed to step 6 to continue. If the **Print Center** icon is not in the Macintosh Dock, proceed to the next step.
- **2** On your desktop, double-click the **Macintosh HD** icon to open the **Macintosh HD** window.

Figure 170 Macintosh HD

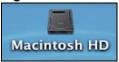

**3** Double-click the **Applications** folder.

Figure 171 Macintosh HD folder

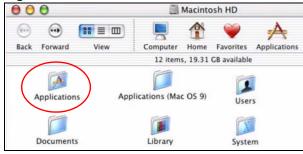

4 Double-click the Utilities folder.

Figure 172 Applications Folder

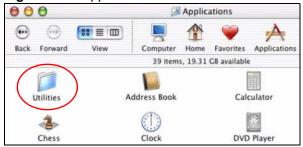

**5** Double-click the **Print Center** icon.

Figure 173 Utilities Folder

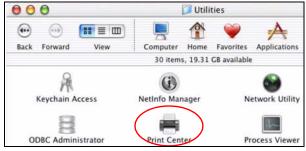

**6** Click the **Add** icon at the top of the screen.

Figure 174 Printer List Folder

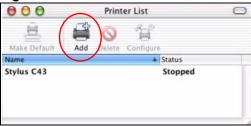

- 7 Set up your printer in the **Printer List** configuration screen. Select **IP Printing** from the drop-down list box.
- **8** In the **Printer's Address** field, type the IP address of your ZyXEL Device.
- **9** Deselect the Use default queue on server check box.
- **10** Type **LP1** (a parallel port) in the **Queue Name** field.
- **11** Select your **Printer Model** from the drop-down list box. If the printer's model is not listed, select **Generic**.

Figure 175 Printer Configuration

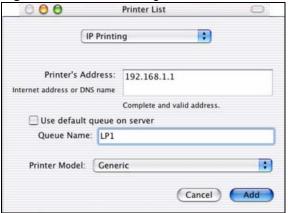

**12** Click **Add** to select a printer model, save and close the **Printer List** configuration screen.

Figure 176 Printer Model

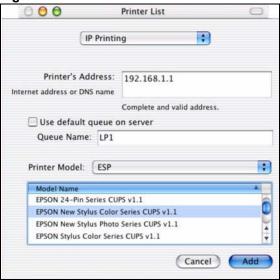

**13** The Name LP1 on 192.168.1.1 displays in the Printer List field. The default printer Name displays in bold type.

Figure 177 Print Server

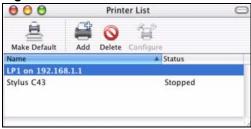

**14** Your Macintosh print server driver setup is complete. You can now use the ZyXEL Device's print server to print from a Macintosh computer.

# File Sharing

Use these screens to set up file sharing through your ZyXEL Device.

## 21.1 File Sharing Implementation Overview

Your ZyXEL Device allows you to connect USB 2.0 (or lower) file storage devices so that they can be accessed by users connected to your network. A file storage device can be a USB memory stick or a hard drive with a USB connector. The following figure is an overview of the ZyXEL Device's file server feature.

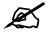

File Allocation Table (FAT) and FAT32 file systems are the only file systems compatible with the file sharing feature.

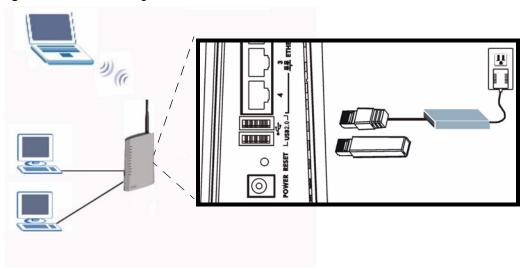

Figure 178 File Sharing Overview

Do the following to set up file sharing via your ZyXEL Device:

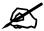

Before connecting a USB hard drive that comes with an external power supply, make sure it is connected to an appropriate power source that is on.

- 1 Connect a USB memory stick (or a USB hard drive) to one of the ZyXEL Device's USB ports.
- 2 The ZyXEL Device detects the USB device and makes its contents available for browsing. If your USB device cannot be detected by ZyXEL Device, see the troubleshooting suggestions for The ZyXEL Device fails to detect my USB device. If you connect more than one device (or your hard drive has more than one partition), each device (or partition) is given its own folder. These folders are called "shares".
- **3** Configure a user account. Anyone who wants to access your shared files must enter a user name and password. See Section 21.3 on page 253 for more information.

## 21.2 Sharing Files via the ZyXEL Device

The ZyXEL Device uses Common Internet File System (CIFS) protocol for its file sharing functions. CIFS protocol is supported on Microsoft Windows, Linux Samba and other operating systems (refer to your systems specifications for CIFS compatibility). CIFS compatible computers can access the USB file storage devices connected to the ZyXEL Device.

#### 21.2.1 Using the Workgroup Name to Share Files

In order to use this method to share files you need to add the ZyXEL Device to the workgroup on the network to which your computer belongs. In a typical home network this workgroup name is "Workgroup".

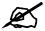

The ZyXEL Device will not be accessible via the workgroup name if your local area network has restrictions set up that do not allow devices to join a workgroup. In this case, contact your network administrator.

#### 21.2.1.1 Checking your Workgroup Name

You can check the name of the workgroup to which your computer belongs by viewing the **Network Identification** information of your Windows 2000 computer. Click **Start > Settings** > **Control Panel > System**. Select the **Network Identification** tab and note the workgroup name of your computer. This is the value you have to enter in the **Workgroup Name** field in the **File Sharing** screen.

General Network Identification Hardware User Profiles Advanced Windows uses the following information to identify your computer on the network. TWPC\_newworker. Full computer name: Workgroup: ZYXEL To use the Network Identification Wizard to join a domain and create a local user, click Network ID. Network ID To rename this computer or join a domain, click P<u>r</u>operties

Figure 179 Check the Workgroup Name

# 21.3 User Accounts

The ZyXEL Device requires that a user enter a user name and password in order to access files on the USB storage device. When you browse to the ZyXEL Device you are prompted for a user name and password before you can access files on the USB storage device.

Figure 180 File Sharing Login

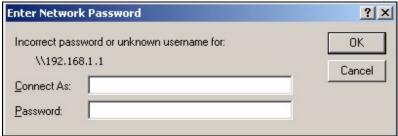

Once logged in, you do not have to re-login until you restart the computer, even if the administrator changes the username and password.

# 21.4 File Sharing - General Screen

Use this screen to set up file sharing via the ZyXEL Device. To access this screen, click Management > File Sharing.

Figure 181 Management > File Sharing

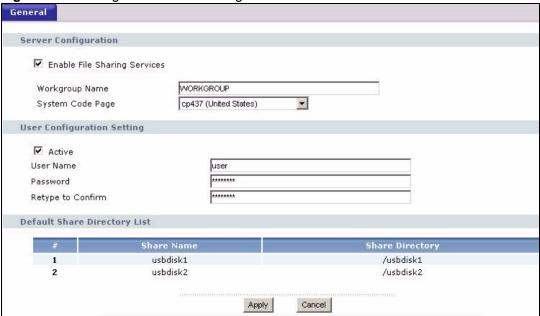

Each field is described in the following table.

Table 111 Management > File Sharing

| LABEL                           | DESCRIPTION                                                                                                    |
|---------------------------------|----------------------------------------------------------------------------------------------------|
| Enable File<br>Sharing Services | Select this to enable file sharing through the ZyXEL Device.                                                                                                    |
| Workgroup Name                  | You can add the ZyXEL Device to an existing workgroup on your network Type the name of an existing workgroup on your network. The ZyXEL Device automatically joins this workgroup and you can browse to it via Windows Explorer. See Section 21.2.1 on page 252 for more information.  Note: If the workgroup name is not entered exactly the same as the workgroup name to which your computer belongs to, browsing via the network neighborhood will not work. |
| System Code<br>Page             | Select the character set of the files contained on your storage device. For example, if your files were created on an operating system which used the Russian alphabet, select <b>cp866 (Russian)</b> .  If the file or folder names on your USB storage device appear as unrecognizable (or jumbled) characters, you should double check this setting to make sure it is set correctly.                                                                         |
| Active                          | Note: If you deactivate the account, you deactivate the file sharing feature.                                                                                                    |
| User Name                       | Enter the user name of the account. The user name can be 31 alpha-numeric characters long.                                                                                                    |
| Password                        | Enter the password for this account. The password can be 99 alpha-numeric characters long.                                                                                                    |
| Retype to Confirm               | Retype the password.                                                                                                    |

Table 111 Management > File Sharing

| LABEL                           | DESCRIPTION                                                                                                    |
|---------------------------------|----------------------------------------------------------------------------------------------------|
| Default Share<br>Directory List | These fields identify the default shares on the ZyXEL Device.                                                                                                    |
| #                               | This is a read-only index number of the default share on the ZyXEL Device. When more than one USB disk (or a USB hard drive with multiple shares) is connected to the ZyXEL Device this index number identifies the different disks. The first disk connected is 1, the second 2 and so on. |
| Share Name                      | This field displays the default share names on the ZyXEL Device. <b>usbdisk1</b> refers to the share name of the first USB memory disk connected to the ZyXEL Device, <b>usbdisk2</b> refers to the second USB memory disk connected to the ZyXEL Device and so on.                         |
| Share Directory                 | This field displays the share directories (folders) on the ZyXEL Device. These are the directories (folders) you can enter when you browse to your USB storage device.                                                                                                    |
| Apply                           | Click this to save your changes to the ZyXEL Device.                                                                                                    |
| Cancel                          | Click this to set every field in this screen to its last-saved value.                                                                                                    |

# 21.5 Examples of Accessing Files via the ZyXEL Device

Once you have enabled file sharing and configured a user account for file sharing. The USB file storage devices become a part of your file structure. There are several ways to start browsing the file storage devices connected to the ZyXEL Device.

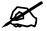

The examples in this User's Guide show you how to use Microsoft's Windows 2000 to browse your shared files. Refer to your operating system's documentation for how to browse your file structure.

# 21.5.1 Using Windows Explorer to Share Files

CIFS protocol allows you to use the Windows Explorer to connect to the ZyXEL Device and access the file storage devices connected to it.

In Windows Explorer's Address bar type a double backslash "\" followed by the IP address of the ZyXEL Device (the default IP address of the ZyXEL Device is 192.168.1.1) and hit [ENTER]. A screen asking for password authentication appears. Enter the user name and password and hit **OK**. See Figure 182 on page 256.

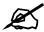

Once you login to the file "share" via your ZyXEL Device, you do not have to relogin until you restart your computer.

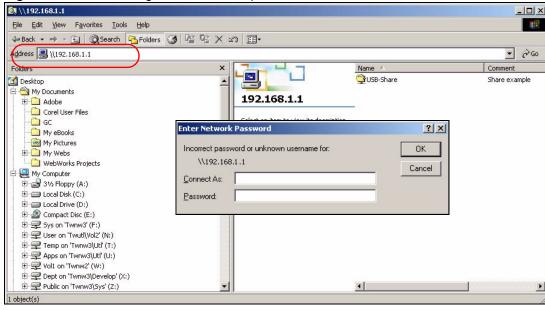

Figure 182 File Sharing via Windows Explorer

# 21.5.2 Using the Run Utility to Share Files

On your Windows 2000 computer, click **Start**, **Run** and type a double backslash "\\" followed by the IP address of the ZyXEL Device and click **OK**.

Figure 183 Run Utility to Browse Files

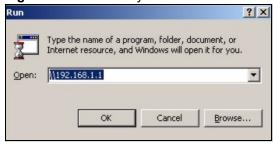

The **Run** utility automatically opens Windows Explorer and displays the contents of the USB storage device connected to your ZyXEL Device.

# 21.5.3 Using FTP to Share Files

You can use an FTP client to connect to the ZyXEL Device either from the LAN or the WAN and access the file storage devices connected to it.

In this example, we use the web browser to share files via FTP from the LAN. The way or screen you log into the FTP server (on the ZyXEL Device) varies depending on your FTP client. See your FTP client documentation for more information.

In your web browser's address or URL bar type "ftp:\\" followed by the IP address of the ZyXEL Device (the default LAN IP address of the ZyXEL Device is 192.168.1.1) and click **Go** or press [ENTER].

Figure 184 File Sharing via FTP: Address

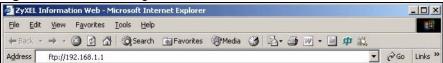

A screen asking for password authentication appears. Enter the user name and password (you configured in the **File Sharing** screen) and click **Login**.

Figure 185 File Sharing via FTP: Login

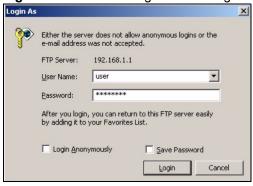

The screen changes and shows you the folder for the USB storage device connected to your ZyXEL Device. Double-click the folder to display the contents in it.

Figure 186 File Sharing via FTP: Login

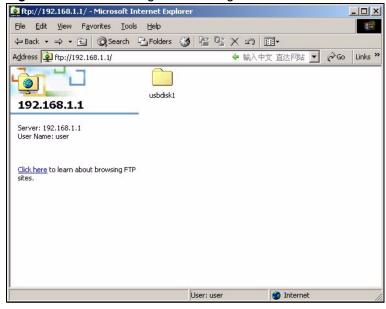

# 21.5.4 Using the Workgroup Name to Access Files

Before using this method to access files you need to make sure that you have correctly configured the workgroup name in the **File Sharing > General** screen. See Section 21.2.1 on page 252 for more information.

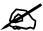

The ZyXEL Device will not be accessible via the workgroup name if your local area network has restrictions set up that do not allow devices to join a workgroup. In this case, contact your network administrator.

Once the ZyXEL Device is a member of your workgroup, use Windows Explorer to browse to the file "share" by locating the workgroup in your file system. It is located under **My Network Places**. In our example the workgroup name is the default "Workgroup".

Figure 187 Browse to a File Share via Workgroup Name

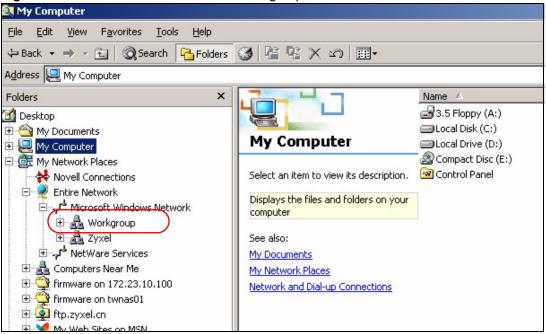

# PART VI Maintanence and Troubleshooting

System (261)

Log (269)

Tools (281)

Troubleshooting (287)

Use this screen to set up general system settings, change the system mode, change the password, configure the DDNS server settings, and set the current date and time.

# 22.1 System Overview

# 22.1.1 System Name

System Name is for identification purposes. However, because some ISPs check this name you should enter your computer's "Computer Name".

- In Windows 95/98 click Start, Settings, Control Panel, Network. Click the **Identification** tab, note the entry for the Computer Name field and enter it as the System
- In Windows 2000, click **Start**, **Settings** and **Control Panel** and then double-click **System**. Click the **Network Identification** tab and then the **Properties** button. Note the entry for the Computer name field and enter it as the System Name.
- In Windows XP, click Start, My Computer, View system information and then click the Computer Name tab. Note the entry in the Full computer name field and enter it as the ZyXEL Device System Name.

### 22.1.2 Domain Name

The **Domain Name** entry is what is propagated to the DHCP clients on the LAN. If you leave this blank, the domain name obtained by DHCP from the ISP is used. While you must enter the host name (System Name) on each individual computer, the domain name can be assigned from the ZyXEL Device via DHCP.

# 22.1.3 General System Screen

Use this screen to change the ZyXEL Device's mode, set up the ZyXEL Device's system name, domain name, idle timeout, and administrator password. To access this screen, click Maintenance > System > General.

Figure 188 Maintenance > System > General

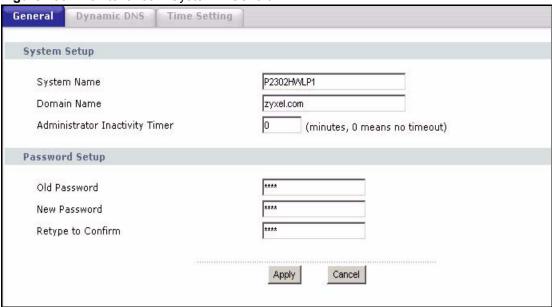

Each field is described in the following table.

**Table 112** Maintenance > System > General

| LABEL                             | DESCRIPTION                                                                                                    |
|-----------------------------------|----------------------------------------------------------------------------------------------------|
| System Setup                      |                                                                                                    |
| System Name                       | Enter your computer's "Computer Name". This is for identification purposes, but some ISPs also check this field. This name can be up to 30 alphanumeric characters long. Spaces are not allowed, but dashes "-" and underscores "_" are accepted.                                                                                                    |
| Domain Name                       | Enter the domain name entry that is propagated to DHCP clients on the LAN. If you leave this blank, the domain name obtained from the ISP is used. Use up to 38 alphanumeric characters. Spaces are not allowed, but dashes "-" and periods "." are accepted.                                                                                        |
| Administrator<br>Inactivity Timer | Enter the number of minutes a management session can be left idle before the session times out. After it times out, you have to log in again. A value of "0" means a management session never times out, no matter how long it has been left idle. This is not recommended. Long idle timeouts may have security risks. The default is five minutes. |
| Password Setup                    |                                                                                                    |
| Old Password                      | Enter the current password you use to access the ZyXEL Device.                                                                                                    |
| New Password                      | Enter the new password for the ZyXEL Device. You can use up to 30 characters. As you type the password, the screen displays an asterisk (*) for each character you type.                                                                                                    |
| Retype to Confirm                 | Type the new password again.                                                                                                    |
| Apply                             | Click this to save your changes and to apply them to the ZyXEL Device.                                                                                                    |
| Cancel                            | Click this to set every field in this screen to its last-saved value.                                                                                                    |

# 22.2 Dynamic DNS Overview

Use this screen to set up the ZyXEL Device as a dynamic DNS client.

# 22.2.1 DNS Server Address Assignment

Use DNS (Domain Name System) to map a domain name to its corresponding IP address and vice versa, for instance, the IP address of www.zyxel.com is 204.217.0.2. The DNS server is extremely important because without it, you must know the IP address of a computer before you can access it.

The ZyXEL Device can get the DNS server addresses in the following ways.

- 1 The ISP tells you the DNS server addresses, usually in the form of an information sheet, when you sign up. If your ISP gives you DNS server addresses, enter them in the **DNS** Server fields in the SYSTEM General screen.
- **2** If the ISP did not give you DNS server information, leave the **DNS Server** fields in the **SYSTEM General** screen set to 0.0.0.0 for the ISP to dynamically assign the DNS server IP addresses.

# 22.2.2 Dynamic DNS

Dynamic DNS allows you to update your current dynamic IP address with one or many dynamic DNS services so that anyone can contact you (in NetMeeting, CU-SeeMe, etc.). You can also access your FTP server or Web site on your own computer using a domain name (for instance myhost.dhs.org, where myhost is a name of your choice) that will never change instead of using an IP address that changes each time you reconnect. Your friends or relatives will always be able to call you even if they don't know your IP address.

First of all, you need to have registered a dynamic DNS account with www.dyndns.org. This is for people with a dynamic IP from their ISP or DHCP server that would still like to have a domain name. The Dynamic DNS service provider will give you a password or key.

Enabling the wildcard feature for your host causes \*.yourhost.dyndns.org to be aliased to the same IP address as yourhost.dyndns.org. This feature is useful if you want to be able to use, for example, www.yourhost.dyndns.org and still reach your hostname.

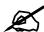

If you have a private WAN IP address, then you cannot use Dynamic DNS.

# 22.2.3 Dynamic DNS Screen

To access this screen, click Maintenance > System > Dynamic DNS.

Dynamic DNS Time Setting Dynamic DNS Setup ☐ Enable Dynamic DNS WWW.DynDNS.ORG ▼ Service Provider Dynamic DNS Type Dynamic DNS ▼ Host Name User Name Password ☐ Enable Wildcard Option lacksquare Enable off line option (Only applies to custom DNS) IP Address Update Policy: Use WAN IP Address O Dynamic DNS server auto detect IP Address C Use specified IP Address 0.0.0.0 Apply Cancel

Figure 189 Maintenance > System > Dynamic DNS

Each field is described in the following table.

Table 113 Maintenance > System > Dynamic DNS

| LABEL                       | DESCRIPTION                                                                                                    |
|-----------------------------|----------------------------------------------------------------------------------------------------|
| Dynamic DNS<br>Setup        |                                                                                                    |
| Enable Dynamic DNS          | Select this to use dynamic DNS.                                                                                                    |
| Service Provider            | Select the name of your Dynamic DNS service provider.                                                                                                    |
| Dynamic DNS<br>Type         | Select the type of service that you are registered for from your Dynamic DNS service provider.                                                                                                    |
| Host Name                   | Enter the host name. You can specify up to two host names, separated by a comma (",").                                                                                                    |
| User Name                   | Enter your user name.                                                                                                    |
| Password                    | Enter the password assigned to you.                                                                                                    |
| Enable Wildcard<br>Option   | Select this to enable the DynDNS Wildcard feature.                                                                                                    |
| Enable offline option       | This field is available when <b>CustomDNS</b> is selected in the <b>DDNS Type</b> field. Select this if your Dynamic DNS service provider redirects traffic to a URL that you can specify while you are off line. Check with your Dynamic DNS service provider. |
| IP Address<br>Update Policy |                                                                                                    |
| Use WAN IP<br>Address       | Select this if you want the ZyXEL Device to update the domain name with the WAN port's IP address.                                                                                                    |

**Table 113** Maintenance > System > Dynamic DNS

| LABEL                                           | DESCRIPTION                                                                                                    |
|-------------------------------------------------|----------------------------------------------------------------------------------------------------|
| Dynamic DNS<br>server auto detect<br>IP address | Select this if you want the DDNS server to update the IP address of the host name(s) automatically. Select this option when there are one or more NAT routers between the ZyXEL Device and the DDNS server. |
|                                                 | Note: The DDNS server may not be able to detect the proper IP address if there is an HTTP proxy server between the ZyXEL Device and the DDNS server.                                                        |
| Use specified IP address                        | Select this if you want to use the specified IP address with the host name(s). Then, specify the IP address. Use this option if you have a static IP address.                                               |
| Apply                                           | Click this to save your changes and to apply them to the ZyXEL Device.                                                                                                    |
| Reset                                           | Click this to set every field in this screen to its last-saved value.                                                                                                    |

# 22.3 Time Setting Overview

Use this screen to set the date, time, and time zone in the ZyXEL Device.

#### 22.3.1 Pre-defined NTP Time Servers List

The ZyXEL Device uses the following pre-defined list of NTP time servers if you do not specify a time server or it cannot synchronize with the time server you specified.

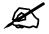

The ZyXEL Device can use this pre-defined list of time servers regardless of the Time Protocol you select.

When the ZyXEL Device uses the pre-defined list of NTP time servers, it randomly selects one server and tries to synchronize with it. If the synchronization fails, then the ZyXEL Device goes through the rest of the list in order from the first one tried until either it is successful or all the pre-defined NTP time servers have been tried.

Table 114 Pre-defined NTP Time Servers

| ntp1.cs.wisc.edu    |
|---------------------|
| ntp1.gbg.netnod.se  |
| ntp2.cs.wisc.edu    |
| tock.usno.navy.mil  |
| ntp3.cs.wisc.edu    |
| ntp.cs.strath.ac.uk |
| ntp1.sp.se          |
| time1.stupi.se      |
| tick.stdtime.gov.tw |
| tock.stdtime.gov.tw |
| time.stdtime.gov.tw |

# 22.3.2 Resetting the Time

The ZyXEL Device resets the time in the following instances:

- When the ZyXEL Device starts up.
- When you click **Apply** in the Time Setting Overview.
- 24-hour intervals after starting.

# 22.3.3 Time Settings Screen

To access this screen, click **Maintenance** > **System** > **Time Setting**.

Figure 190 Maintenance > System > Time Setting

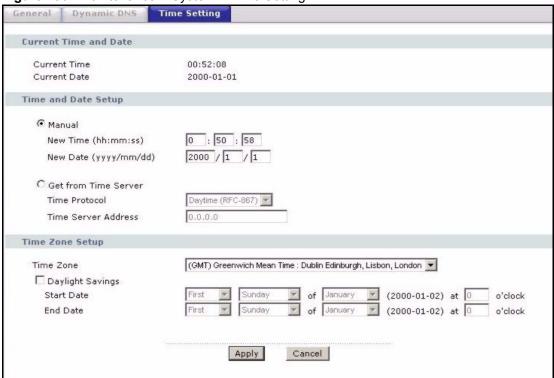

Each field is described in the following table.

Table 115 Maintenance > System > Time Setting

| LABEL                   | DESCRIPTION                                                                                           |
|-------------------------|----------------------------------------------------------------------------------------------------|
| Current Time and Date   | This section displays the current date and time.                                                      |
| Time and Date<br>Setup  |                                                                                                    |
| Manual                  | Select this if you want to specify the current date and time in the fields below.                     |
| New Time                | Enter the new time in this field, and click <b>Apply</b> .                                            |
| New Date                | Enter the new date in this field, and click <b>Apply</b> .                                            |
| Get from Time<br>Server | Select this if you want to use a time server to update the current date and time in the ZyXEL Device. |

 Table 115
 Maintenance > System > Time Setting

| LABEL                  | DESCRIPTION                                                                                                    |
|------------------------|----------------------------------------------------------------------------------------------------|
| Time Protocol          | Select the time service protocol that your time server uses. Check with your ISP or network administrator, or use trial-and-error to find a protocol that works.  Daytime (RFC 867) - This format is day/month/year/time zone.  Time (RFC 868) - This format displays a 4-byte integer giving the total number of seconds since 1970/1/1 at 0:0:0.  NTP (RFC 1305) - This format is similar to Time (RFC 868). |
| Time Server<br>Address | Enter the IP address or URL of your time server. Check with your ISP or network administrator if you are unsure of this information.                                                                                                    |
| Time Zone Setup        |                                                                                                    |
| Time Zone              | Select the time zone at your location.                                                                                                    |
| Daylight Savings       | Select this if your location uses daylight savings time. Daylight savings is a period from late spring to early fall when many places set their clocks ahead of normal local time by one hour to give more daytime light in the evening.                                                                                                    |
| Start Date             | Enter which hour on which day of which week of which month daylight-savings time starts.                                                                                                    |
| End Date               | Enter which hour on the which day of which week of which month daylight-savings time ends.                                                                                                    |
| Apply                  | Click this to save your changes and to apply them to the ZyXEL Device.                                                                                                    |
| Cancel                 | Click this to set every field in this screen to its last-saved value.                                                                                                    |

Use these screens to look at log entries and alerts and to configure the ZyXEL Device's log and alert settings.

# 23.1 Logs Overview

For a list of log messages, see Section 23.3 on page 273.

#### 23.1.1 Alerts

An alert is a type of log that warrants more serious attention. Some categories such as **System Errors** consist of both logs and alerts.

# 23.1.2 Syslog Logs

There are two types of syslog: event logs and traffic logs. The device generates an event log when a system event occurs, for example, when a user logs in or the device is under attack. The device generates a traffic log when a "session" is terminated. A traffic log summarizes the session's type, when it started and stopped the amount of traffic that was sent and received and so on. An external log analyzer can reconstruct and analyze the traffic flowing through the device after collecting the traffic logs.

Table 116 Syslog Logs

| LOG MESSAGE                                                                                                    | DESCRIPTION                                                                                                    |
|----------------------------------------------------------------------------------------------------|----------------------------------------------------------------------------------------------------|
| Event Log: <facility*8 +="" severity="">Mon dd hr:mm:ss hostname src="<srcip:srcport>" dst="<dstip:dstport>" msg="<msg>" note="<note>" devID="<mac address="">" cat="<category>"</category></mac></note></msg></dstip:dstport></srcip:srcport></facility*8>                                                                                                    | This message is sent by the system ("RAS" displays as the system name if you haven't configured one) when the router generates a syslog. The facility is defined in the <b>Log Settings</b> screen. The severity is the log's syslog class. The definition of messages and notes are defined in the various log charts throughout this chapter. The "devID" is the MAC address of the router's LAN port. The "cat" is the same as the category in the router's logs. |
| Traffic Log: <facility*8 +="" severity="">Mon dd hr:mm:ss hostname src="<srclp:srcport>" dst="<dstlp:dstport>" msg="Traffic Log" note="Traffic Log" devID="<mac address="">" cat="Traffic Log" duration=seconds sent=sentBytes rcvd=receiveBytes dir="<from:to>" protoID=IPProtocoIID proto="serviceName"</from:to></mac></dstlp:dstport></srclp:srcport></facility*8> | This message is sent by the device when the connection (session) is closed. The facility is defined in the Log Settings screen. The severity is the traffic log type. The message and note always display "Traffic Log". The "proto" field lists the service name. The "dir" field lists the incoming and outgoing interfaces ("LAN:LAN", "LAN:WAN", "LAN:DEV" for example).                                                                                         |

# 23.2 Logs Screens

# 23.2.1 View Log Screen

Use this screen to look at log entries and alerts. Alerts are written in red. To access this screen, click **Maintenance > Logs > View Log**.

Figure 191 Maintenance > Logs > View Log

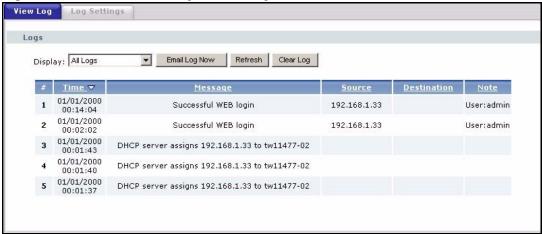

Click a column header to sort log entries in descending (later-to-earlier) order. Click again to sort in ascending order. The small triangle next to a column header indicates how the table is currently sorted (pointing downward is descending; pointing upward is ascending). Each field is described in the following table.

**Table 117** Maintenance > Logs > View Log

| LABEL         | DESCRIPTION                                                                                                    |
|---------------|----------------------------------------------------------------------------------------------------|
| Display       | Select a category whose log entries you want to view. To view all logs, select <b>All Logs</b> . The list of categories depends on what log categories are selected in the <b>Log Settings</b> page. |
| Email Log Now | Click this to send the log screen to the e-mail address specified in the <b>Log Settings</b> page.                                                                                                   |
| Refresh       | Click <b>Refresh</b> to renew the log screen.                                                                                                    |
| Clear Log     | Click <b>Clear Log</b> to clear all the log entries, regardless of what is shown on the log screen.                                                                                                  |
| #             | This field is a sequential value, and it is not associated with a specific log entry.                                                                                                    |
| Time          | This field displays the time the log was recorded.                                                                                                    |
| Message       | This field displays the reason for the log. See Section 23.3 on page 273.                                                                                                    |
| Source        | This field displays the source IP address and the port number of the incoming packet. In many cases, some or all of this information may not be available.                                           |
| Destination   | This field lists the destination IP address and the port number of the incoming packet. In many cases, some or all of this information may not be available.                                         |
| Note          | This field displays additional information about the log entry.                                                                                                    |

# 23.2.2 Log Settings Screen

Use this screen to configure where the ZyXEL Device sends logs and alerts, the schedule for sending logs, and which logs and alerts are sent or recorded.

To access this screen, click Maintenance > Logs > Log Settings.

Figure 192 Maintenance > Logs > Log Settings

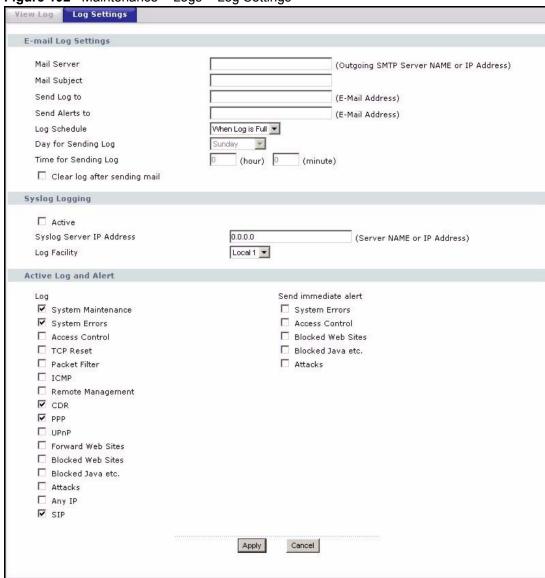

Each field is described in the following table.

Table 118 Maintenance > Logs > Log Settings

| LABEL                  | DESCRIPTION                                                                                                    |
|------------------------|----------------------------------------------------------------------------------------------------|
| E-mail Log<br>Settings |                                                                                                    |
| Mail Server            | Enter the server name or the IP address of the mail server the ZyXEL Device should use to e-mail logs and alerts. Leave this field blank if you do not want to send logs or alerts by e-mail. |

 Table 118
 Maintenance > Logs > Log Settings

| LABEL                        | DESCRIPTION                                                                                                    |
|------------------------------|----------------------------------------------------------------------------------------------------|
| Mail Subject                 | Enter the subject line used in e-mail messages the ZyXEL Device sends.                                                                                                    |
| Send Log to                  | Enter the e-mail address to which log entries are sent by e-mail. Leave this field blank if you do not want to send logs by e-mail.                                                                                                    |
| Send Alerts to               | Enter the e-mail address to which alerts are sent by e-mail. Leave this field blank if you do not want to send alerts by e-mail.                                                                                                    |
| Log Schedule                 | Select the frequency with which the ZyXEL Device should send log messages by e-mail.  Daily  Weekly  Hourly  When Log is Full  None.  If the Weekly or the Daily option is selected, specify a time of day when the E-mail should be sent. If the Weekly option is selected, then also specify which day of the week the E-mail should be sent. If the When Log is Full option is selected, an alert is sent when the log fills up. If you select None, no log messages are sent. |
| Day for Sending<br>Log       | This field is only available when you select <b>Weekly</b> in the <b>Log Schedule</b> field. Select which day of the week to send the logs.                                                                                                    |
| Time for Sending<br>Log      | This field is only available when you select <b>Daily</b> or <b>Weekly</b> in the <b>Log Schedule</b> field.  Enter the time of day in 24-hour format (for example 23:00 equals 11:00 pm) to send the logs.                                                                                                    |
| Clear log after sending mail | Select this to clear all logs and alert messages after logs are sent by e-mail.                                                                                                    |
| Syslog Logging               | Syslog logging sends a log to an external syslog server used to store logs.                                                                                                    |
| Active                       | Select this to enable syslog logging.                                                                                                    |
| Syslog Server IP<br>Address  | Enter the server name or IP address of the syslog server that logs the selected categories of logs.                                                                                                    |
| Log Facility                 | Select a location. The log facility allows you to log the messages in different files in the syslog server. See the documentation of your syslog server for more details.                                                                                                    |
| Active Log and Alert         |                                                                                                    |
| Log                          | Select the categories of logs that you want to record.                                                                                                    |
| Send immediate alert         | Select the categories of alerts that you want the ZyXEL Device to send immediately.                                                                                                    |
| Apply                        | Click this to save your changes and to apply them to the ZyXEL Device.                                                                                                    |
| Cancel                       | Click this to set every field in this screen to its last-saved value.                                                                                                    |

# 23.3 Log Message Descriptions

The following tables provide descriptions of example log messages.

Table 119 System Error Logs

| LOG MESSAGE                                           | DESCRIPTION                                                                                                    |
|-------------------------------------------------------|----------------------------------------------------------------------------------------------------|
| WAN connection is down.                               | The WAN connection is down. You cannot access the network through this interface.                                            |
| %s exceeds the max.<br>number of session per<br>host! | This attempt to create a NAT session exceeds the maximum number of NAT session table entries allowed to be created per host. |

Table 120 System Maintenance Logs

| LOG MESSAGE                             | DESCRIPTION                                                                              |
|-----------------------------------------|------------------------------------------------------------------------------------------|
| Time synchronization is successful      | The device has adjusted its time based on information from the time server.              |
| Time synchronization failed             | The device failed to get information from the time server.                               |
| WAN interface gets IP: %s               | The WAN interface got a new IP address from the DHCP or PPPoE server.                    |
| DHCP client IP expired                  | A DHCP client's IP address has expired.                                                  |
| DHCP server assigns %s                  | The DHCP server assigned an IP address to a client.                                      |
| Successful WEB login                    | Someone has logged on to the device's web configurator interface.                        |
| WEB login failed                        | Someone has failed to log on to the device's web configurator interface.                 |
| Successful TELNET login                 | Someone has logged on to the router via telnet.                                          |
| TELNET login failed                     | Someone has failed to log on to the router via telnet.                                   |
| Successful FTP login                    | Someone has logged on to the device via ftp.                                             |
| FTP login failed                        | Someone has failed to log on to the device via ftp.                                      |
| NAT Session Table is Full!              | The maximum number of NAT session table entries has been exceeded and the table is full. |
| Time initialized by Datetime server: %s | The device got the time and date from the Datetime server.                               |
| Time initialized by Time server         | The device got the time and date from the time server.                                   |
| Time initialized by NTP server          | The device got the time and date from the NTP server.                                    |
| Failed to sync with Daytime server: %s  | The device was not able to connect to the Daytime server.                                |
| Failed to sync with Time server: %s     | The device was not able to connect to the Time server.                                   |
| Failed to sync with NTP server: %s      | The device was not able to connect to the NTP server.                                    |

 Table 120
 System Maintenance Logs (continued)

| LOG MESSAGE                                     | DESCRIPTION                                           |
|-------------------------------------------------|-------------------------------------------------------|
| Too large ICMP packet has been dropped          | The device dropped an ICMP packet that was too large. |
| Configuration Change: PC = 0x%x, Task ID = 0x%x | The device is saving configuration changes.           |

# Table 121 Access Control Logs

| LOG MESSAGE                                                                                     | DESCRIPTION                                                                                                    |
|-------------------------------------------------------------------------------------------------|----------------------------------------------------------------------------------------------------|
| Firewall default policy: [ TCP   UDP   IGMP   ESP   GRE   OSPF ] <packet direction=""></packet> | Attempted TCP/UDP/IGMP/ESP/GRE/OSPF access matched the default policy and was blocked or forwarded according to the default policy's setting.                                |
| <pre>Firewall rule [NOT] match:[ TCP</pre>                                                      | Attempted TCP/UDP/IGMP/ESP/GRE/OSPF access matched (or did not match) a configured firewall rule (denoted by its number) and was blocked or forwarded according to the rule. |
| Triangle route packet forwarded: [ TCP   UDP   IGMP   ESP   GRE   OSPF ]                        | The firewall allowed a triangle route session to pass through.                                                                                                    |
| Packet without a NAT table entry blocked: [ TCP   UDP   IGMP   ESP   GRE   OSPF ]               | The router blocked a packet that didn't have a corresponding NAT table entry.                                                                                                |
| Router sent blocked web site message: TCP                                                       | The router sent a message to notify a user that the router blocked access to a web site that the user requested.                                                             |
| Exceed maximum sessions per host $(%d)$ .                                                       | The device blocked a session because the host's connections exceeded the maximum sessions per host.                                                                          |

Table 122 TCP Reset Logs

| LOG MESSAGE                               | DESCRIPTION                                                                                                    |
|-------------------------------------------|----------------------------------------------------------------------------------------------------|
| Under SYN flood attack, sent TCP RST      | The router sent a TCP reset packet when a host was under a SYN flood attack (the TCP incomplete count is per destination host.)                                                                                                    |
| Exceed TCP MAX incomplete, sent TCP RST   | The router sent a TCP reset packet when the number of TCP incomplete connections exceeded the user configured threshold. (the TCP incomplete count is per destination host.)                                                                                                    |
| Peer TCP state out of order, sent TCP RST | The router sent a TCP reset packet when a TCP connection state was out of order.Note: The firewall refers to RFC793 Figure 6 to check the TCP state.                                                                                                    |
| Firewall session time out, sent TCP RST   | The router sent a TCP reset packet when a dynamic firewall session timed out.  The default timeout values are as follows: ICMP idle timeout: 3 minutes UDP idle timeout: 3 minutes TCP connection (three way handshaking) timeout: 270 seconds TCP FIN-wait timeout: 2 MSL (Maximum Segment Lifetime set in the TCP header). TCP idle (established) timeout (s): 150 minutes TCP reset timeout: 10 seconds |

 Table 122
 TCP Reset Logs (continued)

| LOG MESSAGE                         | DESCRIPTION                                                                                                    |
|-------------------------------------|----------------------------------------------------------------------------------------------------|
| Exceed MAX incomplete, sent TCP RST | The router sent a TCP reset packet when the number of incomplete connections (TCP and UDP) exceeded the user-configured threshold. (Incomplete count is for all TCP and UDP connections through the firewall.)Note: When the number of incomplete connections (TCP + UDP) > "Maximum Incomplete High", the router sends TCP RST packets for TCP connections and destroys TOS (firewall dynamic sessions) until incomplete connections < "Maximum Incomplete Low". |
| Access block, sent TCP<br>RST       | The router sends a TCP RST packet and generates this log if you turn on the firewall TCP reset mechanism (via CI command: sys firewall tcprst).                                                                                                    |

#### Table 123 Packet Filter Logs

| LOG MESSAGE                                                                     | DESCRIPTION                                                                                                    |
|---------------------------------------------------------------------------------|----------------------------------------------------------------------------------------------------|
| [ TCP   UDP   ICMP   IGMP   Generic ] packet filter matched (set: %d, rule: %d) | Attempted access matched a configured filter rule (denoted by its set and rule number) and was blocked or forwarded according to the rule. |

For type and code details, see Table 130 on page 278.

# Table 124 ICMP Logs

| LOG MESSAGE                                                                                            | DESCRIPTION                                                                                                    |
|----------------------------------------------------------------------------------------------------|----------------------------------------------------------------------------------------------------|
| Firewall default policy: ICMP <packet direction="">, <type:%d>, <code:%d></code:%d></type:%d></packet> | ICMP access matched the default policy and was blocked or forwarded according to the user's setting.                              |
| <pre>Firewall rule [NOT] match: ICMP</pre>                                                             | ICMP access matched (or didn't match) a firewall rule (denoted by its number) and was blocked or forwarded according to the rule. |
| Triangle route packet forwarded: ICMP                                                                  | The firewall allowed a triangle route session to pass through.                                                                    |
| Packet without a NAT table entry blocked: ICMP                                                         | The router blocked a packet that didn't have a corresponding NAT table entry.                                                     |
| Unsupported/out-of-order ICMP: ICMP                                                                    | The firewall does not support this kind of ICMP packets or the ICMP packets are out of order.                                     |
| Router reply ICMP packet: ICMP                                                                         | The router sent an ICMP reply packet to the sender.                                                                               |

#### Table 125 PPP Logs

| LOG MESSAGE          | DESCRIPTION                                                                        |
|----------------------|------------------------------------------------------------------------------------|
| ppp:LCP Starting     | The PPP connection's Link Control Protocol stage has started.                      |
| ppp:LCP Opening      | The PPP connection's Link Control Protocol stage is opening.                       |
| ppp:CHAP Opening     | The PPP connection's Challenge Handshake Authentication Protocol stage is opening. |
| ppp:IPCP<br>Starting | The PPP connection's Internet Protocol Control Protocol stage is starting.         |
| ppp:IPCP Opening     | The PPP connection's Internet Protocol Control Protocol stage is opening.          |

#### Table 125 PPP Logs (continued)

| LOG MESSAGE      | DESCRIPTION                                                               |  |
|------------------|---------------------------------------------------------------------------|--|
| ppp:LCP Closing  | The PPP connection's Link Control Protocol stage is closing.              |  |
| ppp:IPCP Closing | The PPP connection's Internet Protocol Control Protocol stage is closing. |  |

# Table 126 UPnP Logs

| LOG MESSAGE                | DESCRIPTION                                 |
|----------------------------|---------------------------------------------|
| UPnP pass through Firewall | UPnP packets can pass through the firewall. |

#### Table 127 Content Filtering Logs

| LOG MESSAGE                                                                     | DESCRIPTION                                                                                             |
|---------------------------------------------------------------------------------|----------------------------------------------------------------------------------------------------|
| %s: Keyword blocking                                                            | The content of a requested web page matched a user defined keyword.                                     |
| %s: Not in trusted web list                                                     | The web site is not in a trusted domain, and the router blocks all traffic except trusted domain sites. |
| %s: Forbidden Web site                                                          | The web site is in the forbidden web site list.                                                         |
| %s: Contains ActiveX                                                            | The web site contains ActiveX.                                                                          |
| %s: Contains Java applet                                                        | The web site contains a Java applet.                                                                    |
| %s: Contains cookie                                                             | The web site contains a cookie.                                                                         |
| %s: Proxy mode detected                                                         | The router detected proxy mode in the packet.                                                           |
| %s: Trusted Web site                                                            | The web site is in a trusted domain.                                                                    |
| Cannot get the IP address of content filtering external database via DNS query. | The ZyXEL Device cannot get the IP address of the external content filtering via DNS query.             |
| External content filtering license key is invalid.                              | The external content filtering license key is invalid.                                                  |

For type and code details, see Table 130 on page 278.

# Table 128 Attack Logs

| LOG MESSAGE                                    | DESCRIPTION                                                    |
|------------------------------------------------|----------------------------------------------------------------|
| attack [ TCP   UDP   IGMP   ESP   GRE   OSPF ] | The firewall detected a TCP/UDP/IGMP/ESP/GRE/OSPF attack.      |
| attack ICMP (type:%d, code:%d)                 | The firewall detected an ICMP attack.                          |
| land [ TCP   UDP   IGMP   ESP   GRE   OSPF ]   | The firewall detected a TCP/UDP/IGMP/ESP/GRE/OSPF land attack. |
| <pre>land ICMP (type:%d, code:%d)</pre>        | The firewall detected an ICMP land attack.                     |

Table 128 Attack Logs (continued)

| LOG MESSAGE                                                                       | DESCRIPTION                                                                                   |
|-----------------------------------------------------------------------------------|-----------------------------------------------------------------------------------------------|
| ip spoofing - WAN [ TCP  <br>UDP   IGMP   ESP   GRE  <br>OSPF ]                   | The firewall detected an IP spoofing attack on the WAN port.                                  |
| ip spoofing - WAN ICMP (type:%d, code:%d)                                         | The firewall detected an ICMP IP spoofing attack on the WAN port.                             |
| <pre>icmp echo : ICMP (type:%d, code:%d)</pre>                                    | The firewall detected an ICMP echo attack.                                                    |
| syn flood TCP                                                                     | The firewall detected a TCP syn flood attack.                                                 |
| ports scan TCP                                                                    | The firewall detected a TCP port scan attack.                                                 |
| teardrop TCP                                                                      | The firewall detected a TCP teardrop attack.                                                  |
| teardrop UDP                                                                      | The firewall detected an UDP teardrop attack.                                                 |
| teardrop ICMP (type:%d, code:%d)                                                  | The firewall detected an ICMP teardrop attack.                                                |
| illegal command TCP                                                               | The firewall detected a TCP illegal command attack.                                           |
| NetBIOS TCP                                                                       | The firewall detected a TCP NetBIOS attack.                                                   |
| <pre>ip spoofing - no routing entry [ TCP   UDP   IGMP   ESP   GRE   OSPF ]</pre> | The firewall classified a packet with no source routing entry as an IP spoofing attack.       |
| <pre>ip spoofing - no routing entry ICMP (type:%d, code:%d)</pre>                 | The firewall classified an ICMP packet with no source routing entry as an IP spoofing attack. |
| vulnerability ICMP (type:%d, code:%d)                                             | The firewall detected an ICMP vulnerability attack.                                           |
| traceroute ICMP (type:%d, code:%d)                                                | The firewall detected an ICMP traceroute attack.                                              |
| ports scan UDP                                                                    | The firewall detected a UDP port scan attack.                                                 |
| Firewall sent TCP packet in response to DoS attack TCP                            | The firewall sent TCP packet in response to a DoS attack                                      |
| ICMP Source Quench ICMP                                                           | The firewall detected an ICMP Source Quench attack.                                           |
| ICMP Time Exceed ICMP                                                             | The firewall detected an ICMP Time Exceed attack.                                             |
| ICMP Destination<br>Unreachable ICMP                                              | The firewall detected an ICMP Destination Unreachable attack.                                 |
| ping of death. ICMP                                                               | The firewall detected an ICMP ping of death attack.                                           |
| smurf ICMP                                                                        | The firewall detected an ICMP smurf attack.                                                   |
|                                                                                   |                                                                                               |

Table 129 Remote Management Logs

| LOG MESSAGE                      | DESCRIPTION                                                                          |
|----------------------------------|--------------------------------------------------------------------------------------|
| Remote Management: FTP denied    | Attempted use of FTP service was blocked according to remote management settings.    |
| Remote Management: TELNET denied | Attempted use of TELNET service was blocked according to remote management settings. |

 Table 129
 Remote Management Logs

| LOG MESSAGE                                  | DESCRIPTION                                                                                |
|----------------------------------------------|--------------------------------------------------------------------------------------------|
| Remote Management: HTTP or UPnP denied       | Attempted use of HTTP or UPnP service was blocked according to remote management settings. |
| Remote Management: WWW denied                | Attempted use of WWW service was blocked according to remote management settings.          |
| Remote Management: HTTPS denied              | Attempted use of HTTPS service was blocked according to remote management settings.        |
| Remote Management: SSH denied                | Attempted use of SSH service was blocked according to remote management settings.          |
| Remote Management: ICMP Ping response denied | Attempted use of ICMP service was blocked according to remote management settings.         |
| Remote Management: DNS denied                | Attempted use of DNS service was blocked according to remote management settings.          |

Table 130 ICMP Notes

| TYPE | CODE | DESCRIPTION                                                                                                    |
|------|------|----------------------------------------------------------------------------------------------------|
| 0    |      | Echo Reply                                                                                                    |
|      | 0    | Echo reply message                                                                                                    |
| 3    |      | Destination Unreachable                                                                                                    |
|      | 0    | Net unreachable                                                                                                    |
|      | 1    | Host unreachable                                                                                                    |
|      | 2    | Protocol unreachable                                                                                                    |
|      | 3    | Port unreachable                                                                                                    |
|      | 4    | A packet that needed fragmentation was dropped because it was set to Don't Fragment (DF)                                                                                            |
|      | 5    | Source route failed                                                                                                    |
| 4    |      | Source Quench                                                                                                    |
|      | 0    | A gateway may discard internet datagrams if it does not have the buffer space needed to queue the datagrams for output to the next network on the route to the destination network. |
| 5    |      | Redirect                                                                                                    |
|      | 0    | Redirect datagrams for the Network                                                                                                    |
|      | 1    | Redirect datagrams for the Host                                                                                                    |
|      | 2    | Redirect datagrams for the Type of Service and Network                                                                                                    |
|      | 3    | Redirect datagrams for the Type of Service and Host                                                                                                    |
| 8    |      | Echo                                                                                                    |
|      | 0    | Echo message                                                                                                    |
| 11   |      | Time Exceeded                                                                                                    |
|      | 0    | Time to live exceeded in transit                                                                                                    |
|      | 1    | Fragment reassembly time exceeded                                                                                                    |
| 12   |      | Parameter Problem                                                                                                    |
|      | 0    | Pointer indicates the error                                                                                                    |

Table 130 ICMP Notes (continued)

| TYPE | CODE | DESCRIPTION                 |
|------|------|-----------------------------|
| 13   |      | Timestamp                   |
|      | 0    | Timestamp request message   |
| 14   |      | Timestamp Reply             |
|      | 0    | Timestamp reply message     |
| 15   |      | Information Request         |
|      | 0    | Information request message |
| 16   |      | Information Reply           |
|      | 0    | Information reply message   |

# Table 131 SIP Logs

| LOG MESSAGE                                              | DESCRIPTION                                                                                     |
|----------------------------------------------------------|-------------------------------------------------------------------------------------------------|
| SIP Registration Success<br>by SIP:SIP Phone Number      | The listed SIP account was successfully registered with a SIP register server.                  |
| SIP Registration Fail by SIP:SIP Phone Number            | An attempt to register the listed SIP account with a SIP register server was not successful.    |
| SIP UnRegistration<br>Success by SIP:SIP Phone<br>Number | The listed SIP account's registration was deleted from the SIP register server.                 |
| SIP UnRegistration Fail<br>by SIP:SIP Phone Number       | An attempt to delete the listed SIP account's registration from the SIP register server failed. |

# Table 132 RTP Logs

| LOG MESSAGE                        | DESCRIPTION                                                                |
|------------------------------------|----------------------------------------------------------------------------|
| Error, RTP init fail               | The initialization of an RTP session failed.                               |
| Error, Call fail: RTP connect fail | A VoIP phone call failed because the RTP session could not be established. |
| Error, RTP connection cannot close | The termination of an RTP session failed.                                  |

# Table 133 Lifeline Logs

| LOG MESSAGE           | DESCRIPTION                     |
|-----------------------|---------------------------------|
| PSTN Call Start       | A PSTN call has been initiated. |
| PSTN Call End         | A PSTN call has terminated.     |
| PSTN Call Established | A PSTN call has been set up.    |

# **Tools**

Use these screens to upload new firmware, back up and restore the configuration, and restart the ZyXEL Device.

# 24.1 Tools Overview

# 24.1.1 ZyXEL Firmware

Find firmware at <a href="www.zyxel.com">www.zyxel.com</a> in a file that (usually) uses the system model name with a "\*.bin" extension, e.g., "ZyXEL Device.bin". The upload process uses HTTP (Hypertext Transfer Protocol) and may take up to two minutes. After a successful upload, the system will reboot.

# 24.2 Tools Screens

#### 24.2.1 Firmware Screen

Use this screen to upload new firmware to the ZyXEL Device. To access this screen, click **Maintenance > Tools > Firmware**.

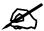

Only use firmware for your ZyXEL Device's specific model. Refer to the label on the bottom of your ZyXEL Device.

Figure 193 Maintenance > Tools > Firmware

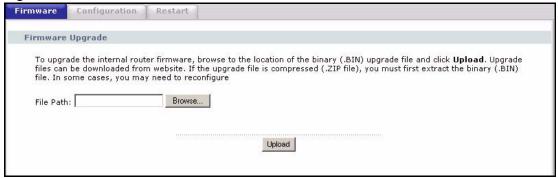

Each field is described in the following table.

Table 134 Maintenance > Tools > Firmware

| LABEL     | DESCRIPTION                                                                                                    |
|-----------|----------------------------------------------------------------------------------------------------|
| File Path | Enter the location of the .bin file you want to upload, or click <b>Browse</b> to find it. You must decompress compressed (.zip) files before you can upload them. |
| Browse    | Click this to find the .bin file you want to upload.                                                                                                    |
| Upload    | Click this to begin uploading the selected file. This may take up to two minutes. See Section 24.2.2 on page 282 for more information about this process.          |
|           | Note: Do not turn off the device while firmware upload is in progress!                                                                                             |

# 24.2.2 Firmware Upload Screens

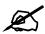

#### Do not turn off the device while firmware upload is in progress!

When the ZyXEL Device starts to upload firmware, the **Firmware Upload in Process** screen appears.

Figure 194 Firmware Upload In Process

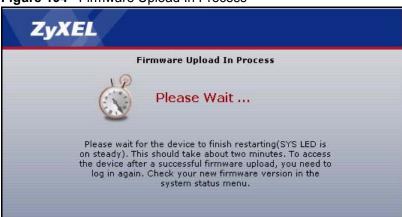

The process usually takes about two minutes. The device automatically restarts in this time. This causes a temporary network disconnect. In some operating systems, you may see the following icon on your desktop.

Figure 195 Network Temporarily Disconnected

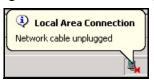

After two minutes, log in again, and check your new firmware version in the **Status** screen. You might have to open a new browser to log in.

If the upload is not successful, the following screen appears.

Figure 196 Firmware Upload Error

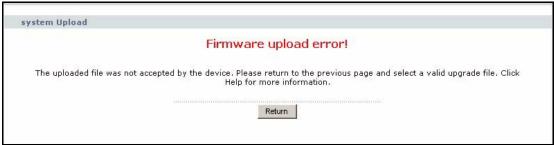

Click **Return** to go back to the Firmware Screen.

# 24.2.3 Configuration Screen

Use this screen to back up or restore the configuration of the ZyXEL Device. You can also use this screen to reset the ZyXEL Device to the factory default settings. To access this screen, click **Maintenance > Tools > Configuration**.

Figure 197 Maintenance > Tools > Configuration

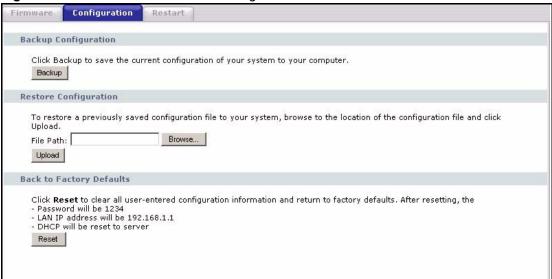

Each field is described in the following table.

**Table 135** Maintenance > Tools > Configuration

| LABEL                    | DESCRIPTION                                                                                                    |
|--------------------------|----------------------------------------------------------------------------------------------------|
| Backup<br>Configuration  |                                                                                                    |
| Backup                   | Click this to save the ZyXEL Device's current configuration to a file on your computer. Once your device is configured and functioning properly, it is highly recommended that you back up your configuration file before making configuration changes. The backup configuration file is useful if you need to return to your previous settings. |
| Restore<br>Configuration |                                                                                                    |

**Table 135** Maintenance > Tools > Configuration

| LABEL                       | DESCRIPTION                                                                                                    |
|-----------------------------|----------------------------------------------------------------------------------------------------|
| File Path                   | Enter the location of the file you want to upload, or click <b>Browse</b> to find it.                                                                                                    |
| Browse                      | Click this to find the file you want to upload.                                                                                                    |
| Upload                      | Click this to restore the selected configuration file. See Section 24.2.4 on page 284 for more information about this.  Note: Do not turn off the device while configuration file upload is in progress. |
| Back to Factory<br>Defaults |                                                                                                    |
| Reset                       | Click this to clear all user-entered configuration information and return the ZyXEL Device to its factory defaults. There is no warning screen.                                                          |

# 24.2.4 Restore Configuration Screens

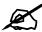

Do not turn off the device while configuration file upload is in progress.

When the ZyXEL Device has finished restoring the selected configuration file, the following screen appears.

Figure 198 Configuration Upload Successful

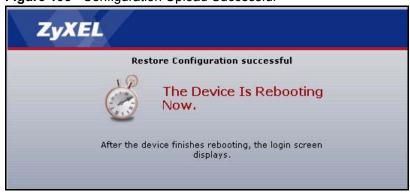

The device now automatically restarts. This causes a temporary network disconnect. In some operating systems, you may see the following icon on your desktop.

Figure 199 Network Temporarily Disconnected

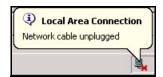

If the ZyXEL Device's IP address is different in the configuration file you selected, you may need to change the IP address of your computer to be in the same subnet as that of the default management IP address (192.168.5.1). See your Quick Start Guide or the appendices for details on how to set up your computer's IP address.

You might have to open a new browser to log in again.

If the upload was not successful, a Configuration Upload Error screen appears.

Figure 200 Configuration Upload Error

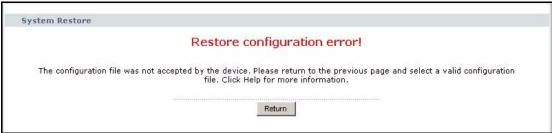

Click **Return** to go back to the Configuration Screen.

#### 24.2.5 Restart Screen

Use this screen to reboot the ZyXEL Device without turning the power off. To access this screen, click **Maintenance > Tools > Restart**.

Figure 201 Maintenance > Tools > Restart

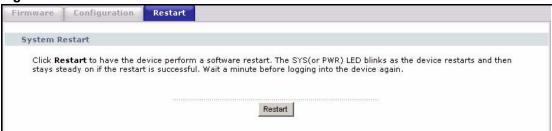

This does not affect the ZyXEL Device's configuration. When you click **Restart**, the following screen appears.

Figure 202 Maintenance > Tools > Restart > In Progress

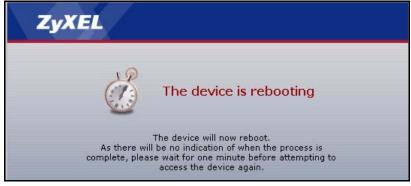

Wait one minute for the device to finish restarting. Then, you can log in again.

# **Troubleshooting**

This chapter offers some suggestions to solve problems you might encounter. The potential problems are divided into the following categories.

- Power, Hardware Connections, and LEDs
- ZyXEL Device Access and Login
- Internet Access
- Phone Calls and VoIP
- Problems With USB Device Connection

# 25.1 Power, Hardware Connections, and LEDs

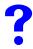

The ZyXEL Device does not turn on. None of the LEDs turn on.

- 1 Make sure you are using the power adaptor or cord included with the ZyXEL Device.
- **2** Make sure the power adaptor or cord is connected to the ZyXEL Device and plugged in to an appropriate power source. Make sure the power source is turned on.
- **3** Turn the ZyXEL Device off and on.
- **4** Disconnect and re-connect the power adaptor or cord to the ZyXEL Device.
- **5** If the problem continues, contact the vendor.

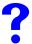

One of the LEDs does not behave as expected.

- 1 Make sure you understand the normal behavior of the LED. See Section 1.4 on page 36.
- **2** Check the hardware connections. See the Quick Start Guide.
- **3** Inspect your cables for damage. Contact the vendor to replace any damaged cables.
- **4** Disconnect and re-connect the power adaptor to the ZyXEL Device.
- **5** If the problem continues, contact the vendor.

# 25.2 ZyXEL Device Access and Login

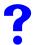

I forgot the IP address for the ZyXEL Device.

- **1** The default IP address is **192.168.1.1**.
- 2 If you changed the IP address and have forgotten it, you might get the IP address of the ZyXEL Device by looking up the IP address of the default gateway for your computer. To do this in most Windows computers, click **Start > Run**, enter **cmd**, and then enter **ipconfig**. The IP address of the **Default Gateway** might be the IP address of the ZyXEL Device (it depends on the network), so enter this IP address in your Internet browser.
- **3** If this does not work, you have to reset the device to its factory defaults. See Section 2.3 on page 41.

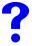

#### I forgot the password.

- **1** The default password is **1234**.
- 2 If this does not work, you have to reset the device to its factory defaults. See Section 2.3 on page 41.

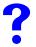

I cannot see or access the Login screen in the web configurator.

- **1** Make sure you are using the correct IP address.
  - The default IP address is 192.168.1.1.
  - If you changed the IP address, use the new IP address.
  - If you changed the IP address and have forgotten it, see the troubleshooting suggestions for I forgot the IP address for the ZyXEL Device.
- 2 Check the hardware connections, and make sure the LEDs are behaving as expected. See the Quick Start Guide and Section 1.4 on page 36.
- **3** Make sure your Internet browser does not block pop-up windows and has JavaScripts and Java enabled. See Appendix B on page 301.
- 4 If you disabled **Any IP** (Section 7.1.7 on page 114), make sure your computer is in the same subnet as the ZyXEL Device. (If you know that there are routers between your computer and the ZyXEL Device, skip this step.)
  - If there is a DHCP server on your network, make sure your computer is using a dynamic IP address. See Appendix D on page 315. Your ZyXEL Device is a DHCP server by default.
  - If there is no DHCP server on your network, make sure your computer's IP address is in the same subnet as the ZyXEL Device. See Appendix D on page 315.

- **5** Reset the device to its factory defaults, and try to access the ZyXEL Device with the default IP address. See Section 2.3 on page 41.
- **6** If the problem continues, contact the network administrator or vendor, or try one of the advanced suggestions.

#### **Advanced Suggestions**

• If your computer is connected to the **WAN** port or is connected wirelessly, use a computer that is connected to a **LAN/ETHERNET** port.

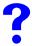

I can see the Login screen, but I cannot log in to the ZyXEL Device.

- 1 Make sure you have entered the user name and password correctly. The default user name is **admin**, and the default password is **1234**. These fields are case-sensitive, so make sure [Caps Lock] is not on.
- **2** Disconnect and re-connect the power adaptor or cord to the ZyXEL Device.
- **3** If this does not work, you have to reset the device to its factory defaults. See Section 2.3 on page 41.

#### 25.3 Internet Access

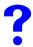

I cannot access the Internet.

- 1 Check the hardware connections, and make sure the LEDs are behaving as expected. See the Quick Start Guide and Section 1.4 on page 36.
- **2** Make sure you entered your ISP account information correctly in the wizard. These fields are case-sensitive, so make sure [Caps Lock] is not on.
- **3** If you are trying to access the Internet wirelessly, make sure the wireless settings in the wireless client are the same as the settings in the AP.
- **4** Disconnect all the cables from your device, and follow the directions in the Quick Start Guide again.
- **5** If the problem continues, contact your ISP.

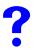

I cannot access the Internet anymore. I had access to the Internet (with the ZyXEL Device), but my Internet connection is not available anymore.

- 1 Check the hardware connections, and make sure the LEDs are behaving as expected. See the Quick Start Guide and Section 1.4 on page 36.
- **2** Disconnect and re-connect the power adaptor to the ZyXEL Device.
- **3** Turn the ZyXEL Device off and on.

4 If the problem continues, contact your ISP.

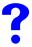

#### The Internet connection is slow or intermittent.

- 1 There might be a lot of traffic on the network. Try closing some programs that use the Internet, especially peer-to-peer applications.
- 2 Check the signal strength. If the signal strength is low, try moving the ZyXEL Device closer to the AP if possible, and look around to see if there are any devices that might be interfering with the wireless network (for example, microwaves, other wireless networks, and so on).
- **3** Disconnect and re-connect the power adaptor to the ZyXEL Device.
- **4** If the problem continues, contact the network administrator or vendor, or try one of the advanced suggestions.

#### Advanced Suggestions

- Check the settings for bandwidth management. If it is disabled, you might consider activating it. If it is enabled, you might consider changing the allocations.
- Check the settings for QoS. If it is disabled, you might consider activating it. If it is enabled, you might consider raising or lowering the priority for some applications.

#### 25.4 Phone Calls and VolP

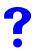

I cannot make telephone calls using the telephone that is connected to the ZyXEL Device.

- 1 Check the telephone connections and telephone wire.
- 2 Make sure you have the VoIP > SIP Settings screen properly configured. See Section 9.3.1 on page 140. The PHONE 1 or PHONE 2 LED should be on when the SIP line is properly registered.
- **3** If you are trying to make a PSTN call, make sure you are using the phone connected to the **PHONE 1** port.

#### 25.5 Problems With USB Device Connection

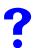

The ZyXEL Device fails to detect my USB device.

- 1 Disconnect the USB device.
- **2** Reboot the ZyXEL Device.

- **3** If you are connecting a USB hard drive that comes with an external power supply, make sure it is connected to an appropriate power source that is on.
- **4** Re-connect your USB device to the ZyXEL Device.

# PART VII Appendices and Index

Product Specifications (295)

Pop-up Windows, JavaScripts and Java Permissions (301)

IP Addresses and Subnetting (307)

Setting up Your Computer's IP Address (315)

SIP Passthrough (329)

Internal SPTGEN (331)

Services (347)

Legal Information (351)

Customer Support (355)

Index (359)

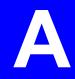

# **Product Specifications**

See also the introduction chapter for a general overview of the key features.

# **Specification Tables**

Table 136 Device Specifications

| Default IP Address                      | 192.168.1.1                                                                                    |
|-----------------------------------------|------------------------------------------------------------------------------------------------|
| Default Management<br>Subnet Mask       | 255.255.255.0 (24 bits)                                                                        |
| Default Password                        | 1234                                                                                           |
| Dimensions (W x D x H)                  | 147.5 x 56.5 x 215.5 mm                                                                        |
| Device Weight                           | 464 g                                                                                          |
| WAN Port                                | One RJ-45, 10/100Mbps Half / Full Auto-negotiation, Auto-crossover<br>Ethernet port            |
| Ethernet Ports                          | Four RJ-45, 10/100Mbps Half / Full Auto-negotiation, Auto-crossover Ethernet ports             |
| Phone Ports                             | Two FXS (Foreign Exchange Station) POTS ports                                                  |
| Line Port (P-<br>2302HWUDL-P1 only)     | One FXO (Foreign Exchange Office) lifeline port                                                |
| USB Ports                               | Two USB v2.0 ports for file sharing and print server setup.                                    |
| File Systems Supported for File Sharing | FAT (File Allocation Table) and FAT32 (derivative of FAT with more efficient space allocation) |
| Operation Temperature                   | 0° C ~ 40° C                                                                                   |
| Storage Temperature                     | -30° ~ 60° C                                                                                   |
| Operation Humidity                      | 20% ~ 95% RH                                                                                   |
| Storage Humidity                        | 20% ~ 95% RH                                                                                   |

Table 137 Firmware Features

| FEATURE                                       | DESCRIPTION                                                                                                    |
|-----------------------------------------------|----------------------------------------------------------------------------------------------------|
| Device Management                             | Use the web configurator to easily configure the rich range of features on the ZyXEL Device.                                                                                                    |
| Firmware Upgrade                              | Download new firmware (when available) from the ZyXEL web site and use the web configurator, an FTP or a TFTP tool to put it on the ZyXEL Device.                                                                                                    |
|                                               | Note: Only upload firmware for your specific model!                                                                                                    |
| VoIP                                          | The ZyXEL Device serves as a VoIP gateway allowing you to make calls via a SIP server or via an IP address of a peer device. It also supports VoIP trunking allowing you to save on long distance calls by creating links between VoIP and PSTN network.            |
| Intercom Extensions                           | Each phone connected to the ZyXEL Device has an extension number for intercom.                                                                                                    |
|                                               | You can use a DECT phone or an analog phone to make or receive a phone call with another DECT or analog phone connected to your ZyXEL Device.                                                                                                    |
| DECT GAP Base Station                         | The ZyXEL Device has a built-in DECT GAP profile base station which allows you to register up to 6 DECT GAP phones with it and use them to make internal, VoIP or PSTN calls.                                                                                       |
| USB File/Print Server                         | The ZyXEL Device allows you to plug in a USB file storage device or a USB printer making them available to all the users on your local area network.                                                                                                    |
| IEEE 802.11g Wireless<br>LAN                  | The ZyXEL Device can serve as an IEEE 802.11g wireless access point. Expand your network by allowing IEEE 802.11g and IEEE 802.11b devices to connect to your network.                                                                                              |
| Wireless Security                             | The ZyXEL Device supports WEP encryption for basic security as well as WPA and WPA2 security standards.                                                                                                    |
|                                               | You can also use OTIST to easily configure your wireless security on both your ZyXEL Device and compatible wireless clients.                                                                                                    |
| MAC Address Filter                            | Allow or deny access to your wired or wireless network based on the MAC addresses of the computers communicating with your network.                                                                                                    |
| Any IP                                        | The Any IP feature allows a computer to access the Internet and the ZyXEL Device without changing the network settings (such as IP address and subnet mask) of the computer, when the IP addresses of the computer and the ZyXEL Device are not in the same subnet. |
| Configuration Backup & Restoration            | Make a copy of the ZyXEL Device's configuration and put it back on the ZyXEL Device later if you decide you want to revert back to an earlier configuration.                                                                                                    |
| Network Address<br>Translation (NAT)          | Each computer on your network must have its own unique IP address. Use NAT to convert a single public IP address to multiple private IP addresses for the computers on your network.                                                                                |
| Port Forwarding                               | If you have a server (mail or web server for example) on your network, then use this feature to let people access it from the Internet.                                                                                                    |
| DHCP (Dynamic Host<br>Configuration Protocol) | Use this feature to have the ZyXEL Device assign IP addresses, an IP default gateway and DNS servers to computers on your network.                                                                                                    |
| Dynamic DNS Support                           | With Dynamic DNS (Domain Name System) support, you can use a fixed URL, www.zyxel.com for example, with a dynamic IP address. You must register for this service with a Dynamic DNS service provider.                                                               |

 Table 137
 Firmware Features

| FEATURE                        | DESCRIPTION                                                                                                    |
|--------------------------------|----------------------------------------------------------------------------------------------------|
| IP Multicast                   | IP Multicast is used to send traffic to a specific group of computers. The ZyXEL Device supports versions 1 and 2 of IGMP (Internet Group Management Protocol) used to join multicast groups (see RFC 2236). |
| IP Alias                       | IP Alias allows you to subdivide a physical network into logical networks over the same Ethernet interface with the ZyXEL Device itself as the gateway for each subnet.                                      |
| Time and Date                  | Get the current time and date from an external server when you turn on your ZyXEL Device. You can also set the time manually. These dates and times are then used in logs.                                   |
| Logging and Tracing            | Use packet tracing and logs for troubleshooting. You can send logs from the ZyXEL Device to an external UNIX syslog server.                                                                                  |
| PPPoE                          | PPPoE mimics a dial-up over Ethernet Internet access connection.                                                                                                    |
| Universal Plug and Play (UPnP) | The ZyXEL Device can communicate with other UPnP enabled devices in a network.                                                                                                    |

Table 138 Feature Specifications

| Voice Functions   | SIP (RFC 3261) version 2                                                          |  |  |  |
|-------------------|-----------------------------------------------------------------------------------|--|--|--|
| VOICE FULLCHOLIS  | ,                                                                                 |  |  |  |
|                   | SDP (RFC 2327)                                                                    |  |  |  |
|                   | RTP (RFC 1889)                                                                    |  |  |  |
|                   | RTCP (RFC 1890)                                                                   |  |  |  |
|                   | G.168 Echo Cancellation                                                           |  |  |  |
|                   | VAD (Voice Activity Detection)                                                    |  |  |  |
|                   | Silence Suppression                                                               |  |  |  |
|                   | CNG (Comfort Noise Generation)                                                    |  |  |  |
|                   | QoS Supports TOS and Diffserv Tagging                                             |  |  |  |
|                   | Compression: G.711 (PCM), G.729 (ADPCM)                                           |  |  |  |
|                   | Loop Start Signaling Support                                                      |  |  |  |
|                   | Modem and Fax Tone Detection and Pass Through                                     |  |  |  |
|                   | DTMF Detection                                                                    |  |  |  |
|                   | Point to Point Calling (Direct IP to IP Calling)                                  |  |  |  |
|                   | Speed Dial Phonebook                                                              |  |  |  |
|                   | Lifeline Support (P-2302HWUDL-P1 only)                                            |  |  |  |
|                   | Support NAT Traversal / RFC 3489- IETF Simple Traversal of UDP Through NAT (STUN) |  |  |  |
|                   | Caller ID                                                                         |  |  |  |
|                   | Dialing Type: Tone, Pulse (Auto detection)                                        |  |  |  |
|                   | Tip/ring polarity reversal                                                        |  |  |  |
|                   | VoIP Trunking                                                                     |  |  |  |
| DECT Base Station | DECT GAP profile support                                                          |  |  |  |
|                   | Up to 6 DECT GAP phones can be registered with the ZyXEL Device.                  |  |  |  |
|                   | 4 DECT GAP phones can be active at any one time.                                  |  |  |  |
|                   | Range varies depending on your location and handset strength.                     |  |  |  |
|                   | DECT GAP phone and base station typically have a range of:                        |  |  |  |
|                   | 50 meters indoors and 250 meters outdoors                                         |  |  |  |
|                   |                                                                                   |  |  |  |

 Table 138
 Feature Specifications (continued)

| ıy)                      |
|--------------------------|
|                          |
| er protocols.            |
|                          |
|                          |
|                          |
|                          |
| n backup and restoration |
|                          |
| M and LAN port           |
|                          |
| Deeth OVALELEET LAND     |
| Death, SYN Flood, LAND,  |
| Death, SYN Flood, LAND,  |
| Death, SYN Flood, LAND,  |
| Death, SYN Flood, LAND,  |
| Death, SYN Flood, LAND,  |
| Death, SYN Flood, LAND,  |
| Death, SYN Flood, LAND,  |
| Death, SYN Flood, LAND,  |
| Death, SYN Flood, LAND,  |
| Death, SYN Flood, LAND,  |
| Death, SYN Flood, LAND,  |
| ,                        |

## **Power Adaptor Specifications**

 Table 139
 ZyXEL Device Power Adaptor Specifications

| NORTH AMERICAN PLUG STANDARDS                                  |                          |  |  |  |
|----------------------------------------------------------------|--------------------------|--|--|--|
| AC Power Adapter Model                                         | AA-161A                  |  |  |  |
| Input Power                                                    | AC 120Volts/60Hz/26W max |  |  |  |
| Output Power                                                   | AC 16Volts/1.0A          |  |  |  |
| Power Consumption 15 Watt Max.                                 |                          |  |  |  |
| Safety Standards  UL, CUL (ANSI/UL 1310,CAN/CSA-C22.2 No. 223) |                          |  |  |  |
| EUROPEAN PLUG STANDARDS                                        |                          |  |  |  |
| AC Power Adapter Model                                         | AA-161ABN                |  |  |  |
| Input Power                                                    | AC 230Volts/50Hz/140mA   |  |  |  |

 Table 139
 ZyXEL Device Power Adaptor Specifications (continued)

| Output Power                 | AC 16Volts/1.0A                      |
|------------------------------|--------------------------------------|
| Power Consumption            | 15 Watt Max.                         |
| Safety Standards             | ITS-GS, CE (EN 60950-1)              |
| UNITED KINGDOM PLUG STANDARI | DS                                   |
| AC Power Adapter Model       | AA-161AD                             |
| Input Power                  | AC 240Volts/50Hz/140mA               |
| Output Power                 | AC 16Volts/1.0A                      |
| Power Consumption            | 15 Watt Max.                         |
| Safety Standards             | ITS-GS (BS EN 60950-1)               |
| AUSTRALIA AND NEW ZEALAND PL | UG STANDARDS                         |
| AC Power Adapter Model       | AA-161AE                             |
| Input Power                  | AC 240Volts/50Hz/140mA               |
| Output Power                 | AC 16Volts/1.0A                      |
| Power Consumption            | 15 Watt Max.                         |
| Safety Standards             | DOFT (AS/NZS 60950, AS/NZS 3112:1-2) |

# Pop-up Windows, JavaScripts and Java Permissions

In order to use the web configurator you need to allow:

- Web browser pop-up windows from your device.
- JavaScripts (enabled by default).
- Java permissions (enabled by default).

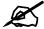

Internet Explorer 6 screens are used here. Screens for other Internet Explorer versions may vary.

#### **Internet Explorer Pop-up Blockers**

You may have to disable pop-up blocking to log into your device.

Either disable pop-up blocking (enabled by default in Windows XP SP (Service Pack) 2) or allow pop-up blocking and create an exception for your device's IP address.

#### Disable pop-up Blockers

1 In Internet Explorer, select **Tools**, **Pop-up Blocker** and then select **Turn Off Pop-up Blocker**.

Figure 203 Pop-up Blocker

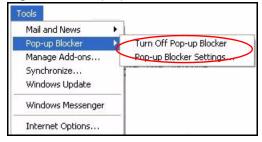

You can also check if pop-up blocking is disabled in the **Pop-up Blocker** section in the **Privacy** tab.

1 In Internet Explorer, select Tools, Internet Options, Privacy.

**2** Clear the **Block pop-ups** check box in the **Pop-up Blocker** section of the screen. This disables any web pop-up blockers you may have enabled.

Figure 204 Internet Options: Privacy

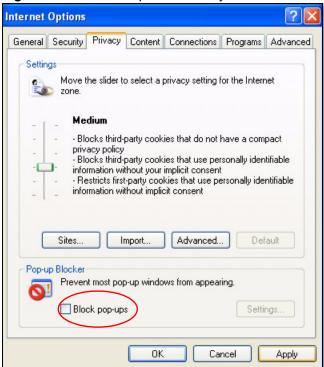

**3** Click **Apply** to save this setting.

#### **Enable pop-up Blockers with Exceptions**

Alternatively, if you only want to allow pop-up windows from your device, see the following steps.

- 1 In Internet Explorer, select **Tools**, **Internet Options** and then the **Privacy** tab.
- 2 Select Settings...to open the Pop-up Blocker Settings screen.

Figure 205 Internet Options: Privacy

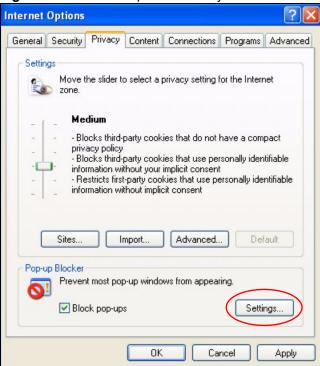

- **3** Type the IP address of your device (the web page that you do not want to have blocked) with the prefix "http://". For example, http://192.168.167.1.
- 4 Click Add to move the IP address to the list of Allowed sites.

Figure 206 Pop-up Blocker Settings

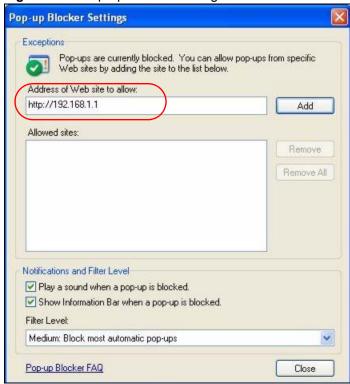

- **5** Click **Close** to return to the **Privacy** screen.
- **6** Click **Apply** to save this setting.

#### **JavaScripts**

If pages of the web configurator do not display properly in Internet Explorer, check that JavaScripts are allowed.

1 In Internet Explorer, click **Tools**, **Internet Options** and then the **Security** tab.

Figure 207 Internet Options: Security

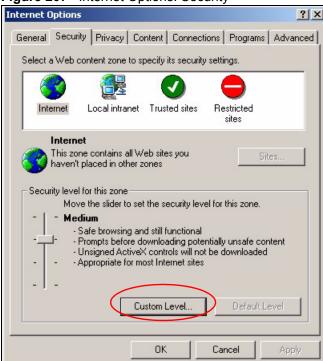

- **2** Click the **Custom Level...** button.
- **3** Scroll down to **Scripting**.
- **4** Under **Active scripting** make sure that **Enable** is selected (the default).
- **5** Under Scripting of Java applets make sure that Enable is selected (the default).
- 6 Click **OK** to close the window.

Security Settings Settings: Scripting • Active scripting O Disable Enable O Promp Allow paste operations via script O Disable Enable O Prompt Scripting of Java applets O Disable Enable O Prompt Reset custom settings Reset to: Medium Reset Cancel

Figure 208 Security Settings - Java Scripting

#### **Java Permissions**

- 1 From Internet Explorer, click **Tools**, **Internet Options** and then the **Security** tab.
- **2** Click the **Custom Level...** button.
- 3 Scroll down to Microsoft VM.
- 4 Under Java permissions make sure that a safety level is selected.
- **5** Click **OK** to close the window.

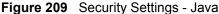

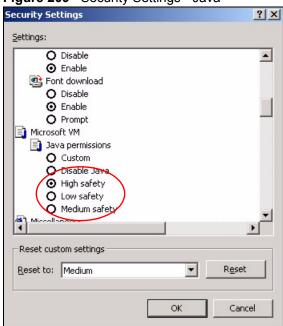

#### JAVA (Sun)

- 1 From Internet Explorer, click Tools, Internet Options and then the Advanced tab.
- 2 Make sure that Use Java 2 for <applet> under Java (Sun) is selected.
- **3** Click **OK** to close the window.

Figure 210 Java (Sun)

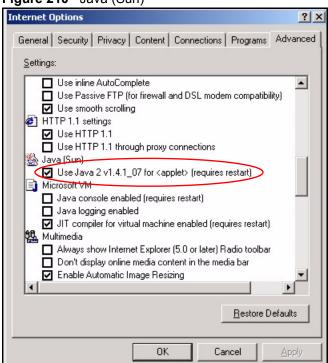

# IP Addresses and Subnetting

This appendix introduces IP addresses and subnet masks.

IP addresses identify individual devices on a network. Every networking device (including computers, servers, routers, printers, etc.) needs an IP address to communicate across the network. These networking devices are also known as hosts.

Subnet masks determine the maximum number of possible hosts on a network. You can also use subnet masks to divide one network into multiple sub-networks.

#### Introduction to IP Addresses

One part of the IP address is the network number, and the other part is the host ID. In the same way that houses on a street share a common street name, the hosts on a network share a common network number. Similarly, as each house has its own house number, each host on the network has its own unique identifying number - the host ID. Routers use the network number to send packets to the correct network, while the host ID determines to which host on the network the packets are delivered.

#### **Structure**

An IP address is made up of four parts, written in dotted decimal notation (for example, 192.168.1.1). Each of these four parts is known as an octet. An octet is an eight-digit binary number (for example 11000000, which is 192 in decimal notation).

Therefore, each octet has a possible range of 00000000 to 111111111 in binary, or 0 to 255 in decimal.

The following figure shows an example IP address in which the first three octets (192.168.1) are the network number, and the fourth octet (16) is the host ID.

Figure 211 Network Number and Host ID

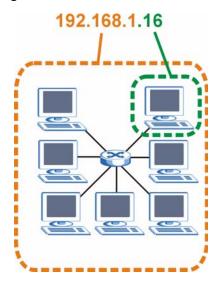

How much of the IP address is the network number and how much is the host ID varies according to the subnet mask.

#### **Subnet Masks**

A subnet mask is used to determine which bits are part of the network number, and which bits are part of the host ID (using a logical AND operation). The term "subnet" is short for "subnetwork".

A subnet mask has 32 bits. If a bit in the subnet mask is a "1" then the corresponding bit in the IP address is part of the network number. If a bit in the subnet mask is "0" then the corresponding bit in the IP address is part of the host ID.

The following example shows a subnet mask identifying the network number (in bold text) and host ID of an IP address (192.168.1.2 in decimal).

Table 140

|                      | 1ST<br>OCTET:<br>(192) | 2ND<br>OCTET:<br>(168) | 3RD<br>OCTET:<br>(1) | 4TH OCTET (2) |
|----------------------|------------------------|------------------------|----------------------|---------------|
| IP Address (Binary)  | 11000000               | 10101000               | 0000001              | 00000010      |
| Subnet Mask (Binary) | 11111111               | 11111111               | 11111111             | 00000000      |
| Network Number       | 11000000               | 10101000               | 0000001              |               |
| Host ID              |                        |                        |                      | 00000010      |

By convention, subnet masks always consist of a continuous sequence of ones beginning from the leftmost bit of the mask, followed by a continuous sequence of zeros, for a total number of 32 bits.

Subnet masks can be referred to by the size of the network number part (the bits with a "1" value). For example, an "8-bit mask" means that the first 8 bits of the mask are ones and the remaining 24 bits are zeroes.

Subnet masks are expressed in dotted decimal notation just like IP addresses. The following examples show the binary and decimal notation for 8-bit, 16-bit, 24-bit and 29-bit subnet masks.

Table 141 Subnet Masks

|             | BINARY       |              |              |           |                 |  |
|-------------|--------------|--------------|--------------|-----------|-----------------|--|
|             | 1ST<br>OCTET | 2ND<br>OCTET | 3RD<br>OCTET | 4TH OCTET | DECIMAL         |  |
| 8-bit mask  | 11111111     | 00000000     | 00000000     | 00000000  | 255.0.0.0       |  |
| 16-bit mask | 11111111     | 11111111     | 00000000     | 00000000  | 255.255.0.0     |  |
| 24-bit mask | 11111111     | 11111111     | 11111111     | 00000000  | 255.255.255.0   |  |
| 29-bit mask | 11111111     | 11111111     | 11111111     | 11111000  | 255.255.255.248 |  |

#### **Network Size**

The size of the network number determines the maximum number of possible hosts you can have on your network. The larger the number of network number bits, the smaller the number of remaining host ID bits.

An IP address with host IDs of all zeros is the IP address of the network (192.168.1.0 with a 24-bit subnet mask, for example). An IP address with host IDs of all ones is the broadcast address for that network (192.168.1.255 with a 24-bit subnet mask, for example).

As these two IP addresses cannot be used for individual hosts, calculate the maximum number of possible hosts in a network as follows:

Table 142 Maximum Host Numbers

| SUBNET  | Γ MASK          | HOST ID SIZE |                     | MAXIMUM NUMBER OF HOSTS |
|---------|-----------------|--------------|---------------------|-------------------------|
| 8 bits  | 255.0.0.0       | 24 bits      | $2^{24} - 2$        | 16777214                |
| 16 bits | 255.255.0.0     | 16 bits      | 2 <sup>16</sup> – 2 | 65534                   |
| 24 bits | 255.255.255.0   | 8 bits       | 2 <sup>8</sup> – 2  | 254                     |
| 29 bits | 255.255.255.248 | 3 bits       | $2^3 - 2$           | 6                       |

#### **Notation**

Since the mask is always a continuous number of ones beginning from the left, followed by a continuous number of zeros for the remainder of the 32 bit mask, you can simply specify the number of ones instead of writing the value of each octet. This is usually specified by writing a "/" followed by the number of bits in the mask after the address.

For example, 192.1.1.0 /25 is equivalent to saying 192.1.1.0 with subnet mask 255.255.255.128.

The following table shows some possible subnet masks using both notations.

Table 143 Alternative Subnet Mask Notation

| SUBNET MASK     | ALTERNATIVE NOTATION | LAST OCTET<br>(BINARY) | LAST OCTET<br>(DECIMAL) |
|-----------------|----------------------|------------------------|-------------------------|
| 255.255.255.0   | /24                  | 0000 0000              | 0                       |
| 255.255.255.128 | /25                  | 1000 0000              | 128                     |

| Table 146 / Remaive Cabilet Mask Notation (continued) |                      |                        |                         |  |  |
|-------------------------------------------------------|----------------------|------------------------|-------------------------|--|--|
| SUBNET MASK                                           | ALTERNATIVE NOTATION | LAST OCTET<br>(BINARY) | LAST OCTET<br>(DECIMAL) |  |  |
| 255.255.255.192                                       | /26                  | 1100 0000              | 192                     |  |  |
| 255.255.255.224                                       | /27                  | 1110 0000              | 224                     |  |  |
| 255.255.255.240                                       | /28                  | 1111 0000              | 240                     |  |  |
| 255.255.255.248                                       | /29                  | 1111 1000              | 248                     |  |  |
| 255.255.255.252                                       | /30                  | 1111 1100              | 252                     |  |  |

Table 143 Alternative Subnet Mask Notation (continued)

#### **Subnetting**

You can use subnetting to divide one network into multiple sub-networks. In the following example a network administrator creates two sub-networks to isolate a group of servers from the rest of the company network for security reasons.

In this example, the company network address is 192.168.1.0. The first three octets of the address (192.168.1) are the network number, and the remaining octet is the host ID, allowing a maximum of  $2^8 - 2$  or 254 possible hosts.

The following figure shows the company network before subnetting.

Internet

192.168.1.0 /24

Figure 212 Subnetting Example: Before Subnetting

You can "borrow" one of the host ID bits to divide the network 192.168.1.0 into two separate sub-networks. The subnet mask is now 25 bits (255.255.255.128 or /25).

The "borrowed" host ID bit can have a value of either 0 or 1, allowing two subnets; 192.168.1.0 /25 and 192.168.1.128 /25.

The following figure shows the company network after subnetting. There are now two subnetworks,  $\bf A$  and  $\bf B$ .

A B Internet

192.168.1.0 /25

192.168.1.128 /25

Figure 213 Subnetting Example: After Subnetting

In a 25-bit subnet the host ID has 7 bits, so each sub-network has a maximum of  $2^7 - 2$  or 126 possible hosts (a host ID of all zeroes is the subnet's address itself, all ones is the subnet's broadcast address).

192.168.1.0 with mask 255.255.255.128 is subnet **A** itself, and 192.168.1.127 with mask 255.255.255.128 is its broadcast address. Therefore, the lowest IP address that can be assigned to an actual host for subnet **A** is 192.168.1.1 and the highest is 192.168.1.126.

Similarly, the host ID range for subnet **B** is 192.168.1.129 to 192.168.1.254.

#### **Example: Four Subnets**

Each subnet contains 6 host ID bits, giving  $2^6$  - 2 or 62 hosts for each subnet (a host ID of all zeroes is the subnet itself, all ones is the subnet's broadcast address).

Table 144 Subnet 1

| IP/SUBNET MASK                  | NETWORK NUMBER                | LAST OCTET BIT VALUE |
|---------------------------------|-------------------------------|----------------------|
| IP Address (Decimal)            | 192.168.1.                    | 0                    |
| IP Address (Binary)             | 11000000.10101000.00000001.   | 00000000             |
| Subnet Mask (Binary)            | 11111111.111111111.111111111. | 11000000             |
| Subnet Address: 192.168.1.0     | Lowest Host ID: 192.168.1.1   |                      |
| Broadcast Address: 192.168.1.63 | Highest Host ID: 192.168.1.62 |                      |

Table 145 Subnet 2

| IP/SUBNET MASK                   | NETWORK NUMBER                 | LAST OCTET BIT VALUE |
|----------------------------------|--------------------------------|----------------------|
| IP Address                       | 192.168.1.                     | 64                   |
| IP Address (Binary)              | 11000000.10101000.00000001.    | <b>01</b> 000000     |
| Subnet Mask (Binary)             | 11111111.11111111.11111111.    | 11000000             |
| Subnet Address: 192.168.1.64     | Lowest Host ID: 192.168.1.65   |                      |
| Broadcast Address: 192.168.1.127 | Highest Host ID: 192.168.1.126 |                      |

#### Table 146 Subnet 3

| IP/SUBNET MASK                   | NETWORK NUMBER                 | LAST OCTET BIT VALUE |
|----------------------------------|--------------------------------|----------------------|
| IP Address                       | 192.168.1.                     | 128                  |
| IP Address (Binary)              | 11000000.10101000.00000001.    | <b>10</b> 000000     |
| Subnet Mask (Binary)             | 11111111.11111111.11111111.    | 11000000             |
| Subnet Address: 192.168.1.128    | Lowest Host ID: 192.168.1.129  | ·                    |
| Broadcast Address: 192.168.1.191 | Highest Host ID: 192.168.1.190 |                      |

Table 147 Subnet 4

| IP/SUBNET MASK                   | NETWORK NUMBER                 | LAST OCTET BIT<br>VALUE |
|----------------------------------|--------------------------------|-------------------------|
| IP Address                       | 192.168.1.                     | 192                     |
| IP Address (Binary)              | 11000000.10101000.00000001.    | 11000000                |
| Subnet Mask (Binary)             | 11111111.11111111.11111111.    | 11000000                |
| Subnet Address: 192.168.1.192    | Lowest Host ID: 192.168.1.193  |                         |
| Broadcast Address: 192.168.1.255 | Highest Host ID: 192.168.1.254 |                         |

### **Example: Eight Subnets**

Similarly, use a 27-bit mask to create eight subnets (000, 001, 010, 011, 100, 101, 110 and 111).

The following table shows IP address last octet values for each subnet.

Table 148 Eight Subnets

| SUBNET | SUBNET<br>ADDRESS | FIRST ADDRESS | LAST<br>ADDRESS | BROADCAST<br>ADDRESS |
|--------|-------------------|---------------|-----------------|----------------------|
| 1      | 0                 | 1             | 30              | 31                   |
| 2      | 32                | 33            | 62              | 63                   |
| 3      | 64                | 65            | 94              | 95                   |
| 4      | 96                | 97            | 126             | 127                  |

 Table 148
 Eight Subnets (continued)

| SUBNET | SUBNET<br>ADDRESS | FIRST ADDRESS | LAST<br>ADDRESS | BROADCAST<br>ADDRESS |
|--------|-------------------|---------------|-----------------|----------------------|
| 5      | 128               | 129           | 158             | 159                  |
| 6      | 160               | 161           | 190             | 191                  |
| 7      | 192               | 193           | 222             | 223                  |
| 8      | 224               | 225           | 254             | 255                  |

## **Subnet Planning**

The following table is a summary for subnet planning on a network with a 24-bit network number.

Table 149 24-bit Network Number Subnet Planning

| NO. "BORROWED"<br>HOST BITS | SUBNET MASK           | NO. SUBNETS | NO. HOSTS PER<br>SUBNET |
|-----------------------------|-----------------------|-------------|-------------------------|
| 1                           | 255.255.255.128 (/25) | 2           | 126                     |
| 2                           | 255.255.255.192 (/26) | 4           | 62                      |
| 3                           | 255.255.255.224 (/27) | 8           | 30                      |
| 4                           | 255.255.255.240 (/28) | 16          | 14                      |
| 5                           | 255.255.255.248 (/29) | 32          | 6                       |
| 6                           | 255.255.255.252 (/30) | 64          | 2                       |
| 7                           | 255.255.255.254 (/31) | 128         | 1                       |

The following table is a summary for subnet planning on a network with a 16-bit network number.

Table 150 16-bit Network Number Subnet Planning

| NO. "BORROWED"<br>HOST BITS | SUBNET MASK           | NO. SUBNETS | NO. HOSTS PER<br>SUBNET |
|-----------------------------|-----------------------|-------------|-------------------------|
| 1                           | 255.255.128.0 (/17)   | 2           | 32766                   |
| 2                           | 255.255.192.0 (/18)   | 4           | 16382                   |
| 3                           | 255.255.224.0 (/19)   | 8           | 8190                    |
| 4                           | 255.255.240.0 (/20)   | 16          | 4094                    |
| 5                           | 255.255.248.0 (/21)   | 32          | 2046                    |
| 6                           | 255.255.252.0 (/22)   | 64          | 1022                    |
| 7                           | 255.255.254.0 (/23)   | 128         | 510                     |
| 8                           | 255.255.255.0 (/24)   | 256         | 254                     |
| 9                           | 255.255.255.128 (/25) | 512         | 126                     |
| 10                          | 255.255.255.192 (/26) | 1024        | 62                      |
| 11                          | 255.255.255.224 (/27) | 2048        | 30                      |
| 12                          | 255.255.255.240 (/28) | 4096        | 14                      |
| 13                          | 255.255.255.248 (/29) | 8192        | 6                       |

Table 150 16-bit Network Number Subnet Planning (continued)

| NO. "BORROWED"<br>HOST BITS | SUBNET MASK           | NO. SUBNETS | NO. HOSTS PER<br>SUBNET |
|-----------------------------|-----------------------|-------------|-------------------------|
| 14                          | 255.255.255.252 (/30) | 16384       | 2                       |
| 15                          | 255.255.255.254 (/31) | 32768       | 1                       |

#### **Configuring IP Addresses**

Where you obtain your network number depends on your particular situation. If the ISP or your network administrator assigns you a block of registered IP addresses, follow their instructions in selecting the IP addresses and the subnet mask.

If the ISP did not explicitly give you an IP network number, then most likely you have a single user account and the ISP will assign you a dynamic IP address when the connection is established. If this is the case, it is recommended that you select a network number from 192.168.0.0 to 192.168.255.0. The Internet Assigned Number Authority (IANA) reserved this block of addresses specifically for private use; please do not use any other number unless you are told otherwise. You must also enable Network Address Translation (NAT) on the ZyXEL Device.

Once you have decided on the network number, pick an IP address for your ZyXEL Device that is easy to remember (for instance, 192.168.1.1) but make sure that no other device on your network is using that IP address.

The subnet mask specifies the network number portion of an IP address. Your ZyXEL Device will compute the subnet mask automatically based on the IP address that you entered. You don't need to change the subnet mask computed by the ZyXEL Device unless you are instructed to do otherwise.

#### **Private IP Addresses**

Every machine on the Internet must have a unique address. If your networks are isolated from the Internet (running only between two branch offices, for example) you can assign any IP addresses to the hosts without problems. However, the Internet Assigned Numbers Authority (IANA) has reserved the following three blocks of IP addresses specifically for private networks:

- 10.0.0.0 10.255.255.255
- 172.16.0.0 172.31.255.255
- 192.168.0.0 192.168.255.255

You can obtain your IP address from the IANA, from an ISP, or it can be assigned from a private network. If you belong to a small organization and your Internet access is through an ISP, the ISP can provide you with the Internet addresses for your local networks. On the other hand, if you are part of a much larger organization, you should consult your network administrator for the appropriate IP addresses.

Regardless of your particular situation, do not create an arbitrary IP address; always follow the guidelines above. For more information on address assignment, please refer to RFC 1597, *Address Allocation for Private Internets* and RFC 1466, *Guidelines for Management of IP Address Space*.

# Setting up Your Computer's IP Address

All computers must have a 10M or 100M Ethernet adapter card and TCP/IP installed.

Windows 95/98/Me/NT/2000/XP, Macintosh OS 7 and later operating systems and all versions of UNIX/LINUX include the software components you need to install and use TCP/IP on your computer. Windows 3.1 requires the purchase of a third-party TCP/IP application package.

TCP/IP should already be installed on computers using Windows NT/2000/XP, Macintosh OS 7 and later operating systems.

After the appropriate TCP/IP components are installed, configure the TCP/IP settings in order to "communicate" with your network.

#### Windows 95/98/Me

Click **Start**, **Settings**, **Control Panel** and double-click the **Network** icon to open the **Network** window.

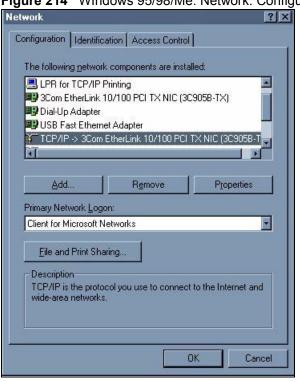

Figure 214 WIndows 95/98/Me: Network: Configuration

#### **Installing Components**

The **Network** window **Configuration** tab displays a list of installed components. You need a network adapter, the TCP/IP protocol and Client for Microsoft Networks.

If you need the adapter:

- 1 In the **Network** window, click **Add**.
- 2 Select Adapter and then click Add.
- **3** Select the manufacturer and model of your network adapter and then click **OK**.

If you need TCP/IP:

- 1 In the **Network** window, click **Add**.
- 2 Select **Protocol** and then click **Add**.
- **3** Select **Microsoft** from the list of **manufacturers**.
- **4** Select **TCP/IP** from the list of network protocols and then click **OK**.

If you need Client for Microsoft Networks:

- 1 Click Add.
- 2 Select Client and then click Add.
- 3 Select Microsoft from the list of manufacturers.
- **4** Select **Client for Microsoft Networks** from the list of network clients and then click **OK**.
- **5** Restart your computer so the changes you made take effect.

#### Configuring

- 1 In the **Network** window **Configuration** tab, select your network adapter's TCP/IP entry and click **Properties**
- 2 Click the **IP Address** tab.
  - If your IP address is dynamic, select **Obtain an IP address automatically**.
  - If you have a static IP address, select **Specify an IP address** and type your information into the **IP Address** and **Subnet Mask** fields.

Figure 215 Windows 95/98/Me: TCP/IP Properties: IP Address

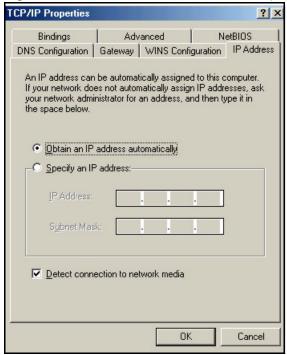

- 3 Click the **DNS** Configuration tab.
  - If you do not know your DNS information, select **Disable DNS**.
  - If you know your DNS information, select **Enable DNS** and type the information in the fields below (you may not need to fill them all in).

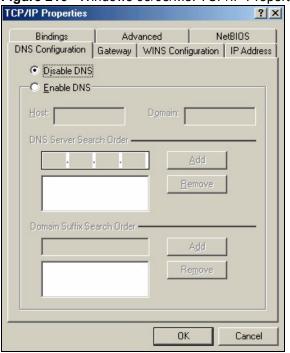

Figure 216 Windows 95/98/Me: TCP/IP Properties: DNS Configuration

- 4 Click the Gateway tab.
  - If you do not know your gateway's IP address, remove previously installed gateways.
  - If you have a gateway IP address, type it in the New gateway field and click Add.
- **5** Click **OK** to save and close the **TCP/IP Properties** window.
- **6** Click **OK** to close the **Network** window. Insert the Windows CD if prompted.
- **7** Restart your computer when prompted.

#### **Verifying Settings**

- 1 Click Start and then Run.
- 2 In the Run window, type "winipcfg" and then click OK to open the IP Configuration window.
- **3** Select your network adapter. You should see your computer's IP address, subnet mask and default gateway.

#### Windows 2000/NT/XP

The following example figures use the default Windows XP GUI theme.

1 Click start (Start in Windows 2000/NT), Settings, Control Panel.

Figure 217 Windows XP: Start Menu

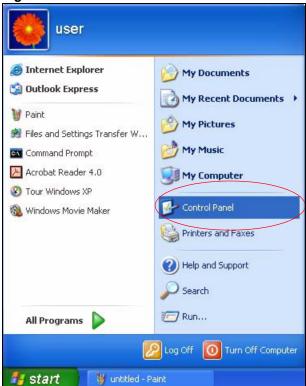

2 In the Control Panel, double-click Network Connections (Network and Dial-up Connections in Windows 2000/NT).

Figure 218 Windows XP: Control Panel

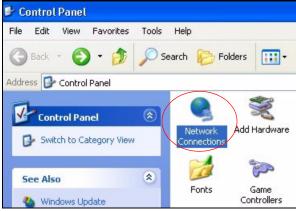

3 Right-click Local Area Connection and then click Properties.

🔰 Network Connections Edit View Favorites Tools Advanced CBack 🕶 Search 🔑 Folders Address 🔕 Network Connections LAN or High-Speed Internet (\*) **Network Tasks** ocal Area Connection Create a new connection andard PCI Fast Ethernet Adap Set up a home or small Disable office network Status Disable this network Repair Repair this connection Bridge Connections Rename this connection. Create Shortcut View status of this Delete connection Rename Change settings of this connection Properties

Figure 219 Windows XP: Control Panel: Network Connections: Properties

**4** Select **Internet Protocol (TCP/IP)** (under the **General** tab in Win XP) and then click **Properties**.

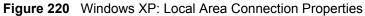

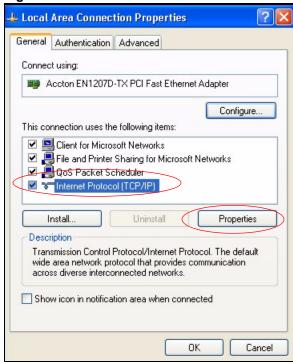

- **5** The **Internet Protocol TCP/IP Properties** window opens (the **General tab** in Windows XP).
  - If you have a dynamic IP address click **Obtain an IP address automatically**.
  - If you have a static IP address click **Use the following IP Address** and fill in the **IP address**, **Subnet mask**, and **Default gateway** fields.
  - · Click Advanced.

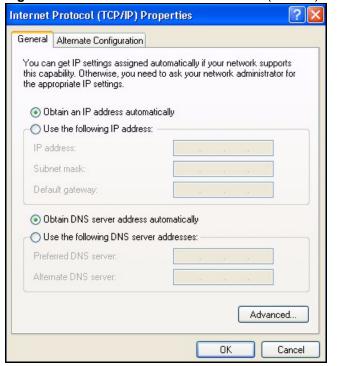

Figure 221 Windows XP: Internet Protocol (TCP/IP) Properties

**6** If you do not know your gateway's IP address, remove any previously installed gateways in the **IP Settings** tab and click **OK**.

Do one or more of the following if you want to configure additional IP addresses:

- In the **IP Settings** tab, in IP addresses, click **Add**.
- In TCP/IP Address, type an IP address in IP address and a subnet mask in Subnet mask, and then click Add.
- Repeat the above two steps for each IP address you want to add.
- Configure additional default gateways in the IP Settings tab by clicking Add in Default gateways.
- In TCP/IP Gateway Address, type the IP address of the default gateway in Gateway. To manually configure a default metric (the number of transmission hops), clear the Automatic metric check box and type a metric in Metric.
- · Click Add.
- Repeat the previous three steps for each default gateway you want to add.
- Click **OK** when finished.

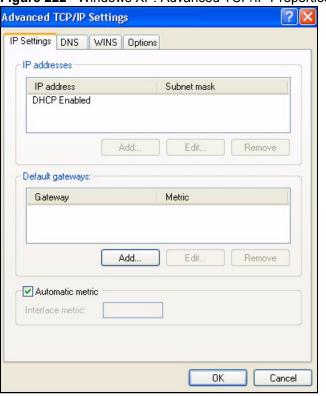

Figure 222 Windows XP: Advanced TCP/IP Properties

- **7** In the **Internet Protocol TCP/IP Properties** window (the **General** tab in Windows XP):
  - Click **Obtain DNS server address automatically** if you do not know your DNS server IP address(es).
  - If you know your DNS server IP address(es), click Use the following DNS server addresses, and type them in the Preferred DNS server and Alternate DNS server fields

If you have previously configured DNS servers, click **Advanced** and then the **DNS** tab to order them.

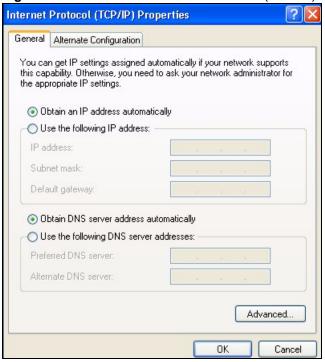

Figure 223 Windows XP: Internet Protocol (TCP/IP) Properties

- 8 Click **OK** to close the **Internet Protocol (TCP/IP) Properties** window.
- **9** Click Close (OK in Windows 2000/NT) to close the Local Area Connection Properties window.
- **10** Close the **Network Connections** window (**Network and Dial-up Connections** in Windows 2000/NT).
- **11** Restart your computer (if prompted).

#### **Verifying Settings**

- 1 Click Start, All Programs, Accessories and then Command Prompt.
- 2 In the Command Prompt window, type "ipconfig" and then press [ENTER]. You can also open Network Connections, right-click a network connection, click Status and then click the Support tab.

#### **Macintosh OS X**

1 Click the Apple menu, and click System Preferences to open the System Preferences window.

Figure 224 Macintosh OS X: Apple Menu

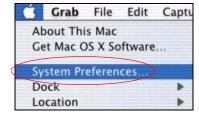

- **2** Click **Network** in the icon bar.
  - Select Automatic from the Location list.
  - Select **Built-in Ethernet** from the **Show** list.
  - Click the TCP/IP tab.
- **3** For dynamically assigned settings, select **Using DHCP** from the **Configure** list.

Figure 225 Macintosh OS X: Network

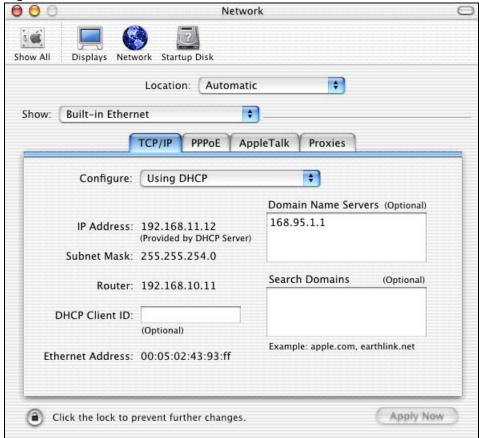

- **4** For statically assigned settings, do the following:
  - From the **Configure** box, select **Manually**.
  - Type your IP address in the **IP Address** box.
  - Type your subnet mask in the **Subnet mask** box.
  - Type the IP address of your gateway in the **Router address** box.
- **5** Click **Apply Now** and close the window.
- **6** Restart your computer (if prompted).

#### **Verifying Settings**

Check your TCP/IP properties in the **Network** window.

## Linux

This section shows you how to configure your computer's TCP/IP settings in Red Hat Linux 9.0. Procedure, screens and file location may vary depending on your Linux distribution and release version.

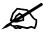

Make sure you are logged in as the root administrator.

### **Using the K Desktop Environment (KDE)**

Follow the steps below to configure your computer IP address using the KDE.

1 Click the Red Hat button (located on the bottom left corner), select **System Setting** and click **Network**.

Figure 226 Red Hat 9.0: KDE: Network Configuration: Devices

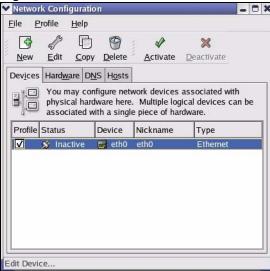

2 Double-click on the profile of the network card you wish to configure. The **Ethernet Device General** screen displays as shown.

General Route Hardware Device

Nickname: eth0

Activate device when computer starts
Allow all users to enable and disable the device

Automatically obtain IP address settings with: dhcp

DHCP Settings
Hostname (optional):

Automatically obtain DNS information from provider

Statically set IP addresses:

Manual IP Address Settings
Address:
Subnet Mask:
Default Gateway Address:

Figure 227 Red Hat 9.0: KDE: Ethernet Device: General

- If you have a dynamic IP address, click **Automatically obtain IP address settings** with and select **dhcp** from the drop down list.
- If you have a static IP address, click **Statically set IP Addresses** and fill in the **Address**, **Subnet mask**, and **Default Gateway Address** fields.
- 3 Click **OK** to save the changes and close the **Ethernet Device General** screen.
- 4 If you know your DNS server IP address(es), click the **DNS** tab in the **Network Configuration** screen. Enter the DNS server information in the fields provided.

Figure 228 Red Hat 9.0: KDE: Network Configuration: DNS

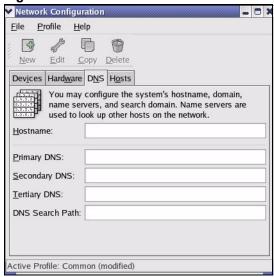

- **5** Click the **Devices** tab.
- 6 Click the Activate button to apply the changes. The following screen displays. Click Yes to save the changes in all screens.

Figure 229 Red Hat 9.0: KDE: Network Configuration: Activate

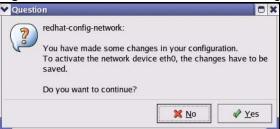

7 After the network card restart process is complete, make sure the **Status** is **Active** in the **Network Configuration** screen.

## **Using Configuration Files**

Follow the steps below to edit the network configuration files and set your computer IP address.

- 1 Assuming that you have only one network card on the computer, locate the ifconfigeth0 configuration file (where eth0 is the name of the Ethernet card). Open the configuration file with any plain text editor.
  - If you have a dynamic IP address, enter **dhcp** in the BOOTPROTO= field. The following figure shows an example.

Figure 230 Red Hat 9.0: Dynamic IP Address Setting in ifconfig-eth0

```
DEVICE=eth0
ONBOOT=yes
BOOTPROTO=dhcp
USERCTL=no
PEERDNS=yes
TYPE=Ethernet
```

• If you have a static IP address, enter **static** in the BOOTPROTO= field. Type IPADDR= followed by the IP address (in dotted decimal notation) and type NETMASK= followed by the subnet mask. The following example shows an example where the static IP address is 192.168.1.10 and the subnet mask is 255.255.255.0.

Figure 231 Red Hat 9.0: Static IP Address Setting in ifconfig-eth0

```
DEVICE=eth0
ONBOOT=yes
BOOTPROTO=static
IPADDR=192.168.1.10
NETMASK=255.255.255.0
USERCTL=no
PEERDNS=yes
TYPE=Ethernet
```

2 If you know your DNS server IP address(es), enter the DNS server information in the resolv.conf file in the /etc directory. The following figure shows an example where two DNS server IP addresses are specified.

Figure 232 Red Hat 9.0: DNS Settings in resolv.conf

```
nameserver 172.23.5.1
nameserver 172.23.5.2
```

**3** After you edit and save the configuration files, you must restart the network card. Enter./network restart in the /etc/rc.d/init.d directory. The following figure shows an example.

Figure 233 Red Hat 9.0: Restart Ethernet Card

```
[root@localhost init.d]# network restart

Shutting down interface eth0: [OK]
Shutting down loopback interface: [OK]
Setting network parameters: [OK]
Bringing up loopback interface: [OK]
Bringing up interface eth0: [OK]
```

#### **Verifying Settings**

Enter ifconfig in a terminal screen to check your TCP/IP properties.

Figure 234 Red Hat 9.0: Checking TCP/IP Properties

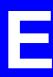

# SIP Passthrough

# **Enabling/Disabling the SIP ALG**

You can turn off the ZyXEL Device SIP ALG to avoid retranslating the IP address of an existing SIP device that is using STUN. If you want to use STUN with a SIP client device (a SIP phone or IP phone for example) behind the ZyXEL Device, use the ip alg disable ALG SIP command to turn off the SIP ALG.

# **Signaling Session Timeout**

Most SIP clients have an "expire" mechanism indicating the lifetime of signaling sessions. The SIP UA sends registration packets to the SIP server periodically and keeps the session alive in the ZyXEL Device.

If the SIP client does not have this mechanism and makes no call during the ZyXEL Device SIP timeout default (60 minutes), the ZyXEL Device SIP ALG drops any incoming calls after the timeout period. You can use the ip alg siptimeout command to change the timeout value.

# **Audio Session Timeout**

If no voice packets go through the SIP ALG before the timeout period default (5 minutes) expires, the SIP ALG does not drop the call but blocks all voice traffic and deletes the audio session. You cannot hear anything and you will need to make a new call to continue your conversation.

# **Internal SPTGEN**

This appendix introduces Internal SPTGEN. All menus shown in this appendix are example menus meant to show SPTGEN usage. Actual menus for your product may differ.

## **Internal SPTGEN Overview**

Internal SPTGEN (System Parameter Table Generator) is a configuration text file useful for efficient configuration of multiple ZyXEL Devices. Internal SPTGEN lets you configure, save and upload multiple menus at the same time using just one configuration text file – eliminating the need to navigate and configure individual screens for each ZyXEL Device. You can use FTP to get the Internal SPTGEN file. Then edit the file in a text editor and use FTP to upload it again to the same device or another one. See the following sections for details.

# The Configuration Text File Format

All Internal SPTGEN text files conform to the following format:

```
<field identification number = field name = parameter values allowed = input>,
```

where <input> is your input conforming to <parameter values allowed>.

The figure shown next is an example of an Internal SPTGEN text file.

Figure 235 Configuration Text File Format: Column Descriptions

```
/ Menu 1 General Setup
10000000 = Configured
                                           <0 (No) | 1 (Yes) >
                                                                    = 1
10000001 = System Name
                                           <Str>
                                                                    = Your Device
10000002 = Location
                                           <Str>
10000003 = Contact Person's Name
                                           \langle Str \rangle
10000004 = Route IP
                                           <0 (No) | 1 (Yes) >
                                                                    = 1
10000005 = Route IPX
                                          <0 (No) | 1 (Yes) >
                                                                  = 0
10000006 = Bridge
                                                                  = 0
                                          <0 (No) | 1 (Yes) >
```

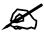

#### DO NOT alter or delete any field except parameters in the Input column.

This appendix introduces Internal SPTGEN. All menus shown in this appendix are example menus meant to show SPTGEN usage. Actual menus for your product may differ.

#### Internal SPTGEN File Modification - Important Points to Remember

Each parameter you enter must be preceded by one "="sign and one space.

Some parameters are dependent on others. For example, if you disable the **Configured** field in menu 1 (see Figure 235 on page 331), then you disable every field in this menu.

If you enter a parameter that is invalid in the **Input** column, the ZyXEL Device will not save the configuration and the command line will display the **Field Identification Number**. Figure 236 on page 332, shown next, is an example of what the ZyXEL Device displays if you enter a value other than "0" or "1" in the **Input** column of **Field Identification Number** 1000000 (refer to Figure 235 on page 331).

Figure 236 Invalid Parameter Entered: Command Line Example

```
field value is not legal error:-1
ROM-t is not saved, error Line ID:10000000
reboot to get the original configuration
Bootbase Version: V2.02 | 2/22/2001 13:33:11
RAM: Size = 8192 Kbytes
FLASH: Intel 8M *2
```

The ZyXEL Device will display the following if you enter parameter(s) that *are* valid.

#### Figure 237 Valid Parameter Entered: Command Line Example

```
Please wait for the system to write SPT text file(ROM-t)...
Bootbase Version: V2.02 | 2/22/2001 13:33:11
RAM: Size = 8192 Kbytes
FLASH: Intel 8M *2
```

# **Internal SPTGEN FTP Download Example**

- **1** Launch your FTP application.
- **2** Enter "bin". The command "bin" sets the transfer mode to binary.
- **3** Get "rom-t" file. The command "get" transfers files from the ZyXEL Device to your computer. The name "rom-t" is the configuration filename on the ZyXEL Device.
- **4** Edit the "rom-t" file using a text editor (do not use a word processor). You must leave this FTP screen to edit.

#### Figure 238 Internal SPTGEN FTP Download Example

```
c:\ftp 192.168.1.1
220 PPP FTP version 1.0 ready at Sat Jan 1 03:22:12 2000
User (192.168.1.1:(none)):
331 Enter PASS command
Password:
230 Logged in
ftp>bin
200 Type I OK
ftp> get rom-t
ftp>bye
c:\edit rom-t
(edit the rom-t text file by a text editor and save it)
```

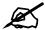

You can rename your "rom-t" file when you save it to your computer but it must be named "rom-t" when you upload it to your ZyXEL Device.

## **Internal SPTGEN FTP Upload Example**

- **1** Launch your FTP application.
- **2** Enter "bin". The command "bin" sets the transfer mode to binary.
- **3** Upload your "rom-t" file from your computer to the ZyXEL Device using the "put" command. computer to the ZyXEL Device.
- **4** Exit this FTP application.

Figure 239 Internal SPTGEN FTP Upload Example

```
c:\ftp 192.168.1.1
220 PPP FTP version 1.0 ready at Sat Jan 1 03:22:12 2000
User (192.168.1.1:(none)):
331 Enter PASS command
Password:
230 Logged in
ftp>bin
200 Type I OK
ftp> put rom-t
ftp>bye
```

# **Example Internal SPTGEN Menus**

This section provides example Internal SPTGEN menus.

 Table 151
 Abbreviations Used in the Example Internal SPTGEN Screens Table

| ABBREVIATION | MEANING                          |
|--------------|----------------------------------|
| FIN          | Field Identification Number      |
| FN           | Field Name                       |
| PVA          | Parameter Values Allowed         |
| INPUT        | An example of what you may enter |
| *            | Applies to the ZyXEL Device.     |

#### Table 152 Menu 1 General Setup

| rabio real mona i Conoral Cottap |                       |                  |               |  |
|----------------------------------|-----------------------|------------------|---------------|--|
| / Menu 1 General Setup           |                       |                  |               |  |
| FIN                              | FN                    | PVA              | INPUT         |  |
| 10000000 =                       | Configured            | <0(No)   1(Yes)> | = 0           |  |
| 10000001 =                       | System Name           | <str></str>      | = Your Device |  |
| 10000002 =                       | Location              | <str></str>      | =             |  |
| 10000003 =                       | Contact Person's Name | <str></str>      | =             |  |
| 10000004 =                       | Route IP              | <0(No)   1(Yes)> | = 1           |  |
| 10000006 =                       | Bridge                | <0(No)   1(Yes)> | = 0           |  |

#### Table 153 Menu 3

| / Menu 3.1 Genera | al Ethernet Setup             |     |       |
|-------------------|-------------------------------|-----|-------|
| FIN               | FN                            | PVA | INPUT |
| 30100001 =        | Input Protocol filters Set 1  |     | = 2   |
| 30100002 =        | Input Protocol filters Set 2  |     | = 256 |
| 30100003 =        | Input Protocol filters Set 3  |     | = 256 |
| 30100004 =        | Input Protocol filters Set 4  |     | = 256 |
| 30100005 =        | Input device filters Set 1    |     | = 256 |
| 30100006 =        | Input device filters Set 2    |     | = 256 |
| 30100007 =        | Input device filters Set 3    |     | = 256 |
| 30100008 =        | Input device filters Set 4    |     | = 256 |
| 30100009 =        | Output protocol filters Set 1 |     | = 256 |
| 30100010 =        | Output protocol filters Set 2 |     | = 256 |
| 30100011 =        | Output protocol filters Set 3 |     | = 256 |
| 30100012 =        | Output protocol filters Set 4 |     | = 256 |
| 30100013 =        | Output device filters Set 1   |     | = 256 |
| 30100014 =        | Output device filters Set 2   |     | = 256 |
| 30100015 =        | Output device filters Set 3   |     | = 256 |
| 30100016 =        | Output device filters Set 4   |     | = 256 |

Table 153 Menu 3

| FIN           | FN                                             | PVA                                                     | INPUT            |
|---------------|------------------------------------------------|---------------------------------------------------------|------------------|
| 30200001 =    | DHCP                                           | <0(None)  <br>1(Server)  <br>2(Relay)>                  | = 0              |
| 30200002 =    | Client IP Pool Starting Address                |                                                         | =<br>192.168.1.3 |
| 30200003 =    | Size of Client IP Pool                         |                                                         | = 32             |
| 30200004 =    | Primary DNS Server                             |                                                         | = 0.0.0.0        |
| 30200005 =    | Secondary DNS Server                           |                                                         | = 0.0.0.0        |
| 30200006 =    | Remote DHCP Server                             |                                                         | = 0.0.0.0        |
| 30200008 =    | IP Address                                     |                                                         | = 172.21.2.20    |
| 30200009 =    | IP Subnet Mask                                 |                                                         | = 16             |
| 30200010 =    | RIP Direction                                  | <0(None)  <br>1(Both)   2(In<br>Only)   3(Out<br>Only)> | = 0              |
| 30200011 =    | Version                                        | <0(Rip-1)  <br>1(Rip-2B)<br> 2(Rip-2M)>                 | = 0              |
| 30200012 =    | Multicast                                      | <0(IGMP-v2)  <br>1(IGMP-v1)  <br>2(None)>               | = 2              |
| 30200013 =    | IP Policies Set 1 (1~12)                       |                                                         | = 256            |
| 30200014 =    | IP Policies Set 2 (1~12)                       |                                                         | = 256            |
| 30200015 =    | IP Policies Set 3 (1~12)                       |                                                         | = 256            |
| 30200016 =    | IP Policies Set 4 (1~12)                       |                                                         | = 256            |
| Menu 3.2.1 IP | Alias Setup                                    |                                                         |                  |
| FIN           | FN                                             | PVA                                                     | INPUT            |
| 30201001 =    | IP Alias 1                                     | <0(No)  <br>1(Yes)>                                     | = 0              |
| 30201002 =    | IP Address                                     |                                                         | = 0.0.0.0        |
| 30201003 =    | IP Subnet Mask                                 |                                                         | = 0              |
| 30201004 =    | RIP Direction                                  | <0(None)  <br>1(Both)   2(In<br>Only)   3(Out<br>Only)> | = 0              |
| 30201005 =    | Version                                        | <0(Rip-1)  <br>1(Rip-2B)<br> 2(Rip-2M)>                 | = 0              |
| 30201006 =    | IP Alias #1 Incoming protocol filters<br>Set 1 |                                                         | = 256            |
| 30201007 =    | IP Alias #1 Incoming protocol filters<br>Set 2 |                                                         | = 256            |

Table 153 Menu 3

| <b>Table 153</b> Menu 3 |                                                |                                                                 |           |
|-------------------------|------------------------------------------------|-----------------------------------------------------------------|-----------|
| 30201008 =              | IP Alias #1 Incoming protocol filters<br>Set 3 |                                                                 | = 256     |
| 30201009 =              | IP Alias #1 Incoming protocol filters<br>Set 4 |                                                                 | = 256     |
| 30201010 =              | IP Alias #1 Outgoing protocol filters<br>Set 1 |                                                                 | = 256     |
| 30201011 =              | IP Alias #1 Outgoing protocol filters<br>Set 2 |                                                                 | = 256     |
| 30201012 =              | IP Alias #1 Outgoing protocol filters<br>Set 3 |                                                                 | = 256     |
| 30201013 =              | IP Alias #1 Outgoing protocol filters<br>Set 4 |                                                                 | = 256     |
| 30201014 =              | IP Alias 2 <0(No)   1(Yes)>                    |                                                                 | = 0       |
| 30201015 =              | IP Address                                     |                                                                 | = 0.0.0.0 |
| 30201016 =              | IP Subnet Mask                                 |                                                                 | = 0       |
| 30201017 =              | RIP Direction                                  | <pre>&lt;0(None)   1(Both)   2(In Only)   3(Out Only)&gt;</pre> | = 0       |
| 30201018 =              | Version                                        | <0(Rip-1)  <br>1(Rip-2B)  <br> 2(Rip-2M)>                       | = 0       |
| 30201019 =              | IP Alias #2 Incoming protocol filters<br>Set 1 |                                                                 | = 256     |
| 30201020 =              | IP Alias #2 Incoming protocol filters<br>Set 2 |                                                                 | = 256     |
| 30201021 =              | IP Alias #2 Incoming protocol filters<br>Set 3 |                                                                 | = 256     |
| 30201022 =              | IP Alias #2 Incoming protocol filters<br>Set 4 |                                                                 | = 256     |
| 30201023 =              | IP Alias #2 Outgoing protocol filters<br>Set 1 |                                                                 | = 256     |
| 30201024 =              | IP Alias #2 Outgoing protocol filters<br>Set 2 |                                                                 | = 256     |
| 30201025 =              | IP Alias #2 Outgoing protocol filters<br>Set 3 |                                                                 | = 256     |
| 30201026 =              | IP Alias #2 Outgoing protocol filters<br>Set 4 |                                                                 | = 256     |
| */ Menu 3.5 Wirel       | ess LAN Setup                                  |                                                                 | •         |
| FIN                     | FN                                             | PVA                                                             | INPUT     |
| 30500001 =              | ESSID                                          |                                                                 | Wireless  |
| 30500002 =              | Hide ESSID                                     | <0(No)  <br>1(Yes)>                                             | = 0       |
| 30500003 =              | Channel ID                                     | <1 2 3 4 5 6 <br>7 8 9 10 11 1<br>2 13>                         | = 1       |

Table 153 Menu 3

| Table 133 Menu 3  |                      |                                                                |                            |
|-------------------|----------------------|----------------------------------------------------------------|----------------------------|
| 30500004 =        | RTS Threshold        | <0 ~ 2432>                                                     | = 2432                     |
| 30500005 =        | FRAG. Threshold      | <256 ~ 2432>                                                   | = 2432                     |
| 30500006 =        | WEP                  | <pre>&lt;0(DISABLE)   1(64-bit WEP)   2(128-bit WEP)&gt;</pre> | = 0                        |
| 30500007 =        | Default Key          | <1   2   3   4>                                                | = 0                        |
| 30500008 =        | WEP Key1             |                                                                | =                          |
| 30500009 =        | WEP Key2             |                                                                | =                          |
| 30500010 =        | WEP Key3             |                                                                | =                          |
| 30500011 =        | WEP Key4             |                                                                | =                          |
| 30500012 =        | Wlan Active          | <0(Disable)  <br>1(Enable)>                                    | = 0                        |
| 30500013 =        | Wlan 4X Mode         | <0(Disable)  <br>1(Enable)>                                    | = 0                        |
| */ MENU 3.5.1 WLA | N MAC ADDRESS FILTER |                                                                |                            |
| FIN               | FN                   | PVA                                                            | INPUT                      |
| 30501001 =        | Mac Filter Active    | <0(No)  <br>1(Yes)>                                            | = 0                        |
| 30501002 =        | Filter Action        | <0(Allow)  <br>1(Deny)>                                        | = 0                        |
| 30501003 =        | Address 1            |                                                                | =<br>00:00:00:00:<br>00:00 |
| 30501004 =        | Address 2            |                                                                | =<br>00:00:00:00:<br>00:00 |
| 30501005 =        | Address 3            |                                                                | =<br>00:00:00:00:<br>00:00 |
| Continued         |                      |                                                                |                            |
| 30501034 =        | Address 32           |                                                                | =<br>00:00:00:00:<br>00:00 |

Table 154 Menu 4 Internet Access Setup

| / Menu 4 Internet Access Setup |            |                     |       |
|--------------------------------|------------|---------------------|-------|
| FIN                            | FN         | PVA                 | INPUT |
| 40000000 =                     | Configured | <0(No)  <br>1(Yes)> | = 1   |
| 40000001 =                     | ISP        | <0(No)  <br>1(Yes)> | = 1   |
| 40000002 =                     | Active     | <0(No)  <br>1(Yes)> | = 1   |

 Table 154
 Menu 4 Internet Access Setup (continued)

| 40000003 = | ISP's Name                         |                                                                  | = ChangeMe |
|------------|------------------------------------|------------------------------------------------------------------|------------|
| 40000004 = | Encapsulation                      | <2(PPPOE)  <br>3(RFC 1483)  <br>4(PPPOA)  <br>5(ENET<br>ENCAP) > | = 2        |
| 40000005 = | Multiplexing                       | <1(LLC-based)<br>  2(VC-based)                                   | = 1        |
| 40000006 = | VPI #                              |                                                                  | = 0        |
| 40000007 = | VCI #                              |                                                                  | = 35       |
| 40000008 = | Service Name                       | <str></str>                                                      | = any      |
| 40000009 = | My Login                           | <str></str>                                                      | = test@pqa |
| 40000010 = | My Password                        | <str></str>                                                      | = 1234     |
| 40000011 = | Single User Account                | <0(No)  <br>1(Yes)>                                              | = 1        |
| 40000012 = | IP Address Assignment              | <0(Static) 1(<br>Dynamic)>                                       | = 1        |
| 40000013 = | IP Address                         |                                                                  | = 0.0.0.0  |
| 40000014 = | Remote IP address                  |                                                                  | = 0.0.0.0  |
| 40000015 = | Remote IP subnet mask              |                                                                  | = 0        |
| 40000016 = | ISP incoming protocol filter set 1 |                                                                  | = 6        |
| 40000017 = | ISP incoming protocol filter set 2 |                                                                  | = 256      |
| 40000018 = | ISP incoming protocol filter set 3 |                                                                  | = 256      |
| 40000019 = | ISP incoming protocol filter set 4 |                                                                  | = 256      |
| 40000020 = | ISP outgoing protocol filter set 1 |                                                                  | = 256      |
| 40000021 = | ISP outgoing protocol filter set 2 |                                                                  | = 256      |
| 40000022 = | ISP outgoing protocol filter set 3 |                                                                  | = 256      |
| 40000023 = | ISP outgoing protocol filter set 4 |                                                                  | = 256      |
| 40000024 = | ISP PPPoE idle timeout             |                                                                  | = 0        |
| 40000025 = | Route IP                           | <0(No)  <br>1(Yes)>                                              | = 1        |
| 40000026 = | Bridge                             | <0(No)  <br>1(Yes)>                                              | = 0        |
| 40000027 = | ATM QoS Type                       | <0(CBR)   (1<br>(UBR)>                                           | = 1        |
| 40000028 = | Peak Cell Rate (PCR)               |                                                                  | = 0        |
| 40000029 = | Sustain Cell Rate (SCR)            |                                                                  | = 0        |
| 40000030 = | Maximum Burst Size(MBS)            |                                                                  | = 0        |
| 40000031=  | RIP Direction                      | <pre>&lt;0(None)   1(Both)   2(In Only)   3(Out Only)&gt;</pre>  | = 0        |

## Table 154 Menu 4 Internet Access Setup (continued)

| 40000032= | RIP Version          | <0(Rip-1)  <br>1(Rip-2B)<br> 2(Rip-2M)> | = 0 |
|-----------|----------------------|-----------------------------------------|-----|
| 40000033= | Nailed-up Connection | <0(No)<br> 1(Yes)>                      | = 0 |

#### **Table 155** Menu 12

| / Menu 12.1.1 IP Static Route Setup |                                                   |                 |           |
|-------------------------------------|---------------------------------------------------|-----------------|-----------|
| FIN                                 | FN                                                | PVA             | INPUT     |
| 120101001 =                         | IP Static Route set #1, Name                      | <str></str>     | =         |
| 120101002 =                         | IP Static Route set #1, Active                    | <0(No)  1(Yes)> | = 0       |
| 120101003 =                         | IP Static Route set #1, Destination IP address    |                 | = 0.0.0.0 |
| 120101004 =                         | IP Static Route set #1, Destination IP subnetmask |                 | = 0       |
| 120101005 =                         | IP Static Route set #1, Gateway                   |                 | = 0.0.0.0 |
| 120101006 =                         | IP Static Route set #1, Metric                    |                 | = 0       |
| 120101007 =                         | IP Static Route set #1, Private                   | <0(No)  1(Yes)> | = 0       |
| / Menu 12.1.2 IP S                  | tatic Route Setup                                 |                 |           |
| FIN                                 | FN                                                | PVA             | INPUT     |
| 120108001 =                         | IP Static Route set #8, Name                      | <str></str>     | =         |
| 120108002 =                         | IP Static Route set #8, Active                    | <0(No)  1(Yes)> | = 0       |
| 120108003 =                         | IP Static Route set #8, Destination IP address    |                 | = 0.0.0.0 |
| 120108004 =                         | IP Static Route set #8, Destination IP subnetmask |                 | = 0       |
| 120108005 =                         | IP Static Route set #8, Gateway                   |                 | = 0.0.0.0 |
| 120108006 =                         | IP Static Route set #8, Metric                    |                 | = 0       |
| 120108007 =                         | IP Static Route set #8, Private                   | <0(No)  1(Yes)> | = 0       |

#### Table 156 Menu 15 SUA Server Setup

| TUDIO TOO TITOTTO T | o ook ociver octup                     |                             |           |
|---------------------|----------------------------------------|-----------------------------|-----------|
| / Menu 15 SUA Se    | erver Setup                            |                             |           |
| FIN                 | FN                                     | PVA                         | INPUT     |
| 150000001 =         | SUA Server IP address for default port |                             | = 0.0.0.0 |
| 150000002 =         | SUA Server #2 Active                   | <0(No)   1(Yes)>            | = 0       |
| 150000003 =         | SUA Server #2 Protocol                 | <0(All) 6(TCP) 17(U<br>DP)> | = 0       |
| 150000004 =         | SUA Server #2 Port Start               |                             | = 0       |
| 150000005 =         | SUA Server #2 Port End                 |                             | = 0       |
| 150000006 =         | SUA Server #2 Local IP address         |                             | = 0.0.0.0 |

Table 156 Menu 15 SUA Server Setup (continued)

| Table 156 Menu I | 5 SUA Server Setup (continued) |                             | •         |
|------------------|--------------------------------|-----------------------------|-----------|
| 150000007 =      | SUA Server #3 Active           | <0(No)   1(Yes)>            | = 0       |
| 150000008 =      | SUA Server #3 Protocol         | <0(All) 6(TCP) 17(U<br>DP)> | = 0       |
| 150000009 =      | SUA Server #3 Port Start       |                             | = 0       |
| 150000010 =      | SUA Server #3 Port End         |                             | = 0       |
| 150000011 =      | SUA Server #3 Local IP address |                             | = 0.0.0.0 |
| 150000012 =      | SUA Server #4 Active           | <0(No)   1(Yes)>            | = 0       |
| 150000013 =      | SUA Server #4 Protocol         | <0(All) 6(TCP) 17(U<br>DP)> | = 0       |
| 150000014 =      | SUA Server #4 Port Start       |                             | = 0       |
| 150000015 =      | SUA Server #4 Port End         |                             | = 0       |
| 150000016 =      | SUA Server #4 Local IP address |                             | = 0.0.0.0 |
| 150000017 =      | SUA Server #5 Active           | <0(No)   1(Yes)>            | = 0       |
| 150000018 =      | SUA Server #5 Protocol         | <0(All) 6(TCP) 17(U<br>DP)> | = 0       |
| 150000019 =      | SUA Server #5 Port Start       |                             | = 0       |
| 150000020 =      | SUA Server #5 Port End         |                             | = 0       |
| 150000021 =      | SUA Server #5 Local IP address |                             | = 0.0.0.0 |
| 150000022 =      | SUA Server #6 Active           | <0(No)   1(Yes)> = 0        | = 0       |
| 150000023 =      | SUA Server #6 Protocol         | <0(All) 6(TCP) 17(U<br>DP)> | = 0       |
| 150000024 =      | SUA Server #6 Port Start       |                             | = 0       |
| 150000025 =      | SUA Server #6 Port End         |                             | = 0       |
| 150000026 =      | SUA Server #6 Local IP address |                             | = 0.0.0.0 |
| 150000027 =      | SUA Server #7 Active           | <0(No)   1(Yes)>            | = 0       |
| 150000028 =      | SUA Server #7 Protocol         | <0(All) 6(TCP) 17(U<br>DP)> | = 0.0.0.0 |
| 150000029 =      | SUA Server #7 Port Start       |                             | = 0       |
| 150000030 =      | SUA Server #7 Port End         |                             | = 0       |
| 150000031 =      | SUA Server #7 Local IP address |                             | = 0.0.0.0 |
| 150000032 =      | SUA Server #8 Active           | <0(No)   1(Yes)>            | = 0       |
| 150000033 =      | SUA Server #8 Protocol         | <0(All) 6(TCP) 17(U<br>DP)> | = 0       |
| 150000034 =      | SUA Server #8 Port Start       |                             | = 0       |
| 150000035 =      | SUA Server #8 Port End         |                             | = 0       |
| 150000036 =      | SUA Server #8 Local IP address |                             | = 0.0.0.0 |
| 150000037 =      | SUA Server #9 Active           | <0(No)   1(Yes)>            | = 0       |
| 150000038 =      | SUA Server #9 Protocol         | <0(All) 6(TCP) 17(UDP)>     | = 0       |
| 150000039 =      | SUA Server #9 Port Start       |                             | = 0       |
| 150000040 =      | SUA Server #9 Port End         |                             | = 0       |
| L                |                                | _l                          | L         |

Table 156 Menu 15 SUA Server Setup (continued)

| 1 = 0 0 0 0 0 1 1 |                                 |                             |           |
|-------------------|---------------------------------|-----------------------------|-----------|
| 150000041 =       | SUA Server #9 Local IP address  |                             | = 0.0.0.0 |
| 150000042         | = SUA Server #10 Active         | <0(No)   1(Yes)>            | = 0       |
| 150000043 =       | SUA Server #10 Protocol         | <0(All) 6(TCP) 17(U<br>DP)> | = 0       |
| 150000044 =       | SUA Server #10 Port Start       |                             | = 0       |
| 150000045 =       | SUA Server #10 Port End         |                             | = 0       |
| 150000046 =       | SUA Server #10 Local IP address |                             | = 0.0.0.0 |
| 150000047 =       | SUA Server #11 Active           | <0(No)   1(Yes)>            | = 0       |
| 150000048 =       | SUA Server #11 Protocol         | <0(All) 6(TCP) 17(U<br>DP)> | = 0       |
| 150000049 =       | SUA Server #11 Port Start       |                             | = 0       |
| 150000050 =       | SUA Server #11 Port End         |                             | = 0       |
| 150000051 =       | SUA Server #11 Local IP address |                             | = 0.0.0.0 |
| 150000052 =       | SUA Server #12 Active           | <0(No)   1(Yes)>            | = 0       |
| 150000053 =       | SUA Server #12 Protocol         | <0(All) 6(TCP) 17(U<br>DP)> | = 0       |
| 150000054 =       | SUA Server #12 Port Start       |                             | = 0       |
| 150000055 =       | SUA Server #12 Port End         |                             | = 0       |
| 150000056 =       | SUA Server #12 Local IP address |                             | = 0.0.0.0 |

### Table 157 Menu 21.1 Filter Set #1

| / Menu 21 Filter set #1 |                                             |                                                                                 |           |  |
|-------------------------|---------------------------------------------|---------------------------------------------------------------------------------|-----------|--|
| FIN                     | FN                                          | PVA                                                                             | INPUT     |  |
| 210100001 =             | Filter Set 1, Name                          | <str></str>                                                                     | =         |  |
| / Menu 21.1.1.1         | set #1, rule #1                             |                                                                                 |           |  |
| FIN                     | FN                                          | PVA                                                                             | INPUT     |  |
| 210101001 =             | IP Filter Set 1, Rule 1 Type                | <2(TCP/IP)>                                                                     | = 2       |  |
| 210101002 =             | IP Filter Set 1, Rule 1 Active              | <0(No) 1(Yes)>                                                                  | = 1       |  |
| 210101003 =             | IP Filter Set 1, Rule 1 Protocol            |                                                                                 | = 6       |  |
| 210101004 =             | IP Filter Set 1, Rule 1 Dest IP address     |                                                                                 | = 0.0.0.0 |  |
| 210101005 =             | IP Filter Set 1, Rule 1 Dest Subnet<br>Mask |                                                                                 | = 0       |  |
| 210101006 =             | IP Filter Set 1, Rule 1 Dest Port           |                                                                                 | = 137     |  |
| 210101007 =             | IP Filter Set 1, Rule 1 Dest Port Comp      | <pre>&lt;0 (none)  1 (equal)  2 (not equal)   3 (less)   4 (greater) &gt;</pre> | = 1       |  |
| 210101008 =             | IP Filter Set 1, Rule 1 Src IP address      |                                                                                 | = 0.0.0.0 |  |
| 210101009 =             | IP Filter Set 1, Rule 1 Src Subnet Mask     |                                                                                 | = 0       |  |
| 210101010 =             | IP Filter Set 1, Rule 1 Src Port            |                                                                                 | = 0       |  |

Table 157 Menu 21.1 Filter Set #1 (continued)

| Table 137 Menu 2 |                                          |                                                                                |           |
|------------------|------------------------------------------|--------------------------------------------------------------------------------|-----------|
| 210101011 =      | IP Filter Set 1, Rule 1 Src Port Comp    | <pre>&lt;0 (none)  1 (equal)  2 (not equal)  3 (less)  4 ( greater) &gt;</pre> | = 0       |
| 210101013 =      | IP Filter Set 1, Rule 1 Act Match        | <1(check<br>next) 2(forward) <br>3(drop)>                                      | = 3       |
| 210101014 =      | IP Filter Set 1, Rule 1 Act Not Match    | <1 (check<br>next)  2 (forward)  <br>3 (drop)>                                 | = 1       |
| / Menu 21.1.1.2  | set #1, rule #2                          |                                                                                |           |
| FIN              | FN                                       | PVA                                                                            | INPUT     |
| 210102001 =      | IP Filter Set 1, Rule 2 Type             | <2(TCP/IP)>                                                                    | = 2       |
| 210102002 =      | IP Filter Set 1, Rule 2 Active           | <0(No) 1(Yes)>                                                                 | = 1       |
| 210102003 =      | IP Filter Set 1, Rule 2 Protocol         |                                                                                | = 6       |
| 210102004 =      | IP Filter Set 1, Rule 2 Dest IP address  |                                                                                | = 0.0.0.0 |
| 210102005 =      | IP Filter Set 1, Rule 2 Dest Subnet Mask |                                                                                | = 0       |
| 210102006 =      | IP Filter Set 1, Rule 2 Dest Port        |                                                                                | = 138     |
| 210102007 =      | IP Filter Set 1, Rule 2 Dest Port Comp   | <pre>&lt;0 (none)  1 (equal)  2 (not equal)  3 (less)  4 ( greater) &gt;</pre> | = 1       |
| 210102008 =      | IP Filter Set 1, Rule 2 Src IP address   |                                                                                | = 0.0.0.0 |
| 210102009 =      | IP Filter Set 1, Rule 2 Src Subnet Mask  |                                                                                | = 0       |
| 210102010 =      | IP Filter Set 1, Rule 2 Src Port         |                                                                                | = 0       |
| 210102011 =      | IP Filter Set 1, Rule 2 Src Port Comp    | <pre>&lt;0 (none)  1 (equal)  2 (not equal)  3 (less)  4 ( greater) &gt;</pre> | = 0       |
| 210102013 =      | IP Filter Set 1, Rule 2 Act Match        | <1(check<br>next) 2(forward) <br>3(drop)>                                      | = 3       |
| 210102014 =      | IP Filter Set 1, Rule 2 Act Not Match    | <1(check<br>next) 2(forward) <br>3(drop)>                                      | = 1       |
|                  |                                          |                                                                                | •         |

#### Table 158 Menu 21.1 Filer Set #2

| / Menu 21.1 filter set #2,             |                   |             |               |  |
|----------------------------------------|-------------------|-------------|---------------|--|
| FIN                                    | FN                | PVA         | INPUT         |  |
| 210200001 =                            | Filter Set 2, Nam | <str></str> | = NetBIOS_WAN |  |
| / Menu 21.1.2.1 Filter set #2, rule #1 |                   |             |               |  |
| FIN                                    | FN                | PVA         | INPUT         |  |

 Table 158
 Menu 21.1 Filer Set #2 (continued)

| TUDIO ITO INICIIO E II | i Filer Set #2 (continued)                  |                                                                                     |           |
|------------------------|---------------------------------------------|-------------------------------------------------------------------------------------|-----------|
| 210201001 =            | IP Filter Set 2, Rule 1 Type                | <0(none) 2(TCP/<br>IP)>                                                             | = 2       |
| 210201002 =            | IP Filter Set 2, Rule 1 Active              | <0(No) 1(Yes)>                                                                      | = 1       |
| 210201003 =            | IP Filter Set 2, Rule 1 Protocol            |                                                                                     | = 6       |
| 210201004 =            | IP Filter Set 2, Rule 1 Dest IP address     |                                                                                     | = 0.0.0.0 |
| 210201005 =            | IP Filter Set 2, Rule 1 Dest<br>Subnet Mask |                                                                                     | = 0       |
| 210201006 =            | IP Filter Set 2, Rule 1 Dest Port           |                                                                                     | = 137     |
| 210201007 =            | IP Filter Set 2, Rule 1 Dest Port<br>Comp   | <pre>&lt;0 (none)  1 (equal)   2 (not   equal)  3 (less)  4 (g   reater)&gt;</pre>  | = 1       |
| 210201008 =            | IP Filter Set 2, Rule 1 Src IP address      |                                                                                     | = 0.0.0.0 |
| 210201009 =            | IP Filter Set 2, Rule 1 Src Subnet Mask     |                                                                                     | = 0       |
| 210201010 =            | IP Filter Set 2, Rule 1 Src Port            |                                                                                     | = 0       |
| 210201011 =            | IP Filter Set 2, Rule 1 Src Port Comp       | <pre>&lt;0 (none)  1 (equal)   2 (not   equal)  3 (less)  4 (g   reater) &gt;</pre> | = 0       |
| 210201013 =            | IP Filter Set 2, Rule 1 Act Match           | <1(check<br>next) 2(forward) 3<br>(drop)>                                           | = 3       |
| 210201014 =            | IP Filter Set 2, Rule 1 Act Not Match       | <1(check<br>next) 2(forward) 3<br>(drop)>                                           | = 1       |
| / Menu 21.1.2.2 F      | ilter set #2, rule #2                       |                                                                                     |           |
| FIN                    | FN                                          | PVA                                                                                 | INPUT     |
| 210202001 =            | IP Filter Set 2, Rule 2 Type                | <0(none) 2(TCP/<br>IP)>                                                             | = 2       |
| 210202002 =            | IP Filter Set 2, Rule 2 Active              | <0(No) 1(Yes)>                                                                      | = 1       |
| 210202003 =            | IP Filter Set 2, Rule 2 Protocol            |                                                                                     | = 6       |
| 210202004 =            | IP Filter Set 2, Rule 2 Dest IP address     |                                                                                     | = 0.0.0.0 |
| 210202005 =            | IP Filter Set 2, Rule 2 Dest<br>Subnet Mask |                                                                                     | = 0       |
| 210202006 =            | IP Filter Set 2, Rule 2 Dest Port           |                                                                                     | = 138     |
| 210202007 =            | IP Filter Set 2, Rule 2 Dest Port Comp      | <pre>&lt;0(none) 1(equal)  2(not equal) 3(less) 4(g reater)&gt;</pre>               | = 1       |
| 210202008 =            | IP Filter Set 2, Rule 2 Src IP address      |                                                                                     | = 0.0.0.0 |
| 210202009 =            | IP Filter Set 2, Rule 2 Src Subnet Mask     |                                                                                     | = 0       |

 Table 158
 Menu 21.1 Filer Set #2 (continued)

| 210202010 = | IP Filter Set 2, Rule 2 Src Port         |                                                                                 | = 0 |
|-------------|------------------------------------------|---------------------------------------------------------------------------------|-----|
| 210202011 = | IP Filter Set 2, Rule 2 Src Port<br>Comp | <pre>&lt;0 (none)  1 (equal)   2 (not equal)  3 (less)  4 (g reater) &gt;</pre> | = 0 |
| 210202013 = | IP Filter Set 2, Rule 2 Act Match        | <1 (check<br>next)  2 (forward)  3<br>(drop)>                                   | = 3 |
| 210202014 = | IP Filter Set 2, Rule 2 Act Not Match    | <1(check<br>next) 2(forward) 3<br>(drop)>                                       | = 1 |

## Table 159 Menu 23 System Menus

| */ Menu 23.1 System Password Setup |                                                 |                                                                                                    |                                       |  |
|------------------------------------|-------------------------------------------------|----------------------------------------------------------------------------------------------------|---------------------------------------|--|
| FIN                                | FN                                              | PVA                                                                                                 | INPUT                                 |  |
| 230000000 =                        | System Password                                 |                                                                                                    | = 1234                                |  |
| */ Menu 23.2 Syst                  | em security: radius server                      |                                                                                                    | •                                     |  |
| FIN                                | FN                                              | PVA                                                                                                 | INPUT                                 |  |
| 230200001 =                        | Authentication Server Configured                | <0(No)   1(Yes)>                                                                                    | = 1                                   |  |
| 230200002 =                        | Authentication Server Active                    | <0(No)   1(Yes)>                                                                                    | = 1                                   |  |
| 230200003 =                        | Authentication Server IP Address                |                                                                                                    | =<br>192.168.1.32                     |  |
| 230200004 =                        | Authentication Server Port                      |                                                                                                    | = 1822                                |  |
| 230200005 =                        | 230200005 = Authentication Server Shared Secret |                                                                                                    | = 1111111111111 111 111111111111 1111 |  |
| 230200006 =                        | Accounting Server Configured                    | <0(No)   1(Yes)>                                                                                    | = 1                                   |  |
| 230200007 =                        | Accounting Server Active                        | <0(No)   1(Yes)>                                                                                    | = 1                                   |  |
| 230200008 =                        | Accounting Server IP Address                    |                                                                                                    | =<br>192.168.1.44                     |  |
| 230200009 =                        | Accounting Server Port                          |                                                                                                    | = 1823                                |  |
| 230200010 =                        | Accounting Server Shared Secret                 |                                                                                                    | = 1234                                |  |
| */ Menu 23.4 Syst                  | em security: IEEE802.1x                         |                                                                                                    |                                       |  |
| FIN                                | FN                                              | PVA                                                                                                 | INPUT                                 |  |
| 230400001 =                        | Wireless Port Control                           | <0 (Authentication<br>Required)  1 (No<br>Access Allowed)<br> 2 (No<br>Authentication<br>Required)> | = 2                                   |  |
| 230400002 =                        | ReAuthentication Timer (in second)              |                                                                                                    | = 555                                 |  |
| 230400003 =                        | Idle Timeout (in second)                        |                                                                                                    | = 999                                 |  |

Table 159 Menu 23 System Menus (continued)

| 230400004 = | Authentication Databases                         | <pre>&lt;0(Local User Database Only)  1(RADIUS Only)  2(Local, RADIUS)  3(RADIUS, Local)&gt;</pre> | = 1 |
|-------------|--------------------------------------------------|----------------------------------------------------------------------------------------------------|-----|
| 230400005 = | Key Management Protocol                          | <0(8021x)  1(WPA)<br> 2(WPAPSK)>                                                                   | = 0 |
| 230400006 = | Dynamic WEP Key Exchange                         | <0(Disable)  1(64-bit WEP)  2(128-bit WEP)>                                                        | = 0 |
| 230400007 = | PSK =                                            |                                                                                                    | =   |
| 230400008 = | WPA Mixed Mode                                   | <0(Disable)<br> 1(Enable)>                                                                         | = 0 |
| 230400009 = | Data Privacy for Broadcast/<br>Multicast packets | <0(TKIP)  1(WEP)>                                                                                  | = 0 |
| 230400010 = | WPA Broadcast/Multicast Key Update<br>Timer      |                                                                                                    | = 0 |

Table 160 Menu 24.11 Remote Management Control

| / Menu 24.11 Remote Management Control |                                  |                                    |           |  |
|----------------------------------------|----------------------------------|------------------------------------|-----------|--|
| FIN                                    | FN                               | PVA                                | INPUT     |  |
| 241100001 =                            | TELNET Server Port               |                                    | = 23      |  |
| 241100002 =                            | TELNET Server Access             | <0(all) 1(none) 2(<br>Lan) 3(Wan)> | = 0       |  |
| 241100003 =                            | TELNET Server Secured IP address |                                    | = 0.0.0.0 |  |
| 241100004 =                            | FTP Server Port                  |                                    | = 21      |  |
| 241100005 =                            | FTP Server Access                | <0(all) 1(none) 2(<br>Lan) 3(Wan)> | = 0       |  |
| 241100006 =                            | FTP Server Secured IP address    |                                    | = 0.0.0.0 |  |
| 241100007 =                            | WEB Server Port                  |                                    | = 80      |  |
| 241100008 =                            | WEB Server Access                | <0(all) 1(none) 2(<br>Lan) 3(Wan)> | = 0       |  |
| 241100009 =                            | WEB Server Secured IP address    |                                    | = 0.0.0.0 |  |

# **Command Examples**

The following are example Internal SPTGEN screens associated with the ZyXEL Device's command interpreter commands.

Table 161 Command Examples

|    | FIN               | FN                        | PVA                                                          | INPUT |
|----|-------------------|---------------------------|--------------------------------------------------------------|-------|
| /c | i command (for a  | nnex a): wan adsl opencmd |                                                              | _     |
|    | FIN               | FN                        | PVA                                                          | INPUT |
|    | 990000001 =       | ADSL OPMD                 | <pre>&lt;0(glite) 1(t1.413 ) 2(gdmt) 3(multim ode)&gt;</pre> | = 3   |
| /c | ci command (for a | nnex B): wan adsl opencmd |                                                              | -     |
|    | FIN               | FN                        | PVA                                                          | INPUT |
|    | 990000001 =       | ADSL OPMD                 | <pre>&lt;0(etsi) 1(normal)  2(gdmt) 3(multimo de)&gt;</pre>  | = 3   |

# **Services**

The following table lists some commonly-used services and their associated protocols and port numbers.

- Name: This is a short, descriptive name for the service. You can use this one or create a different one, if you like.
- **Protocol**: This is the type of IP protocol used by the service. If this is **TCP/UDP**, then the service uses the same port number with TCP and UDP. If this is **User-Defined**, the **Port(s)** is the IP protocol number, not the port number.
- **Port(s)**: This value depends on the **Protocol**.
  - If the **Protocol** is **TCP**, **UDP**, or **TCP/UDP**, this is the IP port number.
  - If the **Protocol** is **User-Defined**, this is the IP protocol number.
- **Description**: This is a brief explanation of the applications that use this service or the situations in which this service is used.

Table 162 Examples of Services

| NAME                  | PROTOCOL           | PORT(S)       | DESCRIPTION                                                                                                    |
|-----------------------|--------------------|---------------|----------------------------------------------------------------------------------------------------|
| AH<br>(IPSEC_TUNNEL)  | User-Defined       | 51            | The IPSEC AH (Authentication Header) tunneling protocol uses this service.                                                    |
| AIM                   | TCP                | 5190          | AOL's Internet Messenger service.                                                                                             |
| AUTH                  | TCP                | 113           | Authentication protocol used by some servers.                                                                                 |
| BGP                   | TCP                | 179           | Border Gateway Protocol.                                                                                                    |
| BOOTP_CLIENT          | UDP                | 68            | DHCP Client.                                                                                                    |
| BOOTP_SERVER          | UDP                | 67            | DHCP Server.                                                                                                    |
| CU-SEEME              | TCP/UDP<br>TCP/UDP | 7648<br>24032 | A popular videoconferencing solution from White Pines Software.                                                               |
| DNS                   | TCP/UDP            | 53            | Domain Name Server, a service that matches web names (e.g. <a href="https://www.zyxel.com">www.zyxel.com</a> ) to IP numbers. |
| ESP<br>(IPSEC_TUNNEL) | User-Defined       | 50            | The IPSEC ESP (Encapsulation Security Protocol) tunneling protocol uses this service.                                         |
| FINGER                | TCP                | 79            | Finger is a UNIX or Internet related command that can be used to find out if a user is logged on.                             |
| FTP                   | TCP<br>TCP         | 20<br>21      | File Transfer Program, a program to enable fast transfer of files, including large files that may not be possible by e-mail.  |

 Table 162
 Examples of Services (continued)

| NAME             | PROTOCOL                                 | PORT(S)                  | DESCRIPTION                                                                                                    |
|------------------|------------------------------------------|--------------------------|----------------------------------------------------------------------------------------------------|
| H.323            | TCP                                      | 1720                     | NetMeeting uses this protocol.                                                                                                    |
| HTTP             | TCP                                      | 80                       | Hyper Text Transfer Protocol - a client/<br>server protocol for the world wide web.                                                              |
| HTTPS            | TCP                                      | 443                      | HTTPS is a secured http session often used in e-commerce.                                                                                        |
| ICMP             | User-Defined                             | 1                        | Internet Control Message Protocol is often used for diagnostic purposes.                                                                         |
| ICQ              | UDP                                      | 4000                     | This is a popular Internet chat program.                                                                                                    |
| IGMP (MULTICAST) | User-Defined                             | 2                        | Internet Group Multicast Protocol is used when sending packets to a specific group of hosts.                                                     |
| IKE              | UDP                                      | 500                      | The Internet Key Exchange algorithm is used for key distribution and management.                                                                 |
| IMAP4            | TCP                                      | 143                      | The Internet Message Access Protocol is used for e-mail.                                                                                         |
| IMAP4S           | TCP                                      | 993                      | This is a more secure version of IMAP4 that runs over SSL.                                                                                       |
| IRC              | TCP/UDP                                  | 6667                     | This is another popular Internet chat program.                                                                                                   |
| MSN Messenger    | TCP                                      | 1863                     | Microsoft Networks' messenger service uses this protocol.                                                                                        |
| NetBIOS          | TCP/UDP<br>TCP/UDP<br>TCP/UDP<br>TCP/UDP | 137<br>138<br>139<br>445 | The Network Basic Input/Output System is used for communication between computers in a LAN.                                                      |
| NEW-ICQ          | TCP                                      | 5190                     | An Internet chat program.                                                                                                    |
| NEWS             | TCP                                      | 144                      | A protocol for news groups.                                                                                                    |
| NFS              | UDP                                      | 2049                     | Network File System - NFS is a client/<br>server distributed file service that provides<br>transparent file sharing for network<br>environments. |
| NNTP             | TCP                                      | 119                      | Network News Transport Protocol is the delivery mechanism for the USENET newsgroup service.                                                      |
| PING             | User-Defined                             | 1                        | Packet INternet Groper is a protocol that sends out ICMP echo requests to test whether or not a remote host is reachable.                        |
| POP3             | TCP                                      | 110                      | Post Office Protocol version 3 lets a client computer get e-mail from a POP3 server through a temporary connection (TCP/IP or other).            |
| POP3S            | TCP                                      | 995                      | This is a more secure version of POP3 that runs over SSL.                                                                                        |
| PPTP             | TCP                                      | 1723                     | Point-to-Point Tunneling Protocol enables secure transfer of data over public networks. This is the control channel.                             |

 Table 162
 Examples of Services (continued)

| NAME                 | PROTOCOL     | PORT(S) | DESCRIPTION                                                                                                    |
|----------------------|--------------|---------|----------------------------------------------------------------------------------------------------|
| PPTP_TUNNEL<br>(GRE) | User-Defined | 47      | PPTP (Point-to-Point Tunneling Protocol) enables secure transfer of data over public networks. This is the data channel.                                                                                       |
| RCMD                 | TCP          | 512     | Remote Command Service.                                                                                                    |
| REAL_AUDIO           | TCP          | 7070    | A streaming audio service that enables real time sound over the web.                                                                                                    |
| REXEC                | TCP          | 514     | Remote Execution Daemon.                                                                                                    |
| RLOGIN               | TCP          | 513     | Remote Login.                                                                                                    |
| ROADRUNNER           | TCP/UDP      | 1026    | This is an ISP that provides services mainly for cable modems.                                                                                                    |
| RTELNET              | TCP          | 107     | Remote Telnet.                                                                                                    |
| RTSP                 | TCP/UDP      | 554     | The Real Time Streaming (media control) Protocol (RTSP) is a remote control for multimedia on the Internet.                                                                                                    |
| SFTP                 | TCP          | 115     | The Simple File Transfer Protocol is an old way of transferring files between computers.                                                                                                    |
| SMTP                 | ТСР          | 25      | Simple Mail Transfer Protocol is the message-exchange standard for the Internet. SMTP enables you to move messages from one e-mail server to another.                                                          |
| SMTPS                | TCP          | 465     | This is a more secure version of SMTP that runs over SSL.                                                                                                    |
| SNMP                 | TCP/UDP      | 161     | Simple Network Management Program.                                                                                                    |
| SNMP-TRAPS           | TCP/UDP      | 162     | Traps for use with the SNMP (RFC:1215).                                                                                                    |
| SQL-NET              | TCP          | 1521    | Structured Query Language is an interface to access data on many different types of database systems, including mainframes, midrange systems, UNIX systems and network servers.                                |
| SSDP                 | UDP          | 1900    | The Simple Service Discovery Protocol supports Universal Plug-and-Play (UPnP).                                                                                                    |
| SSH                  | TCP/UDP      | 22      | Secure Shell Remote Login Program.                                                                                                    |
| STRM WORKS           | UDP          | 1558    | Stream Works Protocol.                                                                                                    |
| SYSLOG               | UDP          | 514     | Syslog allows you to send system logs to a UNIX server.                                                                                                    |
| TACACS               | UDP          | 49      | Login Host Protocol used for (Terminal Access Controller Access Control System).                                                                                                    |
| TELNET               | TCP          | 23      | Telnet is the login and terminal emulation protocol common on the Internet and in UNIX environments. It operates over TCP/IP networks. Its primary function is to allow users to log into remote host systems. |

 Table 162
 Examples of Services (continued)

| NAME    | PROTOCOL   | PORT(S)                  | DESCRIPTION                                                                                                    |
|---------|------------|--------------------------|----------------------------------------------------------------------------------------------------|
| TFTP    | UDP        | 69                       | Trivial File Transfer Protocol is an Internet file transfer protocol similar to FTP, but uses the UDP (User Datagram Protocol) rather than TCP (Transmission Control Protocol). |
| VDOLIVE | TCP<br>UDP | 7000<br>user-<br>defined | A videoconferencing solution. The UDP port number is specified in the application.                                                                                              |

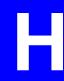

# **Legal Information**

# Copyright

Copyright © 2007 by ZyXEL Communications Corporation.

The contents of this publication may not be reproduced in any part or as a whole, transcribed, stored in a retrieval system, translated into any language, or transmitted in any form or by any means, electronic, mechanical, magnetic, optical, chemical, photocopying, manual, or otherwise, without the prior written permission of ZyXEL Communications Corporation.

Published by ZyXEL Communications Corporation. All rights reserved.

#### Disclaimer

ZyXEL does not assume any liability arising out of the application or use of any products, or software described herein. Neither does it convey any license under its patent rights nor the patent rights of others. ZyXEL further reserves the right to make changes in any products described herein without notice. This publication is subject to change without notice.

#### **Trademarks**

ZyNOS (ZyXEL Network Operating System) is a registered trademark of ZyXEL Communications, Inc. Other trademarks mentioned in this publication are used for identification purposes only and may be properties of their respective owners.

### **Certifications**

#### Federal Communications Commission (FCC) Interference Statement

The device complies with Part 15 of FCC rules. Operation is subject to the following two conditions:

- This device may not cause harmful interference.
- This device must accept any interference received, including interference that may cause undesired operations.

This device has been tested and found to comply with the limits for a Class B digital device pursuant to Part 15 of the FCC Rules. These limits are designed to provide reasonable protection against harmful interference in a residential installation. This device generates, uses, and can radiate radio frequency energy, and if not installed and used in accordance with the instructions, may cause harmful interference to radio communications. However, there is no guarantee that interference will not occur in a particular installation.

If this device does cause harmful interference to radio/television reception, which can be determined by turning the device off and on, the user is encouraged to try to correct the interference by one or more of the following measures:

- **1** Reorient or relocate the receiving antenna.
- **2** Increase the separation between the equipment and the receiver.
- **3** Connect the equipment into an outlet on a circuit different from that to which the receiver is connected.
- **4** Consult the dealer or an experienced radio/TV technician for help.

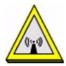

#### **FCC Radiation Exposure Statement**

- This transmitter must not be co-located or operating in conjunction with any other antenna or transmitter.
- IEEE 802.11b or 802.11g operation of this product in the U.S.A. is firmware-limited to channels 1 through 11.
- To comply with FCC RF exposure compliance requirements, a separation distance of at least 20 cm must be maintained between the antenna of this device and all persons.

# 注意!

依據 低功率電波輻射性電機管理辦法

第十二條 經型式認證合格之低功率射頻電機,非經許可,公司、商號或使用者均不得擅自變更頻率、加大功率或變更原設計之特性及功能。

第十四條 低功率射頻電機之使用不得影響飛航安全及干擾合法通信;經發現有干擾現象時,應立即停用,並改善至無干擾時方得繼續使用。 前項合法通信,指依電信規定作業之無線電信。低功率射頻電機須忍 受合法通信或工業、科學及醫療用電波輻射性電機設備之干擾。

本機限在不干擾合法電臺與不受被干擾保障條件下於室內使用。減少電磁波影響,請妥適使用。

#### **Notices**

Changes or modifications not expressly approved by the party responsible for compliance could void the user's authority to operate the equipment.

This device has been designed for the WLAN 2.4 GHz network throughout the EC region and Switzerland, with restrictions in France.

This Class B digital apparatus complies with Canadian ICES-003.

Cet appareil numérique de la classe B est conforme à la norme NMB-003 du Canada.

#### **Viewing Certifications**

- 1 Go to <a href="http://www.zyxel.com">http://www.zyxel.com</a>.
- **2** Select your product on the ZyXEL home page to go to that product's page.

**3** Select the certification you wish to view from this page.

# **ZyXEL Limited Warranty**

ZyXEL warrants to the original end user (purchaser) that this product is free from any defects in materials or workmanship for a period of up to two years from the date of purchase. During the warranty period, and upon proof of purchase, should the product have indications of failure due to faulty workmanship and/or materials, ZyXEL will, at its discretion, repair or replace the defective products or components without charge for either parts or labor, and to whatever extent it shall deem necessary to restore the product or components to proper operating condition. Any replacement will consist of a new or re-manufactured functionally equivalent product of equal or higher value, and will be solely at the discretion of ZyXEL. This warranty shall not apply if the product has been modified, misused, tampered with, damaged by an act of God, or subjected to abnormal working conditions.

#### Note

Repair or replacement, as provided under this warranty, is the exclusive remedy of the purchaser. This warranty is in lieu of all other warranties, express or implied, including any implied warranty of merchantability or fitness for a particular use or purpose. ZyXEL shall in no event be held liable for indirect or consequential damages of any kind to the purchaser.

To obtain the services of this warranty, contact ZyXEL's Service Center for your Return Material Authorization number (RMA). Products must be returned Postage Prepaid. It is recommended that the unit be insured when shipped. Any returned products without proof of purchase or those with an out-dated warranty will be repaired or replaced (at the discretion of ZyXEL) and the customer will be billed for parts and labor. All repaired or replaced products will be shipped by ZyXEL to the corresponding return address, Postage Paid. This warranty gives you specific legal rights, and you may also have other rights that vary from country to country.

#### Registration

Register your product online to receive e-mail notices of firmware upgrades and information at www.zyxel.com for global products, or at www.us.zyxel.com for North American products.

# **Customer Support**

Please have the following information ready when you contact customer support.

#### **Required Information**

- Product model and serial number.
- Warranty Information.
- Date that you received your device.
- Brief description of the problem and the steps you took to solve it.

#### **Corporate Headquarters (Worldwide)**

- Support E-mail: support@zyxel.com.tw
- Sales E-mail: sales@zyxel.com.tw
- Telephone: +886-3-578-3942
- Fax: +886-3-578-2439
- Web Site: www.zyxel.com, www.europe.zyxel.com
- FTP Site: ftp.zyxel.com, ftp.europe.zyxel.com
- Regular Mail: ZyXEL Communications Corp., 6 Innovation Road II, Science Park, Hsinchu 300, Taiwan

#### Costa Rica

- Support E-mail: soporte@zyxel.co.cr
- Sales E-mail: sales@zyxel.co.cr
- Telephone: +506-2017878
- Fax: +506-2015098
- Web Site: www.zyxel.co.cr
- FTP Site: ftp.zyxel.co.cr
- Regular Mail: ZyXEL Costa Rica, Plaza Roble Escazú, Etapa El Patio, Tercer Piso, San José, Costa Rica

#### **Czech Republic**

- E-mail: info@cz.zyxel.com
- Telephone: +420-241-091-350
- Fax: +420-241-091-359
- Web Site: www.zyxel.cz
- Regular Mail: ZyXEL Communications, Czech s.r.o., Modranská 621, 143 01 Praha 4 -Modrany, Ceská Republika

#### **Denmark**

• Support E-mail: support@zyxel.dk

• Sales E-mail: sales@zyxel.dk

• Telephone: +45-39-55-07-00

• Fax: +45-39-55-07-07

• Web Site: www.zyxel.dk

• Regular Mail: ZyXEL Communications A/S, Columbusvej, 2860 Soeborg, Denmark

#### **Finland**

• Support E-mail: support@zyxel.fi

• Sales E-mail: sales@zyxel.fi

• Telephone: +358-9-4780-8411

• Fax: +358-9-4780 8448

• Web Site: www.zyxel.fi

• Regular Mail: ZyXEL Communications Oy, Malminkaari 10, 00700 Helsinki, Finland

#### **France**

• E-mail: info@zyxel.fr

• Telephone: +33-4-72-52-97-97

• Fax: +33-4-72-52-19-20

• Web Site: www.zyxel.fr

• Regular Mail: ZyXEL France, 1 rue des Vergers, Bat. 1 / C, 69760 Limonest, France

#### Germany

• Support E-mail: support@zyxel.de

• Sales E-mail: sales@zyxel.de

• Telephone: +49-2405-6909-69

• Fax: +49-2405-6909-99

• Web Site: www.zyxel.de

 Regular Mail: ZyXEL Deutschland GmbH., Adenauerstr. 20/A2 D-52146, Wuerselen, Germany

#### Hungary

• Support E-mail: support@zyxel.hu

• Sales E-mail: info@zyxel.hu

• Telephone: +36-1-3361649

• Fax: +36-1-3259100

• Web Site: www.zyxel.hu

• Regular Mail: ZyXEL Hungary, 48, Zoldlomb Str., H-1025, Budapest, Hungary

#### Kazakhstan

• Support: http://zyxel.kz/support

• Sales E-mail: sales@zyxel.kz

- Telephone: +7-3272-590-698
- Fax: +7-3272-590-689
- Web Site: www.zyxel.kz
- Regular Mail: ZyXEL Kazakhstan, 43, Dostyk ave.,Office 414, Dostyk Business Centre, 050010, Almaty, Republic of Kazakhstan

#### **North America**

- Support E-mail: support@zyxel.com
- Sales E-mail: sales@zyxel.com
- Telephone: +1-800-255-4101, +1-714-632-0882
- Fax: +1-714-632-0858
- Web Site: www.us.zyxel.com
- FTP Site: ftp.us.zyxel.com
- Regular Mail: ZyXEL Communications Inc., 1130 N. Miller St., Anaheim, CA 92806-2001, U.S.A.

#### **Norway**

- Support E-mail: support@zyxel.no
- Sales E-mail: sales@zyxel.no
- Telephone: +47-22-80-61-80
- Fax: +47-22-80-61-81
- Web Site: www.zyxel.no
- Regular Mail: ZyXEL Communications A/S, Nils Hansens vei 13, 0667 Oslo, Norway

#### **Poland**

- E-mail: info@pl.zyxel.com
- Telephone: +48 (22) 333 8250
- Fax: +48 (22) 333 8251
- Web Site: www.pl.zyxel.com
- Regular Mail: ZyXEL Communications, ul. Okrzei 1A, 03-715 Warszawa, Poland

#### Russia

- Support: http://zyxel.ru/support
- Sales E-mail: sales@zyxel.ru
- Telephone: +7-095-542-89-29
- Fax: +7-095-542-89-25
- Web Site: www.zyxel.ru
- Regular Mail: ZyXEL Russia, Ostrovityanova 37a Str., Moscow, 117279, Russia

#### Spain

- Support E-mail: support@zyxel.es
- Sales E-mail: sales@zyxel.es
- Telephone: +34-902-195-420
- Fax: +34-913-005-345

- Web Site: www.zyxel.es
- Regular Mail: ZyXEL Communications, Arte, 21 5<sup>a</sup> planta, 28033 Madrid, Spain

#### Sweden

- Support E-mail: support@zyxel.se
- Sales E-mail: sales@zyxel.se
- Telephone: +46-31-744-7700
- Fax: +46-31-744-7701
- Web Site: www.zyxel.se
- Regular Mail: ZyXEL Communications A/S, Sjöporten 4, 41764 Göteborg, Sweden

#### Ukraine

- Support E-mail: support@ua.zyxel.com
- Sales E-mail: sales@ua.zyxel.com
- Telephone: +380-44-247-69-78
- Fax: +380-44-494-49-32
- Web Site: www.ua.zyxel.com
- Regular Mail: ZyXEL Ukraine, 13, Pimonenko Str., Kiev, 04050, Ukraine

#### **United Kingdom**

- Support E-mail: support@zyxel.co.uk
- Sales E-mail: sales@zyxel.co.uk
- Telephone: +44-1344 303044, 08707 555779 (UK only)
- Fax: +44-1344 303034
- Web Site: www.zyxel.co.uk
- FTP Site: ftp.zyxel.co.uk
- Regular Mail: ZyXEL Communications UK, Ltd.,11 The Courtyard, Eastern Road, Bracknell, Berkshire, RG12 2XB, United Kingdom (UK)

<sup>&</sup>quot;+" is the (prefix) number you dial to make an international telephone call.

# Index

| A                                                 | general 67                                   |
|---------------------------------------------------|----------------------------------------------|
| AbS (Analysis-by-Synthesis) 138                   | monitor 215<br>over allotment 210            |
| Access Point, see AP 85                           | overview 205                                 |
| adding a printer example 243                      | priority 69                                  |
| adding a printer example, Macintosh OS 248        | priority-based 207                           |
| Address Resolution Protocol (ARP) 115             | reserving 207                                |
|                                                   | services 68                                  |
| alert settings 269 ALG 125                        | subnet-based 206                             |
| and SIP 125                                       | unused & unbudgeted 208 web configurator 211 |
| ALG (Application Layer Gateway 125                | wizard setup 65                              |
| alternative subnet mask notation 309              | base station                                 |
|                                                   | DECT 153                                     |
| analog phone 147                                  | basic wireless security 52                   |
| Analysis-by-Synthesis (AbS) 138                   | blinking LEDs 37                             |
| Any IP                                            | blocking calls 163                           |
| note 115                                          | · ·                                          |
| Any IP example 114                                | blocking services via firewall 192           |
| Any IP feature 114 and NAT 115                    | borrowing bandwidth 209                      |
| setup 121                                         | browsing, to a file share 255, 256           |
| AP (Access Point) 85                              |                                              |
| application based bandwidth management 206        |                                              |
|                                                   | С                                            |
| Application Layer Gateway, see ALG 125            | <b>o</b>                                     |
| auto attendant, and VoIP trunking 173             |                                              |
| auto-discovering UPnP-enabled network devices 229 | call blocking 163                            |
| automatic log out 41                              | call forwarding 163                          |
|                                                   | call hold 148, 150                           |
|                                                   | call rules, and VoIP trunking 171            |
| В                                                 | call service mode 148, 149, 159              |
| 5                                                 | call transfer 149, 150                       |
|                                                   | call waiting 149, 150                        |
| backing up configuration 283                      | certifications 351                           |
| backup gateway 110                                | notices 352                                  |
| bandwidth borrowing 209                           | viewing 352                                  |
| bandwidth borrowing example 209                   | changing the password 40                     |
| bandwidth classes 205                             | CIFS (Common Internet File System) 252       |
| bandwidth filters 205                             | circuit-switched telephone networks 133      |
| bandwidth management 205                          | Class of Service (CoS) 139                   |
| and LAN 211                                       | client-server protocol, and SIP 134          |
| and WAN 211                                       | codec (coder/decoder) 137                    |
| and WLAN 212                                      | codecs                                       |
| application based 206<br>bandwidth classes 205    | and required bandwidth 138                   |
| borrowing 209                                     | and VoIP 137                                 |
| budgeting 205                                     | hybrid waveform 138                          |
| classes 213                                       | waveform 137                                 |

| coder/decoder, see also codecs 137     | DHCP (Dynamic Host Configuration Protocol) 112    |
|----------------------------------------|---------------------------------------------------|
| command interface 218                  | DHCP clients 102, 118, 261, 298                   |
| Common Internet File System (CIFS) 252 | DHCP server 112                                   |
| computer's IP address 315              | DHCP setup 112                                    |
| configuration                          | Differentiated Services, see DiffServ 139         |
| successful upload 285                  | DiffServ 139, 297                                 |
| web configurator 283                   |                                                   |
| contact information 355                | marking rule 140                                  |
| content filtering 195, 196, 197        | DiffServ (Differentiated Services) 139            |
| scheduling 195                         | DiffServ Code Points (DSCPs) 139                  |
| _                                      | Digital Enhanced Cordless Telecommunications, See |
| copyright 351                          | DECT 34                                           |
| CoS 139                                | dimensions 295                                    |
| CoS (Class of Service) 139             | disclaimer 351                                    |
| cost of transmission                   | DNS 112                                           |
| and WAN 107                            | and ISP 102                                       |
| custom tones 138, 145                  | and LAN 113, 117                                  |
| customer support 355                   | and WAN 263                                       |
| • •                                    | secondary 112                                     |
|                                        | servers 102, 108, 112                             |
|                                        | DNS (Domain Name System) 57                       |
| D                                      | domain name 50, 261                               |
| _                                      | Domain Name System (DNS) 57                       |
| 1.1                                    | DS field 139                                      |
| data screening 187                     | DSCPs 139                                         |
| DECT 153                               |                                                   |
| and flashing 156                       | DSCPs (DiffServ Code Points) 139                  |
| and PIN for registration 154           | DTMF 144                                          |
| and PSTN 156<br>and SIP 156            | and telephone keys 138                            |
| and supplementary services 156         | DTMF (Dual-Tone Multi-Frequency 138               |
| and VoIP 156                           | Dual-Tone Multi-Frequency, see DTMF 138           |
| base station 153                       | Dynamic DNS 263                                   |
| base station button 153                | Dynamic Host Configuration Protocol, see DHCP 112 |
| base station reset 155                 |                                                   |
| external calls 156                     |                                                   |
| handset 153                            |                                                   |
| internal calls 156                     | E                                                 |
| phone registration 153                 |                                                   |
| phone usage 155                        | caba concellation, and VaID 447                   |
| security 154                           | echo cancellation, and VoIP 147                   |
| SIP line assignment 157                | emergency numbers 167                             |
| web configurator 156                   | enabling WLAN 89                                  |
| DECT (Digital Enhanced Cordless        | encapsulation                                     |
| Telecommunications) 34                 | and WAN 104                                       |
| default                                | types of 104                                      |
| LAN IP address 39                      | encryption                                        |
| management IP address 295              | WEP 91                                            |
| management subnet mask 295             | encryption and WLAN 87                            |
| password 40, 295                       | encryption key 87                                 |
| settings 41                            | error logging 269                                 |
| static route 202                       | Ethernet 48, 54, 103                              |
| DHCP 102, 261, 263                     | Ethernet ports 295                                |
| IP address pool 117                    | ETSI (European Telecommunications Standards       |
| reserving IP addresses 117 server 116  | Institute) 153                                    |
| setup 116                              | •                                                 |
| ociup 110                              | Europe type call service mode 148                 |

| event logs 269                                             | G                                            |
|------------------------------------------------------------|----------------------------------------------|
|                                                            | G.168 <b>147</b>                             |
| F                                                          | G.168 Echo Cancellation 297                  |
| 1                                                          | G.711 <b>137</b>                             |
|                                                            | G.711, waveform codec 297                    |
| factory defaults 41                                        | G.729 <b>138</b>                             |
| fairness-based bandwidth management 208                    | G.729, AbS hybrid waveform codec 297         |
| FAT (File Allocation Table) 251                            | GAP <b>34</b>                                |
| fax passthrough 297                                        | GAP (Generic Access Profile) 153             |
| FCC interference statement 351                             | gateway IP address 57                        |
| File Allocation Table, see FAT 251                         | gateway, and static route 202                |
| file sharing 35, 251, 252                                  | Generic Access Profile, see GAP 153          |
| and workgroup 252, 257<br>overview 251                     |                                              |
| user account 253                                           |                                              |
| web configurator 253                                       |                                              |
| Windows Explorer 255, 256                                  | Н                                            |
| filtering Internet content, see also content filtering 195 |                                              |
| firewall                                                   | heartbeat packets, and WAN 103               |
| and NAT 125, 188, 191                                      | hide SSID 89                                 |
| and WAN 109                                                | HTTP 281                                     |
| blocking services 192                                      | HTTP (Hypertext Transfer Protocol) 281       |
| LAN 188<br>LAN-to-WAN 188                                  | hybrid waveform codec 138                    |
| logging 192                                                | nyona wavolomi obaco 100                     |
| overview 187                                               |                                              |
| rules 188                                                  |                                              |
| scheduling blocking 193                                    | I                                            |
| sessions 191                                               |                                              |
| triangle route problem 189 WAN 188                         | IANA 314                                     |
| WAN-to-LAN 189                                             | idle timeout 218                             |
| web configurator 191                                       | IEEE 802.1Q VLAN 140                         |
| firmware 281                                               | IEEE 802.1x 86                               |
| error 283                                                  | IGD 1.0 (Internet Gateway Device) 226        |
| upload 282                                                 | IGMP 109                                     |
| fixed IP address 56                                        | and LAN 113                                  |
| flash key 148                                              | and WAN 109                                  |
| flashing                                                   | versions 114                                 |
| and DECT phones 156                                        | IGMP (Internet Group Multicast Protocol) 113 |
| commands 148, 149                                          | incoming call policy 163                     |
| flashing, (using the flash key) 148                        | information security 187                     |
| Foreign Exchange Office (FXO) 295                          | installing UPnP 226                          |
| Foreign Exchange Station (FXS) 295                         | Windows Me 226                               |
| frequency, and VoIP 138                                    | Windows XP 227                               |
| FTP <b>217</b> , <b>263</b>                                | Interactive Voice Response, see IVR 138      |
| FTP restrictions 217                                       | internal SPTGEN 331                          |
| FXO (Foreign Exchange Office) 295                          | FTP upload example 333                       |
| FXS (Foreign Exchange Station) 295                         | points to remember 332 text file sample 331  |
|                                                            | internal SPTGEN (System Parameter Table      |
|                                                            | GENerator) 331                               |
|                                                            | Internet access 35                           |

| Internet Assigned Numbers AuthoritySee IANA 314                                                                                         | and IP address 116                                                                                                    |
|----------------------------------------------------------------------------------------------------|----------------------------------------------------------------------------------------------------|
| Internet connection 48                                                                                                    | and multicasting 113                                                                                                    |
| Internet content filtering, see also content filtering 195                                                                              | and NAT 111, 114                                                                                                    |
| Internet Explorer 39                                                                                                    | and NetBIOS 121                                                                                                    |
| Internet Gateway Device (IGD) 226                                                                                                    | and remote management 217                                                                                                    |
| Internet Group Multicast protocol, see IGMP 113                                                                                         | and RIP 113                                                                                                    |
|                                                                                                    | and routing 115 and static DHCP 117                                                                                                    |
| Internet Service Provider (ISP) 53                                                                                                    | and USB printer 237                                                                                                    |
| Internet Telephony Service Provider (ITSP) 133                                                                                          | clients 118                                                                                                    |
| IP address                                                                                                    | firewall 188                                                                                                    |
| and ISP <b>56</b> , <b>111</b>                                                                                                    | IP address 111                                                                                                    |
| and LAN 111, 116                                                                                                    | IP alias 119                                                                                                    |
| and WAN 101                                                                                                    | overview 111                                                                                                    |
| private range 101 recommendation 102                                                                                                    | subnet mask 111                                                                                                    |
|                                                                                                    | subnets 114                                                                                                    |
| IP alias 119                                                                                                    | web configurator 116                                                                                                    |
| IP network and PSTN connection 169                                                                                                    | LAN IP address                                                                                                    |
| IP-PBX 133                                                                                                    | default 39                                                                                                    |
| ISP                                                                                                    | LEDs 36                                                                                                    |
| and IP address 111                                                                                                    | log messages 273                                                                                                    |
| and WAN 102, 103                                                                                                    | log settings <b>270</b> , <b>271</b>                                                                                                    |
| Roadrunner 104                                                                                                    |                                                                                                    |
| ISP (Internet Service Provider) 53                                                                                                    | logging out 41                                                                                                    |
| ISP and DNS 112                                                                                                    | login 40                                                                                                    |
| ISP parameters 53                                                                                                    | logs <b>269</b>                                                                                                    |
| ITSP (Internet Telephony Service Provider) 133                                                                                          | logs, event 269                                                                                                    |
| ITU-T, standards body 147                                                                                                    | logs, traffic 269                                                                                                    |
| -                                                                                                    |                                                                                                    |
| IVR 145                                                                                                    |                                                                                                    |
| IVE Uniteractive voice Recovered 1 (x                                                                                                   |                                                                                                    |
| IVR (Interactive Voice Response) 138                                                                                                    |                                                                                                    |
| TVIV (Interactive voice response) 100                                                                                                   | M                                                                                                    |
|                                                                                                    |                                                                                                    |
| J                                                                                                    | MAC (Media Access Control) 102                                                                                                    |
|                                                                                                    | MAC (Media Access Control) 102 MAC address 102                                                                                                    |
|                                                                                                    | MAC (Media Access Control) 102 MAC address 102 and WAN 102                                                                                                    |
| J                                                                                                    | MAC (Media Access Control) 102  MAC address 102  and WAN 102  and WLAN 86                                                                                                    |
| J Java permissions 39                                                                                                    | MAC (Media Access Control) 102  MAC address 102  and WAN 102  and WLAN 86  spoofing 59, 102                                                                                                    |
| J Java permissions 39                                                                                                    | MAC (Media Access Control) 102  MAC address 102  and WAN 102  and WLAN 86  spoofing 59, 102  MAC address filter                                                                                                    |
| J Java permissions 39                                                                                                    | MAC (Media Access Control) 102  MAC address 102  and WAN 102  and WLAN 86  spoofing 59, 102                                                                                                    |
| J Java permissions 39                                                                                                    | MAC (Media Access Control) 102  MAC address 102 and WAN 102 and WLAN 86 spoofing 59, 102  MAC address filter actions 98 WLAN 97                                                                                                    |
| J Java permissions 39 JavaScripts 39                                                                                                    | MAC (Media Access Control) 102  MAC address 102  and WAN 102  and WLAN 86  spoofing 59, 102  MAC address filter  actions 98  WLAN 97  management features 298                                                                                                    |
| J Java permissions 39 JavaScripts 39                                                                                                    | MAC (Media Access Control) 102  MAC address 102  and WAN 102  and WLAN 86  spoofing 59, 102  MAC address filter  actions 98  WLAN 97  management features 298  Management Information Base (MIB) 221                                                                                                    |
| J Java permissions 39 JavaScripts 39  K keyword blocking example 196                                                                    | MAC (Media Access Control) 102  MAC address 102   and WAN 102   and WLAN 86   spoofing 59, 102  MAC address filter   actions 98   WLAN 97  management features 298  Management Information Base (MIB) 221  management IP address 295                                                                                                    |
| J Java permissions 39 JavaScripts 39                                                                                                    | MAC (Media Access Control) 102  MAC address 102   and WAN 102   and WLAN 86   spoofing 59, 102  MAC address filter   actions 98   WLAN 97  management features 298  Management Information Base (MIB) 221  management IP address 295  managing the device                                                                                                    |
| J Java permissions 39 JavaScripts 39  K keyword blocking example 196                                                                    | MAC (Media Access Control) 102  MAC address 102   and WAN 102   and WLAN 86   spoofing 59, 102  MAC address filter   actions 98   WLAN 97  management features 298  Management Information Base (MIB) 221  management IP address 295  managing the device   good habits 36                                                                                                    |
| J Java permissions 39 JavaScripts 39  K keyword blocking example 196                                                                    | MAC (Media Access Control) 102  MAC address 102   and WAN 102   and WLAN 86   spoofing 59, 102  MAC address filter   actions 98   WLAN 97  management features 298  Management Information Base (MIB) 221  management IP address 295  managing the device   good habits 36   using FTP. See FTP.                                                                                                    |
| J Java permissions 39 JavaScripts 39  K keyword blocking example 196                                                                    | MAC (Media Access Control) 102  MAC address 102   and WAN 102   and WLAN 86   spoofing 59, 102  MAC address filter   actions 98   WLAN 97  management features 298  Management Information Base (MIB) 221  management IP address 295  managing the device   good habits 36   using FTP. See FTP.   using Telnet. See command interface.                                                                                                    |
| J Java permissions 39 JavaScripts 39  K keyword blocking example 196                                                                    | MAC (Media Access Control) 102  MAC address 102   and WAN 102   and WLAN 86   spoofing 59, 102  MAC address filter   actions 98   WLAN 97  management features 298  Management Information Base (MIB) 221  management IP address 295  managing the device   good habits 36   using FTP. See FTP.   using Telnet. See command interface.   using the command interface. See command                                                                                                    |
| J Java permissions 39 JavaScripts 39  K keyword blocking example 196                                                                    | MAC (Media Access Control) 102  MAC address 102   and WAN 102   and WLAN 86   spoofing 59, 102  MAC address filter   actions 98   WLAN 97  management features 298  Management Information Base (MIB) 221  management IP address 295  managing the device   good habits 36   using FTP. See FTP.   using Telnet. See command interface.   using the command interface. See command interface.                                                                                                    |
| J Java permissions 39 JavaScripts 39  K keyword blocking example 196                                                                    | MAC (Media Access Control) 102  MAC address 102   and WAN 102   and WLAN 86   spoofing 59, 102  MAC address filter   actions 98   WLAN 97  management features 298  Management Information Base (MIB) 221  management IP address 295  managing the device   good habits 36   using FTP. See FTP.   using Telnet. See command interface.   using the command interface. See command interface.  maximizing bandwidth usage 207, 211                                                                                               |
| J Java permissions 39 JavaScripts 39  K  keyword blocking example 196 keyword filtering 195  L  LAN 111 advanced setup 120              | MAC (Media Access Control) 102  MAC address 102     and WAN 102     and WLAN 86     spoofing 59, 102  MAC address filter     actions 98     WLAN 97  management features 298  Management Information Base (MIB) 221  management IP address 295  managing the device     good habits 36     using FTP. See FTP.     using Telnet. See command interface.     using the command interface. See command interface.  maximizing bandwidth usage 207, 211  Media Access Control, see MAC 102                                          |
| J Java permissions 39 JavaScripts 39  K  keyword blocking example 196 keyword filtering 195  L  LAN 111 advanced setup 120 and DHCP 112 | MAC (Media Access Control) 102  MAC address 102     and WAN 102     and WLAN 86     spoofing 59, 102  MAC address filter     actions 98     WLAN 97  management features 298  Management Information Base (MIB) 221  management IP address 295  managing the device     good habits 36     using FTP. See FTP.     using Telnet. See command interface.     using the command interface. See command interface.  maximizing bandwidth usage 207, 211  Media Access Control, see MAC 102  Message Waiting Indication, see MWI 138 |
| J Java permissions 39 JavaScripts 39  K  keyword blocking example 196 keyword filtering 195  L  LAN 111 advanced setup 120              | MAC (Media Access Control) 102  MAC address 102     and WAN 102     and WLAN 86     spoofing 59, 102  MAC address filter     actions 98     WLAN 97  management features 298  Management Information Base (MIB) 221  management IP address 295  managing the device     good habits 36     using FTP. See FTP.     using Telnet. See command interface.     using the command interface. See command interface.  maximizing bandwidth usage 207, 211  Media Access Control, see MAC 102                                          |

| static route 203                                     | OTIST (One-Touch Intelligent Security Technology)  |
|------------------------------------------------------|----------------------------------------------------|
| model types 33                                       | 88                                                 |
| monitoring bandwidth usage 215                       | outbound proxy 136, 137                            |
| multicasting 109, 113 and LAN 113                    | over allotment of bandwidth 210                    |
| multimedia and SIP 133                               |                                                    |
| MWI 144                                              | _                                                  |
| MWI (Message Waiting Indication) 138                 | P                                                  |
|                                                      |                                                    |
|                                                      | password 40, 295                                   |
| NI.                                                  | changing 40                                        |
| N                                                    | PCM (Pulse Code Modulation) 137                    |
|                                                      | peer call authentication, VoIP trunking 170        |
| nailed-up connection 106                             | Peer IP 175                                        |
| NAT 137, 314                                         | Peer Port 175                                      |
| and Any IP 115                                       | peer-to-peer calls 33, 165                         |
| and firewall 125, 188, 191                           | Personal Identification Number, see PIN 154        |
| and LAN 111, 114                                     | PHB (Per-Hop Behavior) 140                         |
| and remote management 217                            | phone                                              |
| and UPnP 225                                         | and VoIP 147                                       |
| and VoIP 136, 144<br>overview 123                    | phone book 163                                     |
| port forwarding 124                                  | speed dial 165                                     |
| server sets 123                                      | phone ports 295                                    |
| trigger ports 124                                    | PIN (Personal Identification Number) 154           |
| web configurator 125                                 | PIN, and DECT phone 154                            |
| NAT (Network Address Translation) 123                | ping responses 223                                 |
| NAT traversal 225                                    | Point-to-Point Protocol over Ethernet see PPPoE 54 |
| navigating the web configurator 42, 43               | pop-up blocking 39                                 |
| NetBIOS                                              | port forwarding 123                                |
| and LAN 121                                          | example 124                                        |
| and WAN 121                                          | services 123                                       |
| NetBIOS (Network Basic Input/Output System) 109      | setup 126                                          |
| Netscape Navigator 39                                | ports 37                                           |
| Network Address Translation, see NAT 123             | PPPoE <b>57</b> , <b>101</b>                       |
| network number 111                                   | and WAN 105                                        |
| non-proxy calls 165                                  | PPPoE (Point-to-Point Protocol over Ethernet) 54   |
| NTP time servers 265                                 | pre-defined NTP time servers 265                   |
|                                                      | print server 35                                    |
|                                                      | printer sharing 237                                |
|                                                      | and LAN 237                                        |
| 0                                                    | configuration 238                                  |
|                                                      | requirements 237                                   |
| One-Touch Intelligent Security Technology, see       | TCP/IP port 238                                    |
| OTIST 88                                             | web configurator 242                               |
| operation humidity 295                               | priority-based bandwidth management 207            |
| •                                                    | product registration 353                           |
| operation temperature 295                            | proportional bandwidth allocation 206              |
| OTIST and wireless clients 52                        | protocol support 298                               |
| clients 96                                           | proxy server, and SIP 135                          |
| WLAN 94                                              | PSK (Pre-Shared Key) 51                            |
| OTIST (One Touch Intelligent Security Technology) 52 | PSTN                                               |
| - (3.1.2 1.2.2.1                                     | and DECT 156                                       |

| PSTN (Public Switched Telephone Network) 138    | RFC 3489 <b>137</b>                          |
|-------------------------------------------------|----------------------------------------------|
| PSTN line 167                                   | RFC 3842 138                                 |
| and power outage 167                            | RFC 867 <b>267</b>                           |
| and web configurator 168                        | RFC 868 267                                  |
| relay 168                                       | RIP                                          |
| Public Switched Telephone Network, see PSTN 138 | and LAN 113                                  |
| Pulse Code Modulation (PCM) 137                 | direction 113                                |
| pulse dialing 138                               | versions 113                                 |
|                                                 | RIP (Routing Information Protocol) 113       |
|                                                 | Roadrunner 104                               |
| Q                                               | router features 35                           |
| <b>4</b>                                        | routing 113, 115, 201                        |
| 0.0.400.007                                     | Routing Information Protocol, see RIP 113    |
| QoS 139, 297                                    | RTP (Real Time Transport) 136                |
| and VoIP 133, 139, 140, 145                     |                                              |
| QoS (Quality of Service) 139                    |                                              |
| Quality of Service, see QoS 139                 | S                                            |
|                                                 | 3                                            |
| R                                               | safety warnings 6                            |
| IX.                                             | scheduler, and bandwidth management 206      |
|                                                 | security                                     |
| RADIUS 87, 92                                   | alert settings 269                           |
| and WLAN 86, 92                                 | data screening 187                           |
| Real Time Transport (RTP) 136                   | DECT phone 154<br>firewall 187               |
| recommendations for security 188                | guidelines 188                               |
| recording custom tones 138                      | remote management 223                        |
| redirect server, and SIP 135                    | service mode                                 |
| register server, and SIP 136                    | and analog telephone 148                     |
| registration                                    | Service Set IDentity, see SSID 85            |
| product 353                                     | Session Initiation Protocol, see SIP 133     |
| related documentation 3                         | sharing files 252                            |
| remote management 217 and LAN 217               | silence suppression, and VoIP 147            |
| and NAT 217                                     | silence suppression, phone feature 297       |
| and WAN 217                                     | silent packets, and VAD 147                  |
| limitations 217                                 | Simple Network Management Protocol, see SNMP |
| priorities 217                                  | 220                                          |
| security 223                                    | SIP 133                                      |
| web configurator 218                            | account 61                                   |
| required bandwidth, and VoIP 138                | accounts 133                                 |
| reserving bandwidth 207                         | and DECT 156                                 |
| RESET button 42, 284                            | and multimedia sessions 133 and VoIP 133     |
| resetting the time 266                          | call progression 134                         |
| resetting to factory defaults 41                | client-server protocol 134                   |
| restoring configuration 283                     | identities 133                               |
| restrict web features 196                       | number 133                                   |
| RFC 1305 <b>267</b>                             | outbound proxy 137                           |
| RFC 1466 102                                    | proxy server 135                             |
| RFC 1597 102                                    | redirect server 135 register server 136      |
| RFC 1889 136                                    | server address 62                            |
| RFC 2516 <b>101</b>                             | servers 134                                  |
|                                                 |                                              |

| service domain 134                                                                                                    | text file format 331                                                                                                    |
|----------------------------------------------------------------------------------------------------|----------------------------------------------------------------------------------------------------|
| settings <b>61</b> , <b>140</b>                                                                                                    | TFTP restrictions 217                                                                                                    |
| user agent 134                                                                                                    | three-way conference 149, 150                                                                                                    |
| SIP (Session Initiation Protocol) 133                                                                                                    | time                                                                                                    |
| SIP ALG 125, 136                                                                                                    | resetting 266                                                                                                    |
| SIP ALG (Application Layer Gateway) 125                                                                                                    | ToS 139, 297                                                                                                    |
| SIP URI (Uniform Resource Identifier) 133                                                                                                    | and VoIP 140                                                                                                    |
| SNMP                                                                                                    | ToS (Type of Service) 139                                                                                                    |
| manager 220<br>MIBs 221                                                                                                    | Touch Tone® 138                                                                                                    |
| -                                                                                                    | trademarks 351                                                                                                    |
| SNMP (Simple Network Management Protocol) 220                                                                                                    | traffic logs 269                                                                                                    |
| sound quality, and VoIP 137                                                                                                    | traffic redirect 109                                                                                                    |
| specification tables 295                                                                                                    | triangle route solutions 190                                                                                                    |
| speed dial 165                                                                                                    | trigger ports 124                                                                                                    |
| spoofing the MAC address 59, 102                                                                                                    | trigger ports example 124                                                                                                    |
| SSID 86 hiding 89                                                                                                    | trigger ports process 124                                                                                                    |
| SSID (Service Set IDentity) 85                                                                                                    | trigger ports setup 127                                                                                                    |
| SSID and security 86                                                                                                    | trunking, VoIP 169                                                                                                    |
| stateful inspection 187                                                                                                    | Type Of Service, see ToS 139                                                                                                    |
| static route 201                                                                                                    | types of encapsulation 104                                                                                                    |
| default 202                                                                                                    | types of models 33                                                                                                    |
| gateway 202                                                                                                    |                                                                                                    |
| metric 203                                                                                                    |                                                                                                    |
| overview 201                                                                                                    | U                                                                                                    |
| static WEP 87, 91                                                                                                    | U                                                                                                    |
| status bar 45                                                                                                    |                                                                                                    |
| status indicators 37                                                                                                    | Uniform Resource Identifier, see SIP URI 133                                                                                                    |
| storage humidity 295                                                                                                    | Universal Plug and Play                                                                                                    |
| storage temperature 295                                                                                                    | application 225<br>security issues 225                                                                                                    |
| STUN 136, 137                                                                                                    | Universal Plug and Play Forum 226                                                                                                    |
| settings 144                                                                                                    | Universal Plug and Play, see UPnP 225                                                                                                    |
| STUN (Simple Traversal of User Datagram Protocol                                                                                                    |                                                                                                    |
| (LIDP) through Network Address Translators) 137                                                                                                    |                                                                                                    |
| (UDP) through Network Address Translators) 137 subnet 307                                                                                                    | unused & unbudgeted bandwidth 208                                                                                                    |
| subnet 307                                                                                                    | unused & unbudgeted bandwidth 208 upgloading firmware 282                                                                                                    |
| subnet <b>307</b> subnet mask <b>111</b> , <b>308</b>                                                                                                    | unused & unbudgeted bandwidth 208                                                                                                    |
| subnet 307 subnet mask 111, 308 subnet-based bandwidth management 206                                                                                                    | unused & unbudgeted bandwidth 208 upgloading firmware 282 UPnP 235 and auto-discovery 229 and NAT 225                                                                                                    |
| subnet 307 subnet mask 111, 308 subnet-based bandwidth management 206 subnets on the LAN 114                                                                                                    | unused & unbudgeted bandwidth 208 upgloading firmware 282 UPnP 235 and auto-discovery 229 and NAT 225 certification 226                                                                                                    |
| subnet 307 subnet mask 111, 308 subnet-based bandwidth management 206 subnets on the LAN 114 subnetting 310                                                                                                    | unused & unbudgeted bandwidth 208 upgloading firmware 282 UPnP 235 and auto-discovery 229 and NAT 225 certification 226 installing example 226                                                                                                    |
| subnet 307 subnet mask 111, 308 subnet-based bandwidth management 206 subnets on the LAN 114 subnetting 310 supplementary phone services 147                                                                                                    | unused & unbudgeted bandwidth 208 upgloading firmware 282 UPnP 235 and auto-discovery 229 and NAT 225 certification 226 installing example 226 overview 225                                                                                                    |
| subnet 307 subnet mask 111, 308 subnet-based bandwidth management 206 subnets on the LAN 114 subnetting 310                                                                                                    | unused & unbudgeted bandwidth 208 upgloading firmware 282 UPnP 235 and auto-discovery 229 and NAT 225 certification 226 installing example 226 overview 225 web configurator 235                                                                                                    |
| subnet 307 subnet mask 111, 308 subnet-based bandwidth management 206 subnets on the LAN 114 subnetting 310 supplementary phone services 147 supplementary services and DECT phones 156                                                         | unused & unbudgeted bandwidth 208 upgloading firmware 282 UPnP 235 and auto-discovery 229 and NAT 225 certification 226 installing example 226 overview 225 web configurator 235 UPnP (Universal Plug and Play) 225                                                                                                    |
| subnet 307 subnet mask 111, 308 subnet-based bandwidth management 206 subnets on the LAN 114 subnetting 310 supplementary phone services 147 supplementary services and DECT phones 156 syntax conventions 4                                    | unused & unbudgeted bandwidth 208 upgloading firmware 282 UPnP 235 and auto-discovery 229 and NAT 225 certification 226 installing example 226 overview 225 web configurator 235 UPnP (Universal Plug and Play) 225 USA type call service mode 149                                                                                            |
| subnet 307 subnet mask 111, 308 subnet-based bandwidth management 206 subnets on the LAN 114 subnetting 310 supplementary phone services 147 supplementary services and DECT phones 156 syntax conventions 4 system name 261                    | unused & unbudgeted bandwidth 208 upgloading firmware 282 UPnP 235 and auto-discovery 229 and NAT 225 certification 226 installing example 226 overview 225 web configurator 235 UPnP (Universal Plug and Play) 225 USA type call service mode 149 USB                                                                                        |
| subnet 307 subnet mask 111, 308 subnet-based bandwidth management 206 subnets on the LAN 114 subnetting 310 supplementary phone services 147 supplementary services and DECT phones 156 syntax conventions 4                                    | unused & unbudgeted bandwidth 208 upgloading firmware 282 UPnP 235 and auto-discovery 229 and NAT 225 certification 226 installing example 226 overview 225 web configurator 235 UPnP (Universal Plug and Play) 225 USA type call service mode 149                                                                                            |
| subnet 307 subnet mask 111, 308 subnet-based bandwidth management 206 subnets on the LAN 114 subnetting 310 supplementary phone services 147 supplementary services and DECT phones 156 syntax conventions 4 system name 261                    | unused & unbudgeted bandwidth 208 upgloading firmware 282 UPnP 235 and auto-discovery 229 and NAT 225 certification 226 installing example 226 overview 225 web configurator 235 UPnP (Universal Plug and Play) 225 USA type call service mode 149 USB and file sharing 251                                                                   |
| subnet 307 subnet mask 111, 308 subnet-based bandwidth management 206 subnets on the LAN 114 subnetting 310 supplementary phone services 147 supplementary services and DECT phones 156 syntax conventions 4 system name 261 system timeout 218 | unused & unbudgeted bandwidth 208 upgloading firmware 282 UPnP 235 and auto-discovery 229 and NAT 225 certification 226 installing example 226 overview 225 web configurator 235 UPnP (Universal Plug and Play) 225 USA type call service mode 149 USB and file sharing 251 hard drive 251                                                    |
| subnet 307 subnet mask 111, 308 subnet-based bandwidth management 206 subnets on the LAN 114 subnetting 310 supplementary phone services 147 supplementary services and DECT phones 156 syntax conventions 4 system name 261                    | unused & unbudgeted bandwidth 208 upgloading firmware 282 UPnP 235 and auto-discovery 229 and NAT 225 certification 226 installing example 226 overview 225 web configurator 235 UPnP (Universal Plug and Play) 225 USA type call service mode 149 USB and file sharing 251 hard drive 251 printer sharing 237                                |
| subnet 307 subnet mask 111, 308 subnet-based bandwidth management 206 subnets on the LAN 114 subnetting 310 supplementary phone services 147 supplementary services and DECT phones 156 syntax conventions 4 system name 261 system timeout 218 | unused & unbudgeted bandwidth 208 upgloading firmware 282 UPnP 235 and auto-discovery 229 and NAT 225 certification 226 installing example 226 overview 225 web configurator 235 UPnP (Universal Plug and Play) 225 USA type call service mode 149 USB and file sharing 251 hard drive 251 printer sharing 237 USB features 35                |
| subnet 307 subnet mask 111, 308 subnet-based bandwidth management 206 subnets on the LAN 114 subnetting 310 supplementary phone services 147 supplementary services and DECT phones 156 syntax conventions 4 system name 261 system timeout 218 | unused & unbudgeted bandwidth 208 upgloading firmware 282 UPnP 235 and auto-discovery 229 and NAT 225 certification 226 installing example 226 overview 225 web configurator 235 UPnP (Universal Plug and Play) 225 USA type call service mode 149 USB and file sharing 251 hard drive 251 printer sharing 237 USB features 35 USB printer 35 |

#### V W VAD 147, 297 **WAN 101** advanced setup 108 and silent packets 147 and backup gateway 110 VAD (Voice Activity Detection) 147 and cost of transmission 107 Virtual Local Area Network, see VLAN 140 and DNS 263 **VLAN 140** and encapsulation 104 and VoIP 140, 145 and firewall 109 VLAN (Virtual Local Area Network) 140 and heartbeat packets 103 VLAN group 140 and IGMP 109 **VLAN ID 140** and ISP 101, 103 and MAC address 102 VLAN ID tags 140 and metric 107 Voice Activity Detection, see VAD 147 and multicasting 109 voice coding 137 and NetBIOS 109 voice functions 297 and PPPoE 101, 105 voice mail 133 and remote management 217 and traffic redirect 109 Voice over IP, see VoIP 133 firewall 188 **VoIP 133** idle timeout 106 advanced settings 141 IP address 56, 101 and codecs 137 nailed-up connection 106 and DECT 156 overview 101 and echo cancellation 147 web configurator 103 and frequencies 138 WAN (Wide Area Network) 56 and NAT 136, 144 and outbound proxy 137 warranty 353 and PSTN 167 note **353** and QoS 133, 139, 140, 145 waveform codec 137 and required bandwidth 138 web configurator 39 and sound quality 137 and bandwidth management 211 and the phone 147 and DECT phone 156 and ToS 140 and LAN 116 and VLAN 140, 145 and NAT 125 and web configurator 140 and PSTN 168 overview 133 and VoIP 140 peer-to-peer calls 165 and VoIP trunking 172 phone book 163 and WAN 103 wizard setup 61 and WLAN 88 VoIP and SIP 133 default URL 39 VoIP features 33 firewall 191 navigation 42 VoIP links 169 OTIST 95 VoIP trunking 34, 169 status bar 45 and security 169 wizard setup 47 call rules 171 weight 295 detailed example 177, 178, 179, 180, 182 examples 171, 172 WEP encryption 91, 92 how it works 169 WEP key 52 overview 169 Wide Area Network, see WAN 101 peer authentication 174

peer calls 173

scenarios 171, 172

web configurator 172

SIP settings 172

Windows Explorer, and file sharing 255, 256

wireless security 52

WPA-PSK 51

wireless 50 wizard setup 47

OTIST 52

wizard

```
bandwidth management 65
  connection type 56
  connections 48
  DNS 57
  exceptions 48
  ISP 53
  main 48
  PPPoE 55, 57
  system information 49
  VoIP 61
WLAN
  advanced settings 99
  and RADIUS 92
  and the RESET button 42
  and WEP 87, 90
  and WPA 87, 93
  and WPA-PSK 87, 91
  AP 85
  channels 89
  clients 95, 96
  enabling 89
  encryption 87
  general settings 89
  modes 99
  overview 85
  recommendation 87
  security 86
  selecting security 89
  SSID 86
  terms explained 88
  web configurator 88
WLAN (Wireless Local Area Network) 50
WLAN security
  and encryption 87
  and IEEE 802.1x 86
  and SSID 86
  MAC address filter 86, 97
  OTIST 88, 94
  RADIUS 86, 92
  recommendation 87
  types of 87
  user authentication 86
workgroup, and file sharing 252, 257
WPA 51, 93
WPA2 51
  WPA compatible 87, 93
WPA-PSK 51
```

configuration 91